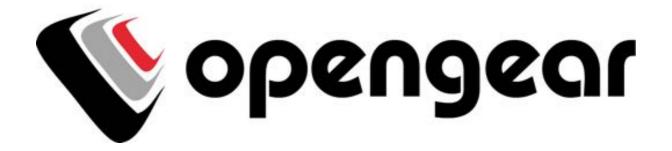

# **User Manual**

ACM5000 Remote Site Managers
ACM5500 Management Gateways
ACM7000 Resilience Gateways
IM7200 & IM4200 Infrastructure Managers
CM7100 Console Servers

Revision 4.3 2016-11-09

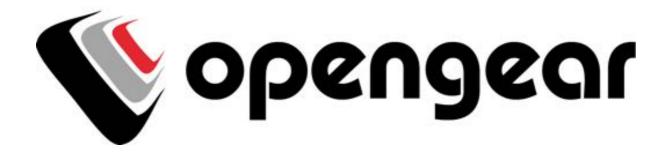

# **User Manual**

# Copyright

© Opengear Inc. 2016. All Rights Reserved.

Information in this document is subject to change without notice and does not represent a commitment on the part of Opengear. Opengear provides this document "as is," without warranty of any kind, expressed or implied, including, but not limited to, the implied warranties of fitness or merchantability for a particular purpose.

Opengear may make improvements and/or changes in this manual or in the product(s) and/or the program(s) described in this manual at any time. This product could include technical inaccuracies or typographical errors. Changes are periodically made to the information herein; these changes may be incorporated in new editions of the publication.

#### Safety

Follow the safety precautions below when installing and operating the console server:

- do not remove the metal covers. There are no operator serviceable components inside. Opening or removing the cover may expose you to dangerous voltage which may cause fire or electric shock. Refer all service to Opengear-qualified personnel.
- to avoid electric shock the power cord protective grounding conductor must be connected through to ground.
- always pull on the plug, not the cable, when disconnecting the power cord from the socket.
- do not connect or disconnect the console server during an electrical storm.

It is recommended you use a surge suppressor or UPS to protect the equipment from transients.

Proper back-up systems and necessary safety devices should be utilized to protect against injury, death or property damage due to system failure. Such protection is the responsibility of the user.

This console server device is not approved for use as a life-support or medical system.

Any changes or modifications made to this console server device without the explicit approval and consent of Opengear will void Opengear of any liability or responsibility of injury or loss caused by any malfunction.

This equipment is for indoor use only. All the console's communication wirings are limited to use inside of a building.

#### **FCC** warning statement

This device complies with Part 15 of the FCC rules. Operation of this device is subject to the following conditions: (1) This device may not cause harmful interference, and (2) this device must accept any interference that may cause undesired operation.

# **Publishing history**

| date ed       | software | models                             | features                                                                  |
|---------------|----------|------------------------------------|---------------------------------------------------------------------------|
| 2010/01 3.8.4 |          | SD4001                             |                                                                           |
| 2010/03 3.8.5 |          | ACM5004-G                          | fixed Failover details & added DDNS.                                      |
| 2010/06 3.9   | 3.1      | ACM5004-I                          | Shadow password, °F, SNMP, SMS gateway.                                   |
| 2010/08 3.9.1 | 3.2      |                                    | OpenVPN, Zenoss, config commit, & Call Home.                              |
| 2010/12 4.0   | 3.3      |                                    | Firewall router, Web Terminal, & SNMP updates.                            |
| 2011/06 4.1   | 3.4      |                                    | GPS, SNMP monitoring & IPv6, 32-port models, & SMS over cellular.         |
| 2011/10 4.2   | 3.5      |                                    | Auto-Response.                                                            |
| 2011/11 4.3   | 3.5.2    | IM4216-34                          | PPTP, GRE, Groups, FTP server, multiple dialin, & pmshell.                |
| 2012/02 4.4   | 3.5.2u3  | ACM5500                            | Kerberos,CiscoRJinSD4000,&removeKCS.                                      |
| 2012/04 4.5   | 3.5.2u14 |                                    | Cellular redial.                                                          |
| 2012/07 4.6   | 3.5.3    | SD4001 rev-01 & CM4001/4008 EoL.   | SMS ARM, simple key, & Services page.                                     |
| 2012/12 4.7   | 3.6      | ACM5504-5-G-W-I<br>& IM4004-5 EoL. | Authenticated NTP.                                                        |
| 2013/04 4.8   | 3.7      |                                    | 4G LTE support.                                                           |
| 2013/09 4.9   | 3.8      | IM7200                             |                                                                           |
| 2013/10 4.10  |          | IM7208 & DDC models                |                                                                           |
| 2014/01 4.11  | 3.9      |                                    | Dual SIM, SNMP DIO, bulk provisioning, & WEEE.                            |
| 2014/03 4.12  | 3.10     |                                    | Connection Manager network management backend & Auto-Response extensions. |
| 2014/07 4.13  | 3.11     |                                    | New SNMP MIB, OpenLDAP, & LDAPS.                                          |
| 2014/09 4.14  | 3.12     |                                    | New Manage Devices UI & brute force protection.                           |
| 2014/10 4.15  |          | CM7100                             |                                                                           |
| 2015/01 4.16  | 3.15     |                                    | IP Passthrough                                                            |
| 2015/02 4.17  | 3.15.1   | CM4100 EoL.                        | ZTP                                                                       |
| 2015/06 4.18  | 3.16     | ACM7000                            |                                                                           |
| 2015/11 4.19  | 3.16.2   | SD4000 EoL.                        | Unauthenticated SSH & multicarrier cellular.                              |
| 2016/03 4.20  | 3.16.4u2 | ACM7004-5                          |                                                                           |
| 2016/04 4.21  |          |                                    | Minor document cleanup.                                                   |
| 2016/06 4.22  |          | ACM7004-5 RSG                      | Link Layer Discovery Protocol (LLDP).                                     |
| 2016/07 4.23  | 3.16.5u1 | IM7216-2-24U-DAC                   | disabling AAA accounting UI.                                              |
| 2016/09 4.24  |          |                                    | ZTP (configuration over DHCP) & USB consoles.                             |
| 2016/11 4.3   |          |                                    | Edits, Copy-edits and re-format throughout.                               |

#### This manual

The *Opengear User Manual* describes the features and capabilities of the following Opengear product lines, and provides instructions to best take advantage of them:

#### **Remote Management Gateways**

| ACM5504-5-G/GV-W-I   | ACM5508-2   |
|----------------------|-------------|
| ACM5504-5-G/GV-I     | ACM5508-2-M |
| ACM5504-5-LA/LR/LV-I | ACM5008-2-P |
|                      | ACM7005-4   |

#### **Remote Site Managers**

| ACM5002-F-E   | ACM5004-F-E | and -G, -GV, -GS, and -LR models |
|---------------|-------------|----------------------------------|
| ACM5003-M-F-E | ACM5004-2-I | with cellular support.           |

#### **Infrastructure Managers**

| IM7248-2-DAC | and -LA, -LR, and -LV models |
|--------------|------------------------------|
| IM7232-2-DAC | with 4G LTE.                 |

IM7216-2-DAC

# Infrastructure Managers

| IM4248-2-DAC | IM4216-2-DAC  | and -G and -GV models  |
|--------------|---------------|------------------------|
| IM4248-2-DDC | IM4216-2-DDC  | with cellular support. |
| IM4232-2-DAC | IM4216-34-DAC |                        |
| IM4232-2-DDC | IM4216-34-DDC |                        |

IM4208-2-DAC

#### **Console Servers**

CM7116-2-DAC CM7132-2-DAC CM7148-2-DAC

Each of these products is referred to generically in this manual as a console server.

Where appropriate, product groups may be referred to as *console servers*, gateways or by specific product line name or product group (for example the *IM4200 family* or the *ACM5500*).

#### Who should read this user manual?

You should read this manual if you are responsible for evaluating, installing, operating, or managing an Opengear appliance. This manual assumes you are familiar with the internal network of your organization, and are familiar with the Internet, IP networks, HTTP, FTP and basic security operations.

# Manual organisation

The Opengear User Manual is structured as follows:

| The openious over human is structured as reme     | ****                                                                                                    |
|---------------------------------------------------|----------------------------------------------------------------------------------------------------|
| 1. Introductory material                          | An overview of the <i>console server's</i> features and information regarding this manual.                                        |
| 2. Installation                                   | Physical installation of the <i>console server</i> and the interconnecting of managed devices.                                    |
| 3. System configuration                           | Initial installation and configuration of the console server and the supported services.                                          |
| 4. Serial port, host, device & user configuration | n Configuring serial ports and connected network hosts, and setting up users.                                                     |
| 5. Firewall, failover, & OOB access               | Set up the firewall and the high availability access features of the console server.                                              |
| 6. SSH tunnels & SDT connector                    | Secure remote access using SSH and configure for RDP, VNC, HTTP, HTTPS &c access to network- and serially-connected devices.      |
| 7. Alerts, auto-response & logging                | Set up local and remote event and data logs.<br>Configure auto-responses to trigger events.                                       |
| 8. Power, environment, & digital I/O              | Manage USB, serial and network attached power strips and UPS supplies. Also EMD environmental sensor configuration.               |
| 9. Authentication                                 | Access to the <i>console server</i> requires authenitcated usernames and passwords.                                               |
| 10. Nagios integration                            | Set Nagios central management. Configure console server as a distributed Nagios server.                                           |
| 11.System management                              | Access to and configuration of services to be run on the <i>console server</i> .                                                  |
| 12.Status reports                                 | The dashboard summary and detailed status and logs of serial and network connected devices (ports, hosts, power and environment). |
| 13.Management                                     | Port controls and user-accessible reports.                                                                                        |
| 14. Configuration from the command line           | Command line installation and configuration using the <i>config</i> command.                                                      |
| 15.Advanced configuration                         | Advanced command line configuration activities using Linux commands.                                                              |
| 16.Appendices                                     | Command definitions, specifications, certifications, terminology definitions, licenses, service and warranty details.             |
|                                                   |                                                                                                    |

The most recent version of this manual is always at <a href="http://opengear.com/support/documentation/">http://opengear.com/support/documentation/</a>.

#### Types of users

The console server supports two classes of users:

- 1. First there are administrative users, who have unlimited configuration and management privileges over the console server; and all the connected devices.
  - Administrative users are set up as members of the admin user group. Users in this class are referred to in this manual as Administrators. An Administrator can access and control the console server using the config utility, the Linux command line or the browser-based Management Console. By default, the Administrator has access to all services and ports to control all the serial connected devices and network connected devices (hosts).
- 2. The second class of users embraces those who have been set up by an Administrator with specific limits of their access and control authority. These users are set up as members of one of the pre-configured user groups (pptpd, dialin, ftp, pmshell or users) or another user groups an Administrator has added.

They are only authorized to perform specified controls on specific connected devices and are referred to as Users. These Users (when authorized) can access serial or network connected devices; and control these devices using the specified services (eg Telnet, HHTPS, RDP, IPMI, Serial-over-LAN, Power Control).

An authorized User also has a limited view the Management Console and can only access authorized configured devices and review port logs.

In this manual, when the term user (lower case) is used, it is referring to both classes of users above. This document also uses the term *remote users* to describe users who are not on the same LAN segment as the *console server*.

These remote users may be users, who are on the road connecting to managed devices over the public Internet. They may be an Administrator in another office connecting to the *console server* itself over the enterprise VPN. Or the remote user may be in the same room or the same office but connected on a separate VLAN to the *console server*.

## Management console

The features of your *console server* are configured and monitored using the Opengear Management Console. When you first browse to the Management Console, you can use the menu displayed on the left side to configure the console server. Once you have completed the initial configuration, you can continue to use the Management Console runs in a browser and provides a view of the console server and all the connected devices.

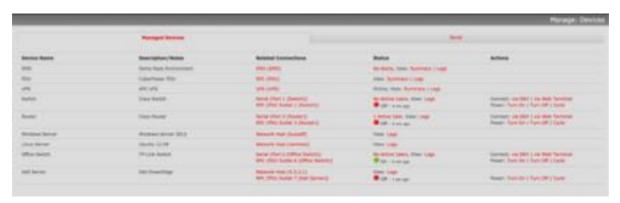

Administrators can use the Management Console, either locally or from a remote location, to configure and manage the console server, users, ports, hosts, power devices and associated logs and alerts.

Users can also use the Management Console, but have limited menu access to control select devices, review their logs and access them using the in-built Web terminal or control power to them.

The console server runs an embedded Linux operating system, and experienced Linux and UNIX users may prefer to undertake configuration at the command line.

You can gain command line access by cellular, dial-in, or by directly connecting to the console server's serial console port (aka the console server's modem port). The shell can also be accessed by using ssh or Telnet to connect to the console server over a LAN (or by connecting with PPTP, IPsec or OpenVPN).

#### Manual conventions

The *Opengear User Manual* uses typeface 'colour' to distinguish between different software elements.

- Procedure steps are denoted with bullet-points like this.
- Bullet-pointed text is also, on occasion, used to present related items in a list.

Bold text in a procedure indicates a user interface element you click on or navigate to.

Italic text in a procedure indicates a user interface element that references a variable you can change or set.

Italics are also used in the standard typographic fashion to indicate a formal name (the book title in the first paragraph of this section, for example). The phrase 'console server' — when referring to any of Opengear's hardware products — is also italicised throughout.

Links, both to external resources and to other places in the manual are set in blue.

Mono-spaced type indicates a file-name or shell-based interface element, such as a bash script or application that runs from the bash shell or the Windows command-line. If you might enter the mono-spaced string at a shell-prompt or in a text-editor, it will be set thus.

Note: Not a user-interface element. Indented text set in italics and prefixed with the word 'Note:' is text to pay specific attention to. The **Opengear User Manual** equivalent to the rare but now famous phrase 'hic sunt dracones' (here be dragons).

#### Where to find additional information

1. The Quick Start Guide that came with your console server.

This provides instructions for the installation and configuration of Opengear hardware.

2. The Opengear Knowledge Base at https://opengear.zendesk.com/.

This online resource includes technical how-to articles, tips, FAQs and important notifications.

Opengear User Manual. Page 9.

# 1.Installation

# 1.1. Models

This chapter describes how to install the *console server* hardware, and connect it to controlled devices.

There are multiple families and models, each with a different number of network/serial/USB ports or power supply and wireless configurations.

| model            | serial        |   | usb | network  | flash | console v.92 modem | wireless    | sensors      | rj pinout* | power      |
|------------------|---------------|---|-----|----------|-------|--------------------|-------------|--------------|------------|------------|
|                  | 232 232/422/4 |   | 2 3 | 100 1000 |       |                    |             |              | ,,         |            |
| ACM5002-F-E      | 2             |   | 1   | 1        | 4     | n/a n/a            | n/a         | temp/probes  | 02         | ext ac/dc  |
| ACM5004-F-E      | 4             |   | 1   | 2        | 4     | n/a n/a            | n/a         | temp/probes  | 02         | ext ac/dc  |
| ACM5003-M-F-E    | 3             |   | 1   | 1        | 4     | n/a internal       | n/a         | temp/probes  | 02         | ext ac/dc  |
| ACM5004-G(S/V)-E |               | 4 | 1   | 1        | 0     | n/a n/a            | 3g          | temp/probes  | 02         | ext ac/dc  |
| ACM5004-G(S/V)-I |               | 4 | 1   | 1        | 0     | n/a n/a            | 3g          | temp & D I/O | 02         | ext ac/dc  |
| ACM5004-2-I      |               | 4 | 2   | 2        | 0     | n/a n/a            | n/a         | temp & D I/O | 02         | ext ac/dc  |
| ACM5504-5-G(V)-I |               | 4 | 2   | 5        | 4     | n/a n/a            | 3g          | temp & D I/O | 02         | ext ac/dc  |
| ACM5504-5-G-W-I  |               | 4 | 2   | 5        | 4     | n/a n/a            | wap, 3g     | temp & D I/O | 02         | ext ac/dc  |
| ACM5504-5-Lx-I   |               | 4 | 2   | 5        | 4     | n/a n/a            | 4g          | temp & D I/O | 02         | ext ac/dc  |
| ACM5508-2        | 8             |   | 2   | 2        | 4     | n/a n/a            | n/a         | temp & D I/O | 02         | ext ac/dc  |
| ACM5508-2-I      |               | 8 | 2   | 2        | 4     | n/a n/a            | n/a         | temp & D I/O | 02         | ext ac/dc  |
| ACM5508-2-M      | 8             |   | 2   | 2        | 4     | n/a internal       | n/a         | n/a          | 02         | ext ac/dc  |
| ACM5508-2-L-I    | 8             |   | 2   | 2        | 4     | n/a n/a            | 4g          | temp & D I/O | 02         | ext ac/dc  |
| ACM7004          | 4             |   | 4   | 2        | 4     | n/a internal       | 4g          | external     | 02         | ext ac/dc  |
| ACM7004-5        | 4             |   | 4   | 5        | 4     | n/a internal       | 4g          | external     | 02         | ext ac/dc  |
| ACM7008-2        | 8             |   | 4   | 2        | 4     | n/a internal       | 4g          | external     | 02         | ext ac/dc  |
| IM4248-2-DAC/DC  | 48            | 1 | 2   | 2        | 16    | 1 internal         | 3g opt      | external     | 00/01/02   | dual ac/dc |
| IM4232-2-DAC/DC  | 32            | 1 | 2   | 2        | 16    | 1 internal         | 3g opt      | external     | 00/01/02   | dual ac/dc |
| IM4216-2-DAC/DC  | 16            | 1 | 2   | 2        | 16    | 1 internal         | 3g opt      | external     | 00/01/02   | dual ac/dc |
| IM4208-2-DAC/DC  | 8             | 1 | 2   | 2        | 16    | 1 internal         | 3g opt      | external     | 00/01/02   | dual ac/dc |
| IM4216-34-DAC/DC | 16            | 1 | 2   | 34       | 16    | 1 internal         | n/a         | external     | 02         | dual ac/dc |
| IM7208-2-DAC     | 8             |   | 2   | 2        | 16    | 1 internal         | wap, 4g opt | external     | 01/02      | dual ac/dc |
| IM7216-2-DAC     | 16            |   | 2   | 2        | 16    | 1 internal         | wap, 4g opt | external     | 01/02      | dual ac/dc |
| IM7232-2-DAC     | 32            |   | 2   | 2        | 16    | 1 internal         | wap, 4g opt | external     | 01/02      | dual ac/dc |
| IM7248-2-DAC     | 48            |   | 2   | 2        | 16    | 1 internal         | wap, 4g opt | external     | 01/02      | dual ac/dc |

Opengear User Manual. Page 11.

| model            |     | serial        | usb |   | network  | flash | console v.92 modem | wireless    | sensors  | rj pinout* | power      |
|------------------|-----|---------------|-----|---|----------|-------|--------------------|-------------|----------|------------|------------|
|                  | 232 | 232/422/485 1 | . 2 | 3 | 100 1000 | GB    |                    |             |          |            |            |
| IM7216-2-24U-DAC | 16  |               | 24  | 2 | 2        | 16    | 1 internal         | wap, 3g, 4g | external | 01/02      | dual ac/dc |
| CM7148-2-SAC     | 48  |               | 2   |   | 2        | 4     | 1 n/a              | n/a         | external | 02         | single ac  |
| CM7116-2-SAC     | 16  |               | 2   |   | 2        | 4     | 1 n/a              | n/a         | external | 02         | single ac  |
| CM7148-2-DAC     | 48  |               | 2   |   | 2        | 4     | 1 n/a              | n/a         | external | 02         | dual ac    |
| CM7132-2-DAC     | 32  |               | 2   |   | 2        | 4     | 1 n/a              | n/a         | external | 02         | dual ac    |
| CM7116-2-DAC     | 16  |               | 2   |   | 2        | 4     | 1 n/a              | n/a         | external | 02         | dual ac    |

IM7200-series models have dual 10/100/1000 LAN ports with two RJ45 ports and two SFP fiber module slots.

CM7100-seris modesl have dual 10/100/1000 RJ45 LAN ports.

<sup>\*</sup>The RJ pinout values in the model table translate as follows:

| 00 | Opengear Classic. |
|----|-------------------|
| 01 | Cisco Rolled.     |
| 02 | Cisco Straight.   |

The varuous product families support different software features.

| model   | dhcp | ddns | mgt lan | cell or wi-fi | oob | auto-<br>response | flash<br>(ftp & tftp) | fip<br>s | ipsec, pptp & openvpn |
|---------|------|------|---------|---------------|-----|-------------------|-----------------------|----------|-----------------------|
| ACM5000 | yes  | yes  | yes¹    | yes²          | yes | yes               | yes³                  | yes      | yes                   |
| ACM5500 | yes  | yes  | yes¹    | yes²          | yes | yes               | yes                   | yes      | yes                   |
| ACM7000 | yes  | yes  | yes     | yes²          | yes | yes               | yes                   | yes      | yes                   |
| IM4200  | yes  | yes  | yes     | yes²          | yes | yes               | yes                   | yes      | yes                   |
| IM7200  | yes  | yes  | yes     | yes²          | yes | yes               | yes                   | yes      | yes                   |
| CM7100  | yes  | yes  | yes     | no            | yes | yes               | yes                   | yes      | yes                   |

- 1.ACM500x-2, ACM550x-2, ACM5504-5 models only.
- 2. Selected models have 3G/4G cellular, Wi-Fi Wireless Access Points (WAP) or both.
- 3.ACM5002-F-E, ACM5003-M-F-E and ACM5004-F-E models only.

Note: To avoid physical and electrical hazard please read appendix 3 on Safety

The sections below show the components shipped with each of these models.

# 1.1.1. ACM5000 kit components

| component                                                   | part #s |
|-------------------------------------------------------------|---------|
| ACM5002-F-E, ACM5003-M-F-E,                                 |         |
| ACM5004-F-E & ACM5004-2-I<br>Remote Site Manager (plus –SDC |         |
| options and -G/GV/GS models with cellular support)          |         |
| 2 x Cable UTP Cat5 blue                                     | 440016  |
| Cisco Connector DB9F-RJ45                                   | 3190014 |
| straight and DB9F-RJ45 cross-over                           | 3190015 |
| Power Supply 12VDC 1.0A Wall mount                          | 4500XX  |
| Quick Start Guide                                           | 539000  |

Unpack the ACM5000 kit and verify you have all the parts shown above, and that they all appear in good working order. The ACM5004-G has an external 3G aerial to be attached.

Connect the ACM5000 to the network, the serial ports of the controlled servers and AC power as shown below.

#### 1.1.2. ACM5500 kit components

| component                      | part #s |
|--------------------------------|---------|
| ACM5504-5-G/GV-W-I, ACM5504-5- | _       |
| G/GV-I, ACM5504-5-LA/LR/LV-I,  |         |
| ACM5508-2 ACM5508-2-L-I,       |         |
| ACM5508-2-M and ACM5008-2-P    |         |
| Remote Management Gateway      |         |
| 2 x Cable UTP Cat5 blue        | 440016  |

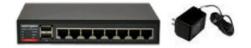

| Cisco Connector DB9F-RJ45          | 3190014 |
|------------------------------------|---------|
| straight and DB9F-RJ45 cross-over  | 3190015 |
| Power Supply 12VDC 1.0A Wall mount | 4500XX  |
| Quick Start Guide                  | 539000  |

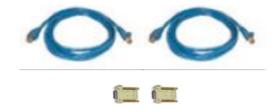

Unpack the ACM5500 kit and verify you have all the parts shown above, and that they all appear in good working order.

The ACM5004-5-G(V)-I and ACM5504-5-LA/LR/LV-I models come with an external cellular aerial to be attached. The ACM5004-5-G(V)-W-I also has an external 802.11 wireless aerial to be attached.

Connect the ACM5500 to the network, serial and USB ports of the controlled devices, environmental monitors and AC power as shown below.

# 1.1.3. ACM7004-2, ACM7004-5, ACM7008-2 kit components

| component                                                | part #s |
|----------------------------------------------------------|---------|
| ACM7004-2-LA, ACM7004-2-LR,                              |         |
| ACM7004-2-LV, ACM7004-2-LMA,                             |         |
| ACM7004-2-LMV, ACM7004-2-                                |         |
| LMCR, ACM7004-2-LMCT,                                    |         |
| ACM7008-2-LMA, ACM7008-2-LMV,                            |         |
| ACM7008-2-LMR, ACM7008-2-                                |         |
| LMCR, ACM7008-2-LMCT,                                    |         |
| ACM7004-5-LMA, ACM7004-5-LMV,                            |         |
| ACM7004-5-LMCR, ACM7004-5-                               |         |
| LMCT                                                     |         |
| 2 x 4G LTE blade antennas                                | 569028  |
| DB9F-to-RJ45 crossover serial adapter                    | 319015  |
| 12V switching DC power supply                            | 450031  |
| Rack kit (1 tab, 1 ear, 2 rack screws, 2 nuts, 4 screws) | 590003  |
| Quick Start Guide                                        | 520085  |

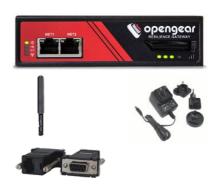

# 1.1.4. ACM7005-4 Remote Site Gateway kit components

| component                                                | part #s |
|----------------------------------------------------------|---------|
| ACM7004-5 Remote Site Gateway                            |         |
| DB9F-to-RJ45 crossover serial adapter                    | 319015  |
| 12V switching DC power supply                            | 450031  |
| Rack kit (1 tab, 1 ear, 2 rack screws, 2 nuts, 4 screws) | 590003  |
| Quick Start Guide                                        | 520085  |

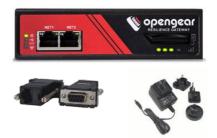

## 1.1.5. IM4208-2, IM4216-2, IM4232-2, IM4248-2, & IM4216-34 kit components

| component                                | part #s |
|------------------------------------------|---------|
| IM4216-2 Infrastructure Manager          | 509006  |
| IM4248-2 Infrastructure Manager          | 509007  |
| IM4208-2 Infrastructure Manager          | 509008  |
| IM4216-34 Management Gateway             | 509009  |
| 2 x Cable UTP Cat5 blue                  | 440016  |
| DB9F-RJ45S straight adapter and          | 319000  |
| DB9F-RJ45S cross-over adapter            | 319001  |
| Dual IEC AC power cord (DAC models only) | 440001  |
| Quick Start Guide                        | 539001  |

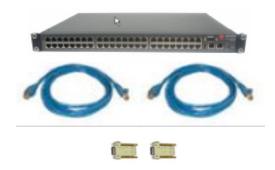

Unpack the IM4200 (IM4208-2, IM4216-2, IM4232-2, IM4248-2 Infrastructure Manager or IM4216-34 Management Gateway) kit and verify you have all the parts shown above, and that they all appear in good working order.

If you are installing the IM4200 in a rack you will need to attach the rack mounting brackets supplied with the unit, and install the unit in the rack. Take care to heed the safety precautions listed in appendix 3.

Connect the IM4200 to the network, to the serial ports of the controlled devices, and to power as outlined below.

#### 1.1.6. IM7208-2, IM7216-2-24U, IM7232-2, & IM7248-2 kit components

| component IM7248-2-DAC, IM7232-2-DAC, IM7216-2-24U-DAC, IM7216-2-DAC and IM7208-2-DAC Infrastructure Managers (and -LA/LR/LV models with 4G LTE) | part #s                                                  |                |
|----------------------------------------------------------------------------------------------------|----------------------------------------------------------|----------------|
| 2 x Cable UTP Cat5 blue                                                                                                    | 440016                                                   |                |
| Cisco Straight and Rolled Connectors<br>DB9M/F -RJ45                                                                                             | 319014<br>319015<br>319016<br>319017<br>319018<br>319019 | <b>(E) (E)</b> |
| Dual IEC AC power cord (DAC models only)                                                                                                    | 440001                                                   |                |
| Quick Start Guide                                                                                                    | 539001                                                   |                |

Unpack the IM7200 kit and verify you have all the parts shown above, and that they all appear in good working order.

If you are installing the IM7200 in a rack you will need to attach the rack mounting brackets supplied with the unit, and install the unit in the rack. Take care to heed the safety precautions listed in appendix 3.

Connect the IM7200 to the network, to the serial ports of the controlled devices, and to power as outlined below.

Note: The IM7208-2-DDC, IM7216-2-DDC, IM7232-2-DDC and IM7248-2-DDC products are DC powered and the kits do not include an IEC AC power cord.

## 1.1.7. CM7116-2, CM7132-2 and CM7148-2 kit components

| component                                                                          | part #s          |
|------------------------------------------------------------------------------------|------------------|
| CM7116-2 Console Server, CM7132-2<br>Console Server and CM7148-2<br>Console Server |                  |
| 2 x Cable UTP Cat5 blue                                                            | 440016           |
| Cisco Connector DB9F-RJ45<br>straight and DB9F-RJ45 cross-over                     | 319014<br>319015 |
| Dual IEC AC power cord                                                             | 440001           |
| Quick Start Guide                                                                  | 539001           |

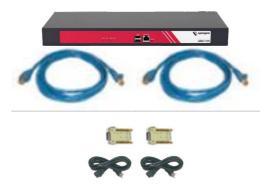

Unpack the CM7116-2 (or CM7132-2/CM7148-2) kit and verify you have all the parts shown above, and that they all appear in good working order.

If you are installing the CM7116-2 (or CM7132-2/CM7148-2) in a rack you will need to attach the rack mounting brackets supplied with the unit, and install the unit in the rack. Take care to heed the safety precautions listed in appendix 3.

Connect the CM7116-2 (or CM7132-2/CM7148-2) to the network, to the serial ports of the controlled devices, and to power as outlined below.

#### 1.2. Power connection

#### 1.2.1. All IM7200, IM4200, & CM7100 -DAC models

These standard IM7200, IM4200 and CM7100 console servers all have dual universal AC power supplies with auto failover built in. These power supplies each accept AC input voltage between 100 and 240 VAC with a frequency of 50 or 60 Hz and the total power consumption per console server is less than 30W.

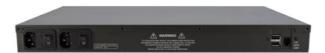

Two IEC AC power sockets are located at the rear of the metal case, and these IEC power inlets use conventional IEC AC power cords. Power cords for various regions are available, although the North American power cord is provided by default. There is a warning notice printed on the back of each unit.

Note: To avoid electrical shock the power cord grounding conductor must be connected to ground.

#### 1.2.2. All ACM5000 & ACM7000 models

All ACM5000 models are supplied with an external AC-12V DC wall-mount power supply. This comes with a selection of wall socket adapters for each geographic region (North

Opengear User Manual. Page 16.

American, Europe, UK, Japan or Australia). The 12V DC connector from the power supply unit plugs into the 12V DC (PWR) power jack on the side of the console server casing.

- Plug in the power supply AC power cable and the DC power cable.
- Turn on the AC power and confirm the console server Power LED (PWR) is lit.

The ACM5000 models can also be powered from an external +9V DC to +30V DC power source by connecting the DC power lines to a power plug that plugs into the 12VDC (PWR) jack.

The industrial ACM5004-2-I model can also be powered externally by connecting a +9 to +30V DC power source to the DC PWR and GND connectors on the green screw terminal block on the side of the unit.

Note: All ACM5000 models can also be ordered with the -SDC option. These units are supplied with an external DC-DC power converter. This converter has an integrated power cable/connector that plugs into the 12VDC (PWR) connector on the ACM5000. The input voltage for the DC-DC converter is plus or minus 36V DC to 72V DC

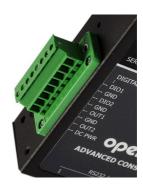

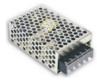

#### 1.2.3. All ACM5500 models

All the ACM5500 models are supplied with an external AC-12VDC wall mount power supply. This comes with a selection of wall socket adapters for each geographic region (North American, Europe, UK, Japan or Australia). The 12V DC connector from the power supply unit plugs into the 12VDC (PWR) power jack on the side of the console server casing.

- Plug in the power supply AC power cable and the DC power cable.
- Turn on the AC power and confirm the console server Power LED (PWR) is lit.

The ACM5500 models can also be powered via an external +9V DC to +30V DC power source. Connect the DC power lines to a power plug that plugs into the 12VDC (PWR) jack.

The ACM5500 can also be powered via an external 9V AC to 24V AC power source to this jack.

The industrial ACM5508-2-I and ACM5504-5-G-I models also can be powered externally by connecting a +9 to +30V DC power source to the EXT 9-30V DC and GND connectors on the green screw terminal block on the side of the unit.

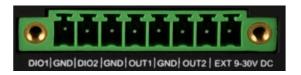

Note: An external DC-DC power converter can be ordered as an accessory with any ACM5500 remote management gateway. This converter has an integrated power cable/connector that plugs into the 12VDC (PWR) connector on the ACM5500. The input voltage for the DC-DC converter is plus or minus 36V DC to 72V DC.

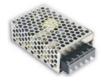

#### 1.2.4. IM7200-DDC & IM4200-DDC

The -DDC model console servers all have dual DC power supplies with auto failover built in. To

Opengear User Manual. Page 17.

connect to the DC input supply:

- Strip the DC wire insulation to expose approximately 10 mm (0.4") of conductor.
- Connect the safety ground wire to the 'E' safety ground terminal on the terminal block first. The DDC is floating (with regards to Earth), however the safety terminal on the three way screw terminal block connects to Earth or Chassis Ground.
- Connect the power wires to the appropriate terminals of the terminal block.

The + terminal on the four way screw terminal block should always be connect to the more positive voltage (from 0V to +48 V).

The - terminal on the four way screw terminal block should connect to the more negative voltage (from -48V to 0V).

So the connections for -48 Volt DC input power are:

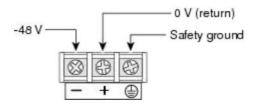

The connections for +48 Volt DC input power are:

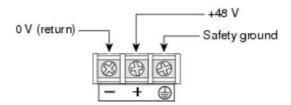

- Tighten the terminal screw to a torque of 0.93  $\pm$  0.05 N·m (8.0  $\pm$  0.5 in·lb<sub>f</sub>).
- Repeat the connection steps above for the second power supply.
- Turn on the DC power.

Note: The safety covers are an integral part of the DDC product. Do not operate the unit without the safety cover installed.

Note: Any exposed wire lead from a DC-input power source can conduct harmful levels of electricity. So ensure that no exposed portion of the DC-input power source wire extends from the terminal block plug and safety cover.

#### 1.3. Network connection

All Opengear console servers all ship with Ethernet ports.

These ports are located on the front panel of the rack-mount IM4200 units; the rear panel of the rack-mount CM7100 units; and on the side of the smaller ACM7000, ACM5500 and ACM5000 units. All physical connections are made using industry standard Cat5 cabling and connectors.

Ensure you only connect the LAN port to an Ethernet network that supports 10/100, or 10/100/1000 (IM7200, CM7100, ACM7000 only).

Opengear User Manual. Page 18.

The IM7200 has four physical input ports which are logically presented as two ports (NET1 & NET2). Each logical port consists of a copper 10/100/1000 port and a fiber-optic small form-factor pluggable (SFP) module slot.

The ACM7004-5 has six physical input ports: an SFP port and an RJ45 port on the front of the device which are logically paired and marked as NET1; and four RJ45 ports on the back of the device which constitute an independent Ethernet switch and which are marked as NET2.

On all devices with logically-paired SFP and RJ45 ports, you can use only one of the two physical ports at a time: either the SFP module port or the 10/100/1000 port.

As well, and again on all console servers with logically-paired SFP and RJ45 ports, the fiber-optic medium (ie, the SFP module) has priority over the copper medium (ie the RJ45 port). Only if the SFP module is not plugged in, does the RJ45 copper link becomes active. This applies regardless of the connection order. If the SFP module is plugged in after the copper medium has established a link, the copper link is disconnected and the fiber-optic medium becomes active.

For the initial configuration of the console server you must connect a computer to the console server's principal network port. This port is labeled NET1 (on IM7200 and CM7100), NETWORK1 (on IM4200), LAN1 (on ACM7000 and ACM5500) and LAN USB1 (on ACM5000).

## 1.4. Serial port connection

Console servers all come with one to forty eight serial ports, marked SERIAL or SERIAL PORTS. These ports connect to serially Managed Devices. Each console server also has either a dedicated Local Console (or modem) port marked LOCAL or CONSOLE, or one or its SERIAL ports can be software configured in Local Console mode. This Local Console port can be used for local command line access (or external serial modem out of band connection).

All console server models except the ACM5000, ACM5500 and ACM7000 have a dedicated local RS232 Console port. This is a DB9 connector located on the front of the IM4200 models, and a RJ45 connector (Cisco Straight) located on the front of the IM7200 and CM7100 models.

ACM5000, ACM5500 and ACM7000 models have two, three, four, or eight serial ports presented as RJ45 ports 1-x. By default, port 1 on all these models is configured in Local Console mode.

Conventional Cat5 cabling with RJ45 jacks is generally used for serial connections. Opengear supplies a range of cables and adapters that may be required to connect to the more popular servers and network appliances.

These are also overviewed in appendix 4. More detailed information is available online at https://opengear.zendesk.com/forums/21087337-cabling.

Before connecting the console port of an external device to the console server serial port, confirm that the device does support the standard RS-232C (EIA-232).

The console servers come with one to forty eight serial connectors for the RS232 serial ports:

The RJ45 serial ports are located on the front face of the ACM5000 and ACM5500; on the rear of the ACM7000; on the front panel of the rack mount IM4200; and on the rear panel of the rack mount IM7200.

Opengear User Manual. Page 19.

The ACM5000, ACM5500, ACM7000, CM7100 and IM4216-34 models have Cisco Straight serial pinouts on the RJ45 connectors (see chapter 1.4.3 below).

All serial ports on the IM7200 are RJ45 and are software selectable for Cisco Straight or Cisco Rolled pinout.

The IM4200 family is available with a selection of alternate RJ45 pinouts e.g. the IM4208-2, IM4216-2 and IM4248-2 console servers have three RJ45 pinout configurations available: Opengear Classic, Cisco Straight or Cyclades/Cisco Rolled (see chapter 1.4.1).

These alternate pinouts need to be specified in the part number at the time of order e.g. to order an IM4248-2 dual power supply AC USA model, specify:

IM4248-2-DAC-X2-US for a unit equipped with Cisco Straight RJ pinouts (straight through cable).

IM4248-2-DAC-X1-US for a unit equipped with Cyclades/Cisco Rolled RJ pinouts (rolled cable connection).

IM4248-2-DAC-X0-US for a unit equipped with Opengear Classic RJ pinouts.

Some console server models support RS-422 and RS-485 as well as RS-232.

The four RJ45 serial ports on the ACM5004-2-I and ACM5504-5-G-I are each RS-232/422/485 software selectable as are the eight RJ45 serial ports on the ACM5508-2-I.

See appendix 4 for RS422/485 pinout and connection details.

In summary:

| model     | serial ports |           |          | console port |           |     |
|-----------|--------------|-----------|----------|--------------|-----------|-----|
|           | #            | connector | pinout   | rs232        | rs422/485 |     |
| ACM500x   | 2,3,4        | RJ        | X2 Cisco | yes          | no        | no¹ |
| ACM5004-I | 4            | RJ        | X2 Cisco | yes          | yes       | no¹ |

1. The first serial port can be reassigned to be a console port.

#### 1.4.1. Opengear Classic RJ45

The IM4200 console servers are also available with this RJ45 pinout as an option:

| pin | signa | l definition    | direction |
|-----|-------|-----------------|-----------|
| 1   | RTS   | request to send | output    |
| 2   | DSR   | data set ready  | input     |

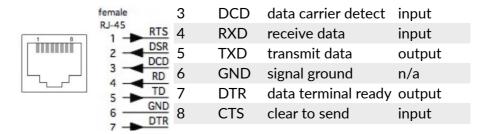

#### 1.4.2. Cisco Rolled (Cyclades) RJ45 pinout (option -X1)

The IM4200 console servers are available with this RJ45 pinout option. The IM7200 console servers can select this pinout. This makes it easy to replace Avocent Cyclades products, and is convenient for use with rolled RJ45 cable:

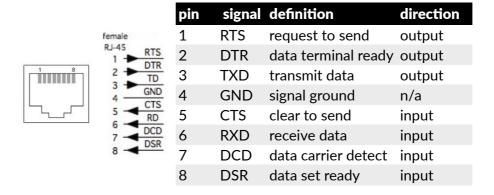

#### 1.4.3. Cisco RJ45 pinout

The ACM5000, ACM5500, ACM7000, CM7100 and IM4216-34 models have Cisco serial pinouts on its RJ45 connectors. The IM4200 console servers are also available with this RJ45 pinout. The IM7200 console servers can select this pinout (it is the default). This provides straight through RJ45 cable to equipment such as Cisco, Juniper, Sun, and many more:

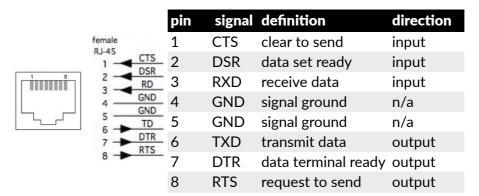

## 1.5. USB port connection

Most *console servers* have external USB ports. IM7200s have USB 3.0 ports. On other models these ports are mostly USB 2.0. They can be used for:

connecting to UPS or PDU managed devices (for managing UPS supplies, for example). connecting an external USB memory stick

Opengear User Manual. Page 21.

connecting to USB Consoles. NB: IM4200/ACM5xx/550x support 2 Cisco Consoles only.

Some *console server* models also have a USB1.1 port and this is best reserved for use with an external USB memory stick dedicated to recovery firmware boot images, extended log file storage or both.

All the IM4200-X models with internal cellular have one USB1.1 port on the front face and one USB 2.0 port at the rear face. This USB2.0 port uses a micro-AB USB connector so an adapter cable is also included. These models also have 16GB flash installed internally via a USB 2.0 flash drive for improved logging

All the other models in the IM4200-X family (IM42xx-2-DxC-Xx models such as IM4208-2-DAC-X0, IM4248-2-DDC-X2 and IM4216-34-DAC-X2) have one USB1.1 port on the front face and two additional USB 2.0 ports at the rear face (adjacent to modem jack). These IM4200-X models also have an internal 16GB flash drive

The IM7216-2-24U, like all other IM7200-series models, has two front-facing USB 3.0 ports. The IM7216-2-24U also has 24 rear-facing USB 2.0 ports. These rear-facing USB ports are presented as serial ports 17–40 and support USB console connections to devices from a wide range of vendors, including Cisco, HP, Dell and Brocade. Moreover, and aside from their utility as USB connections, all IM7216-2-24U USB ports can function as plain RS-232 serial ports when a USB-to-serial adapter is connected.

The IM7216-2-24U's two front-facing USB ports are presented as Front, Upper USB and Front, Lower USB respectively. And, although these two ports can also be used as serial ports with a USB-to-serial adapter, in most instances it is expected the front-facing ports will be used on the IM7216-2-24U as they are used on other IM7200-series models: to connect to USB consoles on UPS supplies or Cisco devices; and for in-situ flash drive attachment to load updated firmware or saved configuration files.

Some *console server* models also come with internal USB connections to cellular modem and/ or flash memory.

The ACM5500 models all have an internal 4GB USB flash drive as well as two unallocated external USB2.0 ports.

The ACM7000 models all have an internal 4GB USB flash drive as well as four unallocated external USB2.0 ports. These four unallocated USB ports are labelled 1 – 4 on the device itself and in the Web interface. Note: a handful of ACM-7004-5s were manufactured with physical labels A – D on the four USB ports. If you have such an ACM-7004-5, be aware the Web interface still denotes them as USB ports 1 – 4, as it does with other 7000-series devices.

The ACM5000 models have two USB2.0 ports. However one or both of these may be preallocated internally. For example the ACM5004-G has one internal USB committed for the cellular modem adapter, so there is only one external USB port free. Similarly with ACM5004-F-E model an internal USB flash is fitted, using up one of the two USB2.0 ports.

# 1.6. Fitting Cellular SIM and Antennas

The ACM5504-5-G-W-I, ACM5504-5-G-I, ACM5004-G-E and ACM5004-G-I models each have an internal 3G cellular modem that requires at least one (or more) SIM cards to be installed and at least one external cellular antenna to be attached. The ACM5000-GV/GS and ACM5500-GV/GS models also have an internal cellular modem requiring external antenna

connection. However the Verizon and Sprint 3G networks do not require a SIM card.

Similarly the IM4200-2-DAC-X2-G and IM4216-34-DAC-X2-G models have an internal 3G cellular modem that requires a SIM card and external antenna. The IM4200-2-DAC-X2-GV/GS and IM4216-34-DAC-X2-GV/GS models also have an internal cellular modem requiring external antenna connection however they do not require a SIM card.

The ACM5504-5-LA/LR/LV-I, ACM7004-2-LA/LR/LV, ACM5004-LR, ACM5004-LR-I and IM7200-LA/LR/LV/LM-I models all have an internal 4G LTE cellular modem that requires at least one SIM card to be installed and two external cellular antennas to be attached.

The ACM5504-5-G-W-I and all IM7200 models also have an internal 802.11 wireless modem that requires at least one external WiFi antenna to be attached.

#### 1.6.1. ACM5004 -G & -L models

The ACM5000 -GV/-GS/-G work with Verizon USA, Sprint USA and global GSM carriers including AT&T USA, respectively. The ACM5000 -LR models work with global GSM carriers (outside the USA). Your carrier will provide you with a SIM card for activating you data plan (-G models only).

Note: you must install the SIM card before powering on the device.

Unscrew the cover plate on the side of the insert the SIM into the SIM garage then screw the cover plate back on.

Note: take care to inset with contacts facing upwards as shown.

Screw the provided antenna on to the MAIN SMA antenna connector on the rear of the unit.

Then place the unit and/or aerial in a location that will ensure the

best signal.

449041).

These models come with dual SMA antenna connectors. The AUX connector can be used for receive diversity. This requires an external antenna (accessory Part# 569006) and cable (Part#

With -I models, the AUX connector can also be used for GPS. An external GPS passive antenna with magnetic base, SMA connector and 2 meter cable is available (Part # 569008).

These models have two cellular status LEDs. The SIM LED on top of unit should go on solid when powered and a SIM card has been inserted and detected.

The WWAN LED on top of the unit should go on at a fast blink once a radio connection has been established with your cellular carrier (that is, after an APN has been properly configured).

**WWAN LED Status:** 

Off: in reset mode or not powered.

Slow blink: searching for service.

Solid Green: active service; no traffic detected.

Fast Blink: active service; traffic (blink proportional to traffic detected).

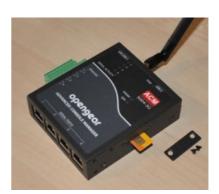

#### 1.6.2. ACM5500 -G models

The ACM5500 -GV/-GS/-G work with Verizon USA, Sprint USA and global GSM carriers including AT&T USA, respectively. Your carrier will provide you with a SIM card for activating you data plan (-G models only).

Note: you must install the SIM card before powering on the device.

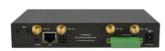

-G-I models can hold two SIM cards from alternate carriers, however only requires one SIM to operate. Unscrew the SIM card access panel and insert the first carrier SIM card in the bottom SIM

slot. A second carrier SIM can also be installed in the

slot above the first. Screw the cover plate back on.

Note: Take care to insert the SIM cards with contacts facing downward and the notch to the right-hand side.

Screw the provided cellular antenna on to the main Cell (M) connector on the rear of the ACM5504-G-I.

Then place the unit and/or aerial in a location that will ensure the best signal. The ACM5504-5-G-I has a second SMA antenna connector. This Cell (A) connector can be used for receive diversity. This requires an external antenna (accessory Part# 569006) and cable (Part# 449041).

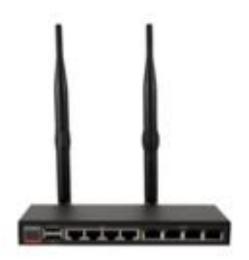

The ACM5504-5-G-I has a second SMA antenna connector. This Cell (A) connector can be used for receive diversity. This requires an external antenna

(accessory Part# 569006) and cable (Part# 449041).

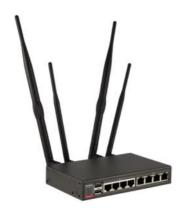

Alternately, the Cell (A) connector can be used for GPS. An external GPS passive antenna with magnetic base, SMA connector and 2 meter cable is available (Part # 569008).

The ACM5504-5-G(V)-W-I models have an internal 802.11 WiFi adapter and come with an external WiFi antenna. Screw wireless antenna on to the main WIFI (M) connector.

The ACM5504-5-G(V)-W-I has a second WiFi antenna connector. This WIFI (A) connector can be used for diversity and requires an external antenna (part # 569011).

#### 1.6.3. ACM5500 -L models

The ACM5500 -LA/-LV/-LR models work with AT&T USA, Verizon USA, or global 4G LTE carriers respectively. Your carrier will provide you with a SIM card for activating you data plan. -LR models can hold two SIM cards from alternate carriers, however only one SIM is required.

Note: you must install the SIM card before powering on the device.

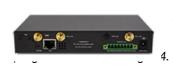

Unscrew the SIM card access panel and insert the first carrier SIM card in the bottom SIM slot. A second carrier SIM can also be

installed in the slot above the first.

Note: double check you inserted the SIM card in the bottom SIM slot with contacts facing downward and the notch to the right-hand side. Then replace the SIM card access panel.

ACM5500-L models are supplied with two external 7-band cellular antennas. Screw the provided antennas on to the main *Cell (M)* and diversity *Cell (A)* SMA connectors on the rear panel.

An external GPS passive antenna with magnetic base, SMA connector and 2 meter cable is available (Part #569008). It is screwed on to the GPS SMA connector on the rear panel.

#### 1.6.4. ACM7000 -L models

'-L' model ACM7000s come with internal 4G LTE modems and either single (ACM7004-2-LA and ACM7004-2-LR) or dual (all other '-L' ACM7000-series models) mini-SIM card slots.

The -LA and -LMA models work with AT&T USA. The -LV and -LMV models work with Verizon USA. And the -LR and -LMR models work with global 4G LTE carriers. NB: -LM models are also multi-carrier. The ACM7004-5-LMA, for example, works with AT&T USA by default but can be re-set to work with Verizon USA. Likewise with a model like the ACM7008-2-LMV: it works with Verizon USA by default but can be re-set to work with AT&T USA.

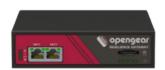

Whichever carrier you choose, their SIM card activates the data plan and must be installed before powering on the device.

On single-SIM models, simply slide the carrier's SIM card into the slot on the front of the device, making sure the contacts are facing

upwards and the notch is pointing outwards as the card slides into place.

Dual-SIM models use a SIM cradle. The cradle holds the SIM card or cards and slides into the dual-SIM-card slot on the front of the device. The bottom slot is the default slot. If you have a dual-SIM ACM7000 and only one SIM card, insert the card into the bottom slot of the SIM cradle. No matter the specific configuration, SIM cards go into the cradle with the contacts upwards and the notch inward and adjacent to the longer cradle arm.

ACM7000 -L models also come with two external 7-band celluar antennas. Screw the provided antennas on to the main Cell (M) and diversity Cell (A) SMA connectors on the rear panel. An external GPS passive antenna with magnetic base, SMA connector and 2 meter cable is available (Part #569008). It is screwed on to the GPS SMA connector on the rear panel.

# 1.6.5. IM4200 -G models

The IM4200-2-DAC-X2/X0-G and IM4216-34-DAC-X2-G models have an internal 3G-GSM HSUPA/UMTS cellular modem (and an internal 16GB flash memory and an additional USB port at the rear). They are also supplied with an external antenna with extension cable, and a USB adapter cable. They work with global GSM carriers.

Before powering on the console server:

 Your carrier will provide you with a SIM card. Insert the SIM card (1). It will lock into place.

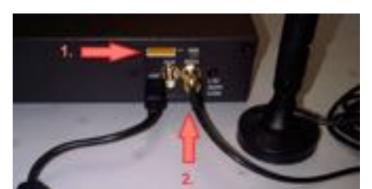

Opengear User Manual. Page 25.

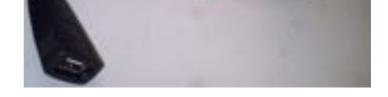

Note: Take care to insert SIM with contacts facing downward.

- Screw the external antenna coax cable onto the MAIN screw mount SMA connector on the rear of the *console server* (2).
- The AUX connector can be used either for receive diversity (requires external antenna Part# 569006 and cable Part# 449041) or for GPS (requires external GPS passive antenna with cable Part# 569008).

The IM4200-2-DAC-X2/X0-GV/GS and IM4216-34-DAC-X2-GV/GS models also have an internal cellular modem (and an internal 16GB flash memory and an additional USB port at the rear). They do not require a SIM card, but the supplied external antenna is installed as above. These models work with Verizon USA and Sprint USA respectively.

#### 1.6.6. All IM7200 models

All the IM7200 models have an internal 802.11 WiFi adapter and come with an external WiFi antenna.

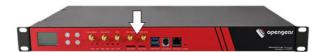

Before powering on the IM7200:

Screw wireless antenna on to the WIFI (MAIN) SMA connector.

The IM7200 has a second WiFi antenna connector. This WIFI (AUX) connector can be used for diversity and requires an external antenna (part #569022).

#### 1.6.7. IM7200 -L models

The IM7200- LA, LV, LR, LMA, and LMV models have a SIM card slot and three SMA cellular antenna connectors (for cellular with receive diversity and GPS).

LA models work with AT&T USA. LV models work with Verizon USA. LR models work with global 4G LTE carriers. LMA models default to AT&T but are multicarrier in the United States and also work with Verizon. LMV models default to Verizon but are multicarrier in the United States and also work with AT&T.

Included in the kit are two cellular antennas (with one 10 foot coaxial cable and magnetic antenna screw mount base for mounting outside the rack). If cellular signal strength is an issue, higher gain and directional antennas can be sourced.

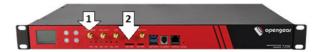

Before powering on the IM7200 -LA/-LV/-LR:

• Screw one antenna (or antenna cable) onto the CELL (MAIN) screw mount (1) and the diversity antenna, onto the CELL (AUX) connector.

Note: if you have purchased a GPS antenna, screw it on to GPS.

• Your carrier will provide you with a SIM card. Insert the card into the SIM CARD slot and it

Opengear User Manual. Page 26.

will lock into place (2).

Note: Take care to insert SIM card with contacts facing downwards.

# 1.7. Digital I/O & environmental sensors

ACM5000 or ACM5500 models with an -I in the model number or ACM5000 models with the -E option ship with an external green connector block for attaching environmental sensors and digital I/O devices.

Plug in this block and screw in any external devices.

On the ACM5508-2-I, ACM5504-5-G-I, ACM5504-5-LA/LR/LV-I, ACM5004-2-I, ACM5004-G/LR-I models this block can also be used for connecting the external DC power source.

ACM7000 models ship with an in-built, black, spring cage I/O connector block for attaching environmental sensors and digital I/O devices. It cannot be used for connecting an external DC power source.

See chapter 7 for further details.

# 2. System configuration

This chapter provides step-by-step instructions for the initial configuration of your console server, and connecting it to the Management or Operational LAN. This involves the *Administrator*:

- activating the Management Console.
- changing the Administrator password.
- setting the IP address console server's principal LAN port.
- selecting the services to be enabled and access privileges.

This chapter also discusses the communications software tools that the Administrator may use in accessing the console server, and the configuration of the additional LAN ports.

Note: for guidance on configuring large numbers of Opengear appliances and/or automating provisioning, please consult the sections entitled 'Bulk Provisioning and Zero Touch Provisioning'.

# 2.1. Management console connection

Your console server comes configured with the following default IP address and subnet mask:

• IP address: 192.168.0.1.

• Subnet mask: 255.255.255.0.

For initial configuration it is recommended the console server be connected directly to a single

Opengear User Manual. Page 28.

computer.

If you choose to connect the console server and computer to a LAN before completing the initial setup steps the following conditions must be met:

- there must be no other devices on the LAN at IP address 192.168.0.1.
- the console server and the computer must be on the same LAN segment, with no interposed router appliances.

#### 2.1.1. Connected computer setup

To configure the *console server* with a browser, the connected PC/workstation should have an IP address in the same range as the *console server* (for example, 192.168.0.100):

To configure the IP address of a computer running Linux, macOS, or Unix:

• run ifconfig.

To configure the IP address of a computer running Windows:

- Click Start -> (Settings ->) Control Panel and double click Network Connections (for Windows 95/98/Me, double-click Network).
- Right-click on **Local Area Connection** and select **Properties**.
- Select Internet Protocol (TCP/IP) and click Properties.
- Select **Use the following IP address** and enter the following details:

IP address: 192.168.0.100 Subnet mask: 255.255.255.0

• If you want to retain your existing IP settings for this network connection, click **Advanced** and add the above details as a secondary IP connection.

If it is not convenient to change your computer's network address, you can use the ARP-Ping command to reset the *console server's* IP address. To do this from a computer running Windows:

- Click Start -> Run (or select All Programs > Accessories > Run).
- Type cmd and click **OK** to bring up the cmd.exe shell prompt.
- Type arp —d to flush the ARP cache.

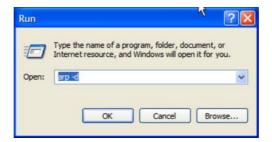

• Type arp —a to view the current ARP cache (this should be empty).

Now add a static entry to the ARP table and ping the console server to assign the IP address to the console server.

In the example below, a *console server* has the MAC Address 00:13:C6:00:02:0F (designated on the label on the bottom of the unit) and its IP address is set to 192.168.100.23.

Note: the computer issuing the arp command must be on the same network segment as the **console server** (that is, have an IP address of 192.168.100.xxx).

- On Windows: type arp -s 192.168.100.23 00-13-C6-00-02-0F
- On Linux, macOS or Unix: type arp -s 192.168.100.23 00:13:C6:00:02:0F
- Type ping -t 192.18.100.23 to start a continuous ping to the new IP Address.
- Turn on the *console server* and wait for it to configure itself with the new IP address. It will start replying to the ping at this point.
- Type arp —d to flush the ARP cache again.

#### 2.1.2. Browser connection

Launch or switch to your preferred browser on the connected computer and enter https://192.168.0.1.

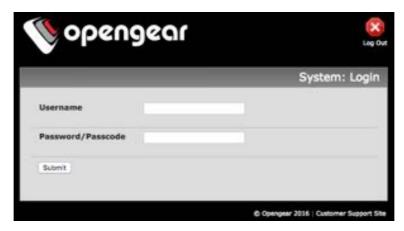

Note: **Console servers** ship with a self-signed SSL certificate and are factory configured with HTTPS access enabled and HTTP access disabled.

The Management Console supports all current versions of the popular browsers: Internet Explorer, Firefox, Chrome, Safari and more.

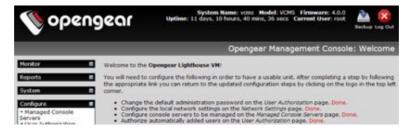

You will be prompted to log in.

• Enter the default administration username and administration password:

Opengear User Manual. Page 30.

Username: root
Password: default

A Welcome page, which lists initial configuration steps, will display.

These steps are:

- Change default administration password (Users page. See chapter 2.2.)
- Configure the local network settings (System/IP page. See chapter 2.3.)
- Configure serial ports settings (Serial & Network/Serial Port page. See chapter 3.)
- Configure user port access (Serial & Network/Users page. See chapter 3.)

If your system has a cellular modem steps to configure the cellular router features will also present:

- Configure the cellular modem connection (System/Dial page. See chapter 4.)
- Allow forwarding to the cellular destination network (System/Firewall page. See chapter 4.)
- Enable IP masquerading for cellular connection (System/Firewall page. See chapter 4.)

After completing each of the above steps, return to the configuration list by clicking the Opengear logo in the top left corner of the page.

Note: if you are not able to connect to the Management Console at 192.168.0.1 or if the default Username and Password were not accepted then reset your console server (See chapter 10).

#### 2.2. Administrator set-up

# 2.2.1. Change default root system password

For security reasons, only the administrative user named *root* can initially log into a *console* server. So only those people who know the root password can access and reconfigure the *console* server itself.

The corollary is that anyone who correctly guesses the root password can gain access and control of a *console server*. And the initial root password is **default**. It is essential, therefore to

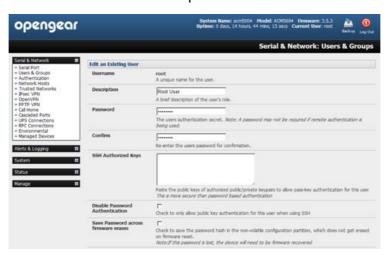

enter and confirm a new password before giving the console server any access to, or control of, other computers and network appliances.

- Select Change default administration password from the Welcome page.
- The **Serial & Network > Users & Groups** page loads. From here a new, confirmed password for the root user can be set.

Note: There are no character restrictions in a **console server** user's password. And passwords can be up to 254 characters long. Only the first eight characters are used to make the password hash, however.

• If the console server has flash memory (such as the IM7200) you will be given the option to Save Password across firmware erases.

Checking this will save the password hash in the non-volatile configuration partition, which does not get erased on firmware reset. Take care as if this password is lost, however. In such an event, the affected *console server* will need to be firmware recovered.

• Click Apply.

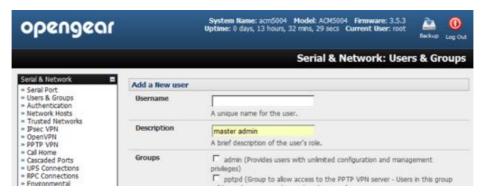

Since the root password has changed a new log-in prompt will present. This time use the new password.

#### 2.2.2. Setup a new administrator

A new *Administrator* user should be setup and this new user should be used for ongoing *console server* administration, rather than relying on the *root* user.

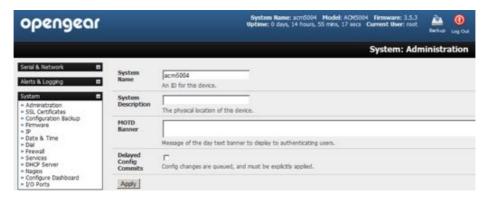

This new user can be configured in the admin group with full access privileges by selecting Serial & Network > Users & Groups >Add a New User (see chapter 2.2 for details).

#### 2.2.3. Name the system

- Select System > Administration.
- Enter a System Name and System Description for the console server to give it a unique ID and make it simple to identify.

Note: The System Name can contain from 1 to 64 alphanumeric characters as well as the following special characters . – \_. There are no restrictions on the characters that can be used in the System Description, which can contain up to 254 characters.

- Optional: text entered in the MOTD Banner field is displayed to users when the log-in to the console server.
- Click Apply.

Note: If you are not confident your console server has been supplied with the current release of firmware, you can upgrade it. (See chapter 10 for details.)

# 2.3. Network configuration

The next step is to enter an IP address for the principal Ethernet (LAN/Network/Network1) port on the console server; or enable its DHCP client so that it automatically obtains an IP address from a DHCP server on the network it is to be connected to.

- On the **System > IP** menu select the **Network Interface** page then check *DHCP* or *Static* for the *Configuration Method*.
- If you selected *Static* you must manually enter the new *IP Address*, *Subnet Mask*, *Gateway* and *DNS server* details. This selection automatically disables the DHCP client.

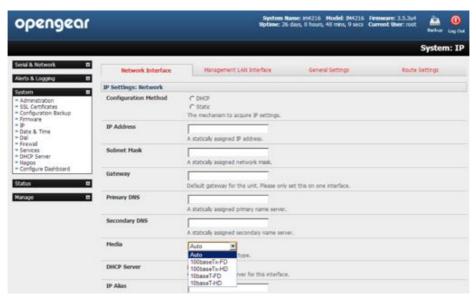

• By default the *console server* LAN port auto detects the Ethernet connection speed. To lock the Ethernet port to 10 Mb/s or 100Mb/s and to Full Duplex (FD) or Half Duplex (HD) select a speed and duplex setting from the *Media* pop-up menu.

If you encounter packet loss or poor network performance with the default autonegotiation setting, try manually setting the *Media* settings on both the *console server* and

the device it is connected to. In most cases, select 100baseTx-FD (100 megabits, full duplex). Make sure both sides are set identically.

• If you selected DHCP the *console server* will look for configuration details from a DHCP server. This selection automatically disables any static address. The *console server*'s MAC address can be found on a label on the base plate.

In its factory default state (with no *Configuration Method* selected) the *console server* has its DHCP client enabled, so it automatically accepts any network IP address assigned by a DHCP server on your network. In this initial state, the console server will then respond to both its Static address (192.168.0.1) and its newly assigned DHCP address.

You may also enter a secondary address or comma-separated list of addresses in CIDR notation as an IP Alias. For example: 192.168.1.1/24.

Note: If you changed the **console server's** IP address, you may need to reconfigure your computer so it has an IP address that is in the same network range as this new address (as detailed earlier in this chapter).

- Click Apply.
- Reconnect the browser on the computer that is connected to the console server by entering https://new-ip-address-here/.

#### 2.3.1. IPv6 configuration

By default, the *console server* Ethernet interfaces support IPv4. They can also be configured for IPv6 operation, however.

- Select System > IP.
- Click the General Settings tab.
- Check the Enable IPv6 check box.

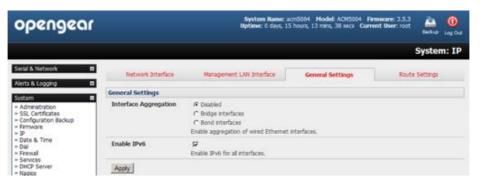

• Click the Network Interface to access the IPv6 settings section.

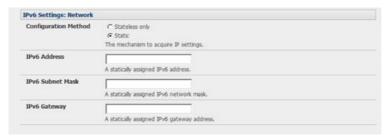

• Configure the IPv6 settings.

#### 2.3.2. Dynamic DNS (DDNS) configuration

With Dynamic DNS (DDNS) a console server which IP address is dynamically assigned (and that may change from time to time) can be located using a fixed host or domain name.

• The first step in enabling DDNS is to create an account with the supported DDNS service provider of your choice. Supported DDNS providers include:

| provider | url                                 | notes                                                                        |
|----------|-------------------------------------|------------------------------------------------------------------------------|
| DyNS     | http://dyns.cx/                     |                                                                              |
| Dyn      | https://dyn.com/                    | formerly DynDNS.                                                             |
| GNUDip   | http://freecode.com/projects/gnudip | An open-source DDNS tool for use by ISPs. Check if your ISP supports GNUDip. |
| Pubyun   | http://pubyun.com/                  | Chinese DDNS provider. Formerly operated as 3322.org.                        |

Note: Two previously supported DDNS providers are ODS, which is no longer operating, and TZO, which was bought by Dyn and is no longer operating independently.

Upon registering with the DDNS service provider, select a username and password, as well as a hostname that you will use as the DNS name (to allow external access to your machine using a URL).

Dynamic DNS service providers allow the user to choose a hostname URL and set an initial IP address to correspond to that hostname URL. Many Dynamic DNS providers offer a selection of URL hostnames available for free use with their service. However, with a paid plan, any URL hostname (including your own registered domain name) can be used.

You can now enable and configure DDNS on any of the Ethernet or cellular network connections on the console server (by default DDNS is disabled on all ports):

 Select the DDNS service provider from the drop down Dynamic DNS list on the System > IP or System > Dial menu.

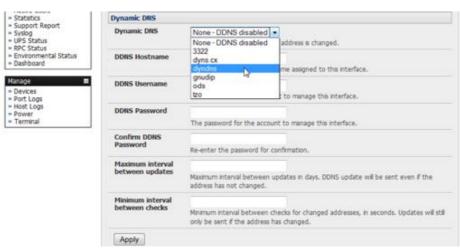

• In DDNS Hostname enter the fully qualified DNS hostname for your console server (for example, your-hostname.dyndns.org.

- Enter the DDNS Username and DDNS Password for the DDNS service provider account.
- Specify the Maximum interval between updates in days. A DDNS update will be sent even if the address has not changed.
- Specify the *Minimum interval between checks* for changed addresses in seconds. Updates will still only be sent if the address has changed.
- Specify the *Maximum attempts per update* (that is, the number of times to attempt an update before giving up). By default this is set to 3.

#### 2.4. Services and service access

The Administrator can access the console server, connected serial ports, and managed devices using a range of access protocols and services. For each such access:

- the particular service must first be configured and enabled to run on the console server.
- then access through the firewall must be enabled for each network connection.

To enable and configure a service:

- Navigate to System > Services.
- Select the **Service Settings** tab.

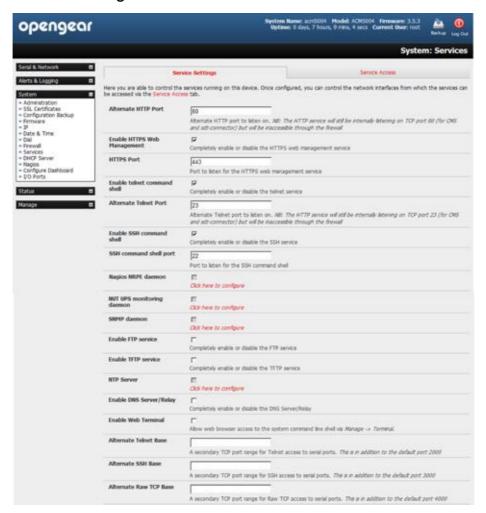

Note: With firmware releases prior to version 3.5.3, services are enabled and configured using the **Service Access** tab on the **System > Firewall** page.

• Enable and configure basic services.

### HTTP

By default the HTTP service is running and it cannot be fully disabled. However by default HTTP access is disabled on all interfaces and it is recommended this access remains disabled, if the console server is to be remotely accessed over the Internet.

Alternate HTTP also enables you to configure an alternate HTTP port to listen on. However the HTTP service will continue internally listening on TCP port 80 (for CMS and sdt-connector communications) but will be inaccessible through the firewall.

### HTTPS

By default the HTTPS service is running and this service is enabled on all network interfaces. It is recommended that only HTTPS access be used if the console server is to be managed over any public network (e.g. the Internet). This ensures the Administrator has secure browser access to all the menus on the console server. It also allows appropriately configured Users secure browser access to selected Manage menus. For information on certificate and user client software configuration see chapter 8, Authentication.

The HTTPS service can be completely disabled (or re-enabled) by checking HTTPS Web Management and an alternate port specified (default port is 443).

### Telnet

By default the Telnet service is running. However by default the service is disabled on all network interfaces.

Telnet can be used to give the Administrator access to the system command line shell. While this may be suitable for a local direct connection over a management LAN, it is recommended this service be disabled if the console server is to be remotely administered. This service may also be useful for local Administrator and the User access to selected serial consoles.

The Enable telnet command shell checkbox will completely enable or disable the telnet service. An alternate telnet port to listen on can be specified in Alternate Telnet Port (default port is 23).

### SSH

This service provides secure SSH access to the console server and attached devices – and by default the SSH service is running and enabled on all interfaces. It is recommended you choose SSH as the protocol where the Administrator connects to the console server over the Internet or any other public network. This will provide authenticated communications between the SSH client program on the remote computer and the SSH sever in the console server. For more information on SSH configuration see chapter 8, Authentication.

The Enable SSH command shell checkbox will completely enable or disable this service. An alternate SSH port to listen on can be specified in SSH command shell port (default port is 22).

Enable and configure other services.

### • TFTP/FTP

If a USB flash card or internal flash is detected on a *console server* (for example, an ACM5000, ACM5500, ACM7000, CM7100, IM7200 or IM4200) then checking *Enable TFTP* (*FTP*) service will enable this service and set up default tftp and ftp server on the USB flash.

These servers are used to store config files, maintain access and transaction logs etc. Files transferred using tftp and ftp will be stored under /var/mnt/storage.usb/tftpboot/ (or /var/mnt/storage.nvlog/tftpboot/ on ACM7000-series devices).

Unchecking Enable TFTP (FTP) service will completely disable the TFTP (FTP) service.

# • DNS Relay

Checking Enable DNS Server/Relay will enable the DNS relay feature so clients can be configured with the console server's IP for their DNS server setting, and the console server will forward the DNS queries to the real DNS server.

### Web Terminal

Checking *Enable Web Terminal* will allow web browser access to the system command line shell via **Manage > Terminal**.

• Specify alternate port numbers for Raw TCP, direct Telnet/SSH and unauthenticated Telnet/SSH services.

The console server uses specific default ranges for the TCP/IP ports for the various access services that *Users* and *Administrators* can use to access devices attached to serial ports (see chapter 3, 'Serial port, host, device & user configuration'). The *Administrator* can also set alternate ranges for these services, and these secondary ports will then be used in addition to the defaults.

The default TCP/IP base port address for telnet access is 2000, and the range for telnet is IP Address: Port (2000 + serial port #), thais is ports 2001 - 2048.

For example, if the Administrator sets 8000 as a secondary base for telnet then serial port #2 on the console server can be accessed via telnet at IP Address:2002 and at IP Address:8002.

The default base for SSH is 3000; for Raw TCP the default base is 4000; and for RFC2217 it is 5000.

A number of other services can be enabled and configured indirectly from this menu by selecting *Click here to configure*:

### Nagios

Access to the Nagios NRPE monitoring daemons (see chapter 9).

## NUT

Access to the NUT UPS monitoring daemon (see chapter 10).

# SNMP

This will enable netsnmp in the console server. SNMP is disabled by default (see chapter 6 and chapter 14.5).

Opengear User Manual. Page 38.

### NTP

See chapter 10.

• Click Apply.

As you apply your services selections, the screen will be updated with a confirmation message: *Message Changes to configuration succeeded*.

The **Services Access** settings can now be set to allow or block access.

This specifies which (enabled) services the *Administrator* can use over each network interface to connect to the *console server* and, through the *console server*, to attached serial and network connected devices.

- Navigate to System > Services.
- Select the Service Access tab.

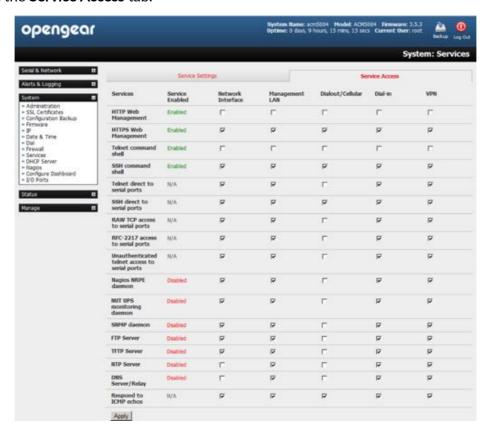

Note: With firmware releases pre 3.5.3 the Service Access tab is found at System > Firewall.

The services currently enabled for the *console server's* network interfaces present. Depending on the particular console server model the interfaces displayed may include:

Network interface for the principal Ethernet connection).

Management LAN/OOB Failover second Ethernet connections).

Dialout/Cellular V90 and 3G modem.

Dial-in internal or external V90 modem.

Wi-Fi 802.11 wireless.

VPN IPsec or Open VPN connection over any network interface.

Opengear User Manual. Page 39.

Check or uncheck for each network to which service access is to be enabled or disabled.

In the example shown below, local administrators on the local *Management LAN* have telnet access direct to the *console server* (and attached serial ports) while remote administrators using Dial-In or Cellular have no telnet access (unless they set up a VPN).

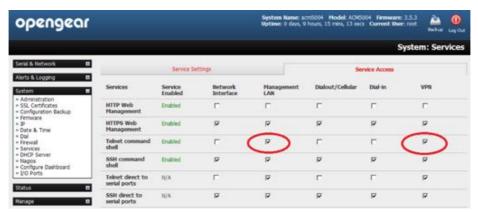

• The Respond to ICMP echos (that is ping) service access options can be configured at this stage.

This allows the console server to respond to incoming ICMP echo requests. ping is enabled by default. For security reasons, however, this service should generally be disabled post initial configuration.

- You can also configure to allow serial port devices to be accessed from nominated network interfaces using Raw TCP, direct Telnet/SSH, unauthenticated Telnet/SSH services, etc.
- Click Apply to apply your services access selections.

## **2.4.1.** Brute force protection

**Brute force protection** (Micro Fail2ban) temporarily blocks source IPs that show malicious signs, such as too many password failures.

This may help mitigate scenarios where the Opengear device's network services are exposed to an untrusted network such as the public WAN, and scripted attacks or software worms are attempting to guess (brute force) user credentials and gain unauthorized access.

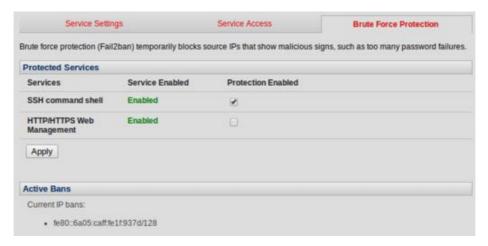

**Brute force protection** may be enabled for the listed services.

Once protection is enabled, 3 or more failed connection attempts within 60 seconds from a specific source IP trigger it to be banned from connecting for the next 60 seconds. Active Bans are also listed and may be refreshed by reloading the page.

Note: When an Opengear device is running on an untrusted network, it is recommended that a variety of strategies are used to lock down remote access. This includes strong passwords (or even better, SSH public key authentication), VPN, and using Firewall Rules to whitelist remote access from trusted source networks only. Please refer to the Knowledge Base for details.

### 2.5. Communications software

You have configured access protocols for the Administrator client to use when connecting to the console server. User clients (which may be set up later) will also use these protocols when accessing console server serial attached devices and network attached hosts.

So you will need to have appropriate communications software tools set up on the *Administrator* (and *User*) client's computer. Opengear provides the *SDT Connector* as the recommended client software tool. Other generic tools such as PuTTY and SSHTerm may be used, however, and these are all described below.

### 2.5.1. SDT connector

*SDT Connector* is a lightweight tool that enables *Users* and *Administrators* to securely access the Console server, and the various computers, network devices and appliances that may be serially or network connected to the console server.

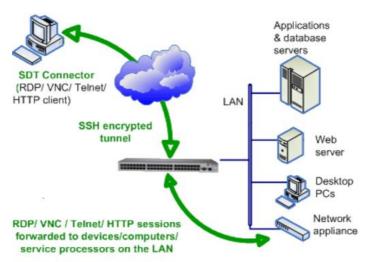

SDT Connector is a Java client program that couples the trusted SSH tunneling protocol with popular access tools such as Telnet, SSH, HTTP, HTTPS, VNC, and RDP to provide point-and-click secure remote management access to all the managed systems and devices.

Information on using SDT Connector for browser access to the console server's Management Console, Telnet/SSH access to the console server command line, and TCP/UDP connecting to hosts that are network connected to the console server can be found in chapter 5, SSH tunnels & SDT connector.

SDT Connector can be installed on computers running Windows or macOS and on most Linux, UNIX and Solaris systems.

### 2.5.2. PuTTY

Communications packages like *PuTTY* can be also used to connect to the Console server command line (and to connect serially attached devices as covered in chapter 3). *PuTTY* is a freeware implementation of Telnet and SSH for Win32 and UNIX platforms. It runs as an executable application without needing to be installed onto your system. *PuTTY* (the Telnet and SSH client itself) can be downloaded from <a href="http://putty.org/">http://putty.org/</a>.

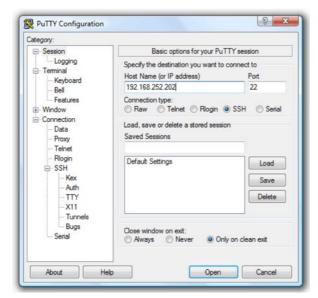

To use *PuTTY* for an SSH terminal session from a Windows client, you enter the console server's IP address as the 'Host Name (or IP address)'.

To access the *console server* command line you select 'SSH' as the protocol, and use the default IP Port 22.

Click 'Open' and you will be presented with the *console server* login prompt. (You may also receive a 'Security Alert' that the host's key is not cached, you will need to choose 'yes' to continue.)

Using the Telnet protocol is similarly simple, except you use the default telnet port: port 23.

### 2.5.3. SSHTerm

Another communications package that may be useful is *SSHTerm*, an open source package that can be downloaded from <a href="http://sourceforge.net/projects/sshtools">http://sourceforge.net/projects/sshtools</a>.

 To use SSHTerm for an SSH terminal session from a Windows client, Select File > New Connection.

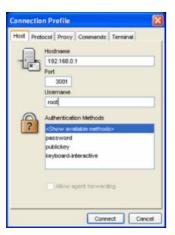

- A dialog box appears for your Connection Profile.
- Enter the host name or IP address for the *console server* you are connecting to and the TCP port that the SSH session will use (port 22).
- •
- Enter your username, choose password authentication, and click **Connect**.
- If you receive a message about the host key fingerprint, select **Yes** or **Always** to continue.
- The remote system will prompt you for a username and password. Enter these to login to the *console server*.

# 2.6. Management network configuration

The IM4200, IM7200, CM7100, ACM5500, ACM7000 and ACM5004-2 *console servers* have additional network ports that can be configured to provide management LAN access and/or failover or out-of-band access.

## 2.6.1. Enable the management LAN

The IM4200, IM7200, CM7100, ACM7000, ACM5508-2-I/M and ACM5004-2 console servers can be configured so the second Ethernet port provides a management LAN gateway. The gateway has firewall, router and DHCP server features. However you need to connect an external LAN switch to Network/LAN 2 to attach hosts to this management LAN:

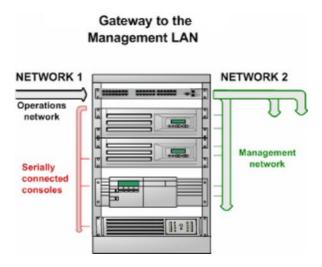

Note: The second ethernet port (Network/LAN2) on the IM4200, IM7200, CM7100, ACM7000, ACM5508-2-I/M and ACM5004-2 can be configured as either a Management LAN gateway port or it can be configured as an OOB/Failover port. It cannot be both. Do not allocate Network/LAN 2 as the Failover Interface when you configured the principal Network connection on the System > IP menu.

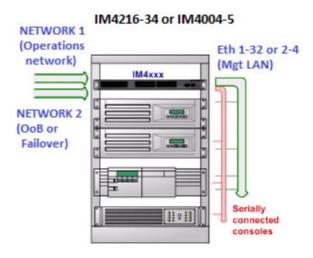

The ACM5504-5-G-I, ACM5504-5-LA/LR/LV-I, ACM5504-5-G-W-I and IM4216-34 console server models have integrated four or thirty-two port management LAN switches (with firewall, router, DHCP server and switch functions).

Opengear User Manual. Page 43.

The IM4216-34 is normally configured with an active 32-port Management LAN (Ethernet 1-32) switch and Network 2 configured for OOB or Failover.

The ACM5504-5-G-W-I and ACM5504-5-G-I is normally configured with an active Management LAN. This can be a 4 port (ETH1-4) Management LAN switch, or a 3 port (ETH2-4) switch with ETH 1 configured for OOB/Failover.

Management LAN features are disabled by default. To configure a Management LAN gateway:

- Navigate to **System > IP**.
- Select the **Management LAN Interface** tab.
- Uncheck Disable.
- Configure the *IP Address* and *Subnet Mask* for the Management LAN. Leave the DNS fields blank.
- Click Apply.

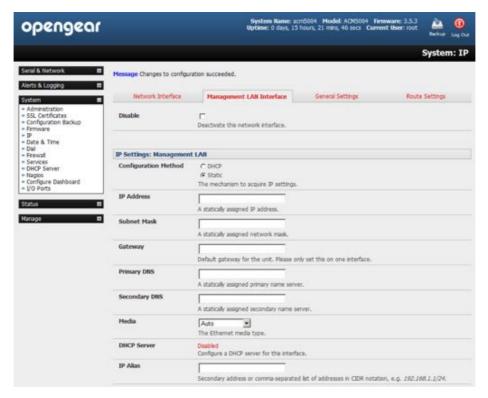

The management gateway function is now enabled with default firewall and router rules. By default these rules are configured so the Management LAN can only be accessible by SSH port forwarding. This ensures the remote and local connections to Managed Devices on the Management LAN are secure.

The LAN ports can also be configured in bridged or bonded mode (as described later in this chapter) or they can be manually configured from the command line.

# 2.6.2. Configure the DHCP server

All IM and ACM family devices host a DHCP server. It is, however, disabled by default. The DHCP server enables the automatic distribution of IP addresses to devices on the

Opengear User Manual. Page 44.

Management LAN that are running DHCP clients. To enable the DHCP server:

- Navigate to **System > IP**.
- Select the **Management LAN Interface** tab.
- Check the Enable DHCP Server checkbox.
- Enter the *Gateway* address to be issued to DHCP clients. If this field is left blank, the console server's IP address will be used.
- Enter the *Primary DNS* and *Secondary DNS* address to be issued to DHCP clients. Again if this field is left blank, the *console server's* IP address is used. For automatic DNS server assignment, leave this field blank.
- Enter a Domain Name suffix to issue DHCP clients. This is an optional value and step.

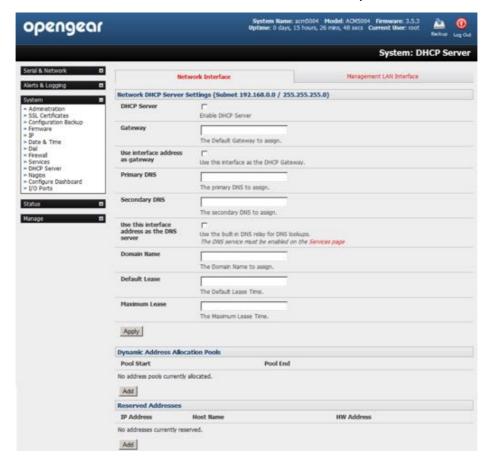

- Enter the *Default Lease* time and *Maximum Lease* time in seconds. The lease time is the time that a dynamically assigned IP address is valid before the client must request it again.
- Click Apply.

The DHCP server will sequentially issue IP addresses from the specified address pool or pools:

- Click **Add** in the *Dynamic Address Allocation Pools* field.
- Enter the DHCP Pool Start Address and End Address.

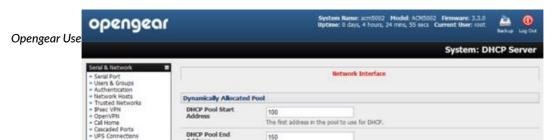

Environmental
 Managed Devices

Apply

Apply

Apply

Apply

Apply

Apply

Apply

Apply

Apply

Apply

Apply

Apply

Apply

Apply

Apply

Apply

Apply

Apply

Apply

Apply

Apply

Apply

Apply

Apply

Apply

Apply

Apply

Apply

Apply

Apply

Apply

Apply

Apply

Apply

Apply

Apply

Apply

Apply

Apply

Apply

Apply

Apply

Apply

Apply

Apply

Apply

Apply

Apply

Apply

Apply

Apply

Apply

Apply

Apply

Apply

Apply

Apply

Apply

Apply

Apply

Apply

Apply

Apply

Apply

Apply

Apply

Apply

Apply

Apply

Apply

Apply

Apply

Apply

Apply

Apply

Apply

Apply

Apply

Apply

Apply

Apply

Apply

Apply

Apply

Apply

Apply

Apply

Apply

Apply

Apply

Apply

Apply

Apply

Apply

Apply

Apply

Apply

Apply

Apply

Apply

Apply

Apply

Apply

Apply

Apply

Apply

Apply

Apply

Apply

Apply

Apply

Apply

Apply

Apply

Apply

Apply

Apply

Apply

Apply

Apply

Apply

Apply

Apply

Apply

Apply

Apply

Apply

Apply

Apply

Apply

Apply

Apply

Apply

Apply

Apply

Apply

Apply

Apply

Apply

Apply

Apply

Apply

Apply

Apply

Apply

Apply

Apply

Apply

Apply

Apply

Apply

Apply

Apply

Apply

Apply

Apply

Apply

Apply

Apply

Apply

Apply

Apply

Apply

Apply

Apply

Apply

Apply

Apply

Apply

Apply

Apply

Apply

Apply

Apply

Apply

Apply

Apply

Apply

Apply

Apply

Apply

Apply

Apply

Apply

Apply

Apply

Apply

Apply

Apply

Apply

Apply

Apply

Apply

Apply

Apply

Apply

Apply

Apply

Apply

Apply

Apply

Apply

Apply

Apply

Apply

Apply

Apply

Apply

Apply

Apply

Apply

Apply

Apply

Apply

Apply

Apply

Apply

Apply

Apply

Apply

Apply

Apply

Apply

Apply

Apply

Apply

Apply

Apply

Apply

Apply

Apply

Apply

Apply

Apply

Apply

Apply

Apply

Apply

Apply

Apply

Apply

Apply

Apply

Apply

Apply

Apply

Apply

Apply

Apply

Apply

Apply

Apply

Apply

Apply

Apply

Apply

Apply

Apply

Apply

Apply

Apply

Apply

Apply

Apply

Apply

Apply

Apply

Apply

Apply

Apply

Apply

Apply

Apply

Apply

Apply

Apply

Apply

Apply

Apply

Apply

Apply

Apply

Apply

Apply

Apply

Apply

Appl

# • Click Apply.

The DHCP server also supports pre-assigning IP addresses to be allocated only to specific MAC addresses and reserving IP addresses to be used by connected hosts with fixed IP addresses. To reserve an IP addresses for a particular host:

- Click Add in the Reserved Addresses field.
- Enter the Hostname, the Hardware Address (MAC) and the Statically Reserved IP address for the DHCP client.
- Click Apply.

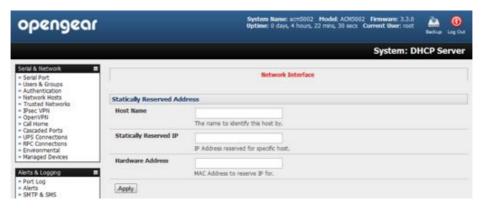

When DHCP has initially allocated hosts addresses it is recommended to copy these into the pre-assigned list so the same IP address will be reallocated in the event of a reboot.

## 2.6.3. Select failover or broadband OOP

The IM4200, IM7200, CM7100, ACM7000, ACM5508-2-I/M, ACM5504-5-G-W-I, ACM5504-5-G-I, ACM5504-5-LA/LR/LV-I, and ACM5004-2 console servers provide a failover option so in the event of a problem using the main LAN connection for accessing the console server; an alternate access path is used.

By default the failover is not enabled. To enable:

- Navigate to System > IP.
- Select the **Network** tab.
- Select the *Failover Interface* to be used in the event of an outage on the main network. This can be:

an alternate broadband Ethernet connection (for example, the Network/LAN2 port on most models) or

the IM4200 or IM7200 family internal modem or

an external serial modem device connected to the IM4200 or IM7200 Console port (for out-dialing to an ISP or the remote management office).

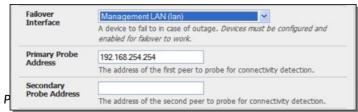

Opengear User Manual. F

## • Click Apply.

Note: The failover method is not active until the external sites to be probed to trigger failover are specified and the failover ports themselves are set-up. This is covered in Chapter 4.

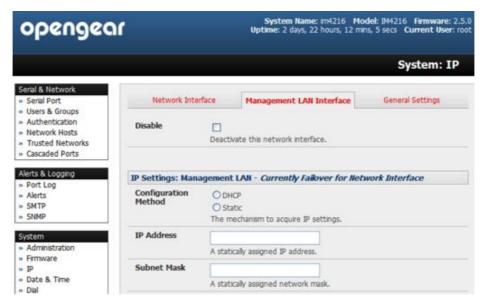

Note: The ACM5504-5-G(-W)-I and IM4216-34 can be configured with an active Management LAN/gateway and with one of the switched Ethernet ports configured for OOB/Failover (ETH 1 on the ACM5504-5-G(-W)-I or NETWORK 2 on the IM4216-34). On the other IM4200, IM7200, CM7100, ACM7000, ACM5508-2 and ACM5004-2 models, the second Ethernet port can be configured as either a gateway port or as an OOB/Failover port, but not both.

## 2.6.4. Aggregating the network ports

By default the *console server's* Management LAN network ports can only be accessed using SSH tunneling/port forwarding or by establishing an IPsec VPN tunnel to the *console server*.

However all the wired network ports on the *console servers* can be aggregated by being bridged or bonded.

- Navigate to System > IP.
- Click the **General Settings** tab.
- Click the *Bridge Interfaces* or *Bond Interfaces* radio button to enable wired Ethernet interface aggregation.

When bridging is enabled, network traffic is forwarded across all Ethernet ports with no firewall restrictions. All Ethernet ports are transparently connected at the data link layer (layer 2) so they do retain their unique MAC addresses, however.

With bonding, the network traffic is carried between the ports but they present with one MAC address.

Both modes remove all the Management LAN Interface and Out-of-Band/Failover Interface functions and disable the DHCP Server.

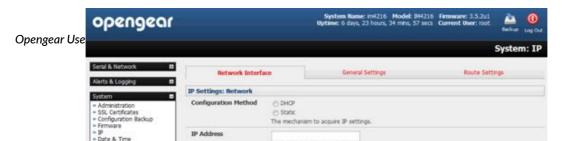

= Frewall
= DHCP Server
= Nagios
= Configure Dashboard

A statically assigned network mask.

Note: In aggregation mode all the Ethernet ports are configured collectively via the System > IP > Network Interface tab.

### 2.6.5. Wi-Fi wireless LAN

All IM7200 models and the ACM5504-5-G-W-I have an internal 802.11 Wi-Fi adapter and come with an external Wi-Fi antenna. The Wi-Fi can be configured as a Wi-Fi Wireless Access Point (WAP) or as a Wi-Fi client.

The inbuilt Wi-Fi is inactive by default. If you wish to use the Wi-Fi facility you will need to attach the Wi-Fi antenna (and any auxiliary Wi-Fi antenna you may have ordered). To activate and configure the Wireless Access Point functionality:

- Navigate to **System > IP**.
- Click the Wireless Network Interface tab.

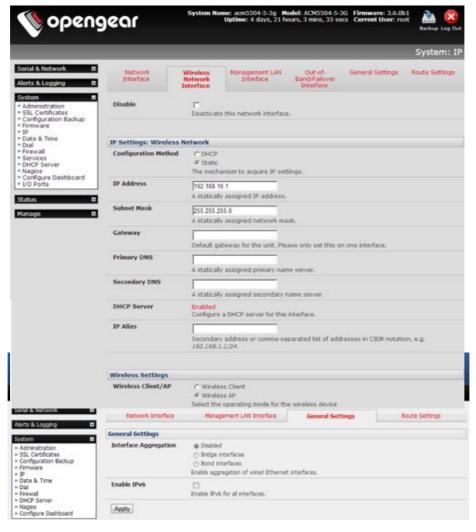

- Uncheck the Disable check-box.
- Select the device's operating mode: Wireless Client or Wireless AP (for Access Point).

If Wireless AP is checked the Wireless AP Settings section becomes visible.

• Set the IP Address, and the netmask in the IP Settings for the Wireless Network.

Generally, if the device is being used as a Wireless AP, a static address is set here. In the example below, 192.168.10.1 is used.

As well, in the example below, the *netmask* is set to 255.255.255.0 to give 254 unique network addresses in the subnet.

• Do not fill in the Gateway, Primary DNS and Secondary DNS values.

These settings are used if the interface is to be the primary network link to the outside world, or if it will be used for failover.

Select the correct country from the Country list.

If the correct country is not listed, select the World Regulatory Domain.

• Select an SSID for the network.

This should be unique.

Check the Broadcast SSID check box.

This should, in general, be done. Not broadcasting a wireless network's SSID is **not** a meaningful security measure.

Select the Network Channel.

The most commonly used channel is 6.

Note: if the unit is being deployed in an environment containing multiple Wireless APs (eg a multifloor office building), a site survey, to establish what channels are locally unused is recommended.

• Select the unit's Hardware Mode.

The unit supports 802.11b, 802.11g, and single band 802.11n. In most cases, selecting 802.11b/g/n will provide for the best interoperability with other hardware.

• Select the Supported Authentication Methods.

WPA/WPA2 with AES encryption is recommended. WEP and WPA with TKIP have been proven vulnerable to cryptanalysis attack. Only select these latter authentication methods if you must support client equipment that does not support WPA/WPA2 with AES.

If WPA/WPA2 is the selected Supported Authentication Method.

• Select one or both of TKIP and AES in WPA/WPA2 Encryption Methods.

As noted above, AES is more secure. It is also required for a Wireless AP to advertise itself as 802.11n if that is the selected *Hardware Mode*.

If WEP is the selected Supported Authentication Method.

• Select either Open System or Shared System in the WEP Mode.

Note: while Open System is more secure than Shared System (due to the way encryption keys are used), known vulnerabilities mean **WEP** cannot be considered secure in any sense.

click Apply and wait for the page to refresh.

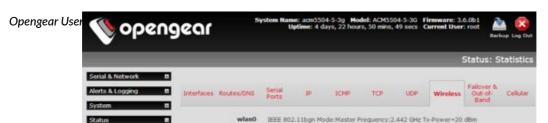

The next step is to set up a DHCP server for the wireless clients. Click the link next to DHCP Server in the IP settings section, or go to **System > DHCP Server**. More information on configuring DHCP can be found in chapter 2.6.2.

If Wireless Client is checked the Wireless Client Settings section becomes visible.

• Select DHCP or Static for the Configuration Method.

If *Static* is selected, manually enter the new IP Address, Subnet Mask, Gateway and DNS server details. This selection automatically disables the DHCP client.

If DHCP is selected, the device will look for configuration details from a DHCP server on your management LAN. This selection automatically disables any static address.

Note: the device's MAC address can be found on a label on the base plate.

Configure the Wireless client to select the local wireless network which will serve as the main network connection to the *console server*.

Select the correct country from the Country list.

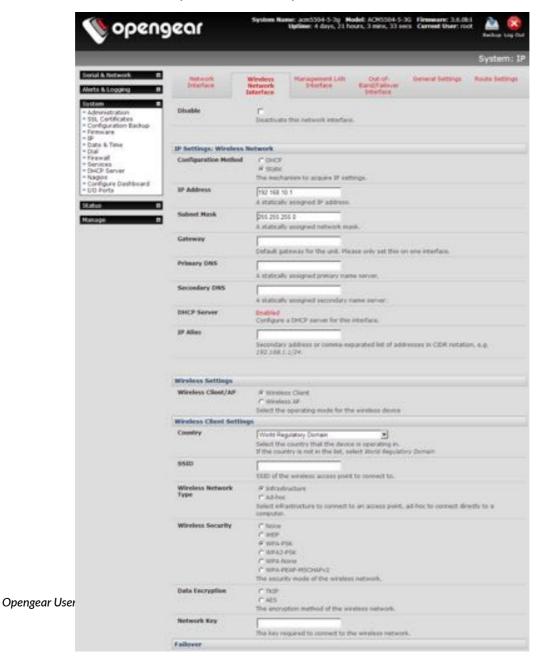

If the correct country is not listed, select the World Regulatory Domain.

- Enter the SSID (Set Service Identifier) of the wireless access point the Wireless Client will connect to.
- Select the Wireless Network Type.

Select *Infrastructure* to connect to a Wireless AP device. Select *Ad-hoc* to connect directly to a computer.

- Select the Wireless Security mode of the wireless network (WEP, WPA, etc)
- Enter the required authentication strings.

When enabled in client mode, the wireless LAN will operate as the main network connection to the device so failover is available (though it not enabled by default).

Use **Failover Interface** to select the device to failover to in case of wireless outage and specify *Probe Addresses* of the peers to probed for connectivity detection.

Note: The **Wireless** screen in **Status** > **Statistics** will display all the locally accessible wireless LANs (with SSID and Encryption/Authentication settings). You can also use this screen to confirm you have successfully connected to the selected access point. See chapter 11 for more.

## 2.6.6. Static routes

Firmware 3.4 and later support *static routes* which provide a quick way to route data from one subnet to different subnet. You can hard code a path that specifies to the *console server* or router to get to a certain subnet by using a certain path. This may be useful for remotely accessing various subnets at a remote site when being accessed using the cellular OOB connection.

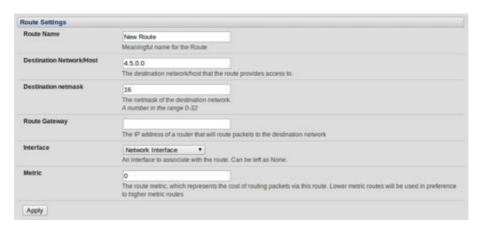

To add a static route to the route table of the system:

- Navigate to System > IP > General Settings.
- Select the Route Settings tab.
- Enter a meaningful Route Name for the route.
- In the *Destination Network/Host* field, enter the IP address of the destination network or host that the route provides access to.

Opengear User Manual. Page 51.

• Enter a value in the *Destination netmask* field that identifies the destination network or host.

Any number between 0 and 32. A subnet mask of 32 identifies a host route.

• Fill the Route Gateway field with the IP address of a router that will route packets to the destination network.

This field may be left blank, depending on your network configuration.

• Select the *Interface* to use to reach the destination

This field may be left as None.

• Enter a value in the *Metric* field that represents the metric of this connection.

This generally only has to be set if two or more routes conflict or have overlapping targets. Any number equal to or greater than 0.

• Click Apply.

Note: The route details page provides a list of network interfaces and modems to which a route can be bound. In the case of a modem, the route will be attached to any dialup session which is establish via that device. A route can be specified with a gateway, an interface or both. If the specified interface is not active for whatever reason, then routes configured for that interface will not be active.

# 3. Serial port, host, device & user configuration

The console server enables access and control of serially-attached devices and network-attached devices (hosts). The Administrator must configure access privileges for each of these devices, and specify the services that can be used to control the devices. The Administrator can also set up new users and specify each user's individual access and control privileges.

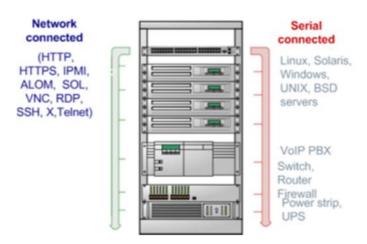

This chapter covers each of the steps in configuring network-connected and serially-attached devices:

| step           | notes                                            |
|----------------|--------------------------------------------------|
| Serial ports   | setting up serially connected device protocols.  |
| Users & Groups | setting up and defining user access permissions. |

| Authentication                              | also covered in more detail in Chapter 8.        |
|---------------------------------------------|--------------------------------------------------|
| Network hosts                               | configuring access to network-connected hosts.   |
| Configuring trusted networks                | nominate IP addresses trusted users access from. |
| Serial console port cascading & redirection |                                                  |
| Power (UPS, PDU & IPMI)                     |                                                  |
| Environmental Monitoring Devices (EMD)      |                                                  |
| Serial port redirection                     | the PortShare client on Windows and Linux.       |
| Managed devices                             | the consolidated view of all the connections.    |
| IPSec                                       | enabling VPN connections.                        |
| OpenVPN                                     |                                                  |
| PPTP                                        |                                                  |

# 3.1. Configure serial ports

The first step in configuring a serial port is to set the **Common Settings** such as the protocols and the RS232 parameters that are to be used for the data connection to that port (for example, baud rate).

Then you select what mode the port is to operate in. Each port can be set to support one of these operating modes:

| mode            | notes                                                                                                    |
|-----------------|----------------------------------------------------------------------------------------------------|
| Disabled        | The serial port is inactive.                                                                                                  |
| Console server  | enables general access to serial console port on the serially attached devices.                                               |
| Device          | sets the serial port up to communicate with an intelligent serial controlled PDU, UPS or Environmental Monitor Devices (EMD). |
| SDT             | enables graphical console access (with RDP, VNC, HTTPS etc.) to hosts that are serially connected.                            |
| Terminal server | sets the serial port to await an incoming terminal login session.                                                             |
| Serial bridge   | enables the transparent interconnection of two serial port devices over a network.                                            |

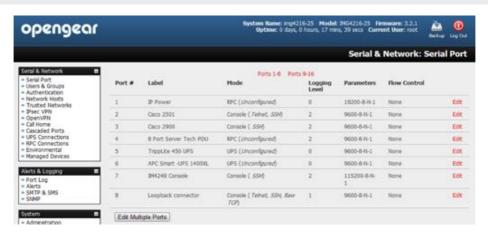

• Navigate to Serial & Network > Serial Port.

Details of the currently setup serial ports presents. By default, each serial port is set in console server mode.

- Click Edit to reconfigure a given serial port.
- Reconfigure the common settings (chapter 3.1.1) and the mode (chapters 3.1.2 3.1.6) for each port as needed.
- Set up any remote syslog (chapter 3.1.7).
- click Apply.

Note: to set the same protocol options for multiple serial ports at once click **Edit Multiple Ports** and select which ports you wish to configure as a group.

• if the *console server* has been configured with distributed Nagios monitoring enabled then you will also be presented with **Nagios Settings** options to enable nominated services on the host to be monitored (see chapter 9).

## 3.1.1. Common settings

There are a number of common settings that can be set for each serial port. These are independent of the mode in which the port is being used. These serial port parameters must be set so they match the serial port parameters on the device you attach to that port.

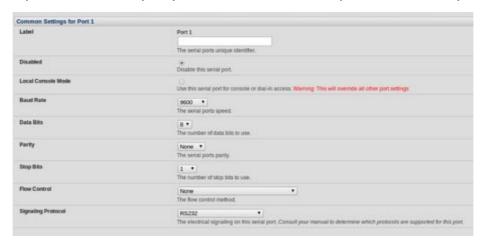

- Specify a Label for the port.
- Select the appropriate Baud Rate, Parity, Data Bits, Stop Bits and Flow Control for each port.
- Set the *Signaling Protocol*. This menu item only presents in ports with RS422/485 options (all ports on ACM5004-2-I, ACM5508-2-I, ACM5504-5-LA/LR/LV-I and ACM5504-5-G-I). The options available are RS232, RS422, RS485 and RS485 Echo mode.
- Set the *Port Pinout*. This menu item only presents for IM7200 ports where pin-out for each RJ45 serial port can be set as either X2 (Cisco Straight) or X1 (Cisco Rolled).
- Before proceeding with further serial port configuration, you should connect the ports to the serial devices they will be controlling, and ensure they have matching settings.

### 3.1.2. Console server mode

• Select *Console Server Mode* to enable remote management access to the serial console that is attached to this serial port.

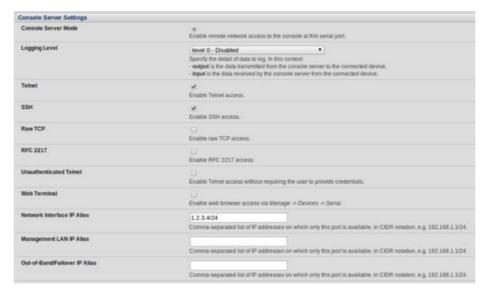

• Set the desired Logging Level.

This specifies the level of information to be logged and monitored (see chapter 6).

• Enable or disble Telnet access.

When the Telnet service is enabled on the *console server*, a Telnet client on a *User's* or *Administrator's* computer can connect to a serial device attached to this serial port on the *console server*. Telnet communications are unencrypted so this protocol is generally recommended only for local or VPN-tunneled connections.

Windows 2000, Windows XP and Windows NT can run telnet from the cmd.exe command prompt.

Windows Vista and later ship with a Telnet client but it is not enabled by default. You can install it as follows.

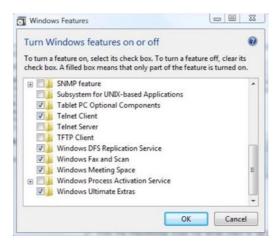

• Click the Start button.

- Click Control Panel.
- Click Programs.
- Click Turn Windows features on or off.

If you are prompted for an administrator password or confirmation, type the password or provide confirmation.

- In the Windows Features dialog box, select the Telnet Client check box.
- Click OK.

The installation may take several minutes.

If remote communications are being tunneled with *SDT Connector*, then Telnet can be used for securely accessing these attached devices.

Note: In Console Server mode, Users and Administrators can use SDT Connector to set up secure Telnet connections that are SSH tunneled from their client computers to the serial port on the console server. SDT Connector can be installed on Windows PCs and on most Linux platforms and it enables secure Telnet connections to be selected with a simple point-and-click. To use SDT Connector to access consoles on the console server serial ports, you configure SDT Connector with the console server as a gateway, then as a host, and you enable Telnet service on Port 2000 + serial port # (that is Ports 2001–2048). See chapter 5 for more details on using SDT Connector for Telnet and SSH access to devices that are attached to the console server serial ports.

You can also use communications packages like *PuTTY* to set a direct Telnet (or SSH) connection to the serial ports.

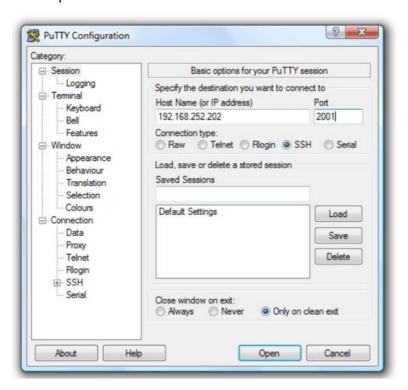

Note: PuTTY supports Telnet (and SSH). Enter the console server's IP address as the Host Name (or IP address). Select Telnet as the protocol and set the TCP port to 2000 plus the

physical serial port number (that is a port between 2001 and 2048). Click the **Open** button. You may receive a **Security Alert** that the host's key is not cached: choose **yes** to continue. The login prompt of the remote system connected to the serial port chosen on the **console server** will now present. You can login as normal and use the host serial console screen.

Putty can be downloaded from <a href="http://putty.org/">http://putty.org/</a>.

Note: In **Console Server** mode, when you connect to a serial port you connect via pmshell. To generate a BREAK on the serial port type the character sequence ~b. If you're doing this over OpenSSH type ~~b.

Enable or disable SSH access.

It is recommended you use SSH as the protocol where the *User* or *Administrator* connects to the *console server* (or connects through the console server to the attached serial consoles) over the Internet or any other public network. This will provide authenticated SSH communications between the SSH client program on the remote user's computer and the *console server*, so the user's communication with the serial device attached to the *console server* is secure

For SSH access to the consoles on devices attached to the *console server* serial ports, you can use *SDT Connector*. You configure *SDT Connector* with the *console server* as a gateway, then as a host, and you enable SSH service on Port 3000 + serial port #. (That is ports 3001 – 3048). See <u>chapter 5</u> for more information on using *SDT Connector* for SSH access to devices that are attached to the console server serial ports.

Also you can use common communications packages, like *PuTTY* or *SSHTerm* to SSH connect directly to port address IP Address:Port 3000 + serial port #. (That is ports 3001 – 3048).

Alternately SSH connections can be configured using the standard SSH port 22. The serial port being accessed is then identified by appending a descriptor to the username. This syntax supports any of the following descriptors:

```
<username>:<portXX>
<username>:<port-label>
<username>:<ttySX>
<username>:<serial>
```

For example, if a *User* named fred wants to access serial port 2, when setting up *SSHTerm* or the *PuTTY* SSH client, instead of typing

```
username = fred
ssh port = 3002

type

username = fred:port02

or

username = fred:ttyS1
and
ssh port = 22.
```

Opengear User Manual. Page 58.

Alternatively, by typing

username=fred:serial

and

ssh port = 22

the *User* is presented with a port selection option

This syntax enables *Users* to set up SSH tunnels to all serial ports with only a single IP port 22 having to be opened in their firewall or gateway.

Note: In **Console Server** mode, when you connect to a serial port you connect via pmshell. To generate a BREAK on the serial port type the character sequence ~b. If you're doing this over OpenSSH type ~~b.

• Enable or disable Raw TCP access.

RAW TCP allows connections directly to a TCP socket. Communications programs like *PuTTY* support RAW TCP. This protocol, however, would usually be used by a custom application

For RAW TCP, the default port address is IP Address:Port 4000 + serial port # (That is ports 4001 – 4048).

RAW TCP also enables the serial port to be tunneled to a remote console server, so two serial port devices can be transparently interconnect over a network (see chapter 3.1.6).

• Enable or disable RFC 2217 access.

Enabling RFC 2217 access enables serial port redirection on that port. For RFC 2217, the default port address is IP Address:Port 5000 + serial port # (that is Port #s 5001 – 5048).

Special client software is available for Windows UNIX and Linux that supports RFC 2217 virtual com ports, so a remote host can monitor and manage remote serially attached devices, as though they were connected to the local serial port (see chapter 3.6 for details).

RFC 2217 also enables the serial port to be tunneled to a remote console server, so two serial port devices can be transparently interconnect over a network (see chapter 3.1.6).

• Enable or disable Unauthenticated Telnet.

Enabling *Unauthenticated Telnet* enables telnet access to the serial port without authentication credentials. When a *user* accesses the *console server* to telnet to a serial port, they are normally given a login prompt. However with unauthenticated telnet they connect directly through to the port without any *console server* login challenge. (If a telnet client does prompt for authentication, any entered data will allow connection.)

This mode is mainly used when you have an external system (such as *conserver*) managing user authentication and access privileges at the serial device level.

Note: only the connection to the **console server** is unauthenticated. Logging into a device connected to the console server may still require authentication.

For *Unauthenticated Telnet* the default port address is IP Address:Port 6000 + serial port # (that is Port #s 6001 – 6048).

• Enable or disable Web Terminal.

Enabling Web Terminal enables web browser access to the serial port via Manage > Devices > Serial using the Management Console's built in AJAX terminal.

Web Terminal connects as the currently authenticated Management Console user and does not re-authenticate. See chapter 12.3 for more details.

• Enter an IP Alias (aliasing for the Network Interface, Management LAN or Out-of-Band/Failover).

A working *IP Alias*, enables access to the serial port using a specific *IP* address, specified in CIDR format. Each serial port can be assigned one or more *IP* aliases, configured on a pernetwork-interface basis.

A serial port can, for example, be made accessible at both 192.168.0.148 (as part of the internal network) and 10.10.10.148 (as part of the Management LAN). It is also possible to make a serial port available on two IP addresses on the same network (for example, 192.168.0.148 and 192.168.0.248).

These IP addresses can only be used to access the specific serial port, accessible using the standard protocol TCP port numbers of the *console server* services. For example, SSH on serial port 3 would be accessible on port 22 of a serial port IP alias (whereas on the *console server*'s primary address it is available on port 2003).

This feature can also be configured via the multiple port edit page. In this case the IP addresses are applied sequentially, with the first selected port getting the IP entered and subsequent ones getting incremented, with numbers being skipped for any unselected ports. For example if ports 2, 3 and 5 are selected and the IP alias 10.0.0.1/24 is entered for the Network Interface, the following addresses will be asssigned:

Port 2: 10.0.0.1/24 Port 3: 10.0.0.2/24 Port 5: 10.0.0.4/24

• Enable or disable *Encrypt Traffic* and enable or disable *Authenticate*. (These options should be either enabled or disabled as a pair.)

Enabling these two options turns on trivial encryption and authentication of RFC2217 serial communications using Portshare. For strong encryption use VPN.

• Set an Accumulation Period.

Once a connection has been established for a particular serial port (such as a RFC2217 redirection or Telnet connection to a remote computer) any incoming characters on that port are forwarded over the network on a character by character basis. The accumulation period changes this by specifying a period of time that incoming characters will be

collected before then being sent as a packet over the network.

| Encrypt Traffic            | Enable PortShare Encryption. Warning: This will override standard RFC 2217 and raw TCP behaviour                                         |  |  |
|----------------------------|----------------------------------------------------------------------------------------------------|--|--|
| Authenticate               | Enable PortShare Authentication. Warning: This will override standard RFC 2217 and raw TCP behaviour                                     |  |  |
| Authentication<br>Password | Enter password for PortShare authentication                                                                                              |  |  |
| Confirm Password           | Re-type the password for confirmation.                                                                                                   |  |  |
| Accumulation Period        | Collect serial data for a period of time (in miliseconds), then transmit any data received during that time<br>over the network at once. |  |  |
| Escape Character           | Customize the character used for sending out-of-band shell commands. The default is: ~                                                   |  |  |
| Power Menu                 | Enable shell power command menu. Connect this port to a Managed Device then use ~p to run power commands.                                |  |  |
| Single Connection          | Limit the port to a single concurrent connection.                                                                                        |  |  |

• Set a custom Escape Character.

This enables you to change the character used for sending escape characters. The default is ~.

• Enable or disable the Power Menu.

This setting enables the shell power command so a user can control the power connection to a Managed Device from the command line when they are telnet- or ssh-connected to the device. To operate the Managed Device must be set up with both its Serial port connection and Power connection configured. The command to bring up the power menu is ~p.

```
Password:

Power Commands:

O - Power ON
P - Power OFF
R - Power cycle off then on again
s - Show current power status
. - Exit power menu
? - Show this message

[IBM-X-324] Power > s
Querying status ...
Connection 1: on
[IBM-X-324] Power >
```

• Enable or disable Single Connection.

Enabling this setting limits the port to a single connection. If this is enabled and multiple users have access privileges for a particular port, only one user at a time can be accessing that port (that is, port snooping is not permitted).

## 3.1.3. SDT mode

Opengear User Manual. Page 61.

This Secure Tunneling setting allows port forwarding of RDP, VNC, HTPP, HTTPS, SSH, Telnet and other LAN protocols through to computers which are locally connected to the console server by their serial COM port. However such port forwarding requires a PPP link to be set up over this serial port.

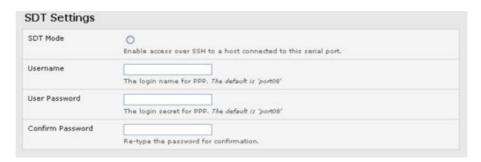

For configuration details refer to chapter 5.6.

# 3.1.4. Device (RPC, UPS, EMD) mode

This mode configures the selected serial port to communicate with a serial controlled Uninterruptable Power Supply (UPS), Remote Power Controller / Power Distribution Units (RPC) or Environmental Monitoring Device (EMD).

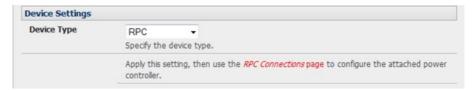

- Select the desired Device Type (UPS, RPC or EMD).
- Proceed to the appropriate device configuration page: Serial & Network > UPS Connections, RPC Connection or Environmental) as detailed in chapter 7.

### 3.1.5. Terminal server mode

• Enable Terminal Server Mode and set the Terminal Type (vt220, vt102, vt100, Linux or ANSI) to enable a getty on the selected serial port.

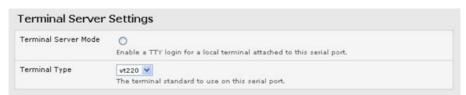

The *getty* will then configure the port and wait for a connection to be made. An active connection on a serial device is usually indicated by the Data Carrier Detect (DCD) pin on the serial device being raised. When a connection is detected, the getty program issues a login: prompt, and then invokes the login program to handle the actual system login.

Note: Selecting Terminal Server mode will disable Port Manager for that serial port, so data is no longer logged for alerts etc.

# 3.1.6. Serial bridging mode

With serial bridging, the serial data on a nominated serial port on one *console server* is encapsulated into network packets and then transported over a network to a second *console server* where is then represented as serial data. So the two *console servers* effectively act as a virtual serial cable over an IP network.

One console server is configured to be the Server. The Server serial port to be bridged is set in Console Server mode with either RFC2217 or RAW enabled (as described in chapter 3.1.2).

For the Client console server, the serial port to be bridged must be set in Bridging Mode.

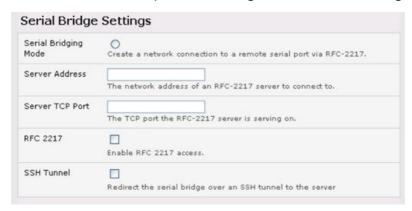

- Enable Serial Bridging Mode and specify the IP address of the Server console server and the TCP port address of the remote serial port (for RFC2217 bridging this will be 5001-5048).
- By default the bridging client will use RAW TCP so you must select RFC2217 if this is the console Server mode you have specified on the server console server.

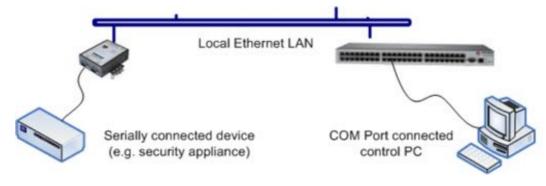

• You may secure the communications over the local Ethernet by enabling SSH however you will need to generate and upload keys (see chapter 14).

# 3.1.7. Syslog

In addition to inbuilt logging and monitoring (which can be applied to serial-attached and network-attached management accesses, as covered in chapter 6) the console server can also be configured to support the remote syslog protocol on a per serial port basis.

• Select the Syslog Facility and Syslog Priority fields to enable logging of traffic on the selected serial port to a syslog server and to appropriately sort and action those logged messages (for example, redirect them or send an alert email).

For example if the computer attached to serial port 3 should never send anything out on its

Opengear User Manual. Page 63.

serial console port, the *Administrator* can set the *Syslog Facility* for that port to local0 (local0 – local7 are meant for site local values), and the *Syslog Priority* to critical. At this priority, if the *console server* syslog server does receive a message, it will automatically raise an alert. See chapter 6 for more.

## 3.1.8. NMEA streaming

The ACM5004-G-I, ACM5504-5-G(-W)-I, ACM5504-5-LA/LR/LV-I, ACM7000-L and IM4200-G can provide GPS NMEA data streaming from the internal GPS /cellular modem. This data stream presents as a serial data stream on port 5 on the ACM models. For the IM4200-G with an internal cellular modem, the NMEA data stream presents on ports 9/17/33/49 for the IM4208/16/32/48 models.

The Common Settings (baud rate etc.) are ignored when configuring the NMEA "serial port". However you can specify the Fix Frequency (i.e. this GPS fix rate determines how often GPS fixes are obtained). You can also apply all the Console Server Mode, Syslog and Serial Bridging settings to this port.

Note: The NMEA Streaming menu item should display on the **Serial & Network > Serial Port** menu. However for earlier revision ACM5004-G-I units you may need to update the setfset settings from the command line.

setfset -r lists all of the current feature set variables.

You look for the factory\_opts variable, and then add 3g-gps to it.

For example, factory opts=rs485,3g,ind.

To update it to 3g-gps, you do the following:

setfset -u factory opts=rs485,3g-gps,ind.

Then run setfset -r again, and make sure you can see the update.

You can use pmshell, webshell, SSH, RFC2217 or RawTCP to get at the stream:

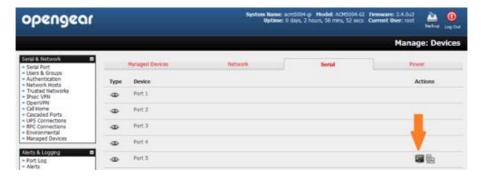

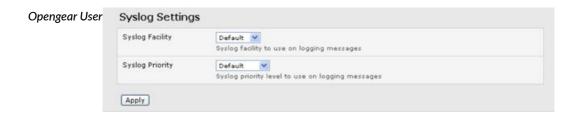

For example, using the Web Terminal:

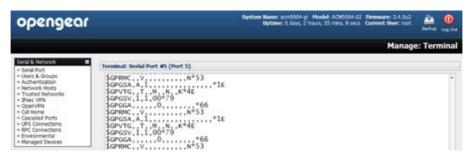

Note: This GPS support is also available for IM4200-G with an internal cellular modem. The NMEA data stream presents on ports 9/17/33/49 for the IM4208/16/32/48 models.

### 3.1.9. Cisco USB console connection

The ACM5000-, ACM5500-, and IM4200-family console servers support direct USB 2.0 connection to one or two Cisco USB console ports (in addition to the traditional RS-232 serial console port connections).

With such a USB console connection, users can send IOS commands through the USB console port remotely (using a browser and the console server's built-in AJAX terminal) or monitor messages from the Cisco USB console ports and take rule book actions (using the console server's built-in Auto-Response capabilities).

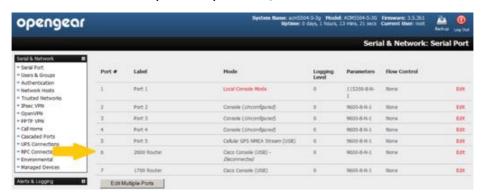

For configuration and control, these USB consoles are presented as new "serial ports". For example, on an ACM5504-5-G with cellular GPS configured on Port 5 (as shown above), any Cisco USB console ports would present as Port 6 and 7.

For the IM4200-series (without any internal GPS modem functions) any configured Cisco USB console ports would present as follows:

```
ports 19 & 10 on the IM4208. ports 17 & 18 on the IM4216. ports 33 & 34 on the IM4232. ports 49 & 50 on the IM4248.
```

The Common Settings (baud rate etc) are ignored when configuring the Cisco USB "serial port".

However you can apply all the Console Server Mode, Syslog and Serial Bridging settings to this port.

Opengear User Manual. Page 65.

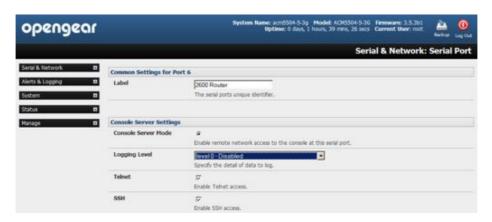

Note: The Cisco USB console must be manually configured on initial connection. However any USB console disconnection is auto-detected. USB console re-connection on the same physical USB port will also be auto-detected, but only if the **console server** has been power cycled.

### 3.1.10. USB consoles

Opengear ACM7000, CM7100 and IM7200 family console servers running firmware 3.16.5 or later support USB console connections to devices from a wide range of vendors, including Cisco, HP, Dell and Brocade. Moreover, and aside from their utility as USB connections, all the USB ports on these console servers can function as plain RS-232 serial ports when a USB-to-serial adapter is connected.

These USB ports are available as regular portmanager ports and are presented numerically in the web UI after all RJ45 serial ports.

The ACM7008-2, for example, has eight RJ45 serial ports on the rear of the console server and four USB ports on the front. In **Serial & Network > Serial Port** these are listed as

| port# | connector |
|-------|-----------|
| 1     | RJ45      |
| 2     | RJ45      |
| 3     | RJ45      |
| 4     | RJ45      |
| 5     | RJ45      |
| 6     | RJ45      |
| 7     | RJ45      |
| 8     | RJ45      |
| 9     | USB       |
| 10    | USB       |
| 11    | USB       |
| 12    | USB       |

If the particular ACM7008-2 is a cellular model, port #13 – for the GPS – will also be listed.

As a further example, consider the 7216-24U. It has 16 RJ45 serial ports and 24 USB ports on its rear-face as well as two front-facing USB ports and (in the cellular model) a GPS.

The RJ45 serial ports are presented in **Serial & Network > Serial Port** as port numbers 1–16.

Opengear User Manual. Page 66.

The 24 rear-facing USB ports take port numbers 17–40, and the front-facing USB ports are listed at port numbers 41 and 42 respectively. And, as with the ACM7008-2, if the particular 7216-24U is a cellular model, the GPS is presented at port number 43.

The common settings (baud rate etc.) are used when configuring the ports, but some operations (for example, sending serial breaks) may not work depending on the implementation of the underlying USB serial chip.

# 3.1.11. Link layer discovery protocol (LLDP)

The Link Layer Discovery Protocol (LLDP) is a protocol that allows system administrators to glean information about devices physically connected to managed switches. It is available for use on IM7200, CM7100 and ACM7000 devices.

The LLDP service is enabled through the **System > Services** page. When the service is enabled, the 11dpd daemon is loaded and runs. The **Service Access** tab controls which network interfaces are monitored by the 11dpd daemon.

When LLDP is granted access to an interface, it will use that interface even if the interface has been disabled via **System > IP**.

LLDP neighbors are visible through the **Status > LLDP Neighbors** page. This page shows neighbors heard, and also indicates the information that the console manager is sending.

Note: although the LLDP service can be granted access to non-ethernet interfaces (for example, G3, G4 and PSTN dial-up interfaces), it currently ignores non-ethernet interfaces.

The 11dpcli shell client interacts with and configures the running LLDP service.

Persistent custom configuration changes can be added to the system through configuration files placed in /etc/config/lldpd.d/. Custom configuration files — which must have filenames ending with .conf — will be read and executed by lldpcli when the LLDP service starts.

The /etc/ directory is read-only on Opengear hardware. Most default configuration files otherwise stored in /etc/ are, on Opengear hardware, in /etc/config/, which is writeable.

The default lldpd configuration file -11dpd.conf-is stored in /etc/config/on Opengear hardware. It is not safe as a store of custom configuration details, however. There are circumstances in which this file is regenerated automatically, in which case all customisations will be lost.

The etc/config/lldpd.d/ directory, which is also writable and which is created on first boot, is safe to write to. Any Custom LLDP configurations must be stored as \*.conf files in this directory.

When enabled, LLDP frames issued by an Opengear Console Manager will reveal sensitive information such as hostname, and firmware version.

However, LLDP frames are not passed through by 802.3ab compliant switches, and Opengear Console Managers have the LLDP service disabled by default.

Both lldpd and lldpcli have standard man pages but, because of space concerns, these pages are not shipped with Opengear hardware.

Both man pages are available on the lldpd project web-site however: man lldpd is at https://vincentbernat.github.io/lldpd/usage.html#lldpd8; and man lldpcli is at https://vincentbernat.github.io/lldpd/usage.html#lldpcli8.

Note: Opengear uses Ildpd 0.9.2.

# 3.1.12. Configuration over DHCP (ZTP)

Config-over-DHCP is available for all Opengear console managers running firmware release 3.16 or later. Using this feature, Opengear devices can be provisioned during their initial boot from a DHCP server. Provisioning on untrusted networks can be facilitated by providing keys on a USB flash drive.

The typical steps for configuration over a trusted network are:

- Manually configure a same-model Opengear device.
- Save its configuration as an Opengear backup (.opg) file.
- Select System > Configuration Backup > Remote Backup.
- Click Save Backup.

A backup configuration file — model-name\_iso-format-date\_config.opg — is downloaded from the Opengear device to the local system.

Alternatively, you can save the configuration as an xml file:

• Select System > Configuration Backup > XML Configuration.

An editable field containing the configuration file in XML format is presented.

- Click into the field to make it active.
- If you are running any browser on Windows or Linux, right-click and choose **Select All** from the contextual menu or press Control-A. Then right-click and choose **Copy** from the contextual menu or press Control-C.
- If you are using any browser on macOS, choose Edit > Select All or press Command-A.
   Then choose Edit > Copy or press Command-C.
- In your preferred text-editor, create a new empty document, paste the copied data into the empty document and save the file. Whatever file-name you choose, it must include the.xml filename suffix.
- Copy the saved .opg or .xml file to a public-facing directory on a file server serving at least one of the following protocols: HTTPS, HTTP, FTP or TFTP.

Note: Only HTTPS can be used if the connection between the file server and a to-be-configured Opengear device travels over an untrusted network.

- Configure your DHCP server to include a 'vendor specific' option for Opengear devices. (This will be done in a DHCP server-specific way.) The vendor specific option should be set to a string containing the URL of the published .opg or .xml file in the step above. The option string must not exceed 250 characters and it must end in either .opg or .xml.
- Connect a new Opengear device (either factory-reset or Config-Erased) to the network and

apply power.

Note: it may take up to 5 minutes for the device to find the .opg or .xml file via DHCP, download and install the file and then reboot itself.

## Example ISC DHCP (dhcpd) server configuration

The following is an example DHCP server configuration fragment for serving an .opg configuration image via the ISC DHCP server, dhcpd:

```
option space opengear code width 1 length width 1;
option opengear.config-url code 1 = text;
class "opengear-config-over-dhcp-test" {
  match if option vendor-class-identifier ~~ "^Opengear/";
  vendor-option-space opengear;
  option opengear.config-url "https://example.com/opg/$ \
  {class}.opg";
}
```

## Setup when the LAN is untrusted

If the connection between the file server and a to-be-configured Opengear device includes an untrusted network, a two-handed approach can mitigate the issue.

Note: this approach introduces two physical steps where trust can be difficult, if not impossible, to establish completely. First, the custody chain from the creation of the data-carrying USB flash drive to its deployment. Second, the hands connecting the USB flash drive to the Opengear device.

- Generate an X.509 certificate for the Opengear device.
- Concatenate the certificate and its private key into a single file named client.pem.
- Copy client.pem onto a USB flash drive.
- Set up an HTTPS server such that access to the .opg or .xml file is restricted to clients that can provide the X.509 client certificate generated above.
- Put a copy of the CA cert that signed the HTTP server's certificate ca-bundle.crt onto the USB flash drive bearing client.pem.
- Insert the USB flash drive into the Opengear device before attaching power or network.
- Continue the procedure from 'Copy the saved .opg or .xml file to a public-facing directory on a file server' above using the HTTPS protocol between the client and server.

## Prepare a USB drive and create the X.509 certificate and private key

• Generate the CA certificate so the client and server Certificate Signing Requests (CSRs) can be signed.

```
# cp /etc/ssl/openssl.cnf .
# mkdir -p exampleCA/newcerts
# echo 00 > exampleCA/serial
# echo 00 > exampleCA/crlnumber
# touch exampleCA/index.txt
# openssl genrsa -out ca.key 8192
```

Opengear User Manual. Page 69.

```
# openssl req -new -x509 -days 3650 -key ca.key -out demoCA/
  \cacert.pem -subj /CN=ExampleCA
# cp demoCA/cacert.pem ca-bundle.crt
```

Note: This procedure generates a certificate called ExampleCA but any allowed certificate name can be used. Also, this procedure uses openssl ca. If your organisation has an enterprisewide, secure CA generation process, that should be used instead.

• Generate the client certificate.

- Format a USB flash drive as a single FAT32 volume.
- Move the client.pem and ca-bundle.crt files onto the flash drive's root directory.

## 3.2. Add & edit users

The Administrator uses this menu selection to set up, edit and delete users and to define the access permissions for each of these users.

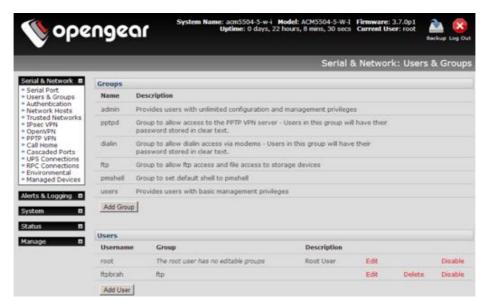

*Users* can be authorized to access specified services, serial ports, power devices and specified network-attached hosts. These users can also be given full *Administrator* status (with full configuration and management and access privileges).

To simplify user set up, they can be configured as members of Groups. With firmware V3.5.2 and later there are six Groups set up by default (earlier versions only had admin and user by default):

# group description

admin Provides users with unlimited configuration and management privileges.

Opengear User Manual. Page 70.

| pptpd   | Group to allow access to the PPTP VPN server. Users in this group will have their password stored in clear text. |
|---------|----------------------------------------------------------------------------------------------------|
| dialin  | Group to allow access to the PPTP VPN server. Users in this group will have their password stored in clear text. |
| ftp     | Group to allow ftp access and file access to storage devices.                                                    |
| pmshell | Group to set default shell to pmshell.                                                                           |
| users   | Provides users with basic management privileges.                                                                 |

Membership of the *admin* group provides the user with full Administrator privileges. The admin user (Administrator) can access the console server using any of the services which have been enabled in System: Services e.g. if only HTTPS has been enabled then the Administrator can only access the console server using HTTPS. However once logged in they can reconfigure the console server settings (e.g. to enabled HTTP/Telnet for future access). They can also access any of the connected Hosts or serial port devices using any of the services that have been enabled for these connections. But again the Administrator can reconfigure the access services for any Host or serial port. So only trusted users should have Administrator access

Membership of the *user* group provides the user with limited access to the console server and connected Hosts and serial devices. These Users can access only the Management section of the Management Console menu and they have no command line access to the console server. They also can only access those Hosts and serial devices that have been checked for them, using services that have been enabled

If a user is set up with *pptd*, *dialin*, *ftp* or *pmshell* group membership they will have restricted user shell access to the nominated managed devices but they will not have any direct access to the console server itself. To add this the users must also be a member of the "users" or "admin" groups

The Administrator can also set up additional Groups with specific power device, serial port and host access permissions. However users in these additional groups don't have any access to the Management Console menu nor do they have any command line access to the console server itself.

The Administrator can also set up users with specific power device, serial port and host access permissions, who are not a member of any Groups. Similarly these users don't have any access to the Management Console menu nor do they have any command line access to the console server itself.

For convenience the SDT Connector "Retrieve Hosts" function retrieves and auto-configures checked serial ports and checked hosts only, even for admin group users

## 3.2.1. Setup new group

To set up new Groups and new users, and to classify users as members of particular Groups:

- Select Serial & Network > Users & Groups to display the configured Groups and Users.
- Click Add Group to add a new Group.
- Add a *Group name* and *Description* for each new Group, then nominate the *Accessible Hosts*, *Accessible Ports* and *Accessible RPC Outlet(s)* that you wish any users in this new Group to be able to access.

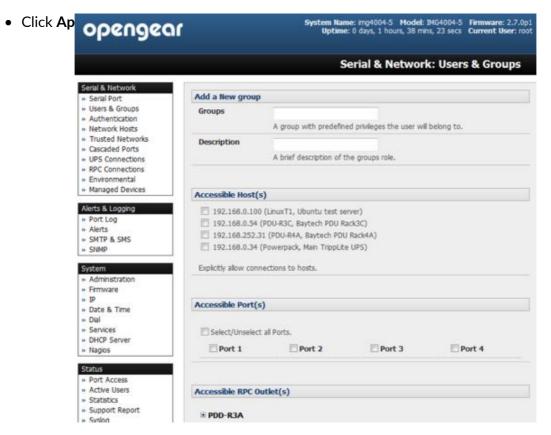

• The Administrator can Edit or Delete any added group.

## 3.2.2. Setup new users

To set up new users, and to classify users as members of particular Groups:

- Select Serial & Network > Users & Groups to display the configured Groups and Users.
- Click Add User to add a new user.
- Add a *Username* for each new user. You may also include information related to the user (e.g. contact details) in the *Description* field.

Note: the **User Name** can contain from 1 to 127 alphanumeric characters as well as the following characters: - \_ . (hyphen, underscore, and full-stop or period).

- Specify which Group (or Groups) you wish the user to be a member of.
- Add a confirmed Password for each new user.

Note: a user's Password can contain up to 254 characters. There are no restrictions on what characters are allowed in a password. However only the first eight characters are used to make the password hash.

- SSH pass-key authentication can be used. This is more secure than password-based authentication. Paste the public keys of authorized public/private keypairs for this user in the Authorized SSH Keys field
- Check Disable Password Authentication if you wish to only allow public key authentication for this user when using SSH.

Opengear User Manual. Page 72.

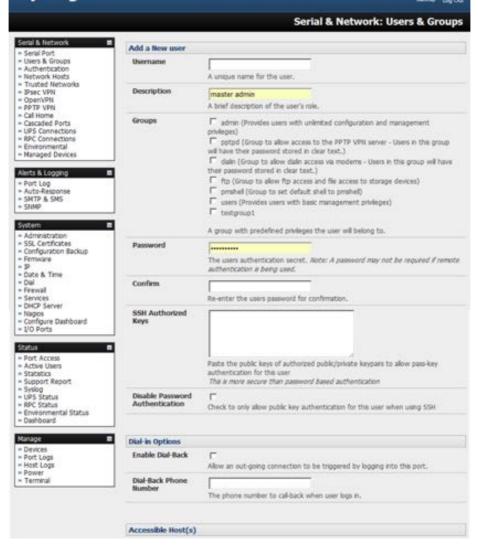

- Check *Enable Dial-Back* in the **Dial-in Options** menu to allow an out-going dial-back connection to be triggered by logging into this port.
- Enter the *Dial-Back Phone Number* with the phone number to call-back when the user logs in.
- Check specific Accessible Hosts and Accessible Ports to nominate the serial ports and network connected hosts you wish the user to have access privileges to.
- If there are configured RPCs you can check *Accessible RPC Outlets* to specify which outlets the user is able to control (that is, power on and off).
- Click Apply.

The new user will now be able to access the Network Devices, Ports and RPC Outlets you nominated as accessible plus, if the user is a Group member they can also access any other device/port/outlet that was set up as accessible to the Group

Note: there are no specific limits on user number; nor on the number of users per serial port or host. So multiple users (**Users** and **Administrators**) can control or monitor a port or host. Similarly there are no specific limits on the group number and users can be a member of a number of Groups (and gain the cumulative access privileges of each Group). A user does not have to be a member of any Groups (but if the **User** is not even a member of the default user group then cannot use the Management Console to manage ports).

Note: while there are no specific limits, the time to re-configure does increase as the number and complexity increases. The aggregate number of users and groups should be kept under 250.

The Administrator can also edit the access settings for any existing users:

Opengear User Manual. Page 73.

- Select Serial & Network > Users & Groups and click Edit to modify User access privileges.
- Alternatively click Delete to remove the user or Disable to temporarily block access.

Note: for more on enabling the SDT Connector so each user has secure tunneled remote RPD/ VNC/Telnet/HHTP/HTTPS/SoL access to the network connected hosts see chapter 5.

## 3.3. Authentication

See chapter 8.1 for authentication configuration details.

#### 3.4. Network hosts

To monitor and remotely access a locally networked computer or device (referred to as a Host) identify the Host and specify the TCP or UDP ports/services used to control that Host.

• Select Serial & Network > Network Hosts.

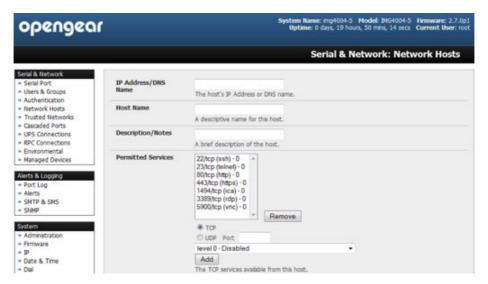

All network-connected Hosts that have been enabled for access present as well as the related access TCP ports/services.

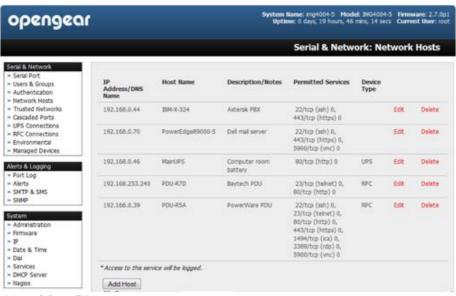

Opengear User Manual. Page 74.

- Click Add Host to enable access to a new Host (or select Edit to update the settings for existing Host).
- Enter the *IP Address* or the *DNS Name* and *Host Name* (up to 254 alphanumeric characters) for the new network connected Host.
- enter a Description (this is an optional step).
- Add or edit the *Permitted Services* (or TCP/UDP port numbers) that are authorized to be used in controlling this host.

Only these permitted services will be forwarded through by SDT to the Host. All other services (TCP/UDP ports) will be blocked.

• Set the Logging Level.

This specifies the level of information to be logged and monitored for each Host access. See chapter 6 for more.

• If the Host is a PDU or UPS power device or a server with IPMI power control, specify RPC (for IPMI and PDU) or UPS and the Device Type.

The Administrator can configure these devices and enable which users have permissions to remotely cycle power etc. (see chapter 7). Otherwise leave the Device Type set to None.

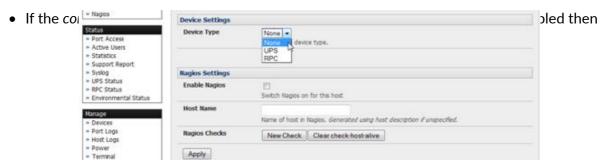

you will also be presented with Nagios Settings options to enable nominated services on the Host to be monitored. See Chapter 9 for more.

• Click Apply.

This will create the new Host and also create a new Managed Device (with the same name).

## 3.5. Trusted networks

The **Trusted Networks** facility allows you an nominate specific IP addresses that users (*Administrators* and *Users*) must be located at, to have access to console server serial ports:

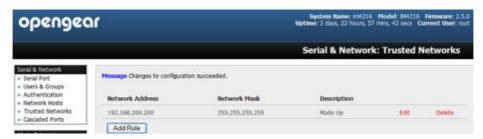

Select Serial & Network > Trusted Networks.

Opengear User Manual. Page 75.

• Click Add Rule to add a new trusted network.

Note: In the absence of Rules, there are no access limitations as to the IP address at which **Users** or **Administrators** can be located.

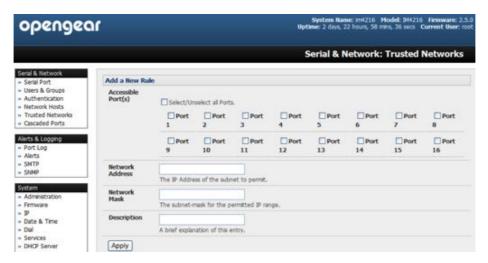

- Select the Accessible Port(s) that the new rule is to be applied to.
- Enter the Network Address of the subnet to be permitted access.
- Specify the range of addresses that are to be permitted by entering a Network Mask for that permitted IP range.
- For example, to permit all *users* located in the 204.15.5.0 Class C network to connect to the nominated port, would add the following **Trusted Network** rule:

Network IP address: 204.15.5.0 Subnet Mask 255.255.255.0

• To permit only the user located at a specific IP address (in this case 204.15.5.13) to connect:

Network IP address: 204.15.5.13 Subnet Mask 255.255.255

• To allow all users operating from within a specific range of IP addresses (in this case the 30 addresses from 204.15.5.129 to 204.15.5.158) to be permitted connection to the nominated port:

Network IP address: 204.15.5.128 Subnet Mask 255.255.224

• Click Apply.

Note: The above **Trusted Networks** will limit access by **Users** and **Administrators** to the console serial ports. However they do not restrict access by the **Administrator** to the console server itself or to attached hosts. To change the default settings for this access, you will to need to edit the **IPtables** rules as described in **chapter 14**.

# 3.6. Serial port cascading

Cascaded Ports enables you to cluster distributed console servers so up to 1000 serial ports

Opengear User Manual. Page 76.

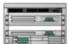

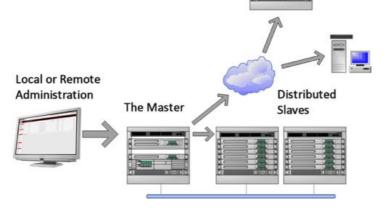

can be configured and accessed through one IP address and managed through the one Management Console. One *console server*, the Master, controls other console servers as Slave units and all the serial ports on the Slave units appear as if they are part of the Master.

Opengear's clustering connects each Slave to the Master with an SSH connection. This is done using public key authentication so the Master can access each Slave using the SSH key pair (rather than using passwords). This ensures secure authenticated communications between Master and Slaves enabling the Slave *console server* units to be distributed locally on a LAN or remotely around the world.

# 3.6.1. Automatically generate & upload SSH keys

To set up public key authentication first generate an RSA or DSA key pair and upload them into the master and slave *console servers*. This can be done automatically from the Master.

- Select **System > Administration** on the master's Management Console.
- Check Generate SSH keys automatically.

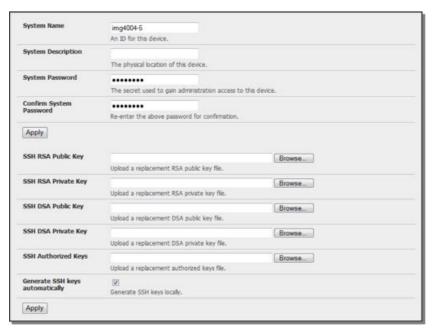

# click Apply.

Next select whether to generate keys using RSA and/or DSA (if unsure, select only RSA).

Generating each set of keys will require approximately two minutes and the new keys will destroy any old keys of that type that may previously been uploaded. Also while the new generation is underway on the master functions relying on SSH keys (e.g. cascading) may stop functioning until they are updated with the new set of keys. To generate keys:

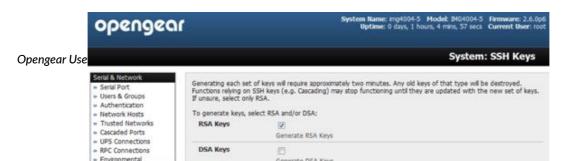

- Alerts & Logging Apply
- Check RSA Keys, DSA Keys, or both.
- Click Apply.

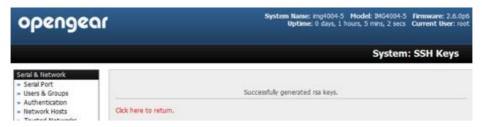

 Once the new keys have been generated, Click here to return and the keys will automatically be uploaded to the master and connected slaves.

# 3.6.2. Manually generate & upload SSH keys

To manually upload the key public and private key pair to the Master console server:

- Select **System > Administration** on the master's Management Console.
- Browse to the location you have stored RSA (or DSA) Public Key and upload it to SSH RSA (DSA) Public Key.
- Browse to the stored RSA (or DSA) Private Key and upload it to SSH RSA (DSA) Private Key.
- Click Apply.

Next, you must register the Public Key as an Authorized Key on the slave. In the simple case with only one master with multiple slaves, you need only upload the one RSA or DSA public key for each slave.

Note: The use of key pairs can be confusing as in many cases one file (Public Key) fulfills two roles – Public Key and Authorized Key. For a more detailed explanation see the Authorized Keys section of chapter 14.6. Also refer to this chapter if you need to use more than one set of Authorized Keys in the slave.

• Select **System > Administration** on the slave's Management Console.

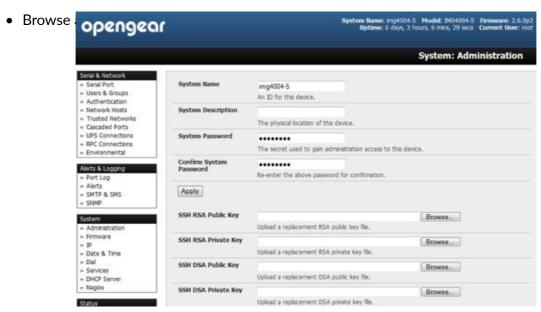

Opengear User Manual. Page 78.

# Authorized Key.

• Click Apply.

The next step is to *Fingerprint* each new slave-master connection. This once-off step will validate that you are establishing an SSH session to who you think you are. On the first connection the Slave will receive a fingerprint from the Master which will be used on all future connections.

- Log in to the master console server as root.
- Establish an SSH connection to the remote slave host:

# ssh remote-host-name

Once the SSH connection has been established you will be asked to accept the key. Answer yes and the fingerprint will be added to the list of known hosts. For more detail on Fingerprinting see chapter 14.6.

Note: If you are asked to supply a password, then there has been a problem with uploading keys. The keys should remove any need to supply a password.

# 3.6.3. Configure the slaves and their serial ports

You can now begin setting up the slaves and configuring slave serial ports from the master console server.

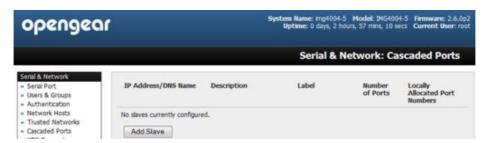

- Select Serial & Network > Cascaded Ports on the master's Management Console.
- Click **Add Slave** to add clustering support.

Note: you cannot add any slaves until you have automatically or manually generated SSH keys.

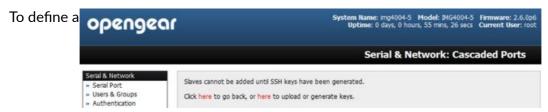

- Enter the remote IP Address (or DNS Name) for the Slave console server.
- Enter a brief Description and a short Label for the slave

Use a convention here that enables effective management of large networks of clustered console servers and the connected devices.

• Enter the full number of serial ports on the slave unit in Number of Ports.

Opengear User Manual. Page 79.

# • Click Apply.

This will establish the SSH tunnel between the master and the new slave.

The **Serial & Network > Cascaded Ports** menu displays all the slaves and the port numbers that have been allocated on the master. If the master console server has 16 ports of its own then ports 1–16 are pre-allocated to the master, so the first slave added will be assigned port number 17 onwards.

Once you have added all the slave *console servers*, the slave serial ports and the connected devices are configurable and accessible from the master's Management Console menu and accessible through the Master's IP address.

- Select the appropriate **Serial & Network > Serial Port** and *Edit* to configure the serial ports on the slave.
- Select the appropriate **Serial & Network > Users & Groups** to add new users with access privileges to the slave serial ports (or to extend existing users access privileges).
- Select the appropriate **Serial & Network > Trusted Networks** to specify network addresses that can access nominated slave serial ports.
- Select the appropriate **Alerts & Logging > Alerts** to configure slave port *Connection*, *State Change* or *Pattern Match* alerts.
- click Apply.

The configuration changes made on the master are propagated out to all the Slaves.

# 3.6.4. Managing the slaves

The master is in control of the slave serial ports. So for example if change a *User* access privileges or edit any serial port setting on the master, the updated configuration files will be sent out to each slave in parallel. Each slave will then automatically make changes to their local configurations (and only make those changes that relate to its particular serial ports).

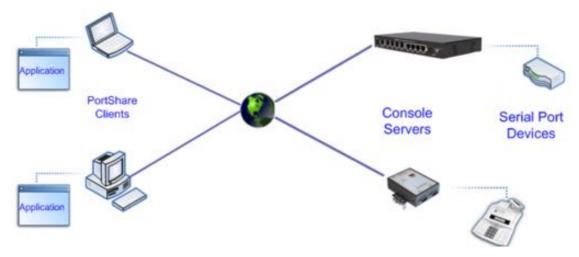

You can still use the local slave Management Console to change the settings on any slave serial port (such as alter the baud rates). However these changes will be overwritten next time the master sends out a configuration file update.

Also while the master is in control of all slave serial port related functions, it is not master over the slave network host connections or over the slave console server system itself.

So slave functions such as IP, SMTP & SNMP Settings, Date &Time, DHCP server must be managed by accessing each slave directly and these functions are not over written when configuration changes are propagated from the master. Similarly the slaves Network Host and IPMI settings have to be configured at each slave.

Also the master's Management Console provides a consolidated view of the settings for its own and the entire slave's serial ports, however the master does not provide a fully consolidated view. For example if you want to find out who's logged in to cascaded serial ports from the master, you'll see that **Status > Active Users** only displays those users active on the master's ports, so you may need to write custom scripts to provide this view. This is covered in chapter 10.

# 3.7. Serial port redirection (PortShare)

Opengear's *PortShare* software delivers the virtual serial port technology your Windows and Linux applications need to open remote serial ports and read the data from serial devices that are connected to your *console server*.

PortShare is supplied free with each console server and you are licensed to install PortShare on one or more computers for accessing any serial device connected to a console server port.

## **PortShare for Windows**

The portshare\_setup.exe program is included on the CD supplied with your *console* server. A copy can be freely downloaded from the ftp site. Refer to the PortShare User Manual and Quick Start for details on installation and operation.

# **PortShare for Linux**

The *PortShare* driver for Linux maps the console server serial port to a host tty port. Opengear has released the portshare-serial-client as an open source utility for Linux, AIX, HPUX, SCO, Solaris and UnixWare. This utility can be freely downloaded from the ftp site.

The PortShare serial port redirector allows you to use a serial device connected to the remote console server as if it were connected to your local serial port. The portshare-serial-client creates a pseudo tty port, connects the serial application to the pseudo tty port, receives data from the pseudo tty port, transmits it to the console server through network and receives data from the console server through network and transmits it to the pseudo-tty port.

The .tar file can be freely downloaded from the ftp site. Refer to the PortShare User Manual and Quick Start for details on installation and operation.

# 3.8. Managed devices

Managed Devices presents a consolidated view of all the connections to a device that can be accessed and monitored through the console server. To view the connections to the devices:

## Select Serial & Network > Managed Devices.

This screen displays all the Managed Device with their Description, Notes and lists of all the configured Connections:

Serial Port # if serially connected.

Opengear User Manual. Page 81.

USB if USB connected.

IP Address if network connected.

Power PDU/outlet if applicable.

UPS connections if applicable.

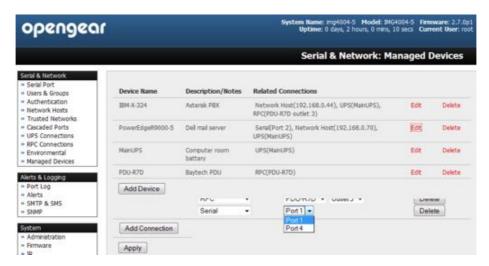

Devices such as servers will commonly have more than one power connections (e.g. dual power supplied) and more than one network connection (for example, for BMC/service processor).

All users can view (but not edit) these Managed Device connections by selecting **Manage > Devices**. Whereas the *Administrator* can edit, add to and delete these Managed Devices and their connections.

To edit an existing device and add a new connection:

- Select Serial & Network > Managed Devices.
- Click Edit.
- Click Add Connection.
- Select the connection type for the new connection (Serial, Network Host, UPS or RPC).
- Select the specific connection from the presented list of configured unallocated hosts/ports/outlets.

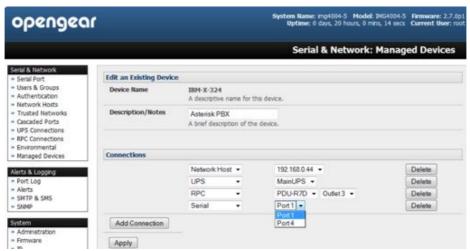

Opengear User Manual. Page 82.

To add a new network connected Managed Device:

- The Administrator adds a new network connected Managed Device using Add Host on the Serial & Network > Network Host menu. This automatically creates a corresponding new Managed Device (as covered in chapter 3.4).
- When adding a new network connected RPC or UPS power device, you set up a Network Host, designate it as RPC or UPS, then go to RPC Connections (or UPS Connections) to configure the relevant connection.
- A corresponding new Managed Device (with the same *Name* and *Description* as the RPC/ UPS Host) is not created until this connection step is completed (see chapter 8).

Note: the outlet names on a newly created PDU will, by default, be "Outlet 1" and "Outlet 2". When you connect an particular Managed Device (that draws power from the outlet) the outlet will take up the name of the powered Managed Device.

To add a new serially connected Managed Device:

- Configure the serial port using the **Serial & Network > Serial Port** menu (see chapter 3.1).
- Select Serial & Network > Managed Devices.
- Click Add Device.
- Enter a Device Name and Description for the Managed Device.
- Click Add Connection and select Serial and the Port that connects to the Managed Device.
- click Add Connection to add a UPS/RPC power connection or network connection or another serial connection.

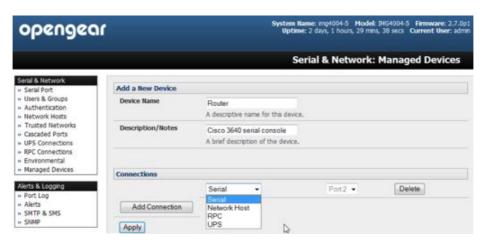

• Click Apply.

Note: To set up a new serially connected RPC UPS or EMD device, you configure the serial port, designate it as a Device then enter a Name and Description for that device in the Serial & Network: RPC Connections (or UPS Connections or Environmental). When applied, this will automatically create a corresponding new Managed Device with the same Name and Description as the RPC/UPS Host (see chapter 7).

Note: the outlet names on the PDU will, by default, be "Outlet 1" and "Outlet 2". When you connect a particular Managed Device (that draws power from the outlet) the outlet will take up the name of the powered Managed Device.

Opengear User Manual. Page 83.

#### 3.9. IPsec VPN

The ACM7000, ACM5500, ACM5000, CM7100, IM7200 and IM4200 family of advanced console servers include Openswan, a Linux implementation of the IPsec (IP Security) protocols, which can be used to configure a Virtual Private Network (VPN). The VPN allows multiple sites or remote administrators to access the Opengear advanced console server (and Managed Devices) securely over the Internet.

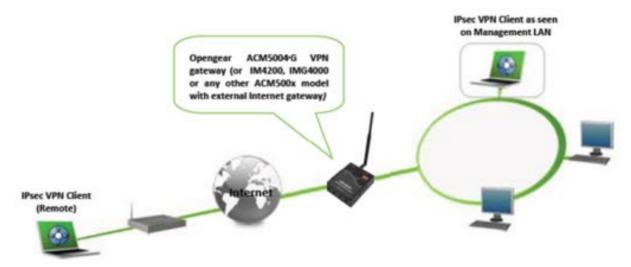

The *administrator* can establish an encrypted authenticated VPN connections between advanced console serves distributed at remote sites and a VPN gateway (such as Cisco router running IOS IPsec) on their central office network.

*Users* and *administrators* at the central office can then securely access the remote console servers and connected serial console devices and machines on the Management LAN subnet at the remote location as though they were local.

All these remote console servers can then be monitored with a CMS6000 on the central network.

With serial bridging, serial data from controller at the central office machine can be securely connected to the serially controlled devices at the remote sites (see chapter 3.1.)

The road warrior administrator can use a VPN IPsec software client such as TheGreenBow (https://thegreenbow.com/) or Shrew Soft (https://shrew.net/) to remotely access the advanced console server and every machine on the Management LAN subnet at the remote location.

Configuration of IPsec is quite complex so Opengear provides a simple GUI interface for basic set up as described below. However for more detailed information on configuring Openswan IPsec at the command line and interconnecting with other IPsec VPN gateways and road warrior IPsec software see <a href="http://wiki.openswan.org">http://wiki.openswan.org</a> and <a href="http://opengear.com/faq.html">http://opengear.com/faq.html</a>.

## 3.9.1. Enable the VPN gateway

- Select Serial & Networks > IPsec VPN.
- Click Add.
- complete the **Add IPsec Tunnel** screen.

Opengear User Manual. Page 84.

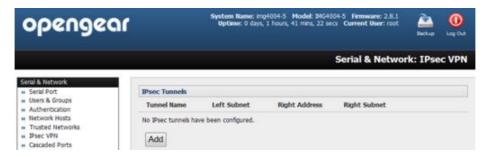

- Enter a descriptive name to identify the added IPsec Tunnel. For example West-St-Outlet.
- Select the Authentication Method: either RSA digital signatures or a Shared secret (PSK).

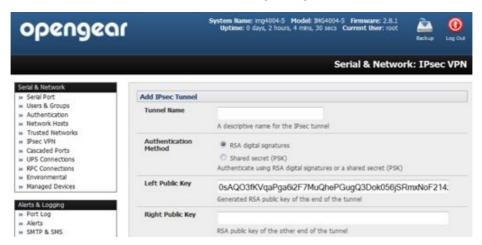

If you select RSA you will asked to click here to generate keys. This will generate an RSA public key for the console server (the *Left Public Key*). You will need to find out the key to be used on the remote gateway, then cut and paste it into the *Right Public Key*.

If you select Shared secret you will need to enter a *Pre-shared secret (PSK)*. The PSK must match the PSK configured at the other end of the tunnel.

- In Authentication Protocol select the authentication protocol to be used. Either authenticate as part of ESP (Encapsulating Security Payload) encryption or separately using the AH (Authentication Header) protocol.
- Enter a *Left ID* and *Right ID*. This is the identifier that the Local host/gateway and remote host/gateway use for IPsec negotiation and authentication.
  - Each ID must include an @ and can include a fully qualified domain name preceded by @ (for example, left@example.com).
- Enter the public IP or DNS address of this Opengear VPN gateway as the *Left Address*. You can leave this blank to use the interface of the default route.
- In Right Address, if the remote end has a static or dyndns address, enter the public IP or DNS address of the remote end of the tunnel. Otherwise leave this blank.
- If the Opengear VPN gateway is serving as a VPN gateway to a local subnet (for example, the *console server* has a Management LAN configured) enter the private subnet details in *Left Subnet*.

Use the CIDR notation, where the IP address number is followed by a slash and the number of 'one' bits in the binary notation of the netmask.

For example 192.168.0.0/24 indicates an IP address where the first 24 bits are used as the network address. This is the same as 255.255.255.0.

If the VPN access is only to the *console server* itself and to its attached serial console devices then leave *Left Subnet* blank.

• If there is a VPN gateway at the remote end, enter the private subnet details in *Right Subnet*.

Again use CIDR notation and leave blank if there is only a remote host.

• Select **Initiate Tunnel** if the tunnel connection is to be initiated from the Left console server end.

This can only be initiated from the VPN gateway (Left) if the remote end was configured with a static (or dyndns) IP address.

Click Apply to save changes.

Note: It is essential the configuration details set up on the advanced console server (referred to as the Left or Local host) exactly matches the set up entered when configuring the Remote

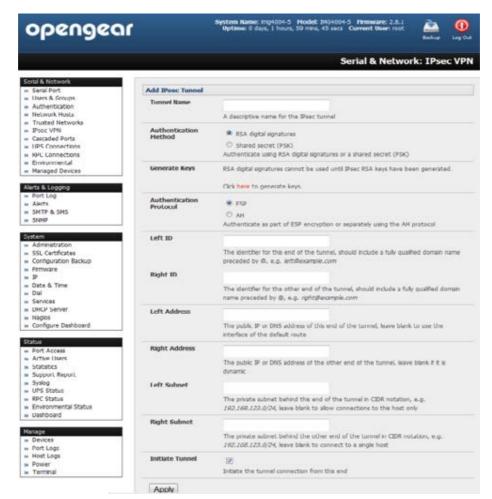

(Right) host/gateway or software client. Refer to the http://www.opengear.com/faq.html for details on configuring these remote ends.

## 3.10. OpenVPN

The ACM7000, ACM5500, ACM5000, CM7100, IM7200 and IM4200 family of advanced console servers with Firmware v3.2 and later, include OpenVPN. OpenVPN uses the OpenSSL library for encryption, authentication, and certification, which means it uses SSL/TSL (Secure Socket Layer/Transport Layer Security) for key exchange and can encrypt both data and control channels. Using OpenVPN allows for the building of cross-platform, point-to-point VPNs using either X.509 PKI (Public Key Infrastructure) or custom configuration files.

OpenVPN allows secure tunneling of data through a single TCP/UDP port over an unsecured network, thus providing secure access to multiple sites and secure remote administration to a console server over the Internet.

OpenVPN also allows the use of Dynamic IP addresses by both the server and client thus providing client mobility. For example, an OpenVPN tunnel may be established between a roaming windows client and an Opengear advanced console server within a data center.

Configuration of OpenVPN can be complex so Opengear provides a simple GUI interface for basic set up as described below. However for more detailed information on configuring OpenVPN Access server or client refer to the HOW TO and FAQs at https://openvpn.net/.

# 3.10.1. Enable the OpenVPN

- Select Serial & Netwoks > OpenVPN.
- Click Add.

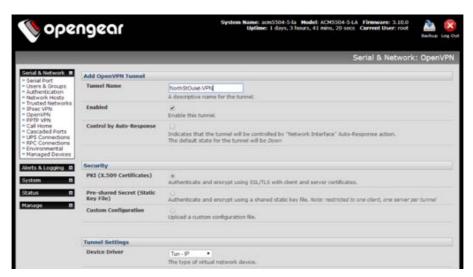

- Fill-out the required fields on the Add OpenVPN Tunnel screen.
- Enter a descriptive name to identify the added IPsec Tunnel. For example West-St-Outlet.

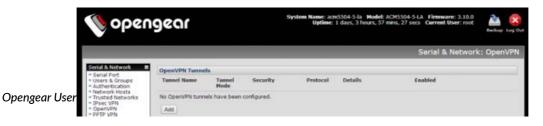

• Select the authentication method to be used.

To authenticate using certificates select PKI (X.509 Certificates).

To authenticate using a custom configuration select *Custom Configuration* to upload custom configuration files.

Note: Custom configurations must be stored in /etc/config.

If you select PKI (public key infrastructure) you will need to establish:

• a separate certificate (also known as a public key).

This Certificate File will be a \*.crt file type.

a Private Key for the server and each client.

This Private Key File will be a \*.key file type.

• A master Certificate Authority (CA) certificate and key which is used to sign each of the server and client certificates.

This Root CA Certificate will be a \*.crt file type.

For a server you may also need dh1024.pem (Diffie Hellman parameters).

See http://openvpn.net/easyrsa.html for a guide to basic RSA key management. For alternative authentication methods see http://openvpn.net/index.php/documentation/howto.html#auth. For more information also see http://openvpn.net/howto.html.

• Select the **Device Driver** to be used, either *Tun-IP* or *Tap-Ethernet*.

The TUN (network tunnel) and TAP (network tap) drivers are virtual network drivers that support IP tunneling and Ethernet tunneling, respectively. TUN and TAP are part of the Linux kernel.

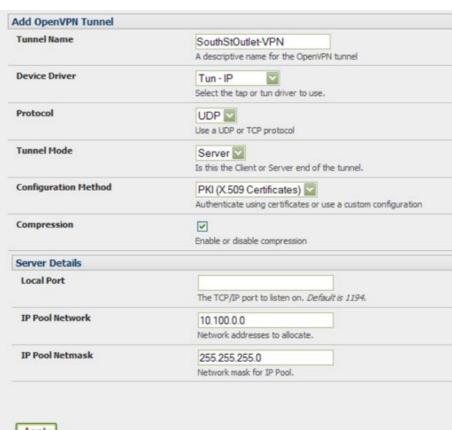

Opengear User

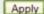

- Select either UDP or TCP as the Protocol.
   UDP is the default and preferred protocol for OpenVPN.
- In **Tunnel Mode**, nominate whether this is the *Client* or *Server* end of the tunnel. When running as a server, the advanced console server supports multiple clients connecting to the VPN server over the same port.
- Check or uncheck the **Compression** button to enable or disable compression.

## 3.10.2. Configure as server or client

Complete the Client Details or Server Details depending on the Tunnel Mode selected.
 If Client has been selected, the Primary Server Address will be the address of the OpenVPN Server.

If **Server** has been selected, enter the IP Pool Network address and the IP Pool Network mask for the IP Pool. The network defined by the IP Pool Network address/mask is used to provide the addresses for connecting clients.

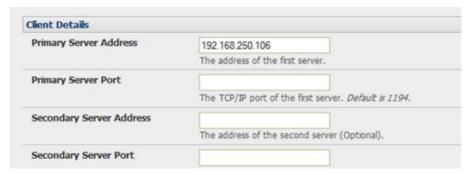

- Click Apply.
- To enter authentication certificates and files, **Edit** the OpenVPN tunnel.

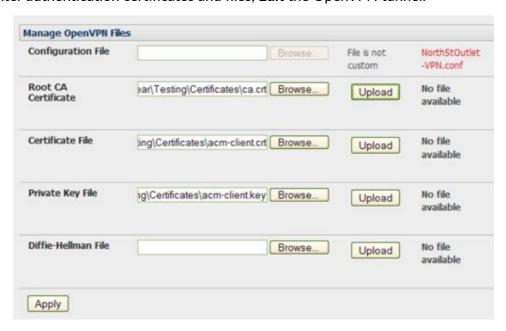

- Select the Manage OpenVPN Files tab. Upload or browse to relevant authentication certificates and files.
- Click Apply.

Saved files will be displayed in red on the right-hand side of the Upload button.

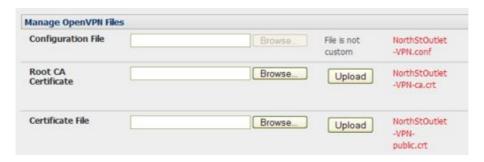

• To enable OpenVPN, **Edit** the OpenVPN tunnel.

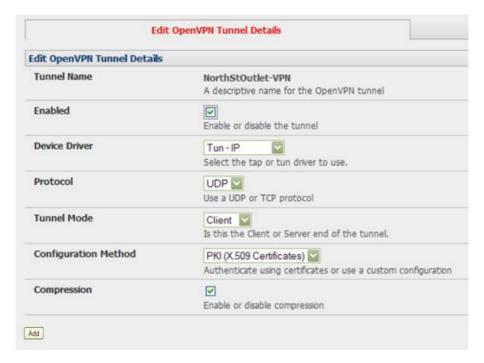

- Check the **Enabled** button.
- Click Apply.

Note: the **console server** system time must be correct. Otherwise authentication issues can arise.

• Select **Status** > **Statistics** to verify that the tunnel is operational.

# 3.10.3. Windows OpenVPN client & server setup

Windows does not come standard with any OpenVPN server or client. This section outlines the installation and configuration of a Windows OpenVPN client or a Windows OpenVPN server and setting up a VPN connection to a console server.

Console servers with firmware V3.5.2 and later will generate Windows client config

Opengear User Manual. Page 90.

automatically from the GUI for Pre-shared Secret (Static Key File) configurations.

Alternately *OpenVPN GUI for Windows* software (which includes the standard OpenVPN package plus a Windows GUI) can be downloaded from <a href="https://openvpn.net/">https://openvpn.net/</a>.

Once installed on the Windows machine, an OpenVPN icon will present in the Notification Area located in the right side of the taskbar.

• Right click on this icon to start (and stop) VPN connections, and to edit configurations and view logs.

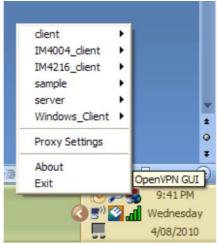

When the OpenVPN software is started, the C:\Program Files\OpenVPN\config folder will be scanned for .opvn files. This folder is rechecked for new configuration files whenever the OpenVPN GUI icon is right-clicked.

So once the OpenVPN client is installed, a configuration file will need to be created.

- Using a text editor, create an xxxx.ovpn file and save in C:\Program Files\OpenVPN \config\. For example, C:\Program Files\OpenVPN\config\client.ovpn.
- An example OpenVPN Windows client configuration file:

```
# description: IM4216_client
client
proto udp
verb 3
dev tun
remote 192.168.250.152
port 1194
ca c:\\openvpnkeys\\ca.crt
cert c:\\openvpnkeys\\client.crt
key c:\\openvpnkeys\\client.key
nobind
persist-key
persist-tun
comp-lzo
```

• An example OpenVPN Windows server configuration file:

```
server 10.100.10.0 255.255.255.0 port 1194
```

Opengear User Manual. Page 91.

keepalive 10 120
proto udp
mssfix 1400
persist-key
persist-tun
dev tun
ca c:\\openvpnkeys\\ca.crt
cert c:\\openvpnkeys\\server.crt
key c:\\openvpnkeys\\server.key
dh c:\\openvpnkeys\\dh.pem
comp-lzo
verb 1
syslog IM4216\_OpenVPN\_Server

The Windows client/server configuration file options are:

| options                              | description                                                                                                    |
|--------------------------------------|----------------------------------------------------------------------------------------------------|
| # comments and notes                 | Lines beginning with # are ignored by OpenVPN.                                                                                                    |
| client or server                     | Specify whether this will be a client or server configuration file. In the server configuration file, define the IP address pool and netmask. For example server 10.100.10.0 255.255.255.0                                              |
| proto [udp   tcp]                    | Set the protocol.                                                                                                    |
|                                      | Client and server must be the same.                                                                                                    |
| mssfix size                          | Set a packet's maximum size.                                                                                                    |
|                                      | Only useful for UDP if problems occur.                                                                                                    |
| verb level                           | Set log-file verbosity. Values range from 0–15.                                                                                                    |
|                                      | <ul> <li>0 = silent except for fatal errors.</li> <li>3 = medium output logging. Good for general use.</li> <li>5 = helps with debugging connection problems.</li> <li>9 = extremely verbose. Excellent for troubleshooting.</li> </ul> |
| dev [tun   tap]                      | Set <i>dev tun</i> to create a routed IP tunnel.<br>Set <i>dev tup</i> to create an Ethernet tunnel.                                                                                                    |
|                                      | Client and server must be the same.                                                                                                    |
| remote host                          | Set the hostname or IP address of the OpenVPN server.                                                                                                    |
|                                      | Mandatory but a client-only setting.                                                                                                    |
| Port                                 | The UDP or TCP port of the OpenVPN server.                                                                                                    |
| Keepalive ping-value down-value      | Uses ping to keep the OpenVPN session alive.                                                                                                    |
|                                      | For example: Keepalive 10 120 pings the server every ten seconds and assumes the remote peer is down if no ping is received after 120 seconds (two minutes).                                                                            |
| http-proxy proxy-server proxy-port-# | If a proxy is required to access a server, enter the proxy-server's hostname or IP address and its port #.                                                                                                    |

| ca file-name                                                                                              | Enter the CA certificate file name and location                                                                                                    |
|----------------------------------------------------------------------------------------------------|----------------------------------------------------------------------------------------------------|
|                                                                                                    | The same CA certificate can be used by the server and all clients.                                                                                                    |
|                                                                                                    | Ensure each $\setminus$ in the directory path is escaped.                                                                                                    |
|                                                                                                    | For example c:\openvpnkeys\ca.crt must be entered as c:\\openvpnkeys\\ca.crt                                                                                                    |
| cert file-name                                                                                            | Enter the client's or server's certificate file name and location                                                                                                    |
|                                                                                                    | Each client should have its own certificate and key files.                                                                                                    |
| key file-name                                                                                             | As above, each \ in the directory path must be escaped. Enter the client's or server's key file name and location                                                                                                    |
|                                                                                                    | Each client should have its own certificate and key files.                                                                                                    |
| dh file-name                                                                                              | As above, each \ in the directory path must be escaped. Enter the path to thekey with the Diffie-Hellman parameters.                                                                                                    |
|                                                                                                    | A server-only setting.                                                                                                    |
|                                                                                                    | A server only setting.                                                                                                    |
| Nobind                                                                                                    | Used when clients do not need to bind to a local address or specific local port number.                                                                                                    |
| Nobind                                                                                                    | Used when clients do not need to bind to a local                                                                                                    |
| persist-key                                                                                               | Used when clients do not need to bind to a local address or specific local port number.  This is the case in most client configurations.  Prevents the reloading of keys across restarts.                                                                                                    |
|                                                                                                    | Used when clients do not need to bind to a local address or specific local port number.  This is the case in most client configurations.                                                                                                    |
| persist-key persist-tun cipher [BF-CBC Blowfish   AES-128-                                                | Used when clients do not need to bind to a local address or specific local port number.  This is the case in most client configurations.  Prevents the reloading of keys across restarts.  Prevents the closing and reopening of TUN/TAP                                                                                                    |
| persist-key<br>persist-tun                                                                                | Used when clients do not need to bind to a local address or specific local port number.  This is the case in most client configurations.  Prevents the reloading of keys across restarts.  Prevents the closing and reopening of TUN/TAP devices across restarts.                                                                                                    |
| persist-key persist-tun  cipher [BF-CBC Blowfish   AES-128- CBC AES   DES-EDE3-CBC Triple                 | Used when clients do not need to bind to a local address or specific local port number.  This is the case in most client configurations.  Prevents the reloading of keys across restarts.  Prevents the closing and reopening of TUN/TAP devices across restarts.  Sets the cryptographic cipher.  BF-CBC Blowfish is the default if no cipher is explicitly                                                                                                    |
| persist-key persist-tun  cipher [BF-CBC Blowfish   AES-128- CBC AES   DES-EDE3-CBC Triple                 | Used when clients do not need to bind to a local address or specific local port number.  This is the case in most client configurations.  Prevents the reloading of keys across restarts.  Prevents the closing and reopening of TUN/TAP devices across restarts.  Sets the cryptographic cipher.  BF-CBC Blowfish is the default if no cipher is explicitly set.                                                                                                    |
| persist-key persist-tun  cipher [BF-CBC Blowfish   AES-128- CBC AES   DES-EDE3-CBC Triple DES]  comp-lzo  | Used when clients do not need to bind to a local address or specific local port number.  This is the case in most client configurations.  Prevents the reloading of keys across restarts.  Prevents the closing and reopening of TUN/TAP devices across restarts.  Sets the cryptographic cipher.  BF-CBC Blowfish is the default if no cipher is explicitly set.  The client and server must use the same settings.  Enables compression on the OpenVPN link.  If enabledit must be set on the client and the server. |
| persist-key<br>persist-tun<br>cipher [BF-CBC Blowfish   AES-128-<br>CBC AES   DES-EDE3-CBC Triple<br>DES] | Used when clients do not need to bind to a local address or specific local port number.  This is the case in most client configurations.  Prevents the reloading of keys across restarts.  Prevents the closing and reopening of TUN/TAP devices across restarts.  Sets the cryptographic cipher.  BF-CBC Blowfish is the default if no cipher is explicitly set.  The client and server must use the same settings.  Enables compression on the OpenVPN link.                                                         |
| persist-key persist-tun  cipher [BF-CBC Blowfish   AES-128- CBC AES   DES-EDE3-CBC Triple DES]  comp-lzo  | Used when clients do not need to bind to a local address or specific local port number.  This is the case in most client configurations.  Prevents the reloading of keys across restarts.  Prevents the closing and reopening of TUN/TAP devices across restarts.  Sets the cryptographic cipher.  BF-CBC Blowfish is the default if no cipher is explicitly set.  The client and server must use the same settings.  Enables compression on the OpenVPN link.  If enabledit must be set on the client and the server. |

To initiate the OpenVPN tunnel following the creation of the client/server configuration files:

- **Right click** on the OpenVPN icon in the Notification Area.
- **Select** the newly created client or server configuration.
- Click **Connect** in the presented sub-menu.
- The log file will display as the connection is established.
- Once established, the OpenVPN icon will display a message notifying of the successful

Opengear User Manual. Page 93.

connection and assigned IP.

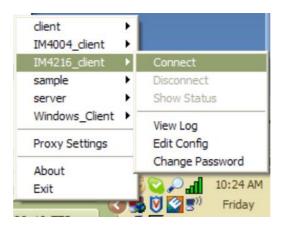

This information, as well as the time the connection was established, is available anytime by scrolling over the OpenVPN icon.

Note: An alternate, open-source OpenVPN Windows client can be downloaded from https://openvpn.net/index.php/open-source/downloads.html. See https://openvpn.net/index.php/access-server/docs for help.

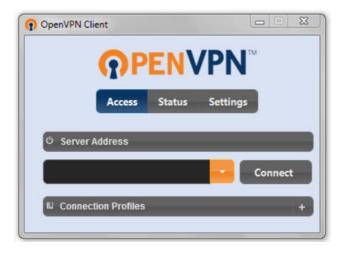

#### 3.11. PPTP VPN

The ACM7000, ACM5500, ACM5000, CM7100, IM7200 and IM4200 family of advanced console servers with Firmware V3.5.2 and later, include a PPTP (Point-to-Point Tunneling Protocol) server. PPTP is typically used for communications over a physical or virtual serial link. The PPP endpoints define a virtual IP address to themselves. Routes to networks can

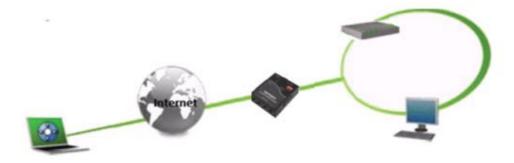

then be defined with these IP addresses as the gateway, which results in traffic being sent across the tunnel. PPTP establishes a tunnel between the physical PPP endpoints and securely transports data across the tunnel.

The strength of PPTP is its ease of configuration and integration into existing Microsoft infrastructure. It is generally used for connecting single remote Windows clients. If you take your portable computer on a business trip, you can dial a local number to connect to your Internet access service provider (ISP) and then create a second connection (tunnel) into your office network across the Internet and have the same access to your corporate network as if you were connected directly from your office. Similarly, telecommuters can also set up a VPN tunnel over their cable modem or DSL links to their local ISP.

To set up a PPTP connection from a remote Windows client to your Opengear appliance and local network:

- Enable and configure the PPTP VPN server on your Opengear appliance.
- Set up VPN user accounts on the Opengear appliance and enable the appropriate authentication.
- Configure the VPN clients at the remote sites. The client does not require special software
  as the PPTP Server supports the standard PPTP client software included with Windows NT
  and later.
- Connect to the remote VPN.

## 3.11.1. Enable the PPTP VPN server

• Select PPTP VPN on the Serial & Networks menu.

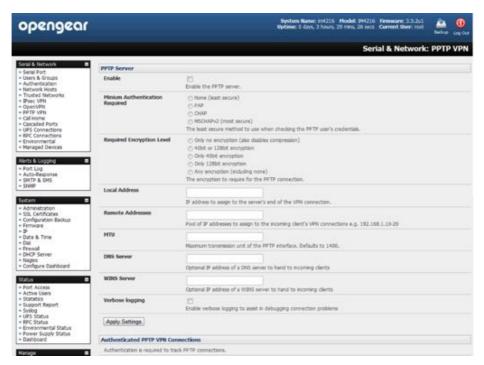

- Click the Enable check box to enable the PPTP Server.
- Select the Minimum Authentication Required.

Opengear User Manual. Page 95.

Access is denied to remote users attempting to connect using an authentication scheme weaker than the selected scheme. The schemes are described below, from strongest to weakest.

Encrypted Authentication (MS-CHAP v2). The strongest type of authentication to use. This is the recommended option.

Weakly Encrypted Authentication (CHAP). This is the weakest type of encrypted password authentication to use. It is not recommended that clients connect using this as it provides very little password protection. Also note that clients connecting using CHAP are unable to encrypt traffic.

Unencrypted Authentication (PAP). This is plain text password authentication. When using this type of authentication, the client password is transmitted unencrypted.

None. No encryption at all.

• Select the Required Encryption Level.

Access is denied to remote users attempting to connect not using this encryption level. 40 bit or 128 bit encryption is recommended.

- In Local Address enter the IP address to assign to the server's end of the VPN connection.
- In *Remote Addresses* enter the pool of IP addresses to assign to the incoming client's VPN connections (e.g. 192.168.1.10-20).

These must be free IP addresses, from the network (typically the LAN) that remote users are assigned while connected to the Opengear appliance.

- Enter the desired value of the Maximum Transmission Unit (MTU) for the PPTP interfaces into the MTU field (defaults to 1400).
- In the *DNS Server* field, enter the IP address of the DNS server that assigns IP addresses to connecting PPTP clients.
- In the WINS Server field, enter the IP address of the WINS server that assigns IP addresses to connecting PPTP client.
- Enable Verbose Logging to assist in debugging connection problems.
- Click Apply.

#### 3.11.2. Add a PPTP user

- Navigate to Serial & Networks > Users & Groups.
- Complete the fields as covered in chapter 3.2.
- Ensure the pptpd Group has been checked, to allow access to the PPTP VPN server.

Note: users in this group will have their password stored in clear text.

- Keep note of the username and password for when you need to connect to the VPN connection.
- Click Apply.

# 3.11.3. Setup a remote PPTP client

Ensure the remote VPN client PC has Internet connectivity. To create a VPN connection across the Internet, you must set up two networking connections. One connection is for the ISP, and the other connection is for the VPN tunnel to the Opengear appliance.

Note: This procedure sets up a PPTP client under Windows 7 Professional. The steps may vary slightly depending on your network access or if you are using a different version of Windows.

• Login to your Windows system with administrator privileges.

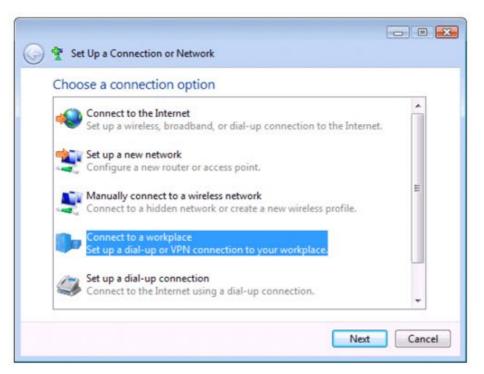

• From the **Network & Sharing Center** in the **Control Panel** select **Network Connections** and create a new connection.

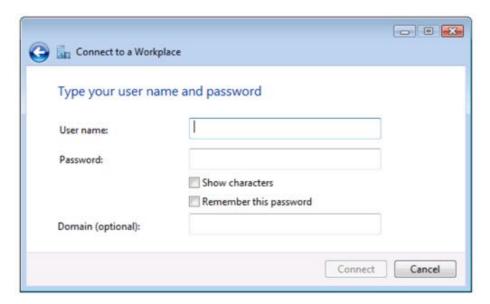

• Select **Use My Internet Connection (VPN)** and enter the IP Address of the Opengear appliance.

Note: To connect remote VPN clients to the local network, you need to know the user name and password for the PPTP account you added, as well as the Internet IP address of the Opengear appliance. If your ISP has not allocated you a static IP address, consider using a dynamic DNS service. Otherwise you must modify the PPTP client configuration each time your Internet IP address changes.

#### 3.12. Call home

All console servers with Firmware V3.2 and later, include the *Call Home* feature which initiates the setup of a secure SSH tunnel from the console server to a centralized Lighthouse VM, Lighthouse Standard, Lighthouse Enterprise, CMS6100 or VCMS server (referred to herein as *CMS*). The console server then registers as a "candidate" on the *CMS*. Once accepted there it becomes a Managed Console Server.

The CMS will then monitor the Managed Console Server, and administrators can access the remote Managed Console Server, through the CMS. This access is available even when the remote console server is behind a third party firewall or has a private non-routable IP addresses (which is often the case when the console server is connected via a cellular modem connection).

CMS maintains public key authenticated SSH connections to each of its Managed Console Servers. These connections are used for monitoring, commanding and accessing the Managed Console Servers and the Managed Devices connected to the Managed Console Server.

To manage Local Console Servers, or console servers that are reachable from the CMS, the SSH connections are initiated by CMS.

To manage Remote Console Servers, or console servers that are firewalled, not routable, or otherwise unreachable from the CMS, the SSH connections are initiated by the Managed Console Server via an initial Call Home connection.

This ensures secure, authenticated communications and enables Managed Console Servers units to be distributed locally on a LAN, or remotely around the world.

## 3.12.1. Setup call home candidate

To set up the console server as a Call Home management candidate on the CMS:

• Select Call Home on the Serial & Network menu.

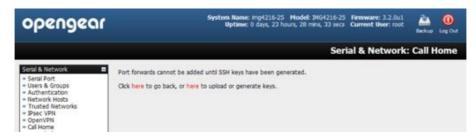

• If you have not already generated or uploaded an SSH key pair for this console server, you will need to do so before proceeding (see chapter 2).

- Click Add.
- Enter the IP address or DNS name (for example, the dynamic DNS address) of the CMS.
- Enter the Password that you configured on the CMS as the Call Home Password.

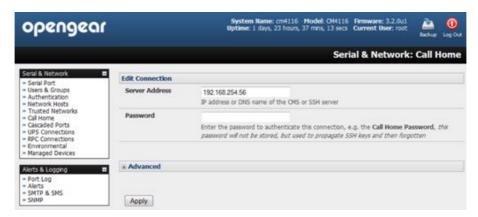

## • Click Apply.

These steps initiate the Call Home connection from the *console server* to the CMS. This creates an SSH listening port on the CMS, and sets the *console server* up as a candidate.

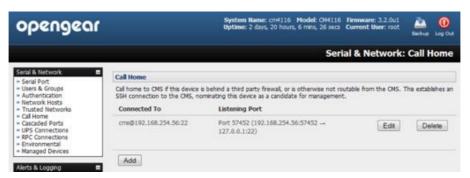

Once the candidate has been accepted on the CMS (as outlined in the next section) an SSH tunnel to the *console server* is then redirected back across the Call Home connection. The *console server* has now become a Managed Console Server and the CMS can connect to and monitor it through this tunnel.

# 3.12.2. Accept call home candidate as managed console

This section gives an overview on configuring the CMS to monitor console servers that are connected via Call Home. For more details refer to the Lighthouse CMS User Manual.

You first must enter a new *Call Home Password* on the CMS. This password is used solely for accepting Call Home connections from candidate *console servers*.

So the CMS can be contacted by the *console server* it must have either a static IP address or - if using DHCP - be configured to use a dynamic DNS service.

The **Configure > Managed Console Servers** screen on the CMS shows the status of local and remote Managed Console Servers and candidates.

The **Managed Console Server** section shows the console servers currently being monitored by the CMS.

Opengear User Manual. Page 99.

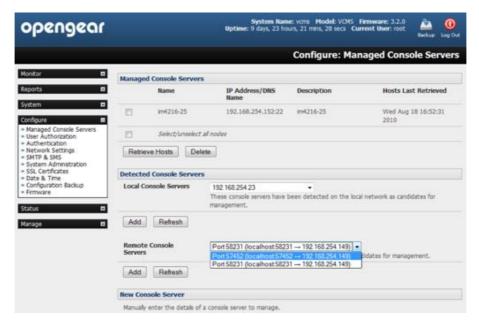

The **Detected Console Servers** section shows the *Local Console Servers* drop down list (which lists all the *console servers* which are on the same subnet as the CMS but which not currently being monitored) and the *Remote Console Servers* drop down list (which lists all the *console servers* that have established a Call Home connection but which are not currently being monitored). Put another way, the *Remote Console Servers* drop down list lists CMS candidates.

To update either list, click **Refresh**.

To add a console server candidate to the Managed Console Server list:

- Select it from the **Remote Console Servers** drop down list.
- click Add.
- Enter the IP Address and SSH Port (if these fields have not been auto-completed).
- Enter a Description and unique Name for the Managed Console Server you are adding.
- Enter the *Remote Root Password* (that is, the System Password that has been set on this Managed Console Server).

This password is used by the CMS to propagate auto generated SSH keys and then forgotten. It will not be stored.

• Click Apply.

The CMS will now set up secure SSH connections to and from the Managed Console Server and will retrieve its Managed Devices, user account details and configured alerts.

#### 3.12.3. Calling home to a generic central SSH server

If you are connecting to a generic SSH server (not a Lighthouse CMS) you may configure Advanced settings.

- Enter the SSH Server Port and SSH User to authenticate as.
- Enter the details for the SSH port forward(s) to create.

Opengear User Manual. Page 100.

By selecting Listening Server, you may create a Remote port forward from the Server to this unit, or a Local port forward from this unit to the Server.

- Specify a Listening Port to forward from.
  - Leave this field blank to allocate an unused port
- Enter the Target Server and Target Port that will be the recipient of forwarded connections.
- Click Add.

## 3.13. IP passthrough

IP Passthrough is used to make a modem connection (for example, the Opengear's internal cellular modem) appear like a regular Ethernet connection to a third-party downstream router, allowing the downstream router to use the Opengear's modem connection as a primary or backup WAN interface.

The Opengear provides the modem IP address and DNS details to the downstream device over DHCP and transparently passes network traffic to and from the modem and router.

While IP Passthrough essentially turns an Opengear into a modem-to-Ethernet half bridge, some specific layer 4 services (HTTP/HTTPS/SSH) may still be terminated at the Opengear (Service Intercepts). Also, services running on the Opengear can initiate outbound cellular connections independent of the downstream router.

This allows the Opengear to continue to be used for out-of-band management and alerting and also be managed via Lighthouse, while in IP Passthrough mode.

## 3.13.1. Downstream router setup

To use failover connectivity on the downstream router (aka Failover to Cellular or F2C), it must have two or more WAN interfaces.

Note: Failover in IP Passthrough context is performed entirely by the downstream router, and the built-in out-of-band failover logic on the Opengear itself is not available while in IP Passthrough mode.

- Connect an Ethernet WAN interface on the downstream router to the Opengear's Network Interface or Management LAN port with an Ethernet cable.
- Configure this interface on the downstream router to receive its network settings via DHCP.
- If failover is required, configure the downstream router for failover between its primary interface and the Ethernet port connected to the Opengear.

## 3.13.2. IP passthrough pre-requisite pre-configuration steps.

Configure the *Network Interface* and, where applicable, *Management LAN* interfaces with static network settings.

- Click Serial & Network > IP.
- For Network Interface and, where applicable, Management LAN, select Static for the

Opengear User Manual. Page 101.

Configuration Method and enter the network settings (see the chapter 2.3 for detailed instructions).

- For the interface connected to the downstream router, you may choose any dedicated private network. This network will only exist between the Opengear and downstream router and will not normally be accessible.
- For the other interface, configure it as you would per normal on the local network.
- For both interfaces, leave *Gateway* blank.

Configure the Opengear modem in Always On Out-of-band mode.

- For a cellular connection, click **System > Dial > Internal Cellular Modem**.
- Select *Enable Dial-Out* and enter carrier details such as APN (see chapter 4.6 for detailed instructions).

# 3.13.3. IP passthrough certification

To configure IP Passthrough:

- Click Serial & Network > IP Passthrough.
- check Enable.
- Select the Opengear Modem to use for upstream connectivity.
- Optionally, enter the MAC Address of the downstream router's connected interface.

Note: if an MAC address is not specified, the Opengear will passthrough to the first downstream device requesting a DHCP address.

• Select the Opengear Ethernet Interface to use for connectivity to the downstream router

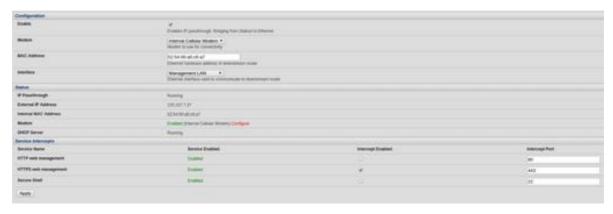

• Click Apply.

# 3.13.4. Service intercepts

These allow the Opengear to continue to provide services for e.g. out-of-band management when in IP Passthrough mode. Connections to the modem address on the specified intercept port(s) will be handled by the Opengear, rather than being passed through to the downstream router.

Opengear User Manual. Page 102.

- For the required service of HTTP, HTTPS or SSH, check **Enable**.
- Optionally, modify the Intercept Port to an alternate port (for example, 8443 for HTTPS).

This is useful if you want to continue to allow the downstream router to remain accessible via its regular port.

## 3.13.5. IP passthrough status

• Refresh the page to view the **Status** section.

It displays the modem's External IP Address being passed through, the Internal MAC Address of the downstream router (only populated when the downstream router accepts the DHCP lease), and the overall running status of the IP Passthrough service.

Additionally, you may be alerted to the failover status of the downstream router by configuring a *Routed Data Usage Check* under **Alerts & Logging > Auto-Response**.

#### 3.13.6. Caveats

Some downstream routers may be incompatible with the gateway route. This may happen when IP Passthrough is bridging a 3G cellular network where the gateway address is a point-to-point destination address and no subnet information is available.

The *console server* sends a DHCP netmask of 255.255.255.255. Devices will normally correctly construe this as a 'single host route' on the interface, but as this is an unusual setting for Ethernet, some older downstream devices may have issues.

Intercepts for local services will not work if the Opengear is using a default route other than the modem. As per normal operation, they will also not work unless the service is enabled and access to the service is enabled (see **System > Services > Service Access > Dialout/Cellular**).

Outbound connections originating from *consoler servers* to remote services are supported (for example, sending SMTP email alerts, SNMP traps, getting NTP time, and IPSec tunnels). There is, however, a miniscule risk of connection failure should both the *console server* and the downstream device try to access the same UDP or TCP port on the same remote host at the same time where they have randomly chosen the same originating local port number.

# 4. Firewall, failover, & OOB access

The console server has a number of out-of-band access capabilities and transparent fail-over features, to ensure high availability. So if there's difficulty in accessing the console server through the main network path, all console server models provide out-of-band (OOB) access and the Administrator can still access it (and its Managed Devices) from a remote location.

All console server models support serially attaching an external dial-up modem and configuring dial-in OOB access. Some models with USB ports support attaching an external USB modem. Some models also come standard with an internal modem. These modems can also be configured for dial-in OOB access.

All *console server* models with an internal or externally attached modem (and V3.4 firmware or later) can be configured for out-dial to be permanently connected.

The advanced console server models can also be configured for transparent out-dial failover. So in the event of a disruption in the principal management network, an external dial-up ppp connection is automatically established.

These advanced *console server* models can also be accessed out-of-band using an alternate broadband link and also offer transparent broadband failover.

Models with an internal cellular modem can be configured for OOB cellular access or for cellular transparent failover or can be configured as a cellular router.

## 4.1. Dial-up modem connection

To enable dial-in or dial-out you must first ensure there is a modem attached to the *console* server.

Opengear User Manual. Page 104.

All IM4200 and IM7200 models, ACM5508-2-M and ACM5003-M come with an internal modem which can provide for OOB dial-in access. These models will display an Internal Modem Port tab under **System > Dial** as well as the **Serial DB9 Port** tab.

The other CM7100, ACM7000, ACM5500 and ACM5000 models also support external USB modems. The USB modem will be auto-detected and an External USB Modem Port tab will come up under **System > Dial** in addition to the **Serial DB9 Port** tab. All *console server* models support an external modem (any brand) attached via a serial cable to the console/modem port for OOB dial-in access.

The serial ports on the ACM7000, ACM5500 and ACM5000 are, by default, all configured as RJ serial Console Server ports. However Port 1 can be configured to be the Local Console/Modem port.

#### 4.2. OOB dial-in access

Once a modem has been attached to the console server you can configure the *console server* for dial-in PPP access. The *console server* will then await an incoming connection from a dial-in at remote site. Next the remote client dial-in software needs to be configured to establish the connection between the *Administrator's* client modem to the dial in modem on the *console server*.

## 4.2.1. Configure dial-in PPP

Enable PPP access on the internal or externally attached modem:

• Navigate to **System > Dial**.

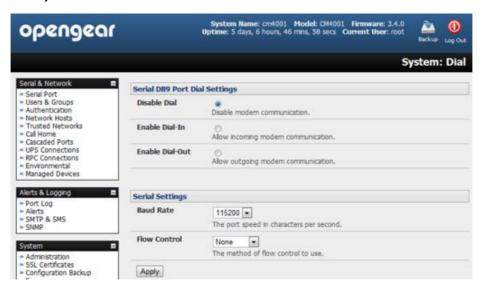

• In the section appropriate to the port being configured (Serial DB9 Port or Internal Modem Port or External USB Port) Select the *Baud Rate* and *Flow Control* that will communicate with the modem.

By default the modem port on all *console servers* is set with software flow control and the baud rate is set at:

115200 baud for external modems connected to the local console port on CM7100, IM7200 and IM4200 console servers

Opengear User Manual. Page 105.

9600 baud for the internal modem or external USB modem and for external modems connected to the Console serial ports which have been reassigned for dial-in access (on ACM5000, ACM5500 and ACM7000.

When enabling OOB dial-in it is recommended that the Serial Settings be changed to 38400 *Baud Rate* with Hardware *Flow Control*.

Note: you can further configure the console/modem port (e.g. to include modem init strings) by editing /etc/mgetty.config files as described in the chapter 13.

- Check the Enable Dial-In Access check box.
- In the Remote Address field, enter the IP address to be assigned to the dial-in client.

You can select any address for the Remote IP Address. However it must be in the same network range as the Local IP Address (for example, 200.100.1.12 and 200.100.1.67).

• In the Local Address field enter the IP address for the Dial-In PPP Server.

This is the IP address that will be used by the remote client to access console server once the modem connection is established. Again you can select any address for the Local IP Address but it must both be in the same network range as the Remote IP Address.

- The Default Route option sets the dialed PPP connection as the default console server route.
- The Custom Modem Initialization option allows a custom AT string modem initialization string to be entered (e.g. AT&C1&D3&K3).
- Select the Authentication Type required.

Access is denied to remote users attempting to connect using an authentication scheme weaker than the selected scheme. The schemes, from strongest to weakest, are:

Encrypted Authentication (MS-CHAP v2). Recommended. The strongest authentication.

Weakly Encrypted Authentication (CHAP). This is the weakest encrypted password authentication to use. Not recommended as it provides very little password protection. Also note that clients connecting using CHAP are unable to encrypt traffic.

Unencrypted Authentication (PAP). This is plain text password authentication. When using this type of authentication, the client password is transmitted unencrypted.

*None.* No encryption at all.

• Select the *Required Encryption Level*. Access is denied to remote users attempting to connect not using this encryption level. 40 bit or 128 bit encryption is recommended.

Note: Firmware v3.5.2 and later support multiple dial-in users, setup with dialin Group membership. The User name and Password for the dial-in PPP link, and any dial-back phone numbers are configured during User set up. Earlier firmware only supports one PPP dial-in account.

Chapter 14 has Linux command examples to control modem port operation at the shell.

## 4.2.2. Using SDT connector client

Administrators can use their SDT Connector client to set up secure OOB dial-in access to

Opengear User Manual. Page 106.

remote *console servers*. The *SDT Connector* Java client software provides point-and-click secure remote access. OOB access uses an alternate path for connecting to the console server to that used for regular data traffic.

Start an OOB connection in *SDT Connector* by initiating a dial-up connection, or adding an alternate route to the console server. *SDT Connector* allows for maximum flexibility in this regard, by allowing you to provide your own scripts or commands for starting and stopping the OOB connection. See chapter 5.5 for more.

## 4.2.3. Setup Windows XP or later client

Navigate to **Start Menu > Control Panel**.

Click Network Connections.

Click the New Connection Wizard.

Select Connect to the Internet

Click Next.

On the Getting Ready screen select Set up my connection manually.

Click Next.

On the Internet Connection screen select **Connect using a dial-up modem**.

Click Next.

Enter a Connection Name (any name you choose)

Enter the dial-up Phone number that will connect thru to the console server modem.

Enter the PPP User name and Password you have set up for the console server.

### 4.2.4. Setup earlier Windows clients

For Windows 2000, the PPP client set up procedure is the same as above, except you get to the **Dial-Up Networking Folder** by clicking **Start** and selecting **Settings**. Then click through **Network > Dial-up Connections > Make New Connection**.

#### 4.2.5. Setup Linux clients

The online tutorial http://yolinux.com/TUTORIALS/LinuxTutorialPPP.html presents a selection of methods for establishing a dial up PPP connection.

- Command line PPP and manual configuration (which works with any Linux distribution).
- Using the Linuxconf configuration tool (for Red Hat compatible distributions).

This configures the scripts ifup and ifdown to start and stop a PPP connection.

- Using the Gnome control panel configuration tool.
- Using WVDIAL and the Redhat Dialup configuration tool.
- Using the GUI dial program X-isp.

Opengear User Manual. Page 107.

Note: for all PPP clients set up TCP/IP as the only protocol enabled; set the Server to assign IP address and do DNS; do not set console server PPP as the default Internet connection.

#### 4.3. Dial-out access

A console server modem, internal or external, can be set in Failover mode (dialing-out after a ping failure) or with always-on dial-out. In either case, if disrupted, the console server tries to re-establish connection.

## 4.3.1. Always-on dial-out

With firmware v3.4 and later *console server* modems can be configured for always-on dial-out, with a permanent external dial-up ppp connection.

• Navigate to System > Dial.

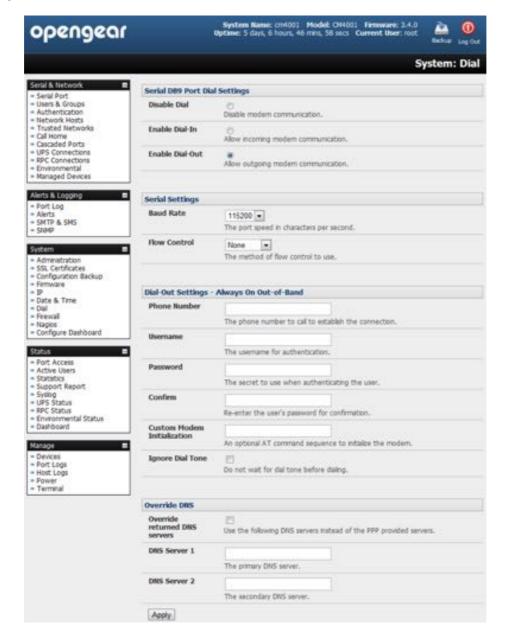

- check the Enable Dial-Out to allow outgoing modem communications.
- select the Baud Rate and Flow Control that will communicate with the modem.
- In the **Dial-Out Settings Always On Out-of-Band** fields enter the access details for the remote PPP server to be called.

The **Override DNS** section is available for PPP Devices such as modems. **Override DNS** allows the use of alternate DNS servers from those provided by your ISP. For example, an alternative DNS may be required for OpenDNS used for content filtering.

To enable Override DNS:

- check the Override returned DNS Servers checkbox.
- Enter the IP address of the alternative DNS servers in the DNS Server 1 and DNS Server 2 entry fields.
- Click Apply.

#### 4.3.2. Failover dial-out

The ACM7000, ACM5500, ACM5000, CM7100, IM7200 and IM4200 series of advanced console servers can be configured so a dial-out PPP connection is automatically set up in the event of a disruption in the principal management network.

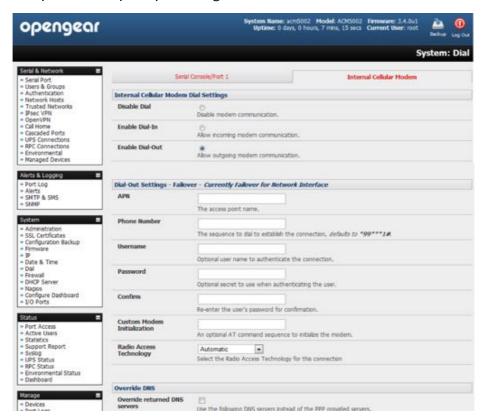

Note: with firmware v3.0.1 and earlier, only SSH access is enabled on the failover connection. In later firmware versions 3.0.2 and later HTTPS access is also enabled. Once the dial-out PPP connection is established the administrator can connect to the console server via SSH (or HTTPS on console servers running firmware 3.0.2 or later) and fix the problem.

Opengear User Manual. Page 109.

When configuring the principal network connection in **System > IP** specify the *Failover Interface* to be used when a fault has been detected with *Network* or *Network1* (that is, eth0). This can be either the *Internal Modem*, *Dial Serial DB9* (if you are using an external modem on the console port), or *USB Modem* (if you are using a plug-on USB modem on an ACM7000, ACM5500 or ACM5000).

- Set the *Probe Addresses* of two sites (the Primary and Secondary) that the IM console server is to ping to determine if *Network* or *Network1* is still operational.
- Navigate to System > Dial.
- Select the port to be configured: Serial DB9 Port, PC Card, or Internal Modem Port.

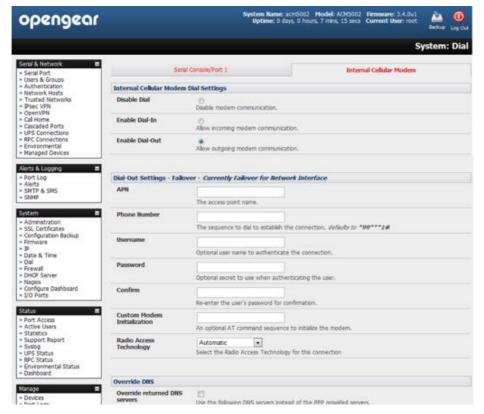

- Select the Baud Rate and Flow Control that will communicate with the modem.
- Check the Enable Dial-Out Access checkbox.
- In the **Dial-Out Settings Always On Out-of-Band** fields enter the access details for the remote PPP server to be called.

The **Override DNS** section is available for PPP Devices such as modems. **Override DNS** allows the use of alternate DNS servers from those provided by your ISP. For example, an alternative DNS may be required for OpenDNS used for content filtering.

To enable Override DNS:

- check the Override returned DNS Servers checkbox.
- Enter the IP address of the alternative DNS servers in the DNS Server 1 and DNS Server 2 entry fields.

# • Click Apply.

Note: as of firmware v3.1.0 and later, the advanced **console server**, by default, supports automatic failure-recovery back to the state extant prior to the failover. The advanced **console server** continually pings probe addresses whilst in original and failover states. The original state will automatically be set as a priority and reestablished following three successful pings of the probe addresses during failover. The failover state will be removed once the original state has been re-established.

#### 4.4. OOB broadband ethernet access

The ACM7000, ACM5500, ACM5000, CM7100, IM7200 and IM4200 family of advanced console servers have a second ethernet port which can be configured for alternate and OOB (out-of-band) broadband access.

| console server                           | label indicating second ethernet port |
|------------------------------------------|---------------------------------------|
| ACM5004-2, ACM5508-2-I/M and ACM5504-3-P | LAN2                                  |
| CM7100 and ACM7000                       | NET2                                  |
| IM4200-2                                 | Network 2                             |
| IM4216-34 and ACM5504-5-G(-W)-I)         | ETH-1                                 |

With two active broadband access paths to these advanced console servers, in the event you are unable to access through the primary management network (LAN1, Network or Network1) you can still access it through the alternate broadband path.

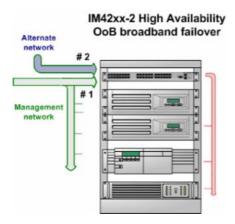

- Navigate to **System > IP**.
- select Management LAN Interface (ACM5004-2, CM7100, IM7200, and IM4200).
- configure the *IP Address*, *Subnet Mask*, *Gateway* and *DNS* with the access settings that relate to the alternate link.

Note: when configuring the principal **Network Interface** connection, the **Failover Interface** must be set to **None**.

# 4.5. Broadband ethernet failover

The second Ethernet port on the ACM7000, ACM5500, ACM5000, CM7100, IM7200 and IM4200 family of advanced *console servers* can also be configured for failover to ensure transparent high availability.

Opengear User Manual. Page 111.

• Navigate to **System > IP > Network Interface**.

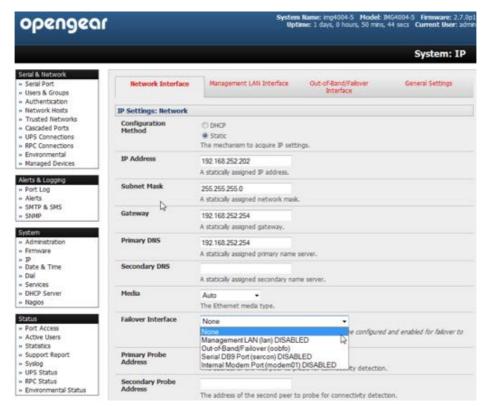

- Select Management LAN from the Failover Interface pop-up menu.
- Enter the Primary Probe Address and the Secondary Probe Address.

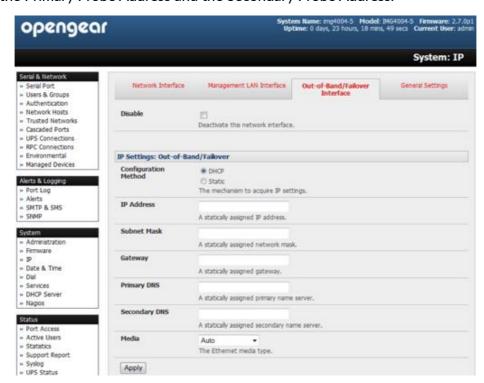

These are the IP addresses or hostnames of the two hosts (the Primary and Secondary) that

the advanced *console server* is to ping to determine if a Network Interface is still operational.

- Select the Out-of-Band/Failover Interface tab.
- Enter the Out-of-Band/Failover IP Address, Subnet Mask, and Gateway values.

These values should be the same as used for the **Network Interface**.

In this mode, the **Management LAN Interface** is available as the transparent back-up port to **Network Interface** for accessing the management network. **Management LAN Interface** will automatically and transparently take over the work of **Network Interface**, in the event **Network Interface** becomes unavailable for any reason.

Note: In console servers running firmware v3.0.1 and earlier, only SSH access is enabled on the failover connection. In later firmware versions 3.0.2 and later HTTPS access is also enabled. Once the dial-out PPP connection is established the administrator can connect to the console server via SSH (or HTTPS on console servers running firmware 3.0.2 or later) and fix the problem.

As of firmware v3.1.0 and later, the advanced *console server*, by default, supports automatic failure-recovery back to the state extant prior to the failover. The advanced *console server* continually pings probe addresses whilst in original and failover states. The original state will automatically be set as a priority and reestablished following three successful pings of the probe addresses during failover. The failover state will be removed once the original state has been re-established.

For firmware versions prior to v3.1.0 the advanced *console server* does not support automatic failure-recovery back to the original state prior to the failover. To restore networking to a recovered state the following command then needs to be run:

```
rm -f /var/run/*-failed-over && config -r ipconfig
```

If required, you can run a custom bash script when the device fails over. It is possible to use this script to implement automatic failure recovery, depending on your network setup. The script to create is:

/etc/config/scripts/interface-failover-alert

# 4.6. Cellular modem connection

The ACM7000, ACM5500, ACM5000, IM7200 and IM4200 family of advanced *console* servers support internal cellular modems.

These modems first need to be installed (as documented in 4.6.1, 4.6.2 and 4.6.3 below) and then set up to validate they can connect to the carrier network (as documented 4.6.4 and 4.6.5 below).

They then can be configured for operation in Always-on cellular router or OOB mode, or in Failover mode (as documented in 4.7 below).

#### 4.6.1. Connecting to a GSM HSUPA/UMTS carrier network

Console server models denoted with **-G** have an internal GSM modem that will connect to any major GSM carrier globally.

Opengear User Manual. Page 113.

Note: before powering on any -G model console server (for example, the ACM5004-G, ACM5004-G-I, ACM55044-5-G-I or the IM4200-X2-G), install the SIM card provided by your cellular carrier and attach the external aerial. Also, The ACM5004-G(-I) and ACM55044-5-G-I have two cellular status LEDs. The SIM LED on top of the unit should go on solid when a SIM card has been inserted and detected.

- Navigate to **System > Dial**.
- Click the Internal Cellular Modem tab.

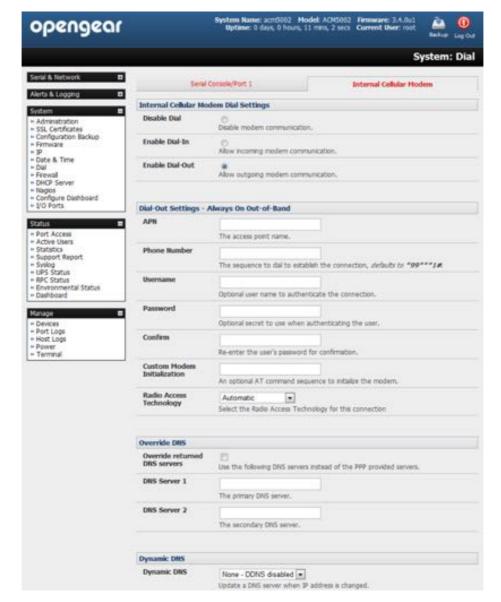

• Check the *Enable Dial-Out* radio button in the **Internal Cellular Modem Dial Settings** section.

Your carrier may have provided details for configuring the connection including:

| value | description        |
|-------|--------------------|
| APN   | Access Point Name. |

| PIN code                           | If the carrier-provided SIM card is locked, a PIN Code may be required to unlock it. |
|------------------------------------|--------------------------------------------------------------------------------------|
| Phone Number                       | the dial sequence which establishes the connection. By default this is $*99***1#$ .  |
| Username                           | Optional.                                                                            |
| Password                           | Optional.                                                                            |
| <b>Custom Modem Initialization</b> | Optional AT command sequence to intialize the modem.                                 |

• Enter the carrier's APN.

Example APNs include:

| carrier               | APN              |
|-----------------------|------------------|
| AT&T (USA)            | i2gold           |
| T-Mobile (USA)        | epc.tmobile.com  |
| Internode (Australia) | internode        |
| Telstra (Australia    | telstra.internet |

Note: the APN is, in most cases, the only value needed. The other fields can be left blank.

• If the SIM Card is configured with a PIN Code, unlock the Card by entering the PIN Code.

Note: if the PIN Code is entered incorrectly three times, the PUK Code will be required to unlock the Card.

You may also need to use **Override DNS** to set alternate DNS servers from those provided by your carrier. If this is necessary:

- On **System > Dial > Internal Cellular Modem**, check the Override returned DNS servers checkbox.
- Enter the alternative DNS servers in the DNS Server 1 and DNS Server 2 fields.
- Click Apply.

A radio connection will be established with your cellular carrier.

## 4.6.2. Connecting to a CDMA EV-DO carrier network

Console server models denoted with **-GV** or **-GS** have an internal CDMA modem and will connect to the Verizon network in North America.

After creating an account with the CDMA carrier, some carriers require an additional step to provision the Internal Cellular Modem, known as *Provisioning*. The ACM5004-GV and IM4200-DAC-X2 support

- Over-the-Air Service Provisioning (OTASP) where modem-specific parameters can be retrieved via a voice call to a special phone number, and
- a manual process where the phone number and other parameters are entered manually.

## **OTASP**

Note: before this can be achieved, a working account and an activated device are required. In this case an activated device is an Opengear console server which has had its ESN (Electronic

Opengear User Manual. Page 115.

Serial Number) registered with an appropriate plan on your carrier's account.

- Navigate to System > Dial.
- Click the Internal Cellular Modem tab.
- Enter the particular phone number which must be dialed to complete OTASP. For example, Verizon uses \*22899 and Telus uses \*22886.

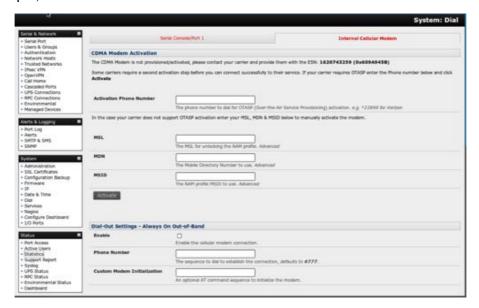

• Click Activate.

This initiates the OTASP call.

The process is successful if no errors are displayed and you no longer see the CDMA Modem Activation form.

If OTASP is unsuccessful consult the System Logs at **Status > Syslog** for clues to what went wrong.

• When OTASP has completed enable the Internal Cellular Modem by entering the carrier's phone number

By default, this number is #777.

• click Apply.

To confirm OTASP success, and to display the modem's current state:

- navigate to Status> Statistics.
- click the Cellular tab.

The current state of the modem will present.

OTASP success will result in a valid phone number being placed in the NAM Profile Account MDN field.

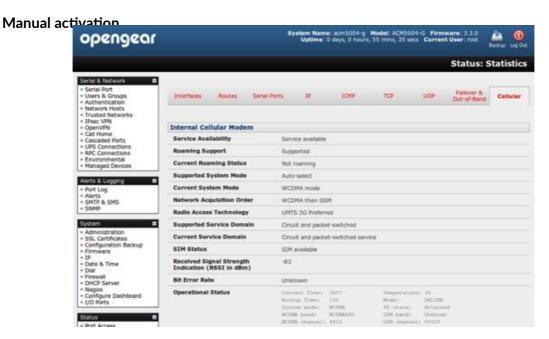

If a carrier does not support OTASP it will be necessary to manually provision the modem.

- Navigate to System > Dial.
- Click the Internal Cellular Modem tab.

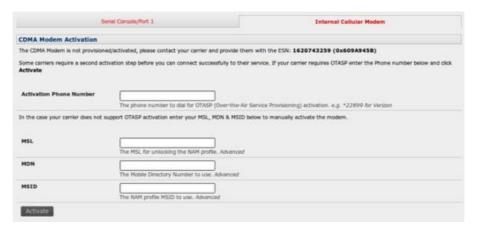

• Enter the MSL, MDN and MSID values.

These values are specific to your carrier and for manual activation you will have to learn what values your carrier uses in each field.

Verizon, for example, has been known to use an MSL of 000000 and the phone number assigned to the Opengear device as both the MDN and MSID with no spaces or hyphens. So an assigned phone number of 555-123-1234 is entered in the MDN and MSID fields as 5551231234.

• Click Activate.

If no errors occur you will see the new values entered into the NAM Profile Account. To check this:

• navigate to Status> Statistics.

Opengear User Manual. Page 117.

• click the **Cellular** tab.

To connect to your carrier's 3G network:

- navigate to System > Dial.
- click the Internal Cellular Modem tab.
- enter the appropriate Phone Number.

This is usually #777.

- If required by your account plan, enter the supplied Username and Password.
- Check the Enable check-box.
- click Apply.

The Always On Out-of-Band connection is initiated.

# 4.6.3. Connecting to a 4G LTE carrier network

Console server models denoted with -LV, -LA, or -LR have an internal modem that will connect to any major 4G LTE carrier globally.

Note: before powering on any -LV, -LA, or -LR model console server, install the SIM card provided by your cellular carrier and attach the external aerial.

- Navigate to System > Dial.
- Click the Internal Cellular Modem tab.
- Check the *Enable Dial-Out* radio button in the **Internal Cellular Modem Dial Settings** section.

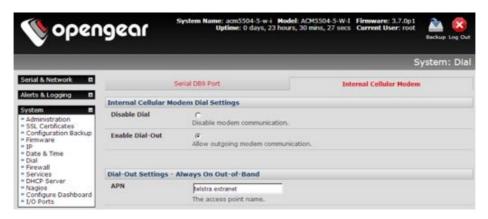

Your carrier may have provided details for configuring the connection including:

| value        | description                                                                      |
|--------------|----------------------------------------------------------------------------------|
| APN          | Access Point Name.                                                               |
| PIN code     | If the carrier-provided SIM card is locked, a PIN Code is required to unlock it. |
| Phone Number | the dial sequence to establish the connection. By default this is *99***1#.      |
| Username     | Optional.                                                                        |

Opengear User Manual. Page 118.

Password Optional.

• Enter the carrier's APN.

Example APNs include:

| carrier               | APN              |
|-----------------------|------------------|
| AT&T (USA)            | i2gold           |
| T-Mobile (USA)        | epc.tmobile.com  |
| Internode (Australia) | internode        |
| Telstra (Australia    | telstra.internet |

Note: the APN is, in most cases, the only value needed. The other fields can be left blank.

• If the SIM Card is configured with a PIN Code, unlock the Card by entering the PIN Code.

Note: if the PIN Code is entered incorrectly three times, the PUK Code will be required to unlock the Card.

You may also need to use **Override DNS** to set alternate DNS servers from those provided by your carrier. If this is necessary:

 On System > Dial > Internal Cellular Modem, check the Override returned DNS servers checkbox.

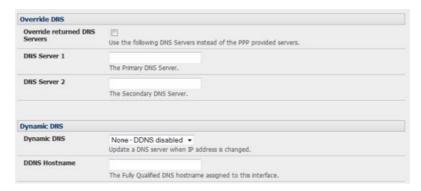

- Enter the alternative DNS servers in the DNS Server 1 and DNS Server 2 fields.
- Click Apply.

A radio connection will be established with your cellular carrier.

## 4.6.4. Verifying the cellular connection

Out-of-band access is enabled by default so the cellular modem connection should now be on. To verify this:

- navigate to Status > Statistics.
- select the **Cellular** tab.
- verify the Mode is set to Online.
- select the Failover & Out-of-Band tab.

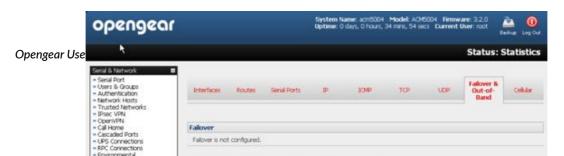

```
Always on Out-of-Band - Internal Cellular Modem (cellmodem)

Port Log

Alkarts

SMTD 8 SMS

SMP

Always on Out-of-Band - Internal Cellular Modem (cellmodem)

Connection Status Connected

IP Address 99.167.15.3
```

• verify the Connection Status reads as Connected.

To measure the received signal strength:

• navigate to **Status > Statistics**.

The current state of the cellular modem, including the *Received Signal Strength Indicator (RSSI)*, will present. Note the RSSI coverage value.

| value description             | value description               |
|-------------------------------|---------------------------------|
| ≤ -100 dBm unacceptable       | -89 to -70 dBm medium-to-strong |
| -99 to -90 dBm weak-to-medium | ≥ -69 dBm very strong           |

RSSI is a measure of the Radio Frequency (RF) power present in a received radio signal. It is generally expressed in decibel-milliwatts (dBm). The best throughput comes from placing the receiving device in a location with the highest possible RSSI.

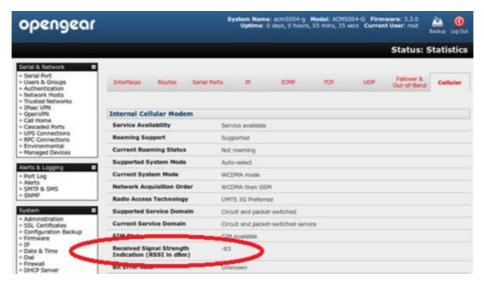

With the cellular modem connection on the connection status is also visible via the LEDs on top of *console server*.

Note: The ACM5004-G/LR(-I), ACM5504-5-G(-W)-I and ACM5504-5-LA/R/V-I each have two cellular status LEDs. The WWAN LED is OFF when in reset mode or not powered. When powered it will go ON and while searching for service it will flash off briefly every five seconds.

#### 4.6.5. Cellular modem watchdog

As of with firmware V3.5.2u13 and later, when you check the *Enable Dial-Out* check-box at **System > Dial**, you will be given the option to configure a cellar modem watchdog service.

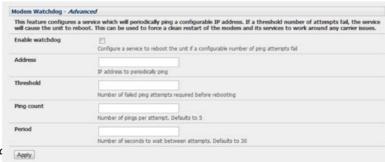

Opengear User Manua

This service will periodically ping a configurable IP address. If a threshold number of consecutive attempts fail, the service will cause the unit to reboot. This can be used to force a clean restart of the modem and its services to work around any carrier issues.

#### 4.6.6. Dual-SIM failover

Some *console server* models (as of 2016/11, the ACM5500-Gx and ACM5500-Lx families) allow you to insert two SIM cards, allowing for selective connection to two carrier networks. The dual-SIM failover feature allows the cell modem to selectively failover to the secondary SIM when communication over the primary SIM fails.

To configure dual-SIM failover:

- navigate to System > Dial.
- click the Internal Cellular Modem tab.
- in the **SIM Configuration** section, set the *Primary SIM* to either *Bottom Slot or Top Slot*. Choose the slot which contains the SIM from your primary carrier network.
- vheck the Enable SIM Failover checkbox.
- specify how the device will failback from the failover SIM to the Primary SIM.

There are two options:

On Disconnect. With this option the console server will failback to the Primary SIM only after the connection on the failover SIM has failed its ping test.

On Timeout. With this option, the console server will failback to the Primary SIM after the connection on the failover SIM has been up for the timeout period.

• if On Timeout is the selected failback option, set the Failback Timout value.

The Failback Timout is the number of seconds the failover SIM must be connected before the console server switches back to the Primary SIM.

If no number is entered here, the default value of 600 seconds (10 minutes) applies.

 configure each SIM connection with the information necessary (APN, and, if required, the PIN, Phone Number, Username and Password) to enable it to make a successful connection, assuming sufficient signal strength from the cell service provider.

See 4.6.1, 4.6.2, and 4.6.3 above for details.

• enter a Failback Test IP address for each SIM.

This IP address is used to ping test the status of the cell modem connection and to determine if SIM failover or failback is to take place.

optionally configure DDNS and the Modem Watchdog (see chapter 4.6.5).

DDNS, when configured, will be applied to the cell modem dial out connection regardless of which SIM is currently in use.

Note: dual-SIM failover is for dial out connections only.

# 4.6.7. Multi-carrier cellular support

Some cellular carriers require the *console server*'s cellular modem to be programmed with carrier-specific firmware to operate on their network. Some *console server* models, however, are equipped with a reprogrammable cellular modem, allowing them to operate on more than one such carrier network.

Note: changes to the cellular modem firmware are unaffected by Opengear firmware upgrades or factory erase/configuration reset operations.

On console servers with multi-carrier capability:

- navigate to **System > Dial**.
- select the Internal Cellular Modem tab.

The **Internal Cellular Modem Carrier Settings** section (which provides control over which carrier's firmware is installed on the modem) will present.

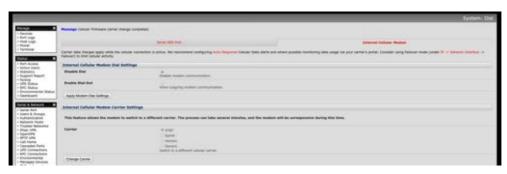

select the desired Carrier radio button.

The modem's flash memory will have the carrier-specific firmware image installed.

Flashing takes several minutes during which the cellular modem is unavailable. During this time, the page periodically refreshes with status information.

Upon successful completion, the page displays the message: Cellular Firmware carrier change completed.

Multi-carrier capable models ship with cellular modem firmware for each supported carrier pre-loaded onto internal non-volatile or USB storage. Periodically, new cellular modem firmware becomes available and is published on the Opengear downloads site.

Note: if your unit's cellular connection is operating correctly, there is typically no need to upgrade its cellular firmware.

On console servers with multi-carrier capablity, to download and apply new cellular firmware using the Management Console UI:

• navigate to **System > Firmware**.

A section presents showing the local cellular firmware image status and a **Check for Update** button that starts the firmware update process.

The **Cellular Firmware Status** section indicates the date of the last firmware download, and shows a cryptographic fingerprint. This can be used to verify the local files' integrity against the fingerprint published in the Opengear Knowledge Base.

• click the Check for Update button.

The Management Console contacts the remote server, ftp://ftp.opengear.com/, and displays an update summary.

This summary indicates the local and remote fingerprints for comparison, without altering any local files.

• optionally, expand the **Advanced** section.

This section shows a full list of files to be downloaded or deleted, along with their SHA1 hashes. (Temporary files downloaded during the intial **Check for Updates** may be listed as simple files to copy into place, as they do not have to be re-downloaded.)

• click Download and Apply.

Note: the modem will only be flashed if new firmware is available for the currently selected carrier.

During the download and flashing of the firmware, an interstitial screen displays, showing *Currently upgrading cellular modem firmware*. Once completed the status of the firmware update is displayed at **System > Firmware**.

• alternatively, click **Cancel** to reject the update.

It is also possible to control multi-carrier features at the console server shell.

• Show currently selected carrier.

```
cellctl -is | egrep "^preferred-carrier" | cut -d " " -f 2
```

• Show current modem firmware version.

```
cellctl -is | egrep "^current-firmware" | cut -d " " -f 2
```

• List available carriers supported on installed modem.

```
/etc/scripts/cell-fw-update -l
```

• Check for availability of firmware updates.

```
/etc/scripts/cell-fw-update -u
```

Output is the remote fingerprint followed by the list of actions that would be taken by cell-fw-update -d.

• Download latest firmware for all carriers supported by the modem.

```
/etc/scripts/cell-fw-update -d
```

• Flash modem with latest local firmware for carrier.

```
/etc/scripts/cell-fw-update -c <carrier>
```

<carrier> is one of the carrier identifiers emitted by cell-fw-update -1.

This command can be used to switch carriers or to update the firmware of the current

Note: if the firmware version information on the modem is identical, the modem may reject the update without error.

Opengear User Manual. Page 123.

## 4.7. Cellular operation

When set up as a *console server*, the 3G cellular modem can be set up to connect to the carrier in one of four mode.

OOB mode. In this mode the dial-out connection to the carrier cellular network is always on, awaiting incoming access from a remote site wanting to access to the console server or attached serial consoles/network hosts.

Failover mode. In this mode a dial-out cellular connection is only established in event of a ping failure.

Cellular router mode. In this mode, the dial-out connection to the carrier cellular network is always on, and IP traffic is routed between the cellular connected network and the console server's local network ports. This is the default mode of operation for ACM5000-G and ACM5500-L and ACM5500-G models.

Circuit Switched Data (CSD) mode. In this dial-in mode, the cellular modem can receive incoming calls from remote modems who dial a special Data Terminating number. This is a 3G-only mode.

## 4.7.1. OOB access set-up

In this mode the dial-out connection to the carrier cellular network is always on, awaiting any incoming traffic. By default, the only traffic enabled is incoming SSH access to the console server and its serial ports, and incoming HTTPS access to the *console server*. There is a low level of keep alive and management traffic going over the cellular network. Generally, however, the status reports, alerts and other traffic from the site can be carried over the main network.

This mode is typically used for out of band access to remote sites. Consequently, to be directly accessed, the appliance needs to have a Public IP address and it must not have SSH access firewalled. This OOB mode is the default for IM7200 and IM4200 appliances with internal cellular modems. Out-of-band access is enabled by default and the cellular modem connection is always on.

Almost all carriers offer corporate mobile data service/plans with a Public (static or dynamic) IP address. These plans do, however, often have a service fee attached.

With a static Public IP address plan you can try accessing the *console server* using the Public IP Address provided by the carrier. By default, however, only HTTPS and SSH access is enabled on the OOB connection: you can browse to the console server, but you cannot ping it.

With a dynamic Public IP address plan, a DDNS service will need to be configured to allow the remote *administrator* to initiate incoming access. Once this is done you can then also try accessing the *console server* using the allocated domain name.

By default, most providers offer a consumer-grade service which provides dynamic Private IP address assignments to 3G devices. This IP address is not visible across the Internet but generally it is adequate for home and general business use.

To confirm a consumer-grade service:

- Navigate to the Status > Statistics.
- Click the Failover & Out-of-Band tab.

Opengear User Manual. Page 124.

• In the Always on Out-of-Band — Internal Cellular Modem (cellmodem) section, check the value presented for *IP Address*.

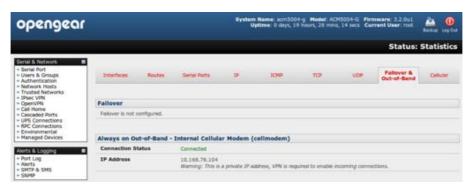

If the value is in one of the private IP Address ranges –

10.0.0.0 - 10.255.255.255 172.16.0.0 - 172.31.255.255 192.168.0.0 - 192.168.255.255

you have a consumer-grade cellular service.

For inbound OOB connection with such a plan you will need to use Call Home with a Lighthouse/VCMS/CMS6110 or set up a VPN.

In Out of Band access mode, the internal cellular modem will continually stay connected. The alternative is to set up Failover mode on the console server as detailed in the next section.

#### 4.7.2. Cellular failover

In this mode a dial-out cellular connection is only established in event of disruption to the main network. The cellular connection normally remains idle and in a low power state. It is only activated in event of a ping failure. This standby mode suits remote sites with expensive power or high cellular traffic costs.

In this mode, the appliance continually pings nominated probe addresses over the main network connection. In the event of ping failure it dials out and sets up a dial-out ppp connection over the cellular modem and access is switched transparently to this network connection. Then when the main network connection is restored, access is switched back.

Once you have configured the carrier connection, the cellular modem can be configured for failover.

This will tell the cellular connection to remain idle in a low power state. If the primary and secondary probe addresses are not available it will bring up the cellular connection and connect back to the cellular carrier.

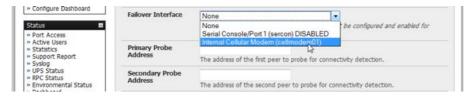

• Navigate to System > IP.

- Select Internal Cellular Modem (cellmodem01) from the Failover Interface pop-up menu.
- Enter the Primary Probe Address and the Secondary Probe Address.

These are the two sites the *console server* pings to determine if the principal network is operational.

In event of principal network failure the cellular network connection is activated as the access path to the *console server* and any managed devices.

Note: only HTTPS and SSH access are enabled on the failover connection. This allows an administrator to connect to the console server to diagnose and correct the network failure without offering third-parties a large attack surface.

As of firmware v3.1.0, the advanced *console server* supports automatic failure-recovery back to the original state prior to failover by default.

The advanced console server continually pings probe addresses whilst in original and failover states. The original state will automatically be set as a priority and re-established following three successful pings of the probe addresses during failover. The failover state will be removed once the original state has been re-established.

For earlier firmware, which does not support automatic failure-recovery, to restore networking to a recovered state the following command then needs to be run:

```
rm -f /var/run/*-failed-over && config -r ipconfig
```

If required, you can run a custom bash script when the device fails over. It is possible to use this script to implement automatic failure recovery, depending on your network setup. The script to create is:

/etc/config/scripts/interface-failover-alert

To check the connection status:

- navigate to Status > Statistics.
- click the Failover & Out-of-Band tab.
- Note the Active Connection value.

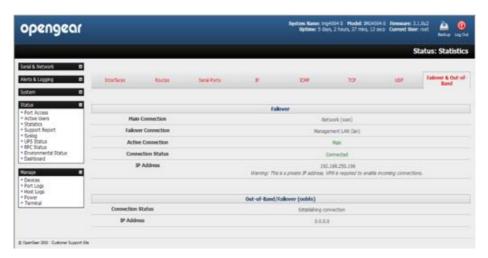

If the Main Connection is good, the Active Connection value will be Main.

Opengear User Manual. Page 126.

If the *Main Connection* is down, the **Out-of-Band/Failover** section displays information relating to a configured Out-of-Band/Failover interface and the status of that connection. The IP Address of the Out-of-Band/Failover interface will be presented in the Out-of-Band/Failover section once the Out-of-Band/Failover connection has been triggered and made.

# 4.7.3. Cellular routing

Once you have a configured carrier connection, the cellular modem can be configured to route traffic through the *console server*. This requires setting up forwarding and masquerading as detailed in chapter 4.8.

#### 4.7.4. Cellular CSD dial-in

CSD is a legacy form of data transmission developed for TDMA-based mobile phone systems like GSM. CSD uses a single radio time slot to deliver 9.6kb/s data transmission to the GSM Network and Switching Subsystem where it could be connected through the equivalent of a normal modem to the Public Switched Telephone Network (PSTN) allowing direct calls to any dial-up service.

CSD is provided selectively by carriers and it is important you receive a Data Terminating number as part of the mobile service your carrier provides. This is the number which external modems will call to access the *console server*.

Once you have configured carrier connection, the cellular modem can be configured to receive Circuit Switched Data (CSD) calls.

- Navigate to System > Dial.
- Click the Internal Cellular Modem tab.
- Check the Enable Dial-In radio button.
- Enter the required information in the Dial-In Settings section.

#### 4.8. Firewalls & forwarding

Console servers with firmware v3.3 and later have basic routing, NAT (Network Address Translation), packet filtering and port forwarding support on all network interfaces.

This enables the console server to function as an Internet or external network gateway, via cellular connections or via other Ethernet networks on two Ethernet port models.

Network Forwarding allows the network packets on one network interface (for example LAN1 aka eth0) to be forwarded to another network interface (for example, LAN2 or dial-out/cellular). So locally networked devices can IP connect through the console server to devices on remote networks.

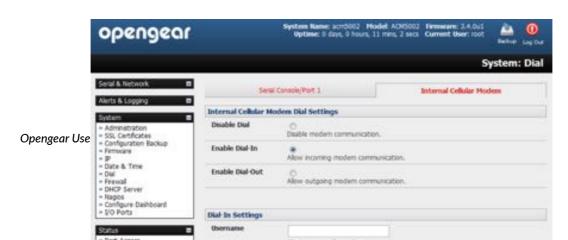

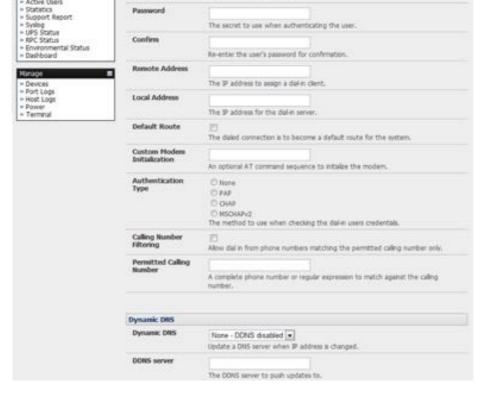

*IP Masquerading* is used to allow all the devices on your local private network to hide behind and share the one public IP address when connecting to a public network. This type of translation is only used for connections originating within the private network destined for the outside public network, and each outbound connection is maintained by using a different source IP port number.

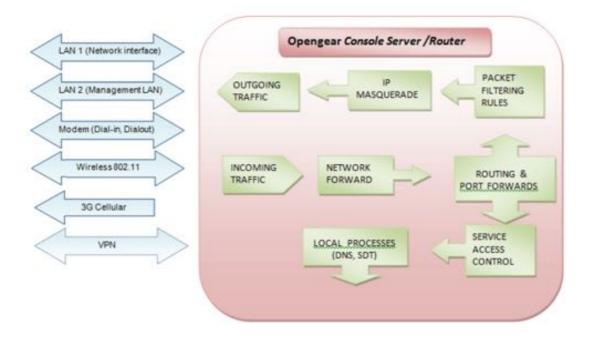

When using IP Masquerading, devices on the external network cannot initiate connections to devices on the internal network. Port Forwards allows external users to connect to a specific port on the external interface of the console server and be redirected to a specified internal address for a device on the internal network.

With Firewall Rules, packet filtering inspects each packet passing through the firewall and accepts or rejects it based on user-defined rules.

Then Service Access Rules can be set for connecting to the console server/router itself.

# 4.8.1. Configuring network forwarding & IP masquerading

To use a *console server* as an Internet or external network gateway requires establishing an external network connection (for example, for the ACM5004-G it means setting up the 3G cellular link as detailed in chapter 4) and then setting up forwarding and masquerading.

By default, all *console server* models are configured so that they will not route traffic between networks. To use the *console server* as an Internet or external network gateway, forwarding must be enabled so that traffic can be routed from the internal network to the Internet or an external network.

Note: Network forwarding allows the network packets on one network interface (for example, LAN1/eth0) to be forwarded to another network interface (for example LAN2/eth1 or dialout/cellular). Locally networked devices can IP-connect through the console server to devices on a remote network. IP masquerading is used to allow all the devices on your local private network to hide behind and share the one public IP address when connecting to a public network. This type of translation is only used for connections originating within the private network destined for the outside public network, and each outbound connection is maintained by using a different source IP port number.

- Navigate to System > Firewall.
- Select the Forwarding & Masquerading tab.

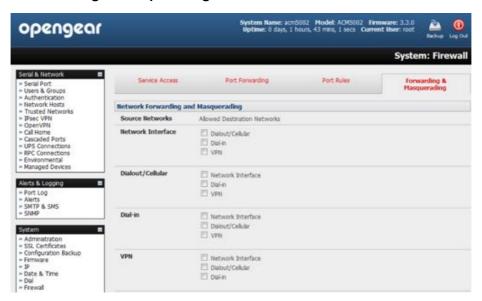

• Find the Source Network to be routed and tick the relevant Destination Network.

For example, to configure a single-Ethernet device such as the ACM5004-G as a cellular router set:

the Source Network to Network Interface the Destination Network to Dialout/Cellular.

IP Masquerading is generally required if the *console server* will be routing to the Internet, or if the external network being routed to does not have routing information about the internal network behind the *console server*.

IP Masquerading performs Source Network Address Translation (SNAT) on outgoing packets, to make them appear like they've come from the *console server* rather than devices on the

Opengear User Manual. Page 129.

internal network.

When response packets come back devices on the external network, the *console server* translates the packet address back to the internal IP, so that it is routed correctly. This allows the console server to provide full outgoing connectivity for internal devices using a single IP Address on the external network.

By default IP Masquerading is disabled for all networks. To enable masquerading:

- navigate to System > Firewall.
- select the **Forwarding & Masquerading** tab.
- check *Enable IP Masquerading (SNAT)* on the network interface where masquerading is to be enabled.

# 4.8.2. Configuring client devices

Client devices on the local network must be configured with Gateway and DNS settings. This can be done statically on each device, or, in IM- and ACM-series devices, using DHCP.

# Manual configuration

Manually set a static gateway address (being the address of the *console server*) and set the DNS server address to be the same as used on the external network. That is, if the *console server* is acting as an internet gateway or a cellular router, use the ISP-provided DNS server address.

## **DHCP** configuration

Note: DHCP configuration is only available on IM- and ACM-series devices.

- Navigate to System > IP.
- Click the tab of the interface connected to the internal network.

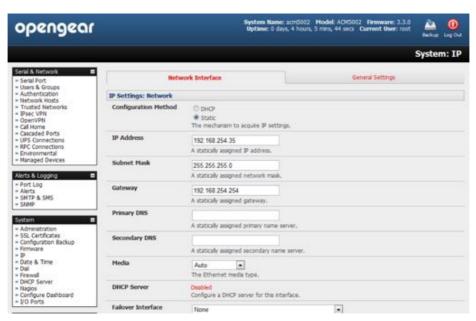

• To use DHCP, a static address must be set: check that the IP Address and Subnet Mask fields

Opengear User Manual. Page 130.

have specific and static values entered.

• Click the Disabled link adjacent the DHCP Server entry.

System > DHCP Server will load.

- Check the DHCP Server checkbox.
- Check the Use interface address as gateway checkbox.
- Set the *Primary DNS* and *Secondary DNS* addresses to the same addresses as are used on the external network.

That is, if the *console server* is acting as an internal gateway or a cellular router, use the ISP-provided DNS server addresses.

- Enter the Default Lease time in seconds.
- Enter the Maximum Lease time in seconds.

Least times are the number of seconds a dynamically assigned IP address is valid before the client must request it again.

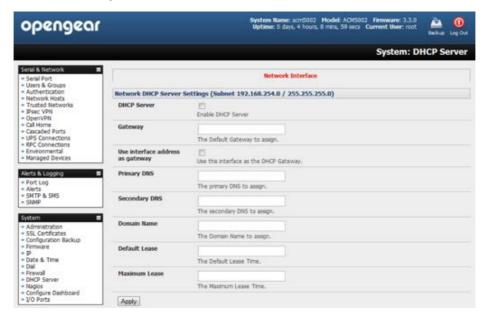

• click Apply.

The DHCP server issue IP addresses sequentially from a specified address pool or pools.

• Click **Add** in the *Dynamic Address Allocation Pool* section.

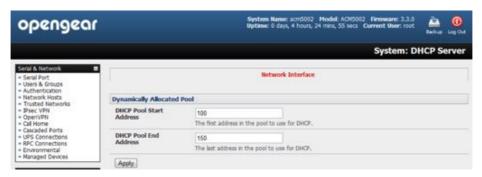

- Enter the DHCP Pool Start Address.
- Enter the DHCP Pool End Address.
- click Apply.

# 4.8.3. Port & protocol forwarding

When using IP Masquerading, devices on the external network cannot initiate connections to devices on the internal network.

To work around this, Port Forwards can be set up to allow external users to connect to a specific port, or range of ports on the external interface of the *console server* or cellular router. Port forwarding also allows the *console server* or cellular router to redirect data to a specified internal address and port range.

To setup a port and protocal forward:

navigate to System > Firewall.

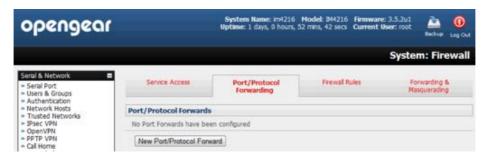

- click the **Port/Protocol Forwarding** tab.
- Click New Port/Protocol Forward.

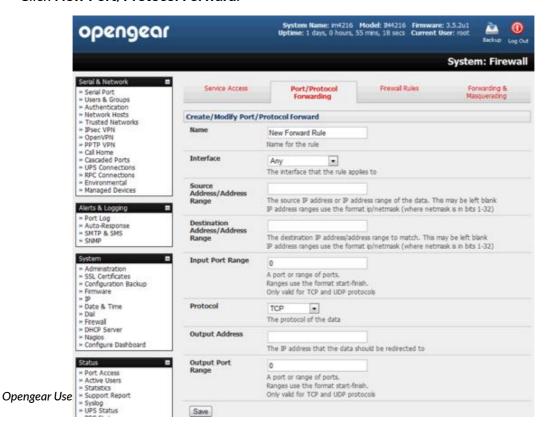

• Fill in the following fields.

| field           | purpose                                                                                                    |
|-----------------|----------------------------------------------------------------------------------------------------|
| Name            | Name for the port forward. This should describe the target and the service that the port forward is used to access.         |
| Input Interface | This allows the user to only forward the port from a specific interface. In most cases, this should be left as <i>Any</i> . |

For example, to forward port 8443 to an internal HTTPS server on 192.168.10.2, use the following settings:

| field                             | value                   |
|-----------------------------------|-------------------------|
| Name                              | Administrator's choice. |
| Input Interface                   | Any                     |
| Source Address/Address Range      | Leave blank.            |
| Destination Address/Address Range | Leave blank.            |
| Input Port Range                  | 8443                    |
| Protocol                          | TCP                     |
| Output Address                    | 192.168.10.2            |
| Output Port Range                 | 443                     |

# 4.8.4. Firewall rules

Firewall rules can be used to block or allow traffic through an interface based on port number, the source IP address, the destination IP address or range, the direction (ingress or egress), the protocol or any combination of these. This can be used to allow custom on-box services,

Opengear User Manual. Page 133.

or block traffic based on policy.

To setup a firewall rule:

- navigate to **System > Firewall**.
- click the **Firewall Rules** tab.

Note: prior to firmware v3.4 this tab was labeled **Port Rules** and fewer firewall rules could be configured.

- Click New Firewall Rule.
- Fill in the following fields.

| field                | purpose                                                                                                    |
|----------------------|----------------------------------------------------------------------------------------------------|
| Name                 | Name the rule. This name should describe the policy the firewall rule is being used to implement (for example, <i>Block FTP</i> or <i>Allow Tony</i> ).                                    |
| Interface            | Select the interface that the firewall rule will be applied to. Choices include Any, Dialout/Cellular, VPN, Network Interface, and Dial-in.                                                |
| Port Range           | Specify the Port or range of Ports (for example 1000 – 1500) that the rule will apply to. This may be left blank for Any.                                                                  |
| Source MAC Address   | Specify the source MAC address to be matched. This may be left blank for <i>Any</i> . MAC addresses use the format XX:XX:XX:XX:XX:XX, where XX are hex digits.                             |
| Source Address Range | Specify the source IP address (or address range) to match. IP address ranges use the format ip/netmask (where netmask is in bits 1-32). This may be left blank for Any.                    |
| Destination Range    | Specify the destination IP address/address range to match. IP address ranges use the format ip/netmask (where netmask is in bits 1-32). This may be left blank.                            |
| Protocol             | Select if the firewall rule will apply to TCP, UDP, TCP and UDP, ICMP, ESP, GRE, or Any.                                                                                                   |
| Direction            | Select the traffic direction that the firewall rule will apply to: <i>Ingress</i> = incoming; <i>Egress</i> = outgoing.                                                                    |
| Action               | Select the action ( <i>Accept</i> or <i>Block</i> ) to be applied to the packets detected that match the Interface + Port Range + Source Address + Destination Range+ Protocol+ Direction. |

For example, to block all SSH traffic from leaving Dialout Interface, use the following settings:

| field              | value                   |
|--------------------|-------------------------|
| Name               | Administrator's choice. |
| Interface          | Dialout/Cellular        |
| Port Range         | 22                      |
| Source MAC Address | Left blank.             |

| Source Address Range | Left blank (Any). |
|----------------------|-------------------|
| Destination Range    | Left blank.       |
| Protocol             | TCP               |
| Direction            | Egress            |
| Action               | Block             |

Firewall rules are processed in a set order, from top to bottom. So rule placement is important.

For example with the following rules, all traffic coming in over the Network Interface is blocked except when it comes from two nominated IP addresses (SysAdmin and Tony):

| field                | allow SysAdmin        | allow Tony        | Block Everyone Else |
|----------------------|-----------------------|-------------------|---------------------|
| Interface            | Any                   | Any               | Network Interface   |
| Port Range           | Any                   | Any               | Any                 |
| Source MAC Address   | Any                   | Any               | Any                 |
| Source Address Range | SysAdmin's IP address | Tony's IP address | Any                 |
| Destination Range    | Any                   | Any               | Any                 |
| Protocol             | TCP                   | TCP               | TCP                 |
| Direction            | Ingress               | Ingress           | Ingress             |
| Action               | Accept                | Accept            | Block               |

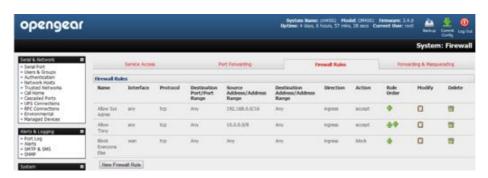

If the *Rule Order* is changed so the *Block Everyone Else* rule was second on the list, Tony's traffic — coming in over the *Network Interface* — would be blocked.

# **5.SSH tunnels & SDT connector**

Each Opengear console server has an embedded SSH server and uses SSH tunneling so remote users can securely connect through the console server to Managed Devices using text-based console tools (such as SSH, telnet, SoL) or graphical tools (such VNC, RDP, HTTPS, HTTP, X11, VMware, DRAC, iLO).

The Managed Devices being accessed can be located on the same local network as the console server or they can be attached to the console server via a serial port. The remote User/Administrator connects to the *console server* thru an SSH tunnel via dial-up, wireless or ISDN modem; a broadband Internet connection; the enterprise VPN network or the local network:

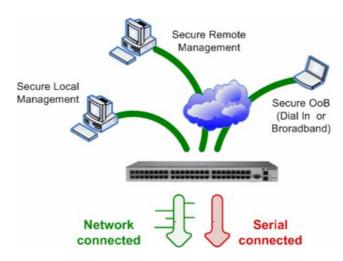

To set up the secure SSH tunnel from the Client PC to the console server, you must install (if necessary) and launch SSH client software on the *User's* or *Administrator's* PC.

Opengear recommends you use the SDT Connector client software that is supplied with the console server for this. SDT Connector is simple to install and auto-configure and it will provides all your users with point-and-click access to all the systems and devices in the secure network.

With one click, SDT Connector sets up a secure SSH tunnel from the client to the selected console server, then establishes a port forward connection to the target network connected host or serial connected device, then executes the client application that will be used in communicating with the host.

This chapter details the basic SDT Connector operations:

- Configuring the console server for SSH tunneled access to network attached hosts and setting up permitted Services and user access.
- Setting up the SDT Connector client with gateway, host, service and client application details and making connections between the Client PC and hosts connected to the console server.
- Using SDT Connector to browser access the Management Console.
- Using SDT Connector to Telnet or SSH connect to devices that are serially attached to the console server.

The chapter then covers more advanced SDT Connector and SSH tunneling topics:

- Using SDT Connector for out of band access.
- Automatic importing and exporting of configurations.
- Configuring Public Key Authentication.
- Setting up a SDT Secure Tunnel for Remote Desktop.
- Setting up a SDT Secure Tunnel for VNC.
- Using SDT to IP connect to hosts that are serially attached to the console server.

# 5.1. Configuring for SSH tunnelling to hosts

To set up the console server for SSH tunneled access a network attached host:

- Add the new host and the permitted services using the Serial & Network > Network Hosts
  menu as detailed in Network Hosts (chapter 3.4). Only these permitted services will be
  forwarded through by SSH to the host. All other services (TCP/UDP ports) will be blocked.
- following are some of the TCP Ports used by SDT in the console server:

| port application | notes                                  |
|------------------|----------------------------------------|
| 22 SSH           | All SDT tunneled connections.          |
| 23 Telnet        | On local LAN. Forwarded inside tunnel. |
| 80 HTTP          | On local LAN. Forwarded inside tunnel. |
| 3389 RDP         | On local LAN. Forwarded inside tunnel. |

5900 VNC On local LAN. Forwarded inside tunnel.

73xx RDP over serial From local LAN. xx is the serial port # (eg 7301–7348 on a 48-port console server.

79xx VNC over serial From local LAN. xx is the serial port # (eg 7301–7348 on a 48-port console server.

Add the new Users using Serial & Network > Users & Groups menu as detailed in Network
Hosts (chapter 3.4). Users can be authorized to access the console server ports and
specified network-attached hosts.

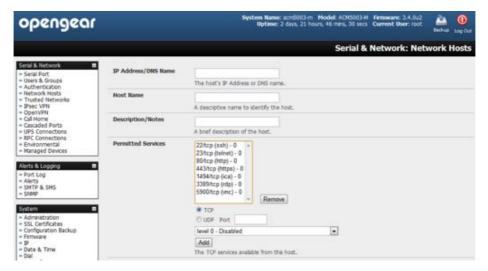

To simplify configuration, the *Administrator* can first set up Groups with group access permissions, then *Users* can be classified as members of particular Groups.

# 5.2. SDT connector client configuration

The SDT Connector client works with all Opengear console servers. Each of these remote console servers has an embedded OpenSSH based server which can be configured to port forward connections from the SDT Connector client to hosts on their local network, as detailed in the previous chapter.

The *SDT Connector* can also be pre-configured with the access tools and applications that will be available to be run when access to a particular host has been established.

*SDT Connector* can connect to the console server using an alternate OOB access. It can also access the *console server* itself and access devices connected to serial ports on the *console server*.

# 5.2.1. SDT connector client installation

The SDT Connector set up program, SDTConnector Setup-1.n.exe or sdtcon-1.n.tar.gz, is included on the CD supplied with your Opengear console server product. Alternatively a copy can be freely download from Opengear's website.

To install, run the set-up program.

For Windows clients, SDTConnectorSetup-1.n.exe application will install SDT Connector 1.n.exe and the config file defaults.xml. If there is already a config file on

the Windows PC it will not be overwritten. To remove earlier config file run the regedit command, search for "SDT Connector" and remove the directory with this name.

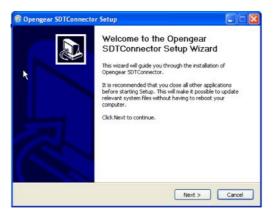

For Linux and other Unix clients, SDTConnector.tar.gz will install the sdtcon-1.n.jar and the config file defaults.xml.

Once the installer completes you will have a working SDT Connector client installed on your machine and an icon on your desktop.

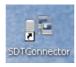

To launch the SDT Connector client, double-click this icon.

Note: SDT Connector is a Java application so it must have a Java Runtime Environment (JRE) installed. It will install on Windows 2000 and later and on most Linux platforms. Solaris platforms are also supported however they must have Firefox installed. **SDT Connector** can run on any system with Java 1.4.2 and above installed, but it assumes the web browser is Firefox, and that xterm -e telnet opens a telnet window.

To operate SDT Connector, you first need to add new gateways to the client software by entering the access details for each console server (see chapter 5.2.2) then let the client autoconfigure with all host and serial port connections from each console server (see section 5.2.3) then point-and-click to connect to the Hosts and serial devices (see chapter 5.2.4).

Alternately you can manually add network connected hosts (see chapter 5.2.5) and manually configure new services to be used in accessing the console server and the hosts (see chapter 5.2.6) then manually configuring clients to run on the PC that will use the service to connect to the hosts and serial port devices (see chapter 5.2.7). SDT Connector can also be set up to make an out-of-band connection to the console server.

## 5.2.2. Configuring a new gateway in the SDT connector client

To create a secure SSH tunnel to a new console server:

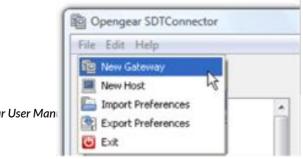

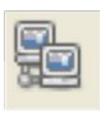

Opengear User Man

- select File > New Gateway or click the New Gateway icon.
- enter the IP address or hostname of the console server.
- enter the SSH port (typically port 22).

If *SDT Connector* is connecting to a remote console server through the public Internet or a routed network you will need to:

- determine the public IP address of the *console server* or the public IP address of the router or firewall that connects the *console server* to the Internet.
  - One way to find the public IP address is to access / or / from a computer on the same network as the console server and note the reported IP address.
- Setup port-forwarding for TCP port 22 on any firewall, router or NAT service located between *SDT Connector* and the *console server*.
  - http://www.portforward.com/ has port-forwarding instructions for a range of routers. The Open Port Check tool from http://www.canyouseeme.org/ can be used to check if port-forwarding through a firewall, router or NAT service has been properly configured.
- enter the *Username* and *Password* of a user on the gateway who has been enabled to connect via SSH.
- optionally, enter a *Descriptive Name* to display instead of the IP address or hostname.
- optionally enter desired information in the Description/Notes field.

For example: the *console server's* site location; the *console server's* running firmware version; or details on the site's network configuration.

• click OK.

The new gateway will appear in the SDT Connector home page.

Note: For an SDT Connector user to access a console server and then access specific hosts or serial devices connected to that console server, that user must first be setup on the console server, and must be authorized to access the specific ports on the specific hosts (see chapter 4). Only these permitted services will be forwarded through by SSH to the Host. All other services (TCP/UDP ports) are blocked.

# 5.2.3. Auto-configure SDT connector client with the user's access privileges

Each user on the *console server* has an access profile which has been configured with those specific connected hosts and serial port devices the user has authority to access, and a specific set of the enabled services for each of these. This configuration can be auto-uploaded into the SDT Connector client.

- Select File > New Gateway (or click the New Gateway icon).
- Click Retrieve Hosts.

SDT Connector will:

• configure access to network connected Hosts that the user is authorized to access and will, for each of these Hosts, set up the services (for example, HTTPS, IPMI2.0) and the related

IP ports being redirected.

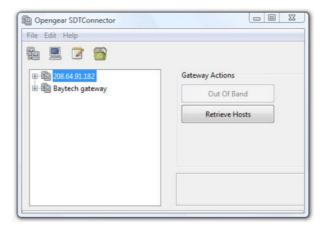

- configure access to the console server itself. This is shown as a Local Services host.
- configure access with the enabled services for the serial port devices connected to the console server.

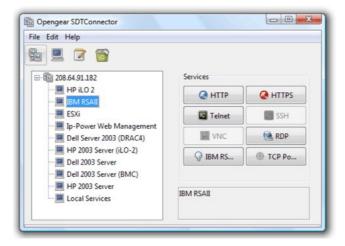

Note: **Retrieve Hosts** auto-configures all classes of user whether they are members of user, admin, some other group, or no group. SDT Connector will not, however, auto-configure the root. Further, it is recommended that root only be used for initial config and for adding an initial admin account to the **console server**.

# 5.2.4. Make an SDT connection through the gateway to a host

- Select the **host** to be accessed.
- Click the **Service** to be used in accessing that host.

The SSH tunnel to the gateway is established, the appropriate ports redirected through to the host, and the appropriate local client application is launched pointing at the local endpoint of the redirection.

The SDT Connector client can be configured with an unlimited number of gateways and each gateway can be configured to port forward to an unlimited number of locally networked Hosts. Similarly there is no limit on the number of SDT Connector clients who can be

configured to access the one Gateway. Nor are there limits on the number of Host connections that an SDT Connector client can concurrently have open through the one Gateway tunnel.

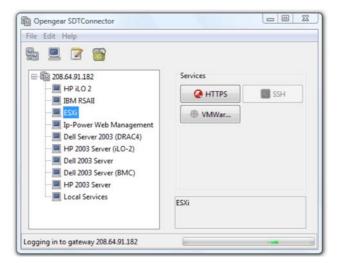

However there is a limit to the number of SDT Connector SSH tunnels that can be open at the one time on a particular Gateway. IM4200, ACM5000 and ACM5500 models each support at least 50 such concurrent connections. So for a site with a IM4200 gateway you can have, at any time up to 50 users securely controlling an unlimited number of network attached computers and appliances (servers, routers, etc.) at that site. ACM7000, IM7200 and CM7100 support many hundreds of simultaneous client tunnels.

# 5.2.5. Manually adding a host to the SDT connector gateway

For each gateway, you can manually specify the network connected hosts that will be accessed through that console server; and for each host, specify the services that will used in communicating with the host.

• Select **File > New Host** (or select a gateway and click the **Host** icon).

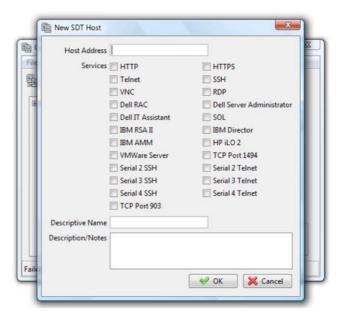

• Enter the IP address or hostname of the host.

Note: a hostname must be resolvable by the gateway.

• Select which **Services** are to be used in accessing the new host.

A range of service options are pre-configured in the default SDT Connector client (RDP, VNC, HTTP, HTTPS, Dell RAC, VMware etc). If you wish to add services beyond the pre-configured range, proceed to the next section then return here.

- Optionally, enter a *Descriptive Name* to display instead of the IP address or hostname.
- Optionally enter desired information in the Description/Notes field.

For example: the *console server's* site location; the *console server's* running firmware version; or details on the site's network configuration.

• Click OK.

## 5.2.6. Manually adding new services to the new hosts

To extend the range of services that can be used when accessing hosts with SDT Connector:

• select Edit > Preferences.

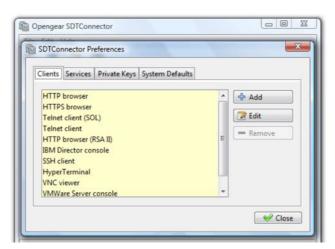

- click the **Services** tab.
- Click Add.
- enter a Service Name.
- click Add.
- under the **General** tab, enter the TCP Port that this service runs on (for example, port 80 for HTTP).
- optionally, select the client to use to access the local endpoint of the redirection.
- select which client application is associated with the new service.

A range of client application options are pre-configured in the default SDT Connector (RDP client, VNC client, HTTP browser, HTTPS browser, Telnet client etc). However if you wish to add new client applications to this range proceed to the next section then return here.

Opengear User Manual. Page 143.

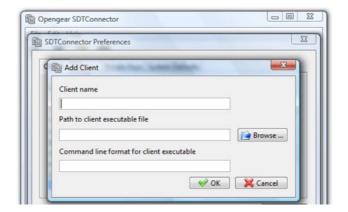

- Click OK.
- Click Close.

A service typically consists of a single SSH port redirection and a local client to access it. However it may consist of several redirections; some or all of which may have clients associated with them.

An example is the Dell RAC service. The first redirection is for the HTTPS connection to the RAC server. It has a client associated with it (web browser) that is launched immediately upon clicking the button for this service.

The second redirection is for the VNC service that the user may choose to later launch from the RAC web console. It automatically loads in a Java client served through the web browser, so it does not need a local client associated with it.

On the Add Service screen you can click **Add** as many times as needed to add multiple new port redirections and associated clients.

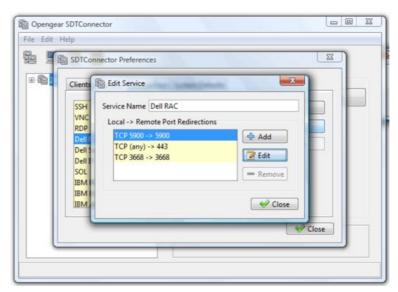

You may also specify Advanced port redirection options:

enter the local address to bind to when creating the local endpoint of the redirection.
 It is not usually necessary to change this from localhost.

enter a local TCP port to bind to when creating the local endpoint of the redirection.
 If this is left blank, a random port will be selected.

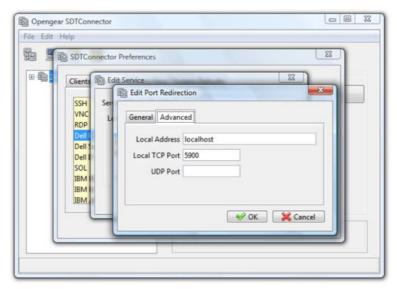

Note: SDT Connector can also tunnel UDP services. SDT Connector tunnels the UDP traffic through the TCP SSH redirection, so in effect it is a tunnel within a tunnel. Enter the UDP port on which the service is running on the host. This will also be the local UDP port that SDT Connector binds as the local endpoint of the tunnel. For UDP services, you still need to specify a TCP port under General. This will be an arbitrary TCP port that is not in use on the gateway. An example of this is the SOL Proxy service. It redirects local UDP port 623 to remote UDP port 623 over the arbitrary TCP port 6667.

# 5.2.7. Adding a client program to be started for the new service

Clients are local applications that may be launched when a related service is clicked. To add to the pool of client programs:

- select Edit > Preferences.
- click the **Client** tab.
- click Add.
- enter a Client name.
- enter the Path to the client executable file or click **Browse** to locate the client application.
- enter a Command line format for client executable associated with launching the client.

SDT Connector typically launches a client using command line arguments to point it at the local endpoint of the redirection. Three keywords specify the command line format. When launching the client, SDT Connector substitutes these keywords with appropriate values.

# keyword description

%path% The path to the executable file. Takes the previous field value: *Path to the client executable file*.

- %host% The local address to which the local endpoint of the redirection is bound. That is, the Local Address field for the Service redirection Advanced options.
- %port% The local port to which the local endpoint of the redirection is bound. That is the Local TCP Port field for the Service redirection Advanced options.

If port is unspecified (Any) an appropriate randomly selected port is substituted.

For example, *SDT Connector* is preconfigured for Windows with an HTTP client that connects to the Windows user's default browser. If there is no default browser Firefox is used.

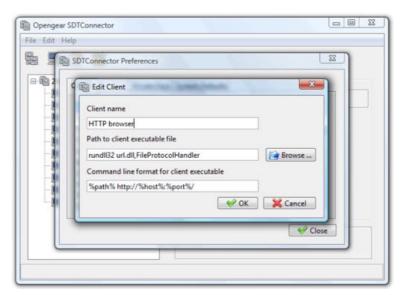

Some clients are launched in a command line or terminal window. The Telnet client for example. In this case, Path to client executable file is telnet and the Command line format for client executable is cmd /c start %path% %host% %port%.

• Click OK.

# 5.2.8. Dial-in configuration

If the client is dialing into the console server's Local/Console port, setup a dial-in PPP link.

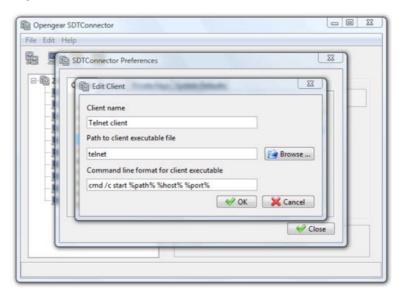

Opengear User Manual. Page 146.

- Configure the console server for dial-in access, following the steps in chapter 4.1.
- Set up the PPP client software on the remote computer, following the steps in chapter 4.

Once you have a dial-in PPP connection established, set up the secure SSH tunnel from the remote computer to the *console server*.

# 5.3. SDT connector to management console

SDT Connector can also be configured for browser access to the gateway's Management Console and for Telnet or SSH access to the gateway's shell. For these connections to the gateway itself, you must configure SDT Connector to access the gateway by setting the console server up as a host, and then configuring the appropriate services.

- Launch SDT Connector on your PC.
- Assuming you have already set up the *console server* as a Gateway in your *SDT Connector* client (with username, password etc) select this newly added Gateway and click the *Host* icon to create a host.
- Alternatively, select File > New Host.
- Enter 127.0.0.1 as the Host Address.
- Optionally add details in the Descriptive Name and Description/Notes fields.
- Click OK.
- Click the HT1

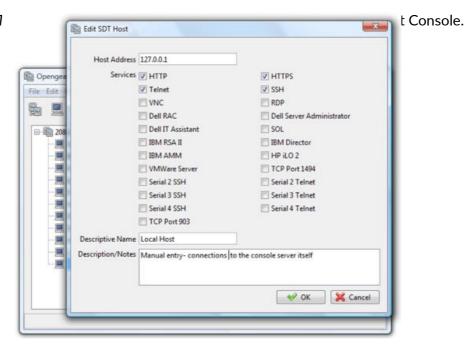

• Click SSH or Telnet to access the gateway's command line console.

To enable SDT access to the gateway console, you must configure the console server to allow port forwarded network access to itself.

As of firmware v3.3, this can be done using the console server's Management Console.

• Navigate to System > Firewall.

Opengear User Manual. Page 147.

- Click the Service Access tab.
- Enable SSH Command Shell access on the Network Interface and on any Out-of-band Interfaces.

With firmware versions prior to v3.3, do the following.

- Navigate to Serial & Network > Network Hosts.
- Click Add Host.
- In the IP Address/DNS Name field enter 127.0.0.1.

This is the loopback address.

- Enter Loopback in the Description field.
- Remove all entries under *Permitted Services* except for those that will be used in accessing the Management Console (80/http or 443/https) or the command line (22/ssh or 23/telnet).
- click Apply.

By default, *Administrators* have gateway access privileges. For *Users* to access the gateway Management Console, however, the required access privileges must be granted.

- Navigate to Serial & Network > Users & Groups.
- Click Add User.
- Enter a Username, Description and Password.
- Select 127.0.0.1 from the Accessible Host(s) pop-up menu.
- click Apply.

# 5.4. SDT connector: telnet or SSH connect to serially-attached devices

SDT Connector can also be used to access text consoles on devices that are attached to the console server's serial ports. For these connections, configure the SDT Connector client software with a Service that will access the target gateway serial port, and then set the gateway up as a host.

- Launch SDT Connector on your PC.
- Select Edit > Preferences.
- Click Add.
- Enter Serial Port 2 as the Service Name.
- Click Add.
- Select Telnet as the Client.
- Enter 2002 as the TCP Port.
- Click **OK**.
- Close the Add Service window.

Opengear User Manual. Page 148.

• Close the **SDTConnector Preferences** window.

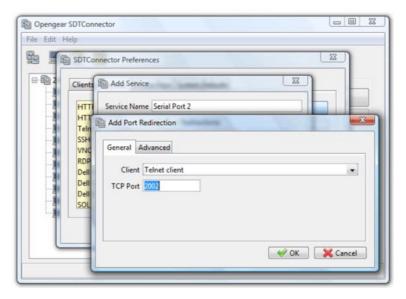

- Assuming you have already set up the console server as a Gateway in your SDT Connector client (with username, password etc) select this newly added Gateway and click the Host icon to create a host.
- Alternatively, select File > New Host.
- Enter 127.0.0.1 as the Host Address.
- Optionally add details in the Descriptive Name and Description/Notes fields.
- Click OK.
- Click the **Serial Port 2** icon for Telnet access to the serial console on the device attached to serial port #2 on the gateway.

To enable *SDT Connector* to access to devices connected to the gateway's serial ports, configure the *console server* to allow port forwarded network access to itself, and enable access to the nominated serial port.

- Navigate to Serial & Network > Serial Port.
- Click Edit next to the selected Port.

For example, click *Edit* next to *Port 2* if the target device is attached to the second serial port.

- Ensure the port's serial configuration is appropriate for the attached device.
- Set the Console Server Setting to Console Server Mode.
- click Apply.
- Navigate to Serial & Network > Network Hosts.
- click Add Host.
- In the IP Address/DNS Name field enter 127.0.0.1.

Opengear User Manual. Page 149.

This is the loopback address.

- Enter Loopback in the Description field.
- Remove all entries under Permitted Services.
- Select TCP.
- Enter 200n in the Port field.

Note: 'n' corresponds to the Serial Port selected in the step above. For **Serial Port 2**, for example, enter **2002**.

- Click Add.
- Click Apply.

By default, *Administrators* have gateway and serial port access privileges. For *Users* to access the gateway Management Console and the serial port, however, the required access privileges must be granted.

- Navigate to Serial & Network > Users & Groups.
- Click Add User.
- Enter a Username, Description and Password.
- Select 127.0.0.1 from the Accessible Host(s) pop-up menu.
- Select Port 2 from the Accessible Port(s) pop-up menu.
- click Apply.

### 5.5. Using SDT connector for out-of-band connection to the gateway

SDT Connector can also be set up to connect to the console server out-of-band (OOB). OOB access uses an alternate path for connecting to the console server to that used for regular data traffic. OOB access is useful for when the primary link into the console server is unavailable or unreliable.

Typically a *console server's* primary link is a broadband Internet connection or Internet connection via a LAN or VPN, and the secondary out-of-band connectivity is provided by a dial-up or wireless modem directly attached to the *console server*.

So out-of-band access enables you to access the hosts and serial devices on the network, diagnose any connectivity issues, and restore the *console server's* primary link.

In *SDT Connector*, OOB access is configured by providing the secondary IP address of the gateway, and telling *SDT Connector* how to start and stop the OOB connection. Starting an OOB connection may be achieved by initiating a dial up connection, or adding an alternate route to the *console server*. *SDT Connector* allows for maximum flexibility is this regard, by allowing you to provide your own scripts or commands for starting and stopping the OOB connection.

To configure SDT Connector for OOB access:

• Choose File > New Gateway.

- Click the Out Of Band tab.
- Enter the console server's Out of Band IP address in the Secondary Address field.

The console server's Out of Band IP address is the address the console server is accessbile from when using the Out of Band access route.

- Change the *Port* value if the *console server* is using a port other than the default 22 for SSH access.
- Enter the command or path to a script to start the OOB connection in the *Start Command* field.
- To initiate a pre-configured dial-up connection under Windows, use the following *Start Command* string:

cmd /c start "Starting Out of Band Connection" /wait /min rasdial
network connection login password

where network\_connection is the name of the network connection as displayed in **Control Panel > Network Connections**, login is the *console server's* dial-in username, and password is the *console server's* dial-in password.

• To initiate a pre-configured dial-up connection under Linux, use the following *Start Command* string:

pon network connection

where network connection is the name of the connection.

- Enter the command or path to a script to stop the OOB connection in the *Stop Command* field.
- To stop a pre-configured dial-up connection under Windows, use the following *Stop Command* string:

cmd /c start "Stopping Out of Band Connection" /wait /min rasdial
network connection /disconnect

where network\_connection is the name of the network connection as displayed in **Control Panel > Network Connections**.

• To stop a pre-configured dial-up connection under Linux, use the following *Stop Command* string:

```
poff network connection
```

To make the OOB connection using SDT Connector:

- Select the console server to connect to.
- Click the Out Of Band button.

The status bar changes color to indicate this *console server* is being accessed using the OOB link rather than the primary link.

When you connect to a service on a host behind the *console server*, or to the *console server* itself, *SDT Connector* will initiate the OOB connection using the provided *Start Command*. The OOB connection isn't stopped (using the provided *Stop Command*) until **Out Of Band** under

Opengear User Manual. Page 151.

**Gateway Actions** is clicked off, at which point the status bar will return to its normal color.

# 5.6. Importing and exporting preferences

To enable the distribution of pre-configured client config files, *SDT Connector* has an Import and Export facility:

To save a configuration .xml file for backup or for importing into other SDT Connector clients):

- select File > Export Preferences.
- select the location to save the configuration file.

To import a configuration:

• select File > Import Preferences.

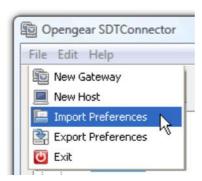

• select the .xml configuration file to be installed.

# 5.7. SDT connector public key authentication

*SDT Connector* can authenticate against an SSH gateway using your SSH key pair rather than requiring you to enter your password. This is known as public key authentication.

To use public key authentication with *SDT Connector*, first you must add the public part of your SSH key pair to your SSH gateway.

• Ensure the SSH gateway allows public key authentication.

This is typically the default behavior.

• If you do not already have a public/private key pair for your client PC (the one running SDT Connector) generate them now using ssh-keygen, PuTTYgen or a similar tool.

See chapter 14.6 for details on generating and installing public/private key pairs.

Note: You can use RSA or DSA. In this case, however, leave the passphrase field blank.

- Upload the public part of your SSH key pair (typically named id\_rsa.pub or id\_dsa.pub) to the SSH gateway, or otherwise add to .ssh/authorized keys in your home directory on the SSH gateway.
- Add the private SSH key (typically named id rsa or id dsa) to SDT Connector.
- Click Edit > Preferences.

Opengear User Manual. Page 152.

- Select Private Keys.
- click Add.
- navigate to and select the private key file.
- Click OK.

You do not have to add the public SSH key: it is calculated using the private key.

SDT Connector will now use public key authentication when connecting through the SSH console server.

Note: you may have to restart **SDT Connector** to shut down existing SSH tunnels established using password authentication.

If you have a host behind the *console server* that you connect to by clicking the SSH button in *SDT Connector* you may wish to configure access to it for public key authentication as well.

This configuration is entirely independent of *SDT Connector* and the SSH *console server*. You must configure the SSH client that *SDT Connector* launches (for example Putty or OpenSSH) and the host's SSH server for public key authentication. Essentially what you are using is SSH over SSH, and the two SSH connections are entirely separate.

# 5.8. Setting up SDT for remote desktop access

Microsoft's Remote Desktop Protocol (RDP) enables the system manager to:

- securely access and manages remote Windows computers
- to reconfigure applications and user profiles on Windows computers
- to upgrade a Windows server operating system.
- reboot the machine and more.

Opengear's Secure Tunneling uses SSH tunneling, so this RDP traffic is securely transferred through an authenticated and encrypted tunnel.

SDT with RDP also allows remote Users to connect to Windows XP and later computers and to Windows 2000 Terminal Servers; and to have access to all of the applications, files, and network resources (with full graphical interface just as though they were in front of the computer screen at work).

To set up a secure Remote Desktop connection you must enable Remote Desktop on the target Windows computer that is to be accessed and configure the RPD client software on the client PC.

# 5.8.1. Enable Remote Desktop on the target Windows computer to be accessed

Note: Windows XP Professional and Windows Vista only support one Remote Desktop session and it connects directly to the Windows root console. Windows Server 2003 supports three sessions: the console session and two other general sessions. Windows Server 2008 supports multiple sessions.

To enable Remote Desktop on the Windows computer being accessed:

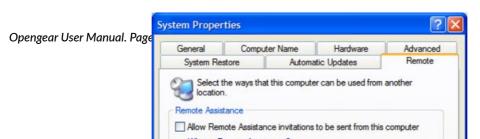

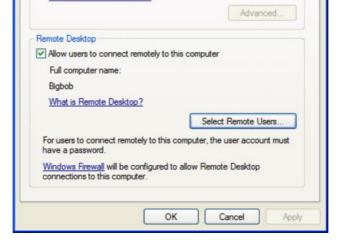

- navigate to **Start Menu > Control Panel**.
- double-click the **System** icon.
- click the **Remote** tab.
- check the Allow users to connect remotely to this computer checkbox.
- click the **Select Remote Users...** button.

The **Remote Desktop Users** window opens.

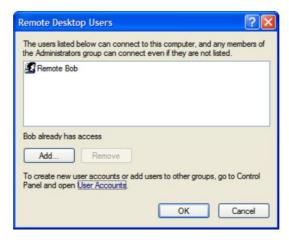

- Click the Add... button to add users to the list of those allowed to remotely access the system using the RDP protocol.
- Click **OK** to close the **Remote Desktop Users** window.
- Click **OK** to close the **System Properties** window.

Windows generates the available user list from local accounts on the target Windows computer. If you need to setup new users to then add them to the **Remote Desktop Users** list:

- navigate to Start Menu > Control Panel.
- double-click the **User Accounts** icon.
- create new users as required.

Note: when a remote user connects to the accessed computer via the root console, Remote Desktop automatically locks that computer (so no other user can access the applications and files). When you come back to your computer, you can unlock it by typing CTRL+ALT+DEL.

### 5.8.2. Configure the Remote Desktop connection client

Once the Client computer is securely connected to the *console server* (either locally, or remotely through an enterprise VPN, a secure SSH internet tunnel or a dial-in SSH tunnel) you can establish the Remote Desktop connection from the Client. To do this enable the Remote Desktop Connection on the remote client PC then point it to the SDT Secure Tunnel port in the console server.

# On a Windows client

- Navigate to Start Menu > Programs > Accessories > Communications.
- Click Remote Desktop Connection.

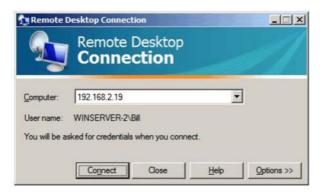

• Enter the appropriate IP address and port number in Computer.

Where there is a local connection or enterprise VPN connection, enter the IP Address of the *console server*, and the port number of the SDT Secure Tunnel for the *console server* serial port that is attached to the Windows computer to be controlled.

For example, if the Windows computer is connected to serial Port 3 on a *console server* located at 192.168.0.50 enter 192.168.0.50;7303.

Where there is an SSH tunnel over a dial up PPP connection or over a public internet connection or private network connection, enter localhost as the IP address (that is, 127.0.0.1). For Port Number, enter the source port you created when setting up SSH tunneling/port forwarding (see chapter 5.1).

- Click Option.
- Specify an appropriate color depth in the **Display** section.

For example, for a connection running over a modem, don't set the color depth to greater than 256 colors (8-bit).

- In Local Resources specify the peripherals and ports on the remote Windows computer
  that are available to be controlled (for example, a directly connected printer or the serial
  port on the Windows PC).
- Click Connect.

### On a Linux or UNIX client

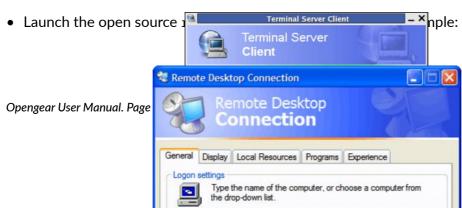

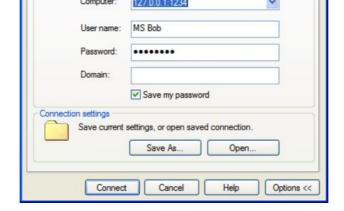

rdesktop -u windows-user-id -p windows-password -g 1200x950 ms-windows-terminal-server-host-name

| rdesktop option | description                                                             |
|-----------------|-------------------------------------------------------------------------|
| -a              | Color depth. Valid values are 8, 16, and 24.                            |
| -r              | Device redirection. Redirects remote machine sound to the local device. |
| -g              | Display geometry. Either widthxheight in pixels, or % of local screen.  |
| -p              | Sets rdesktop to receive a password prompt form the remote machine.     |

You can use GUI front end tools such as the GNOME Terminal Services Client tsclient to configure and launch the rdesktop client.

Using tsclient also enables you to store multiple configurations of rdesktop for connection to many servers.

### On an OS X client

• Download Microsoft's free Remote Desktop Connection client from https://microsoft.com/en-us/download/details.aspx?id=18140.

Note: Microsoft Remote Desktop Connection Client for OS X is not supported for use with OS X v10.7 (Lion) or later.

### 5.9. SDT SSH tunnel for VNC

Alternately, with SDT and Virtual Network Computing (VNC), *Users* and *Administrators* can securely access and control computers running Windows, Linux, macOS, Solaris and UNIX.

There is a range of VNC software available (UltraVNC, RealVNC, TightVNC), both open source and commercial.

To set up a secure VNC connection you must

- install and configure the VNC Server software on the computer to be accessed.
- install and configure the VNC Viewer software on the Viewer PC.

### 5.9.1. Install & configure the VNC server on the computer to be accessed

Virtual Network Computing (VNC) software enables users to remotely access computers running Linux, macOS, Solaris, UNIX, all versions of Windows and most other operating systems.

# **VNC Servers**

RealVNC Connect, https://realvnc.com/, is a multi-platform VNC server that runs on Windows, macOS, Linux, Solaris, HP-UX, AIX, and Raspberry Pi. RealVNC also offers a VNC client, RealVNC Viewer, which runs on these platforms as well as iOS, Android, and Chrome.

*TightVNC*, https://tightvnc.com/, is a dual-licensed (GPL and commercial) VNC server for Windows. TightVNC also offer a Java-based VNC viewer. It works on any system with Java SE version 1.6 or later installed.

UltraVNC, http://uvnc.com/, is a free VN server and viewer for Windows.

Most Linux distributions now ship with VNC servers and viewers pre-installed. If a running Linux instance does not have VNC software installed, it will almost certainly be available for immediate download and install via the distro's secure software repository.

For example, to turn the VNC server on in Centos 7:

- Navigate to Applications > System Tools > Settings.
- Click Sharing.

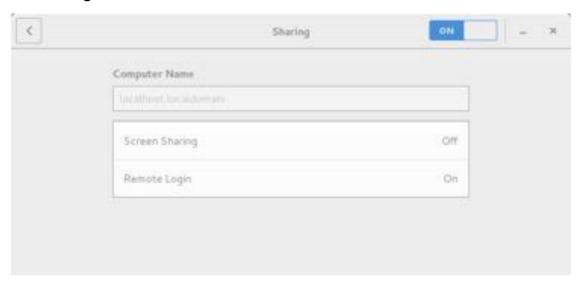

- Click Screen Sharing.
- Click the On-Off control to start the VNC server.

Immediately below the *Screen Sharing* title bar is the vnc-protocol URL the computer is accessible via.

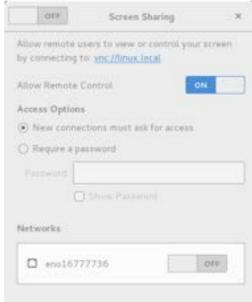

Opengear User Manual. Page 157.

- Click the Require a password radio button.
- Create and Enter the Password remote clients must enter to view the Centos screen.
- Click the **Close** box in the top right-hand corner of the *Screen Sharing* window.
- Click the **Close** box in the top right-hand corner of the *Sharing* window.

macOS also ships with a VNC server. To turn this server on and make a macOS computer available to VNC clients:

- Choose Apple Menu > System Preferences.
- Click the **Sharing icon** (or choose **View > Sharing**).
- Check the Screen Sharing checkbox.

The built-in VNC server is now running. Immediately below the text *Screen Sharing: On* is the vnc-protocol URL the computer is accessible via.

- Click the **Computer Settings...** button.
- Check the VNC viewers may control screen with password checkbox.
- Create and enter the password said VNC viewer applications will need to supply.
- Click OK.

# 5.9.2. Install, configure & connect the VNC viewer

VNC is platform-independent so a VNC viewer on any operating system can connect to a VNC server on any other operating system.

There are viewers and servers from a wide selection of sources (for example, UltraVNC TightVNC or RealVNC) for most operating systems. There are also a wealth of Java viewers available so that any desktop can be viewed with any Java-capable browser. http://en.wikipedia.org/wiki/VNC lists many of the VNC viewers sources.

To make VNC faster, when you set up the VNC viewer:

- if you have a fast enough CPU, set encoding to ZRLE.
- decrease the color level (for example, 64-bit).
- disable the background transmission on the server, or use a plain wallpaper.

See <a href="http://doc.uvnc.com/">http://doc.uvnc.com/</a> for detailed configuration instructions.

To establish a VNC connection:

• enter the VNC server IP address and port.

When the VNC viewer is connected to the *console server* via an SSH tunnel, whether over the public Internet, a dial-in connection, or a private network connection, enter *localhost* or 127.0.0.1 as the VNC server's IP address.

The port number is the number entered when setting up SSH tunneling/port forwarding in section 5.2.6. For example: 1234.

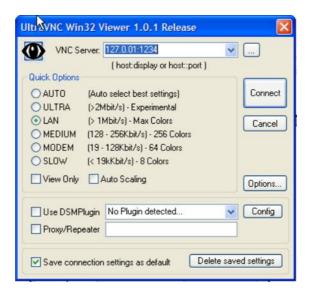

When the VNC viewer is connected directly to the *console server* (that is locally or remotely through a VPN or dial in connection) and the VNC server is serially connected to the *console server*, enter the IP address of the *console server* unit with the TCP port that the SDT tunnel will use.

The TCP port will be 7900 plus the physical serial port number (that is 7901 to 7948). All traffic directed to port 79xx on the *console server* is tunneled thru to port 5900 on the PPP connection on serial Port xx.

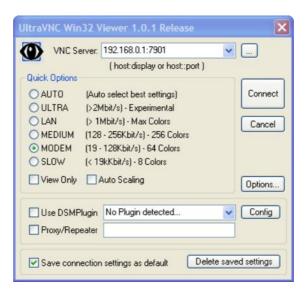

For example, for a Windows computer using UltraVNC as the viewer connecting to a VNC server which is attached to Port 1 on a console server located 192.168.0.1:

• establish the VNC connection by activating the VNC viewer and entering the *Password*.

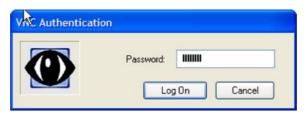

For background reading on Remote Desktop and VNC access we recommend the following:

The Microsoft Remote Desktop How-To: http://www.microsoft.com/windowsxp/using/mobility/getstarted/remoteintro.mspx.

The Illustrated Network Remote Desktop help page: http://theillustratednetwork.mvps.org/RemoteDesktop/RemoteDesktopSetupandTroubleshooting.html.

What is Remote Desktop in Windows XP and Windows Server 2003? by Daniel Petri: http://www.petri.co.il/what's\_remote\_desktop.htm.

Frequently Asked Questions about Remote Desktop: http://www.microsoft.com/windowsxp/using/mobility/rdfaq.mspx.

Secure remote access of a home network using SSH, Remote Desktop and VNC for the home user: http://theillustratednetwork.mvps.org/RemoteDesktop/SSH-RDP-VNC/RemoteDesktopVNCandSSH.html.

Taking your desktop virtual with VNC: Red Hat magazine / and /.

Wikipedia's general background article on VNC: http://en.wikipedia.org/wiki/VNC.

# 5.10. Using SDT to IP connect to hosts that are serially-attached to the gateway

Network (IP) protocols like RDP, VNC and HTTP can also be used for connecting to host devices that are serially connected through their COM port to the console server. To do this you must:

- establish a PPP connection between the host and the gateway. See chapter 5.10.1.
- set up Secure Tunneling Ports on the console server. See chapter 5.10.2.
- configure SDT Connector to use the appropriate network protocol to access IP consoles on the host devices that are attached to the *console server* serial ports. See chapter 5.10.3.

# 5.10.1. Establish a PPP connection between the host COM port & console server

- (This step is only necessary for serially-connected computers.) Physically connect the COM port on the host computer that is to be accessed, to the serial port on the *console server*.
- On computers running Linux, UNIX, Solaris and other Unix-like operating systems, establishy a PPP connection over the serial port.
  - The online tutorial at http://yolinux.com/TUTORIALS/LinuxTutorialPPP.html presents a selection of methods for establishing a PPP connection using a computer running Linux.
- On computers running Windows, follow the procedure below to set up an advanced network connection between the Windows computer's COM port and the *console server*.
  - Windows allows for the creation of a simple dial-in service which can be used for a Remote Desktop or VNX or HTTP/X connection to the *console server*.
- Navigate to **Start Menu > Control Panel**.
- Double-click the **Network Connections** icon.
- Click the New Connection Wizard.

Opengear User Manual. Page 160.

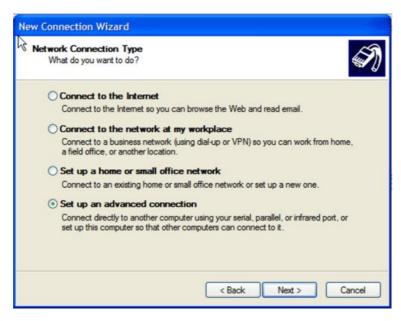

- Select the Set up an advanced connection radio button.
- Select Accept Incoming Connections in the **Advanced Connection Options** window.
- click Next.
- Select COM1 as the Connection Device (that is, the COM port on the computer that is connected to the console server's serial port).
- Set the COM port to its maximum baud rate.
- Click Next.
- Select Do not allow virtual private connections in the Incoming VPN Connection Options window.
- Click Next.
- Select which users will be allowed to use this connection.

This should be the same users given Remote Desktop access privileges in the earlier step.

- Click Next.
- Select TCP/IP in the Network Connections window.
- Click Properties.
- Select Specify TCP/IP addresses in the **Incoming TCP/IP Properties** window.
- Enter IP addresses in the From and To fields.

Choose any TCP/IP addresses so long as they are addresses which are not used anywhere else on your network.

The From address will be assigned to the computer running Windows. The To address will be used by the console server. For simplicity use the IP address shown in the illustration above:

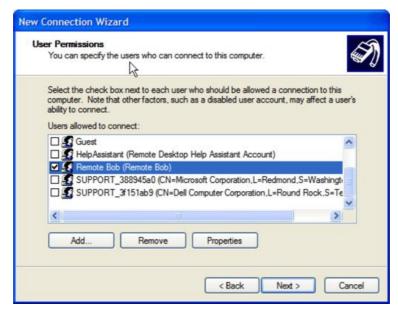

From 169.134.13.1 To 169.134.13.2

Alternatively, set the advanced connection and access on the computer running Windows to use the *console server* defaults:

From 10.233.111.254

Allow calling computer to specify its own IP address checked.

# • Click OK.

Another option is to use the *console server's* default username and password to setup the Remote Desktop user and give this user permission to use the advancd connectiuon to access the computer running Windows.

- The console server's default *Username* is *portXX* where *XX* is the serial port number on the console server.
- The console server's default Password is portXX where XX is the serial port number on the console server.

For example, for an RDP connection to serial port 2 on the *console server*, setup a Windows user named *port02* with appropriate permissions.

When the PPP connection has been set up, a network icon appears in the Windows task bar.

The above notes describe setting up an incoming connection for Windows XP. The steps are similar for later versions of Windows although the set up screens present slightly differently.

If presented with an **Incoming Connections Properties** window such as above, check the Always allow directly connected devices such as palmtop computers to connect without providing a password check box.

Also the option to **Set up an advanced connection** is not available in Windows 2003 if RRAS is configured. If RRAS has been configured enable the null modem connection for the dial-in configuration.

## 5.10.2. Set up SDT serial ports on console server

To set up RDP (and VNC) forwarding on the *console server* Serial Port that is connected to the Windows computer COM port:

- Navigate to Serial & Network > Serial Port.
- click Edit for the particular Serial Port connected to the Windows computer's COM port.
- Select SDT Mode in the SDT Settings section.

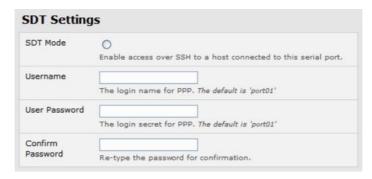

This will enable port forwarding and SSH tunneling.

Note: Enabling SDT overrides all other configuration protocols on this port.

• enter a Username and User Password.

If you leave the *Username* and *User Password* fields blank, they both default to portXX where XX is the serial port number. For example, the default username and password for Secure RDP over Port 2 is *port02*.

- Set the *console server's* serial port *Common Settings* (Baud Rate and Flow Control) to the same values as were set up on the Windows computer' COM port.
- click Apply.

RDP and VNC forwarding over serial ports is enabled on a per-Port basis. You can add Users who can have access to these ports (or reconfigure User profiles) by navigating to **Serial & Network > User & Groups** as documented in chapter 3.

### 5.10.3. Set up SDT connector to SSH port forward over the console server serial port

In the *SDT Connector* software running on your remote computer, specify the gateway IP address of your *console server* and specify a username and password for a user you have setup on the *console server* that has access to the desired port.

Next add a New SDT Host.

In the Host address put *portxx* where xx is the port you are connecting to.

For example, for port 3 enter a Host Address of *port03* and then check the RDP Service check box.

### 5.11. SSH tunnelling using other SSH clients (for example, PuTTY)

SDT Connector, which is supplied with console servers is Opengear's recommended SSH client.

Opengear User Manual. Page 163.

There are, however, other SSH client programs that can provide secure SSH connections to console servers and connected devices, including:

| ssh client               | source                                                   | description                                       |
|--------------------------|----------------------------------------------------------|---------------------------------------------------|
| PuTTY                    | http://putty.org/                                        | An open-source SSH implementation for Windows.    |
| SSHTerm                  | http://sourceforge.net/projects/sshtools                 | A Java-based open-source SSH communiations suite. |
| Tectia SSH               | https://ssh.com/products/tectia-ssh/                     | A commercial SSH client and server.               |
| Reflection for Secure IT | https://www.microfocus.com/products/reflection-secure-it | A commercial SSH client and server.               |

This section documents the use of the PuTTY client to establish an SSH-tunneled connection to a network-connected device.

• Launch PuTTY.

The **PuTTY Configuration** window opens.

- Click Session in the Category section.
- Enter the IP address of the console server to connect to in the Host Name or IP address field.

For dial-in connections, this IP address will be the Local Address that you assigned to the *console server* when you set it up as the Dial-In PPP Server.

For Internet or local/VPN connections this will be the public IP address of the *console* server.

- Leave the port number as 22 (unless you've configured the *console server* to run SSH on a port other than the default value of 22).
- Click the SSH radio button under Connection type.
- Click Tunnels in the Category section (in the disclosure tree this is in Connection > SSH).
- Enter any high, unused port number (for example: 55555) in the Source port field under Add new forwarded port.
- Enter the *Destination* IP address and port.

If your destination device is network connected to the *console server* and you are connecting using RDP, set the Destination as

managed-device-ipaddress-or-hostname:3389

For example, if, when setting up the Managed Device as Network Host on the *console* server its IP address was sets to

192.168.253.1

or its hostname was set to

accounts.myco.intranet.com

then set the Destination to

192.168.523.1:3389

or

accounts.myco.intranet.com:3389

Note: only devices which have been configured as networked Hosts can be accessed using SSH tunneling (except by the root user who can tunnel to any IP address the console server can route to).

If your destination computer is serially-connected to the *console server*, set the *Destination* as

port-label:3389

For example, if the *Label* you specified on the serial port on the *console server* is win2k3, then specify the remote host as

win2k3:3389

Alternatively, set the Destination as

portXX:3389

where XX is the SDT-enabled serial port number.

For exmaple, if port 4 on the console server carries the RDP traffic then set the *Destination* to

port04:3389

- Select the Local radio button.
- Click Add.
- Click Open.

A shell prompt window will open prompting you to login as:

• Enter a username and press **Return**.

The shell will return a password prompt.

• Enter the user's password. and press **Return**.

If you are connecting as a *user* in the users group you can only SSH tunnel to hosts and serial ports where you have specific access permissions.

If you are connecting as an *administrator* (that is, a user in the admin group) then you can connect to any configured host or serial port which has SDT enabled.

To set up the secure SSH tunnel for a HTTP browser connection to the managed device, specify port 80 (rather than port 3389, used for RDP) in the *Destination IP* field.

To set up the secure SSH tunnel from the Client PC to the *console server* for VNC, configure the VNC port redirection by specifying port 5900 in the *Destination IP* field.

# 5.12. VNC security

How secure is VNC? VNC access generally allows access to your whole computer, so security is very important. VNC uses a random challenge-response system to provide the basic authentication that allows you to connect to a VNC server. This is reasonably secure and the password is not sent over the network.

However, once connected, all subsequent VNC traffic is unencrypted. So a malicious user could snoop your VNC session. Also there are VNC scanning programs available, which will scan a subnet looking for PCs which are listening on one of the ports which VNC uses.

Tunneling VNC over a SSH connection ensures all traffic is strongly encrypted. Also no VNC port is ever open to the internet, so anyone scanning for open VNC ports will not be able to find your computers. When tunneling VNC over a SSH connection, the only port which you are opening on your console server is the SDT port (port 22).

It may be prudent to tunnel VNC through SSH even when the Viewer PC and the console server are both on the same local network.

# 6. Alerts, auto-response & logging

This chapter describes the automated response, alert generation and logging features of the console server.

The Auto-Response facility extends on the basic Alert facility available in earlier (pre V3.5) firmware revisions. With Auto-Response the console server monitors selected serial ports, logins, the power status and environmental monitors and probes for Check Condition triggers. The *console server* will then initiate a sequence of actions in response to these triggers. To configure Auto-Response you:

- set the general parameters.
- select and configure the *Check Conditions* (the conditions that trigger the response).
- specify the *Trigger Actions* (the action sequence initiated in event of the trigger condition).
- specify the Resolve Actions (the actions performed when trigger conditions are resolved).

Also all *console server* models can maintain log records of all access and communications with the console server and with the attached serial devices. A log of all system activity is also maintained as is a history of the status of any attached environmental monitors.

Some models can also log access and communications with network attached hosts and maintain a history of the UPS and PDU power status.

If port logs are to be maintained on a remote server, then the access path to this location need to be configured Then you need to activate and set the desired levels of logging for each serial and network port and for power and environment UPS (see chapter 7).

# 6.1. Configure auto-response

With the Auto-Response facility, a sequence of Trigger Actions is initiated in the event of a specified trigger condition (the *Check Condition*). Subsequent *Resolve Actions* can also be performed when the trigger condition has been resolved.

First set the general parameters that will be applied to all Auto-Responses.

• Navigate to Alerts & Logging > Auto-Response.

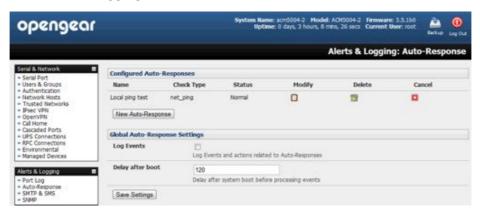

• Check the Log Events checkbox in the Global Auto-Response Settings section.

This enables logging of all Auto-Response activities.

• Set the *Delay after boot* time (in seconds) to establish the delay between a *console server* booting and the same *console server* processing events.

To configure a new Auto-Response:

• Select New Auto-Response in the Configured Auto-Response field.

A new Auto-Response Settings page presents.

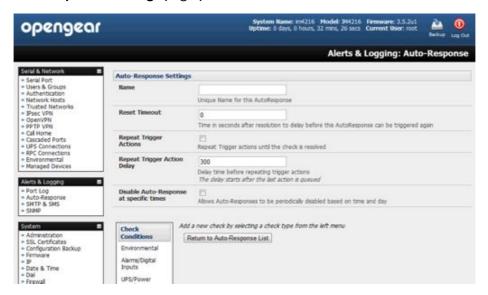

- Enter a unique **Name** for the new Auto-Response.
- Specify the **Reset Timeout** for the time in seconds after resolution to delay before this Auto-Response can be triggered again.

Opengear User Manual. Page 168.

- Check **Repeat Trigger Actions** to repeat trigger actions until the check is resolved.
- Enter any required delay time before repeating trigger actions in **Repeat Trigger Action Delay**. This delay starts after the last action is queued.

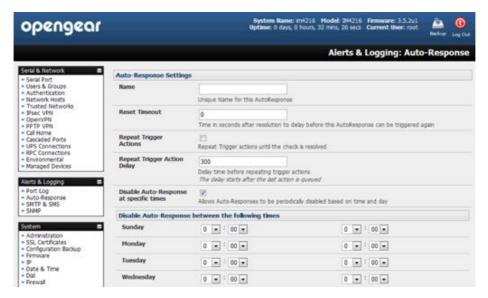

• Check **Disable Auto-Response at specific times** and you will be able to periodically disable auto-Responses between specified times of day.

### 6.2. Check conditions

To configure the condition that will trigger the Auto-Response:

• Click on the Check Condition type (for example, Environmental, UPS Status or ICMP ping) to be configured as the trigger for this Auto-Response in the Auto-Response Settings menu.

# 6.2.1. Environmental

To configure Humidity or Temperature levels as the trigger event:

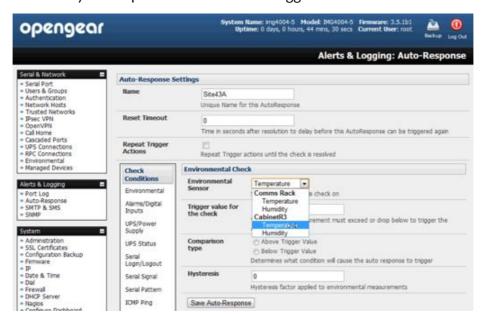

Opengear User Manual. Page 169.

- Click on Environmental as the Check Condition.
- In the *Environmental Check* menu, select the specific environmental sensor to be checked for the trigger
- Specify the Trigger value (in °C or °F for temperature and % for humidity) that the check measurement must exceed or drop below to trigger the AutoResponse.
- Select Comparison type as being Above Trigger Value or Below Trigger Value to trigger
- Specify any *Hysteresis* factor that is to be applied to environmental measurements. For example, if an Auto-Response was set up with a trigger event of a temp reading above 49°C with a *Hysteresis* of 4, then the trigger condition would not be seen as having been resolved till the temperature reading was below 45°C.
- Check Save Auto-Response.

Note: before configuring **Environmental Checks** as the trigger in Auto-Response you will need first to configure the Temperature sensores, the Humidity sensors or both on your ACM5000 or attached EMD.

# 6.2.2. Alarms & digital inputs

To set the status of any attached Smoke or Water sensors or digital inputs as the trigger event:

- Click on Alarms/Digital Inputs as the Check Condition.
- In the Alarms/Digital Inputs Check menu, select the specific Alarm/Digital IO Pin that will trigger the Auto-Response.
- Select *Trigger on Change* to trigger when alarm signal changes, or select to trigger when the alarm signal state changes to either a *Trigger Value* of Open (0) or Closed (1).
- Check Save Auto-Response.

Note: before configuring **Alarms/Digital Inputs** checks in Auto-Response you first must configure the sensor/DIO that is to be attached to your EMD or ACM5000.

### 6.2.3. UPS & power supply

To use the properties of any attached UPS as the trigger event:

- select UPS/Power Supply as the Check Condition.
- Select the UPS *Power Device Property* (Input Voltage, Battery Charge %, Load %, Input Frequency Hz or Temperature in °C) to be checked for the trigger.
- specify the *Trigger value that the check* measurement must exceed or drop below to trigger the AutoResponse.
- select the Comparison type as being Above Trigger Value or Below Trigger Value to trigger.
- specify any Hysteresis factor to be applied to environmental measurements.

For example, if an Auto-Response is set up with a trigger event of a battery charge below 20% with a Hysteresis of 5 then the trigger condition will not be set to resolved until the

Opengear User Manual. Page 170.

battery charge is above 25%.

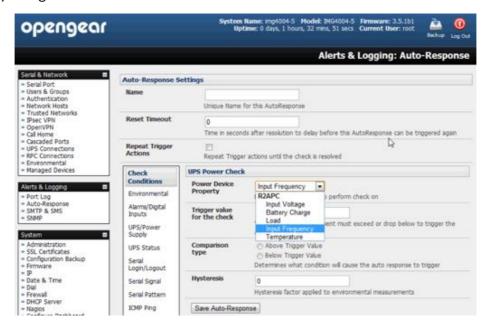

• Check Save Auto-Response.

Note: before configuring UPS checks in Auto-Response you first must configure the attached UPS

### 6.2.4. UPS status

To use the alert state of any attached UPS as the Auto-Response trigger event:

- click on UPS Status as the Check Condition.
- select the reported *UPS State* to trigger the *Auto-Response* (either On Battery or Low Battery).

The Auto-Response will resolve when the UPS state returns to the Online state.

- select which connected UPS Device to monitor.
- Click Save Auto-Response.

Note: before configuring UPS state checks in Auto-Response the attached UPS must be configured.

### 6.2.5. Serial log-in, signal or pattern

To monitor serial ports and check for login/logout or pattern matches for Auto-Response triggers events:

- click on Serial Login/Logout as the Check Condition.
- in the Serial Login/Logout Check menu select Trigger on Login (to trigger when any user logs into the serial port) or Trigger on Logout.
- specify Serial Port to perform check on.
- click on Serial Signal as the Check Condition.

Opengear User Manual. Page 171.

The above two options can be set individually or together.

- in the Serial Signal Check menu select the Signal (CTS, DCD, DSR) to trigger the condition (either on serial signal change, or check level).
- specify Serial Port to perform check on.
- click on Serial Pattern as the Check Condition.

The above two options can be set individually or together.

• in the *Serial Pattern Check* menu select the PCRE pattern to trigger on and the serial line (TX or RX) and *Serial Port* to pattern check on.

Note: With **Serial Pattern** checks you can nominate to **Disconnect Immediately** all users from the serial port being monitored in the event of a successful pattern match.

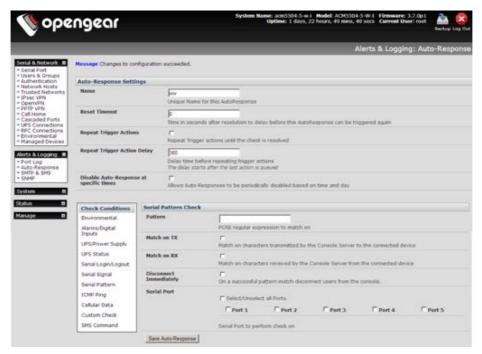

Note: for devices with an inbuilt cellular modem with GPS enabled, the GPS will be displayed as an additional port and it can be monitored for trigger events. For example, with an ACM5504-5-G-I with 4 serial ports, the GPS will be shown as Port 5.

• Click Save Auto-Response.

Note: before configuring serial port checks in Auto-Response the affected serial port must be configured in Console server mode. Also, most serial port checks are not resolvable so resolve actions will not run.

### 6.2.6. USB console status

Note: USB port labels in the Web interface match the USB port labels printed on a console server with two exceptions. Some console servers include discrete pairs of USB ports which do not have printed labels. In this case, the Web interface denotes them as either Upper or Lower. That is, the Web interface lists them by their physical relationship to each other. Also, some console servers ship with an array of four USB ports. A limited number of these console

Opengear User Manual. Page 172.

servers have labels A - D printed by these ports even though the Web interface will denote them as USB ports 1 - 4.

To monitor USB ports:

- Select USB Console Status as the Check Condition.
- Check the *Trigger on Connect* checkbox, the *Trigger on Disconnect* checkbox, or both checkboxes to set which actions trigger the Auto-Response.
- Check each USB port to be monitored (or click the Select/Unselect all Ports checkbox to select or deselect all USB ports).
- Click the **Save Auto-Response** button.
- Select an option from the Add Trigger Action list.
- Enter a unique Action Name for the trigger action being created.
- Set an Action Delay Time.

By default, this is 0 seconds.

- Enter the specific details of the selected action. For example, the *Send Email* action requires a *Recipient Email Address* and allows for a *Subject* and *Email Text*.
- Click the Save New Action button.

Note: USB console status checks are not resolvable. Trigger actions run but Resolve actions do not.

### **6.2.7. ICMP ping**

To use a ping result as the Auto-Response trigger event:

- select ICMP Ping as the Check Condition.
- specify which Address to Ping (that is, the IP address or DNS name to send ICMP pings to).
- specify which Interface to send ICMP pings from (for example, the Management LAN or Wireless network).
- set the Check Frequency.

This is the time in seconds between checks.

- set the Number of ICMP Ping packets to send.
- check Save Auto-Response.

# 6.2.8. Cellular data

This check monitors the aggregate data traffic inbound and outbound through the cellular modem as an Auto-Response trigger event.

• Select Cellular Data as the Check Condition.

Note: before configuring cellular data checks in Auto-Response, the internal cellular modem must be configured and detected by the console server.

Opengear User Manual. Page 173.

### 6.2.9. Custom check

This check allows users to run a nominated custom script with nominated arguments whose return value is used as an Auto-Response trigger event:

- Click on Custom Check as the Check Condition.
- Create an executable trigger check script file.

For example /etc/config/test.sh

```
#!/bin/sh
logger "A test script"
logger Argument1 = $1
logger Argument2 = $2
logger Argument3 = $3
logger Argument4 = $4

if [ -f /etc/config/customscript.0 ]; then
    rm /etc/config/customscript.0
    exit 7

fi

touch /etc/config/customscript.0
exit 1
```

Note: refer to the Opengear FAQ for a sample web page html check and other script file templates.

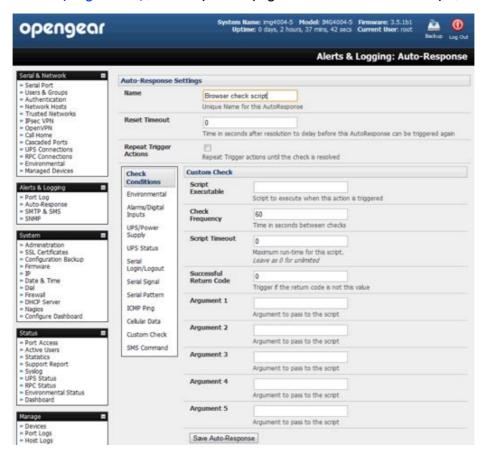

• Enter the Script Executable file name.

Opengear User Manual. Page 174.

For example /etc/config/test.sh.

• Set the Check Frequency.

This is the time, in seconds, between re-running the script.

• Set the Script Timeout.

This is the maximum run-time for the script.

• Specify the Successful Return Code.

An Auto-Response is triggered if the return code from the script is not this value.

Enter Arguments that are to be passed to the script.

For example, with a web page html check script, these Arguments might specify the web page address/DNS and user logins.

Check Save Auto-Response.

### 6.2.10. SMS command

An incoming SMS command from a nominated caller can trigger an Auto-Response:

• Select SMS Command as the Check Condition.

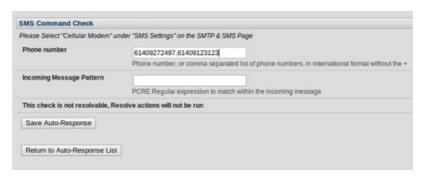

• Set the Phone number. For multiple SMS sources comma-separate the numbers.

Note: enter the phone number in international format without the plus-sign (+) prefix.

• Set the *Incoming Message Pattern* to match to create trigger event.

This pattern is a PCRE regular expression.

Note: the SMS command trigger condition can only be set if an internal cellular modem detected.

• Click Save Auto-Response.

### 6.2.11. Log-in & log-out check

To configure Web Log In/Out as the trigger event:

- select Web UI Authentication as the Check Condition.
- check Trigger on Login or Trigger on Logout to trigger if a user logs into or out of the Web UI.
- Check Trigger on Authentication Error to trigger when Web UI user authentication fails.

Opengear User Manual. Page 175.

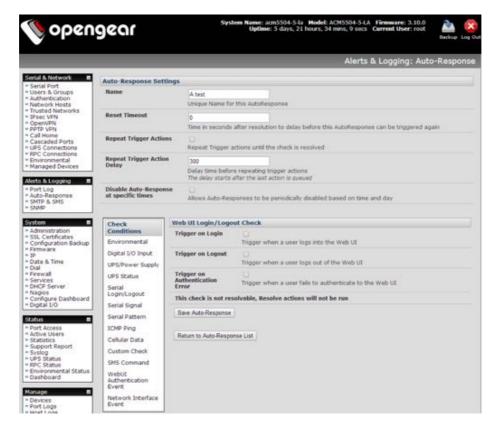

Note: this check is not resolvable. Resolve actions will not, as a consequence, run.

• Click Save Auto-Response.

### 6.2.12. Network interface event

You may wish to configure a change in the network status as the trigger event (e.g. to send an alert or restart a VPN tunnel connection):

- select Network Interface as the Check Condition.
- select the Interface to monitor.
- check the interface Event to trigger on.

Note: this check is not resolvable. Resolve actions will not, as a consequence, run.

Click Save Auto-Response.

### 6.2.13. Routed data usage check

This check monitors the specified input interface for data usage that is being routed through the Opengear and out another interface such as the Internal Cellular Modem.

It is particularly useful in IP Passthrough mode, to detect when the downstream router has failed over and is now routing via the Opengear's modem as a backup connection.

This check may be configured with these parameters:

• the Opengear's incoming Interface to monitor.

Opengear User Manual. Page 176.

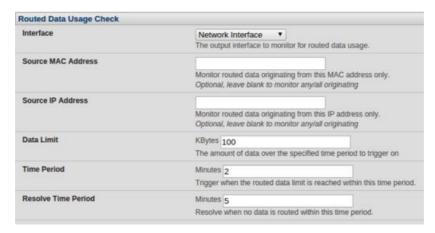

- an optional *Source MAC address* or *source IP Address*, to monitor traffic from a specific host (for example, the downstream router).
- a Data Limit threshold and specified Time Period.

The Auto-Response will trigger when the limit is hit in the specified time.

The Auto-Response will resolve if no matching data is routed for the Resolve Period.

# 6.3. Trigger actions

To configure the sequence of actions that is to be taken in the event of the trigger condition:

• for a nominated Auto-Response with a defined *Check Condition*, select an **Add Trigger Action** (for example, *Send Email* or *Run Custom Script*).

This selects the action type to be taken.

• configure the selected action (as detailed in the sections following).

Each action is configured with a nominated *Action Delay Time* which specifies how long (in seconds) after the Auto-Response trigger event to wait before performing the action.

Note: you can add follow-on actions to create a sequence of actions that will be taken in the event of the one trigger condition.

To edit or delete an existing action:

• click the Modify or Delete icon in the Scheduled Trigger Action table.

A message text can be sent with Email, SMS and Nagios actions. This configurable message can include selected values:

| value            | description                                                                                                    |
|------------------|----------------------------------------------------------------------------------------------------|
| \$AR_TRIGGER_VAL | The trigger value for the check. For example the UPS Status trigger value can be either <i>onbatt</i> or <i>battlow</i> . |
| \$AR_VAL         | The value returned by the check. For example the ups status value can be online, onbatt, or battlow.                      |
| \$AR_CHECK_DEV   | The name of the device being checked. For example, for Alarm, the alarm name.                                             |
| \$TIMESTAMP      | The current timestamp.                                                                                                    |

Opengear User Manual. Page 177.

\$HOSTNAME The hostname of the console server.

The default message text is:

\$TIMESTAMP: This action was run — Check details: value \$AR\_VAL vs trigger value \$AR TRIGGER VAL.

### 6.3.1. Send e-mail

- Select Send Email as the Add Trigger Action.
- Enter a unique Action Name.
- Set the Action Delay Time.
- Specify the Recipient Email Address to send this email to
   For multiple recipients enter comma-separated addresses.
- Enter a Subject for the email.
- Edit the Email Text message to send.
- click Save New Action.

Note: an SMS alert can also be sent via an SMTP (email) gateway. You will need to specify the Recipient Email Address in the format specified by the gateway provider. For example, for T-Mobile it is phonenumber@tmomail.net.

### 6.3.2. Send SMS

- Select Send SMS as the Add Trigger Action.
- Enter a unique Action Name.
- Set the Action Delay Time.
- Specify the Phone number that the SMS will be sent to.

This must be in international format bit without the leading plus (+) sign.

- Edit the Message Text to send
- click Save New Action.

Note: the SMS alert can be sent if there is an internal cellular modem attached. Alternatively an SMS alert can also be sent via a SMTP SMS gateway as documented in chapter 6.5.2.

### 6.3.3. Perform RPC action

- Select Perform RPC Acrtion as the Add Trigger Action.
- Enter a unique Action Name.
- Set the Action Delay Time.
- Select a power Outlet.
- Specify the Action (Power On, Power Off, or Cycle) to be performed.

Opengear User Manual. Page 178.

click Save New Action.

### 6.3.4. Run custom script

- Select Run Custom Script as the Add Trigger Action.
- Enter a unique Action Name.
- Set the Action Delay Time.
- Create a script file to execute when this action is triggered.
- Enter the Script Executable's file name.

For example /etc/config/action.sh.

• Set the Script Timeout.

This is the maximum run-time for the script. Set this at 0 for unlimited time.

- Enter any Arguments that are to be passed to the script.
- click Save New Action.

### 6.3.5. Send SNMP trap

- Select Send SNMP Trap as the Add Trigger Action.
- Enter a unique Action Name.
- Set the Action Delay Time.

Note: the SNMP Trap actions are valid for Serial, Environmental, UPS and Cellular data triggers.

click Save New Action.

### 6.3.6. Send Nagios event

- Select Send Nagios Event as the Add Trigger Action.
- Enter a unique Action Name.
- Set the Action Delay Time.
- Edit the Nagios Event Message text to display on the Nagios status screen for the service.
- Specify the Nagios Event State (OK, Warning, Critical, or Unknown) to return to Nagios for this service.
- click Save New Action.

Note: to notify the central Nagios server of Alerts, NSCA must be enabled under **System > Nagios** and Nagios must be enabled for each applicable host or port.

### 6.3.7. Perform interface action

• Select Perform Interface Action as the **Add Trigger Action**.

Opengear User Manual. Page 179.

- Enter a unique Action Name.
- Set the Action Delay Time.
- Select the Interface (Modem or VPN Service).
- Select the Action (Start Interface or Stop Interface) to be taken.

For example, you may wish to start an IPsec VPN service in response to an incoming SMS message, or set up an OpenVPN tunnel whenever your *console server* fails over to use the cellular connection.

click Save New Action.

Note: If any IPsec service or OpenVPN tunnel is to be controlled by the **Network Interface Event Action**, the **Control by Auto-Response** checkbox must be checked when configuring that service. Also, if selected, the default state for the VPN tunnel or service will be **Down**.

### 6.4. Resolve actions

Actions can also be scheduled to be taken a trigger condition has been resolved.

• For a nominated Auto-Response with a defined trigger Check Condition, click Add Resolve Action (for example, Send Email or Run Custom Script) to select the action type to be taken.

Note: Resolve Actions are configured the same way as Trigger Actions except the designated Resolve Actions are all executed on resolution of the trigger condition and there are no Action Delay Times to set.

# 6.5. Configure SMTP, SMS, SNMP & Nagios service for alert notifications

The Auto-Response facility enables remote alerts to be sent as Trigger and Resolve Actions. Before such alert notifications can be sent, you must configure the nominated alert service.

### 6.5.1. Send e-mail alerts

The *console server* uses SMTP (Simple Mail Transfer Protocol) for sending the email alert notifications. To use SMTP, the *Administrator* must configure a valid SMTP server for sending the email.

- Navigate to Alerts & Logging > SMTP & SMS > SMTP Server.
- Enter the IP address of the outgoing mail Server in the Server field.
- If this mail server uses a Secure Connection, select its type.
- Specify the IP port to use.

The default SMTP Port is 25.

• Optionally enter a Sender email address.

This will appear as the *From* address in all email notifications sent from this *console server*.

Note: many SMTP servers check the sender's email address with the host domain name to verify the address as authentic. So it may be useful to assign an email address for the console server such as consoleserver2@mydomian.com.

Opengear User Manual. Page 180.

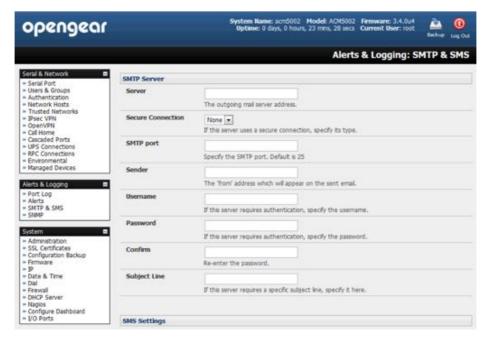

- If the SMTP server requires authentication, enter the required *Username* and *Password*.
- Optionally, enter a Subject Line that will be sent with all email notifications.

Note: some SMTP servers require a non-blank Subject field.

• Click Apply.

SMTP is activated.

#### 6.5.2. Send SMS alerts

With any model *console server* you can use email-to-SMS services to send SMS alert notifications to mobile devices. Almost all mobile phone carriers provide an SMS gateway service that forwards email to mobile phones on their networks. There's also a wide selection of SMS gateway aggregators which provide email to SMS forwarding to phones on any carriers.

Alternately if your *console server* has an embedded or externally attached cellular modem you will be given the option to send the SMS directly over the carrier connection.

# SMS via e-mail gateway

To use SMTP SMS the Administrator must configure a valid SMTP server for sending the email.

- Navigate to Alerts & Logging > SMTP & SMS.
- Select the SMS Gateway radio button in the SMS Settings section.

An SMS via Email Gateway section will appear.

- Enter the IP address of the outgoing SMS gateway Server.
- Select a Secure Connection (if applicable).

Opengear User Manual. Page 181.

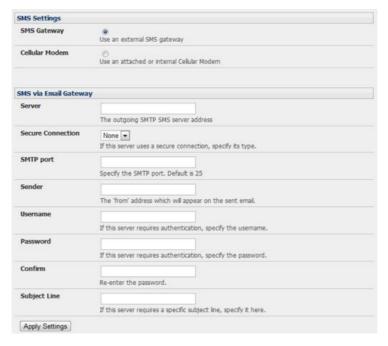

• specify the SMTP port to be used.

The default SMTP Port is 25.

• Optionally enter a Sender email address.

This will appear as the From address in all email notifications sent from this console server.

Note: some SMS gateway service providers only forward email to SMS when the email has been received from authorized senders. So you may need to assign a specific authorized email address for the **console server**.

- If the SMTP server requires authentication, enter the required *Username* and *Password*.
- Optionally, enter a Subject Line that will be sent with all notifications.

Note: generally the email subject will contain a truncated version of the alert notification message (which is contained in full in the body of the email). However some SMS gateway service providers require blank subjects or require specific authentication headers to be included in the subject line.

Click Apply Settings.

The SMS-SMTP connection is activated.

#### SMS via cellular modem

To use an attached or internal cellular modem for SMS the Administrator must enable SMS.

- Navigate to Alerts & Logging > SMTP & SMS.
- Select the Cellular Modem radio button in the SMS Settings section.
- Check Receive Messages to enable incoming SMS messages to be received.

A custom script will be called on receipt of incoming SMS messages.

Opengear User Manual. Page 182.

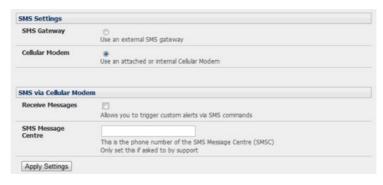

- You may need to enter the phone number of the carrier's SMS Message Centre
   Only enter this if advised by your carrier or by Opengear support.
- Click Apply Settings.

The SMS-SMTP connection is activated.

Note: the option to directly send SMS alerts via the cellular modem was included in the Management GUI as of firmware v3.4. Advanced console servers have had the gateway software (SMS Server Tools 3) embedded since firmware v3.1 however you this could only be accessed from the command line to send SMS messages. see the Opengear FAQ for more.

## 6.5.3. Sends SNMP trap alerts

The Administrator can configure the Simple Network Management Protocol (SNMP) agent that resides on the *console server* to send SNMP trap alerts to an NMS management application.

- Navigate to Alerts & Logging > SNMP.
- Click the **Primary SNMP Manager** tab.

The **Primary SNMP Manager** and **Secondary SNMP Manager** tabs are used to configure where and how outgoing SNMP alerts and notifications are sent.

If you require your console server to send alerts via SNMP a Primary SNMP Manager must be configured.

Optionally, a second SNMP Network Manager, with its own SNMP settings, can be specified on the **Secondary SNMP Manager** tab.

Note: console servers can also be configured to provide status information on demand using snmpd. This SNMP agent is configured using the SNMP Service Detail at Alerts & Logging > SNMP. See chapter 14 for more.

Select the Manager Protocol.

SNMP is generally a UDP-based protocol though infrequently it uses TCP instead.

- Enter the host address of the SNMP Network Manager in the Manager Address field.
- Enter the TCP/IP port number into the Manager Trap Port field
   By default this port number is 162.

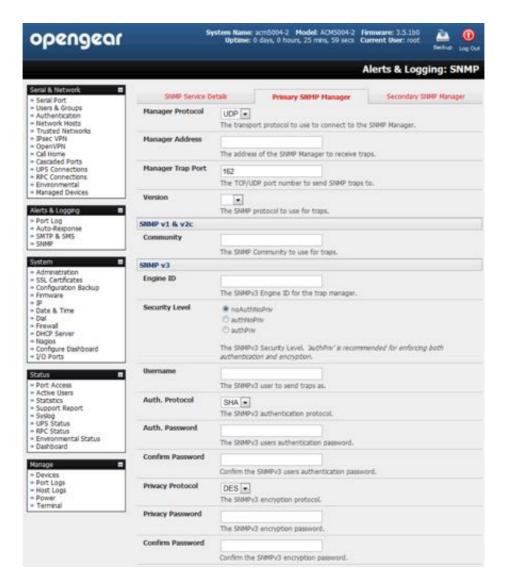

• Select the Version to be used.

The console server SNMP agent supports SNMP v1, v2 and v3.

• Enter the Community name for SNMP v1 or SNMP v2c.

At a minimum, a community needs to be set for either SNMP v1 or v2c traps to work. An SNMP community is the group to which devices and management stations running SNMP belong. It helps define where information is sent. SNMP default communities are private for Write and public for Read.

• If required, configure SNMP v3.

For SNMP v3 messages, the user's details and security level must match what the receiving SNMP Network Manager is expecting. SNMP v3 mandates that the message will be rejected unless the SNMPv3 user sending the trap already exists in the user database on the SNMP Manager. The user database in a SNMP v3 application is actually referenced by a combination of the Username and the Engine ID for the given SNMP application you are talking to.

• Enter the Engine ID for the user sending messages.

This is a hex number. For example: 0x800000001020304.

• Specify the Security Level.

The security level has to be compatible with the settings of the remote SNMP Network Manager.

| security level | meaning                                                                                                    |
|----------------|----------------------------------------------------------------------------------------------------|
| noAuthNoPriv   | No authentication or encryption                                                                                      |
| authNoPriv     | Authentication only. An authentication protocol (SHA or MD5) and password are required.                              |
| authPriv       | Authentication and encryption. Requires an encryption protocol (DES or AES) and an authentication protocol password. |

Complete the Username.

This is the Security Name of the SNMPv3 user sending the message. This field is mandatory and must be completed when configuring the *console server* for SNMPv3.

• If the required Security Level is authNoPriv or authPrive, select an Authentication Protocol (either SHA or MD5) and an Authentication Password.

The password must contain at least 8 characters.

• If the required Security Level is authPriv, select a Privacy Protocol (DES or AES).

AES is recommended. A password of at least 8 characters must be provided for encryption to work.

• Click Apply.

Note: Console servers with firmware v3.0 and later also embed the net-snmpd dæmon. This dæmon can accept SNMP requests from remote SNMP management servers and provides information on alert status, serial port status and device status (see chapter 14.5 for more details). Console servers with firmware earlier than v3.3 can only configure a Primary SNMP server from the Management Console. See chapter 14.5 for details on configuring the snmptrap daemon to send traps/notifications to multiple remote SNMP servers.

As of firmware v3.10.2, new SNMP status and trap MIBS were created to provide more and better structured SNMP status and traps from console servers.

There is an option in **Alerts & Logging > SNMP** to *Use Legacy Notifications* for the SNMP traps.

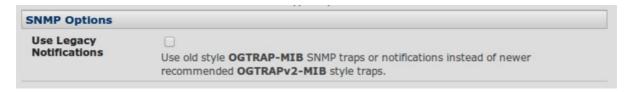

Setting this option sets the *console server* to SNMP traps that are compatible with those sent in older firmware before the new MIBS were added. Setting this option ensures a firmware upgrade to v3.10.2 or later does not break existing SNMP management.

When upgrading from firmware which does not support the newer SNMP MIBs/traps (that firmware versions before 3.10.2) to firmware that does support the new MIBs/traps:

Opengear User Manual. Page 185.

If the SNMP service was enabled and an SNMP manager was configured before upgrading the firmware, the *console server* will be configured to use the legacy traps after upgrading

If the SNMP service was not enabled or no SNMP manger was configured before the upgrade, the console server will be configured to use the new SNMP traps after the upgrade. This won't have any effect until the SNMP service is turned on and an SNMP manager is configured.

## 6.5.4. Send Nagios event alerts

To notify the central Nagios server of Alerts, NSCA must be enabled under **System > Nagios** and Nagios must be enabled for each applicable host or port under **Serial & Network > Network Hosts** or **Serial & Network > Serial Ports** (see chapter 9).

Note: in a Lighthouse CMS centrally managed environment you can check the Nagios alert option. On the trigger condition (for matched patterns, logins, power events and signal changes) an NSCA check warning result will be sent to the central Nagios server. This condition is displayed on the Nagios status screen and triggers a notification, which can then cause the Nagios central server itself to send out an email or an SMS, page, etc.

# 6.6. Logging

The *console server* can maintain log records of auto-response events. It can also log records of all access and communications events with both the *console server* and with attached serial, network and power devices.

A log of all system activity is also maintained by default, as is a history of the status of any attached environmental monitors.

## 6.6.1. Log storage

Before activating any Event, Serial, Network or UPS logging, you must specify where those logs are to be saved. These records are stored off-server or in the ACM/IM gateway USB flash memory.

• Navigate to Alerts & Logging > Port Log.

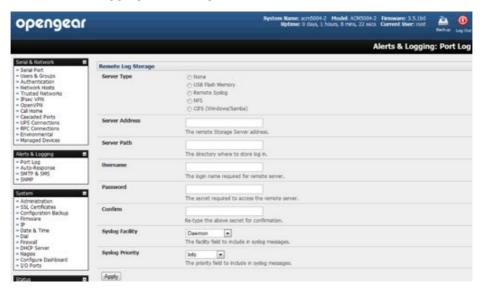

- Specify the Server Type to be used.
- add the required server details to enable log server access.

The Administrator can view serial, network, and power device logs stored in the console reserve memory (or on a USB-connected flash device) in Manage > Devices.

A *User* will only see logs for the Managed Devices they (or their Group) have been given access privileges for (see chapter 12).

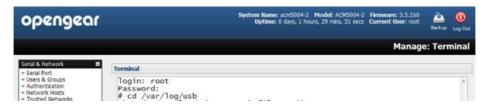

View USB event logs in a web terminal or by ssh or telnet to the console server.

# 6.6.2. Serial port logging

In *Console Server* mode, activity logs can be maintained of all serial port activity. To specify which serial ports are to have activities recorded and to what level data is to be logged:

- navigate to **Serial & Network > Serial Port**.
- click Edit for the port to be logged.
- Specify the Logging Level for each port.

| level | user connection events | data transferred to the port | data transferred from the port | hardware flow<br>control changes |
|-------|------------------------|------------------------------|--------------------------------|----------------------------------|
| 0     | not logged             | not logged                   | not logged                     | not logged                       |
| 1     | logged                 | not logged                   | not logged                     | not logged                       |
| 2     | logged                 | logged                       | logged                         | logged                           |
| 3     | logged                 | not logged                   | logged                         | logged                           |
| 4     | logged                 | logged                       | not logged                     | logged                           |

Note: logging levels are **not** a progression from no logging to all logging. Logging Level 0 is no logging, but Logging Level 4 is not 'more' logging than Logging Level 3: these two levels, for example, are different but 4 is not a more comprehensive amount of logging than 3.

click Apply.

Note: in addition to the Logs which are transmitted for remote/USB flash storage, a cache of the most recent 8K of logged data per serial port is maintained locally. To view the local cache of logged serial port data select Manage > Port Logs.

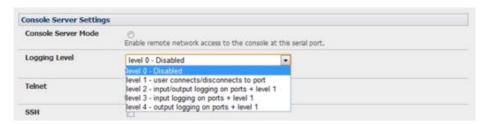

## 6.6.3. Network TCP & UDB port logging

The *console server* supports optional logging of access to and communications with network attached Hosts.

For each Host, when you set up the Permitted Services which are authorized to be used, you also must set up the level of logging that is to be maintained for each service.

• Specify the logging level that is to be maintained for that particular TDC/UDP port/service, on that particular Host:

# level what is logged

- 0 Turns off logging for the selected TDC/UDP port to the selected Host.
- 1 Logs all connection events to the port.
- 2 Logs all data transferred to and from the port.
- Click Add.
- click Apply.

## 6.6.4. Auto-response event logging

- Navigate to Alerts & Logging > Auto-Response.
- In the Global Auto-Response Settings section, check the Log Events check box.
- Click Save Settings.

## 6.6.5. Power device logging

The *console server* also logs access and communications with network attached hosts and maintain a history of the UPS and PDU power status.

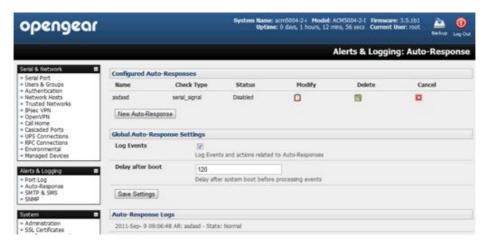

To activate and set the desired levels of logging for UPS and PDU devices see chapter 7.

# 7. Power, environment, & digital I/O

Opengear console servers manage Remote Power Control devices (RPCs including PDUs and IPMI devices) and Uninterruptible Power Supplies (UPSes). They also monitor remote operating environments using Environmental Monitoring Devices (EMDs) and sensors, and can provide digital I/O control.

# 7.1. Remote power control (RPC)

The console server Management Console monitors and controls Remote Power Control (RPC) devices using the embedded PowerMan and Network UPS Tools open source management tools and Opengear's power management software. RPCs include power distribution units (PDUs) and IPMI power devices.

Serial PDUs invariably can be controlled using their command line console, so you could manage the PDU through the console server using a remote Telnet client. Also you could use proprietary software tools no doubt supplied by the vendor. This generally runs on a remote Windows PC and you could configure the *console server* serial port to operate with a serial COM port redirector in the PC (as detailed in chapter 3).

Similarly, network-attached PDUs can be controlled with a browser (with SDT as detailed in chapter 5.3) or an SNMP management package or using the vendor supplied control software. Also servers and network-attached appliances with embedded IPMI service processors or BMCs invariably are supplied with their own management tools (like SoL) that provide secure management when connected using with *SDT Connector*.

For simplicity, however, all these devices can now all be controlled through the one window using the Management Console's RPC remote power control tools.

Opengear User Manual. Page 189.

#### 7.1.1. RPC connection

Serial and network connected RPCs must first be connected to, and configured to communicate with, the *console server*.

- For serial RPCs connect the PDU to the selected serial port on the console server.
- Navigate to Serial & Network > Serial Port.
- Configure the **Common Settings** of that port with the RS232 properties etc required by the PDU (see chapter 3.1.1).
- Select RPC as the Device Type.
- Similarly for each network connected RPC, go to **Serial & Network > Network Hosts** and configure the RPC as a connected Host by specifying its *Device Type* as RPC
- click Apply.

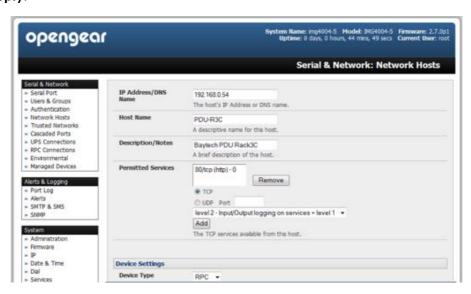

See chapter 4.4 for more on Network Hosts.

• Navigate to Serial & Network > RPC Connections.

The RPC connections that have already been configured will present.

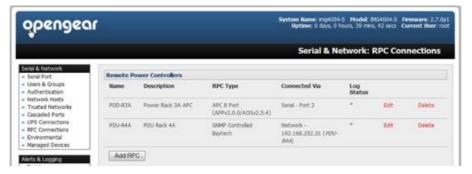

- Click Add RPC.
- Connected Via presents a list of serial ports and network Host connections that you have set up with device type RPC but have yet to connect to a specific RPC device.

Opengear User Manual. Page 190.

• When you select *Connected Via* for a Network RPC connection, the corresponding *Host Name/Description* set up for that connection will be entered as the *Name* and *Description* for the power device.

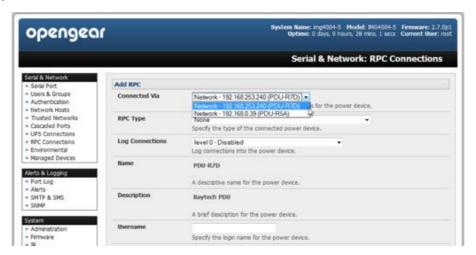

• Alternatively if you select Serial connection for *Connected Via*, you will need to enter a Name and Description for the power device.

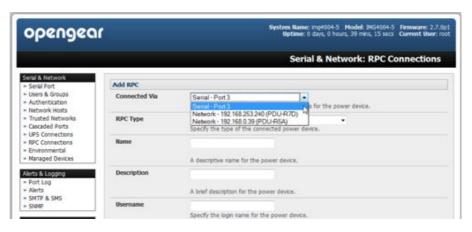

• Select the appropriate RPC Type for the PDU (or IPMI) being connected.

If you are connecting to the RPC via the network you will be presented with the IPMI protocol options and the SNMP RPC Types currently supported by the embedded Network UPS Tools.

If you are connecting to the RPC by a serial port you will be presented with all the serial RPC types currently supported by the embedded PowerMan and Opengear's power manager.

• Enter the Username and Password used to login into the RPC

These login credentials are *not* related to the *Users* and access privileges configured in **Serial & Networks > Users & Groups**.

- If SNMP protocol is selected enter the SNMP v1 or v2c Community for Read/Write access. By default this would be *private*.
- Check Log Status.

Opengear User Manual. Page 191.

| dit RPC        |                                                                                                    |
|----------------|----------------------------------------------------------------------------------------------------|
| Name           | PDU-R4A A descriptive name for the power device.                                                                   |
| Description    | PDU Rack 4A A brief description for the power device.                                                              |
| Connected Via  | Network - 192.168.252.31 ( <i>PDU-R4A</i> )  Specify the serial port or network host address for the power device. |
| RPC Type       | SNMP Controlled Baytech Specify the type of the connected power device.                                            |
| Username       | Specify the login name for the power device.                                                                       |
| Password       | Specify the login secret for the power device.                                                                     |
| Confirm        | Confirm the login secret for the power device.                                                                     |
| SNMP Community | private SNMP v1 or v2c Community for Read/Write access.                                                            |
| Log Status     | Periodically log RPC status.                                                                                       |
| Log Rate       | 1<br>Mnutes between samples.                                                                                       |

• Secify the *Log Rate* (minutes between samples) if you wish the status from this RPC to be logged.

These logs can be views from **Status > RPC Status**.

Click Apply.

For SNMP PDUs the *console server* will now probe the configured RPC to confirm the RPC Type matches and will report the number of outlets it finds that can be controlled. If unsuccessful it will report *Unable to probe outlets* and you will need to check the RPC settings, the network connection or the serial connection.

For serially connected RPC devices, a new Managed Device (with the same name as given to the RPC) will be created. The *console server* will then configure the RPC with the number of outlets specified in the selected RPC Type or will query the RPC itself for this information.

Note: Opengear's console servers support the majority of the popular network and serial PDUs. If your PDU is not on the default list then support can be added directly (see chapter 14) or by having the PDU supported added to either the Network UPS Tools or PowerMan open source projects.

IPMI service processors and BMCs can be configured so all authorized users can use the Management Console to remotely cycle power and reboot computers, even when their operating system is unresponsive. To set up IPMI power control:

- enter the IP address or domain name of the BMC or service processor (for example, a Dell DRAC) in Serial & Network > Network Hosts.
- then in **Serial & Network > RPC Connections** specify the *RPC Type* to be IPMI1.5 or 2.0.

## 7.1.2. RPC access privileges & alerts

Set PDU and IPMI alerts using Alerts & Logging > Alerts (see chapter 6). Assign users to access and control outlets on each RPC via Serial & Network > User & Groups (see chapter 3).

## 7.1.3. User power management

The Power Manager allows users and administrators to access and control configured serial- & network-attached PDU power strips, and servers with embedded IPMI processors or BMCs.

• Select Manage > Power.

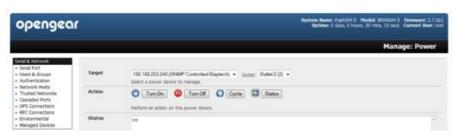

- Select the *Target* power device to be controlled.
- If the RPC supports outlet level control, select the *Outlet* to be controlled.
- Initiate the desired Action by selecting the appropriate icon:

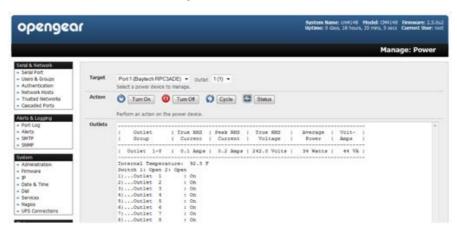

Note: icons will present only for operations that are supported by the Target you have selected.

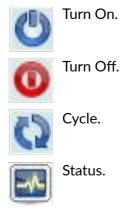

#### 7.1.4. RPC status

You can monitor the current status of your network and serially connected PDUs and IPMI RPCs.

• Select Status > RPC Status.

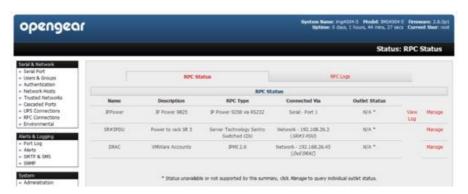

A table with the summary status of all connected RPC hardware will display.

• Click on View Log or select the RPCLogs tab.

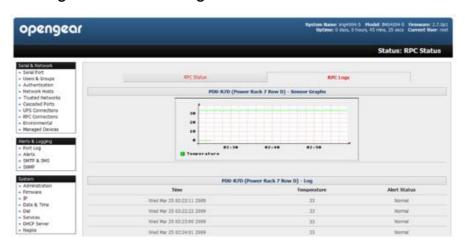

A table of the history and detailed graphical information on the selected RPC will present.

• Click Manage to query or control the individual power outlet.

This will take you to Manage > Power.

## 7.2. Uninterruptible power supply (UPS) control

Opengear *console servers* can be configured to manage locally and remotely connected UPS hardware using Network UPS Tools.

Network UPS Tools (NUT) is a group of open source programs that provide a common interface for monitoring and administering UPS hardware; and ensuring safe shutdowns of the systems which are connected. NUT is built on a networked model with a layered scheme of drivers, server and clients. It is covered in some detail in chapter 7.2.6.

## 7.2.1. Managed UPS connections

A Managed UPS is a UPS that is directly connected as a Managed Device to the *console server*. It can be connected by serial or USB cable or by the network. The *console server* becomes the master of this UPS, and runs a upsd server to allow other computers that are drawing power through the UPS (slaves) to monitor the UPS status and take appropriate action, such as shutdown, in event of low UPS battery.

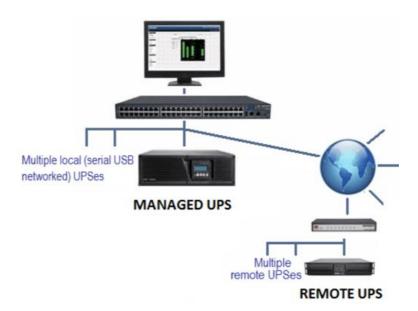

The console server may or may not be drawing power itself through the Managed UPS. When the UPS's battery power reaches critical, the console server signals, waits for slaves to shut down, then powers off the UPS.

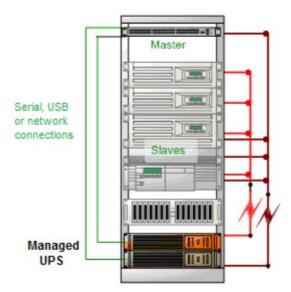

Serial and network connected UPSes must first be connected to, and configured to communicate with the *console server*.

For serial UPSes attach the UPS to the selected serial port on the console server:

• navigate to Serial and Network > Serial Port.

Opengear User Manual. Page 195.

- configure the **Common Settings** of that port with the properties (RS232 etc) required by the UPS (see chapter 3.1.1).
- select UPS as the Device Type.

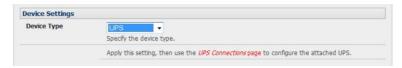

For each network connected UPS:

- navigate to Serial & Network > Network Hosts.
- configure the UPS as a connected Host by specifying its Device Type as UPS.
- click Apply.

Note: USB-connected UPS hardware requires no equivalent configuration.

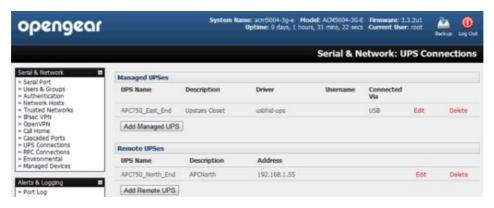

• Navigate to Serial & Network > UPS Connections.

The Managed UPSes section will display all UPS connections which have already been configured.

- Click Add Managed UPS.
- Select if the UPS will be Connected Via USB or over a pre-configured serial port or via SNMP/HTTP/HTTPS over the preconfigured network Host connection.

Note: when you select a network UPS connection, the corresponding Host Name/Description that you set up for that connection will be entered as the Name and Description for the power device. Alternatively, if you select to Connect Via a USB or serial connection you will need to enter a Name and Description for the power device. These details will also be used to create a new Managed Device entry for the serial/USB connected UPS devices.

• Enter the login details.

This Username and Password is used by slaves of this UPS (that is, other computers that are drawing power through this UPS) to connect to the *console server* to monitor the UPS status so they can shut themselves down when battery power is low.

Monitoring will typically be performed using the upsmon client running on the slave server (see chapter 7.2.3).

Note: these login credentials are not related to the Users and access privileges configured in **Serial**Opengear User Manual. Page 196.

# & Networks > Users & Groups.

• Select the action to take when UPS battery power becomes critical: Shut down the UPS or Shut down all Managed UPSes or simply Run until failure.

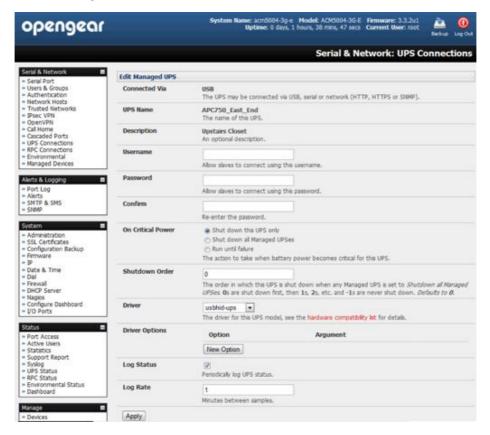

the shutdown script /etc/scripts/ups-shutdown can be customized so, in the event of a critical power failure (when the UPS battery runs out) you can program the *console server* to perform last gasp actions before power is lost. See the Opengear FAQ for details. It is generally simpler, however, to perform such last gasp actions by triggering Auto-Response on the UPS hitting batt or lowbatt. See chapter 6.

• If you have multiple UPSes and require them to be shut down in a specific order, specify the *Shutdown Order* for this UPS.

This is a whole positive number, a 0 or -1. Os are shut down first, then 1s, 2s, 3s and so on. -1s are not shut down at all. The default value is 0.

• Select the *Driver* that will be used to communicate with the UPS.

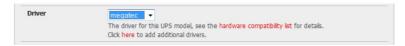

• Click *New Options* in **Driver Options** if you need to set driver-specific options for your selected NUT driver and hardware combination.

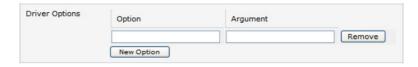

For more details see http://www.networkupstools.org/doc.

• Check *Log Status* and specify the Log Rate (minutes between samples) if you wish the status from this UPS to be logged.

These logs can then be viewed at **Status > UPS Status**.

If you have enabled Nagios services you will presented with an option for Nagios monitoring.

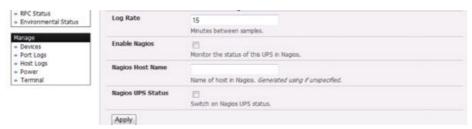

- Check Enable Nagios to enable this UPS to be monitored using Nagios central management.
- Check Enable Shutdown Script if this is the UPS providing power to the console server itself.

In the event of a critical power failure you can perform last gasp actions on the *console* server before power is lost.

This is achieved by placing a custom script in /etc/config/scripts/ups-shutdown (you may use the provided /etc/scripts/ups-shutdown as a template). This script is only run when then UPS reaches critical battery status.

## Click Apply.

Note: you can customize the upsmon, upsd and upsc settings for this UPS hardware directly from the command line.

#### 7.2.2. Remote UPS management

A Remote UPS is a UPS that is connected as a Managed Device to some remote *console server* which is being monitored (but not managed) by your console server.

The upsc and upslog clients in the Opengear console server can configured to monitor remote servers that are running Network UPS Tools managing their locally connected UPSes. These remote servers might be other Opengear console servers or generic Linux servers running NUT. So all these distributed UPSes (which may be spread in a row in a data center, or around a campus property or across the country) can be centrally monitored through the one central console server window.

An example where centrally monitoring remotely distributed UPSes is useful is a campus or large business complex where there's a multitude of computer and other equipment sites spread afar, each with their own UPS supply. Many of these (particularly the smaller sites) will be USB or serially connected.

Having a ACM5000 or ACM5500 at these remote sites allows the systems manager to centrally monitor the power supply status at all sites, centralize alarms, and, consequently, be warned to initiate a call-out or take shut down actions.

To add a Remote UPS:

• navigate to Serial & Network > UPS.

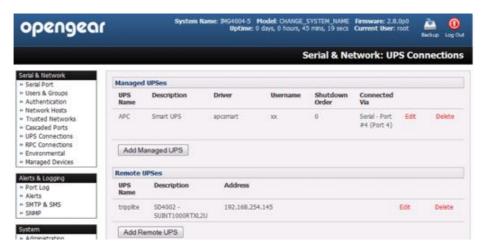

The Remote UPSes section displays all the remote UPS devices being monitored

click Add Remote UPS.

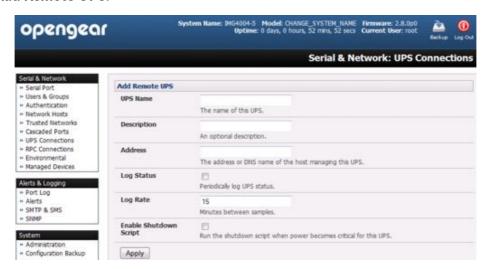

• enter the *UPS Name* of the remote UPS to be remotely monitored.

This name must be the name that the remote UPS was configured with on the remote *console server* as the remote *console server* may itself have multiple UPSes attached that it is managing locally with NUT.

- optionally enter a Description.
- enter the IP Address or DNS name of the remote console server that is managing the remote UPS.

This may be another Opengear *console server* or it may be a generic Linux server running Network UPS Tools.

- check Log Status.
- specify the Log Rate (minutes between samples) if you wish the status from this UPS to be logged.

These logs can then be viewed at **Status > UPS Status**.

Opengear User Manual. Page 199.

• check *Enable Shutdown Script* if this remote UPS is the UPS providing power to the *console* server itself.

In the event the UPS reaches critical battery status the custom script in /etc/config/scripts/ups-shutdown is run enabling you to perform any 'last gasp' actions.

click Apply.

Note: the Remote UPS feature is supported on all console servers running firmware v2.8 and later. Earlier versions supported a single remote ]Monitored UPS which could be set to trigger the console server shutdown script.

## 7.2.3. Controlling UPS-powered computers

One of the advantages of having a Managed UPS is that you can configure computers that draw power through that UPS to be shut down gracefully in the event of UPS problems.

For Linux computers this can be done by setting up upsmon on each computer and directing them to monitor the console server that is managing their UPS.

This will set the specific conditions that will be used to initiate a power down of the computer. For example, non-critical servers may be powered down some seconds after the UPS starts running on battery where more critical servers may not be shut down until a low battery warning is received. Refer to the online NUT documentation for details on how this is done:

http://eu1.networkupstools.org/doc/2.2.0/INSTALL.html

http://linux.die.net/man/5/upsmon.conf http://linux.die.net/man/8/upsmon

An example upsmon.conf entry might look like:

MONITOR managedups@192.168.0.1 1 username password slave

| upsmon.conf portion meaning |                                                                      |  |
|-----------------------------|----------------------------------------------------------------------|--|
| manageup                    | The UPS Name of the managed UPS.                                     |  |
| 192.168.0.1                 | The IP address of the Opengear console server.                       |  |
| 1                           | Indicates the server has a single power supply attached to this UPS. |  |
| username                    | The username of the managed UPS.                                     |  |
| password                    | The password of the managed UPS.                                     |  |

There are NUT monitoring clients available for Windows computers (for example, WinNUT).

If you have an RPC (PDU) it is also possible to shut down UPS-powered computers and other equipment without them have a client running (for example, communications and surveillance gear). Set up a UPS alert and use this to trigger a script which controls a PDU to shut off the power (see chapter 14).

#### 7.2.4. UPS alerts

Set UPS alerts using Alerts & Logging > Alerts. See chapter 6.

### **7.2.5.** UPS status

Opengear User Manual. Page 200.

You can monitor the current status of your network-connected, serially-connected or USB-connected Managed UPSes and any configured Remote UPSes.

• Navigate to **Status** > **UPS Status**.

A table with the summary status of all connected UPS hardware will display.

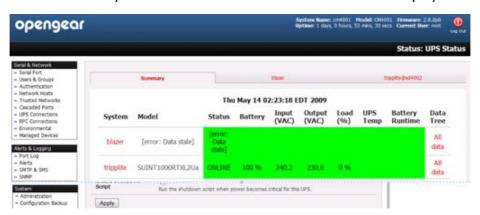

• Click on any given UPS System name in the table.

More detailed graphical information on the select UPS System will present.

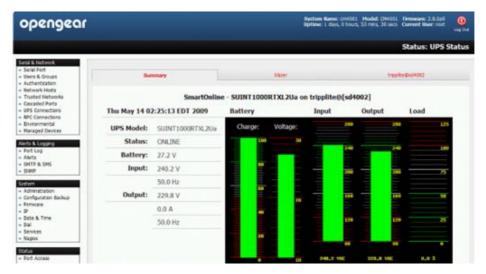

- Click on any given UPS System's All Data link in the table.
   Status and configuration information on the selected UPS System presents.
- Select UPS Logs.

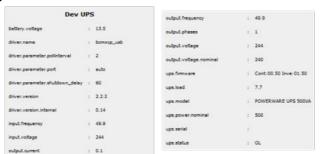

The log table of the load, battery charge level, temperature and other status information

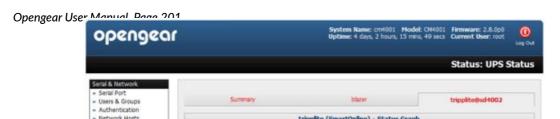

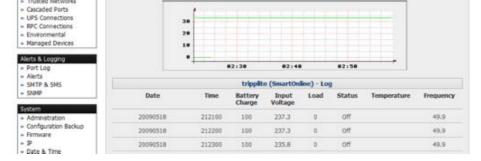

from all the managed and monitored UPS systems is presented.

This information is logged for all UPSes which were configured with *Log Status* checked. The information is also presented graphically.

# 7.2.6. Overview of Network UPS tools (NUT)

Network UPS Tools (NUT) is built on a networked model with a layered scheme of drivers, server and clients. NUT can be configured using the Management Console as described above, or you can configure the tools and manage the UPSes directly from the command line. This section provides an overview of NUT., Full NUT documentation is available at <a href="http://networkupstools.org/documentation.html">http://networkupstools.org/documentation.html</a>.

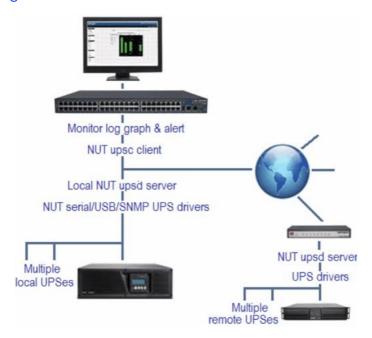

The driver programs talk directly to the UPS equipment and run on the same host as the NUT network server (upsd). Drivers are provided for a wide assortment of equipment from most of the popular UPS vendors and understand the specific language of each UPS. They communicate to serial-, USB- and SNMP network- connected UPS hardware and map the communications back to a compatibility layer. This means both an expensive 'smart' protocol UPS and a simple 'power strip' model can be handled transparently.

The NUT network server program upsd is responsible for passing status data from the drivers to the client programs via the network. upsd can cache the status from multiple UPSes and then serve this status data to many clients. upsd also contains access control features to limit the abilities of the clients (for example, so only authorized hosts may monitor or control the UPS hardware).

There are a number of NUT clients that connect to upsd to check on the status of the UPS hardware and do things based on the status. These clients can run on the same host as the NUT server or they can communicate with the NUT server over the network (enabling them to monitor any UPS anywhere).

- The upsc client provides a quick way to poll the status of a UPS server. It can be used inside shell scripts and other programs that need UPS data but don't want to include the full interface
- The upsmon client enables servers that draw power through the UPS to shutdown gracefully when the battery power reaches critical
- There are also logging clients (upslog) and third party interface clients (Big Sister, Cacti, Nagios, Windows and more).

The latest release of NUT (2.7.4) also controls PDU systems. It can do this either natively using SNMP or through a binding to Powerman (open source software from Livermore Labs that is also embedded in Opengear console servers).

These NUT clients and servers are all embedded in each Opengear console server (with a Management Console presentation layer added). They also run remotely on distributed console servers and other remote NUT monitoring systems. This layered distributed NUT architecture enables:

• Multiple manufacturer support.

NUT can monitor UPS models from 79 different manufacturers and PDUs from a growing number of vendors, all via a unified interface.

• Multiple architecture support.

NUT can manage serial- and USB-connected UPS models with the same common interface. Network-connected USB and PDU equipment can also be monitored using SNMP.

• Multiple clients monitoring the one UPS.

Multiple systems may monitor a single UPS using only their network connections. As well there is a wide selection of client programs which support monitoring UPS hardware via NUT (Big Sister, Cacti, Nagios and more).

Central management of multiple NUT servers.

A central NUT client can monitor multiple NUT servers that may be distributed throughout the data center, across a campus or around the world.

NUT supports the more complex power architectures found in data centers, communications centers and distributed office environments where: UPSes from many vendors power many systems with many clients; and larger UPSes power multiple devices; and many of these UPSes are, in turn, dual powered.

### 7.3. Environmental monitoring

Opengear console servers can be configured to monitor their operating environment.

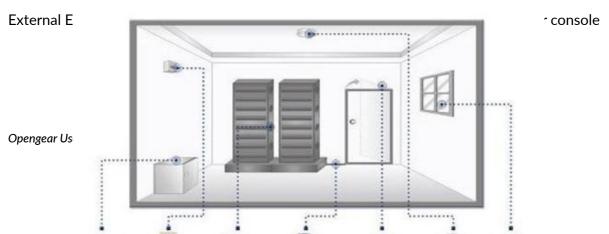

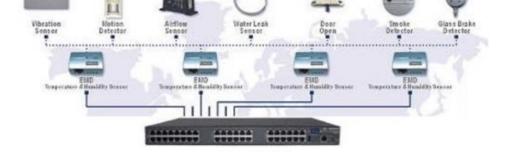

server serial port. Each console server can support multiple EMDs.

Each EMD device has an internal temperature and humidity sensor plus one or two general purpose status sensor ports which can be connected to smoke detectors, water detectors, vibration sensors or open-door sensors.

The ACM5000 and ACM5500 advanced console server models also each have an internal temperature sensor and can optionally be configured to have up to four general purpose status sensor ports (which can be connected to smoke detectors, water detectors, vibration sensors, or open-door sensors) directly connected.

Using the Management Console, *Administrators* can view the ambient temperature (in °C or °F) and humidity (as a percentage) and configure alerts to monitor the status and sensors to automatically send alarms progressively from warning levels to critical.

## 7.3.1. Connecting the EMD & its sensors

The Environmental Monitor Device (EMD) connects to any serial port on the console server via a special EMD Adapter and standard CAT5 cable. The sensors then screw into the EMD.

Note: the EMD is powered over the serial port connection and communicat handshake protocol. It is not an RS232 device and should not be connected without the adapter.

- Plug the male RJ plug on the EMD Adapter into the EMD.
- Connect the Adapter to the console server serial port using the provided UTP cable.

If the 2 meter (6') UTP cable provided with the EMD is not long enough it can be replaced with a standard Cat5 UTP cable up to 10 meters (33') in length.

• Screw the bare wires on any smoke detector, water detector, vibration sensor, open-door sensor or general purpose open/close status sensors into the terminals on the EMD.

Note: you can attach two sensors onto the terminals on EMDs that are connected to console servers with Opengear Classic pinouts. However console servers with -01 and -02 pinouts only support attaching a single sensor to each EMD.

EMDs work with Opengear *console servers* only and cannot be connected to standard RS232 serial ports on other appliances.

- Navigate to Serial & Network > Serial Port.
- Select Environmental as the Device Type.

No particular settings are required.

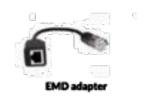

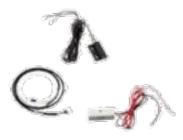

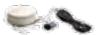

EMD sensors

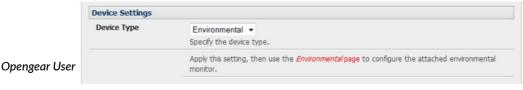

• Click Apply.

## 7.3.2. Connecting sensors to ACM5000s, ACM5500s, & ACM7000s

You can connect EMDs (and their attached environmental sensors) to the ACM5000's serial ports, as detailed above. ACM5000s also supports direct environmental sensor connection.

All ACM5000 models (except the ACM5004-2-I) can be configured with the environmental option –E. Models with this option have a green connector block on the side (marked SENSORS 1 -4) and up to four environmental sensors can be directly attached to this block.

The ACM5004-2-I model is supplied with a green connector block on the side by default. The first two connectors on this block (marked DIO1 and DIO2) can be configured to have external environmental sensors attached.

ACM5508-2-I and ACM5504-5-G-I models also ship with a green connector block on the side. The first two connectors on this block (marked DIO1 and DIO2) can be configured to have external environmental sensors attached.

ACM7000 models ship with an in-built, black, spring cage I/O connector block for attaching environmental sensors and digital I/O devices.

ACM5000-E sensor inputs are four *dry contact* inputs. These are normally open (NO) and sensed as TTL high or digital 1. When activated, external devices (door close, vibration, water, smoke) present a short circuit, the contact *closes to ground* and is read as TTL low or digital 0.

For custom applications the state (closed or open) of non-Opengear dry contact sensors can be sensed through the UI or command line. The sensor pins can also be controlled as outputs: set the pins as TTL high (1) or low (0) as required for their low voltage/low current application.

ACM5000s and ACM5000 -ls have dedicated I/O (DIO1 & DIO2) and output only pins (OUT1 & OUT2), the latter having inverting outputs with higher voltage/current transistor. By default each SENSOR and DIO port is configured as an Input for external environmental sensors.

To confirm the direction and state configurations for these ports navigate to System > I/O.
 A table with the summary status of the four digital I/O ports will present.

| port label | equivalent hardware label |
|------------|---------------------------|
| I/O Port 1 | DIO1 or SENSOR1           |
| I/O Port 2 | DIO2 or SENSOR2           |
| I/O Port 3 | SENSOR3                   |
| I/O Port 4 | SENSOR4                   |

• Screw the bare wires on a smoke detector, water detector, vibration sensor, open-door sensor or general purpose open/close status sensor into the SENSOR or DIO terminals on the green connector block.

As Inputs, the SENSOR and DIO ports are notionally attached to the internal EMD.

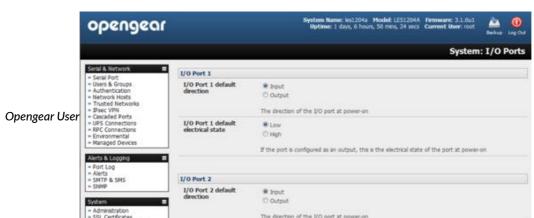

Firmanie

Finance

Finance

Oute & Time

Oute & Time

Oute & Time

Oute & Time

Nagos

Configure Dashboard

Vi Ports

I/O Port 2 default

Elow

High

O High

If the port is configured as an output, this is the electrical state of the port at power-on

I/O Port 3.

- Navigate to Serial & Network > Environmental Status.
- Enable the Internal EMD.
- Configure the attached sensors as alarms.

Details for doing this are covered in the next section.

# 7.3.3. Adding EMD & configuring the sensors

• Navigate to Serial & Network > Environmental.

This will display external EMDs and internal EMD (that is, sensors that may be directly attached to an ACM) that have already been configured.

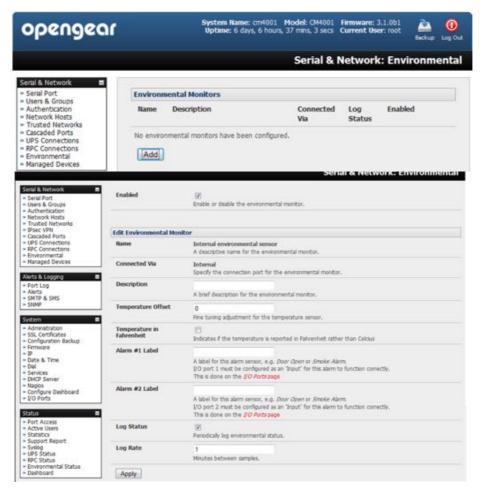

- To add a new EMD click Add.
- enter a Name.
- Optionally enter a Description.
- Select the pre-configured serial port that the EMD will be Connected Via.
- Optionally calibrate the EMD with a Temperature Offset (+ or °C) or Humidity Offset (+ or percent).

Note: if you check **Temperature in Fahrenheit** the temperature will be reported in Fahrenheit. Otherwise it will be reported in degrees Celsius.

• Provide Labels for each of the alarm sensors used (for example, Door Open or Smoke Alarm).

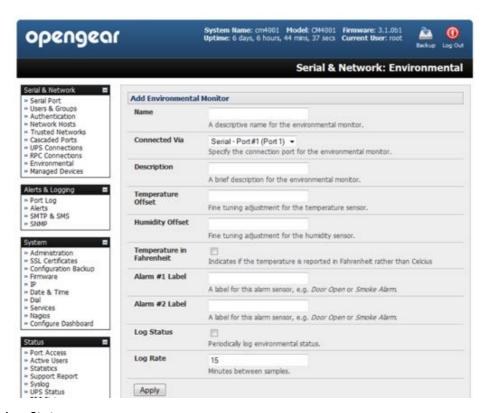

- Check Log Status.
- Specify the Log Rate (minutes between samples) if you wish the status from this EMD to be logged. These logs can be viewed at Status > Environmental Status.
- Click Apply.

This will also create a new Managed Device with the same name.

• For the ACM5000-E select Serial & Network > Environmental.

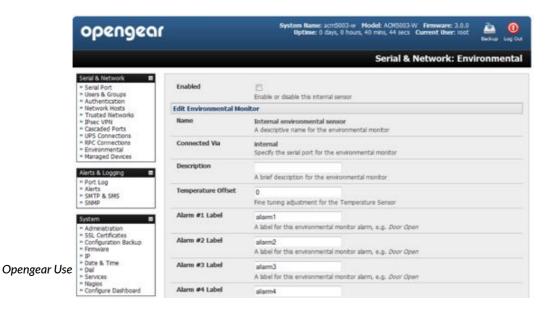

- check Enabled.
- Set temperature offsets and label the sensors as described above.

### 7.3.4. Environmental alerts

Set temperature, humidity and probe status alerts using **Alerts & Logging > Alerts**. See chapter 6.

#### 7.3.5. Environmental status

You can monitor the current status of any and all configured external EMDs and their sensors, and any internal or directly attached sensors.

• Navigate to Status > Environmental Status.

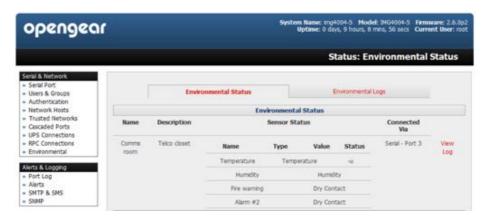

A table with the summary status of all connected EMD hardware will display.

• Click on View Log or click the Environmental Logs tab.

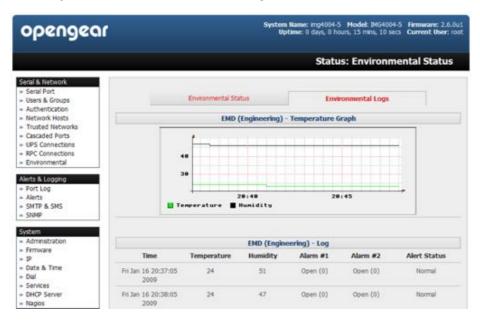

A table and graphical plot of the log history of the select EMD will present.

## 7.4. Digital I/O ports

ACM5000 -I models and ACM5500 -I models have four digital interface ports which present on a green connector block on the side of the unit.

DIO1 and DIO2 are two TTL level digital I/O ports: 5V max @ 20mA.

OUT1 and OUT2 are two High-Voltage digital output ports: >5V to <= 30V @100mA.

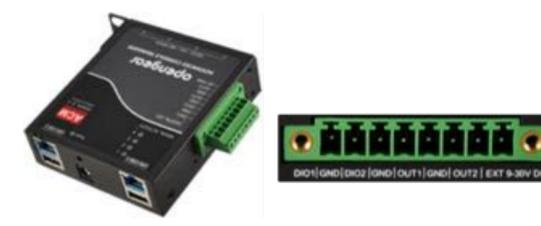

ACM7000 models ship with an in-built, black, spring cage I/O connector block for attaching environmental sensors and digital I/O devices.

These I/O ports are configured via **System > I/O Ports**. Each port can be configured with a default direction and state.

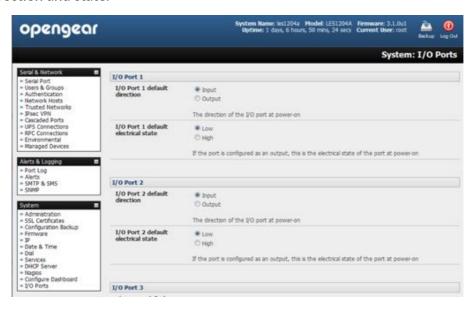

• Navigate to System > I/O Ports.

## 7.4.1. Digital I/O output configuration

Each of the two digital I/O ports (DIO1 and DIO2) can be configured as an Input or Output port. To use them as digital outputs first configure the port direction on System > I/O Ports.

The DIO1 and DIO2 pins are current limited by the chip to 20mA and accept 5V levels, so they cannot, for example, drive a relay.

Opengear User Manual. Page 209.

You can change the output states using the ioc command line utility. The following text is the ioc help text (also available by running ioc --help):

For example, to set pin 1 to a low output, type:

```
ioc -p 1 -d 0 -v 0
```

To pulse one of these outputs, use a script like the following:

```
ioc -p 1 -d 0 -v 1
sleep 1
ioc -p 1 -d 0 -v 0
```

This sets the output high for 1 second, then returns it to low (assuming the initial state is low).

## 7.4.2. Digital I/O input configuration

When either of the two digital I/O (DIO1 & DIO2) outlets is configured as an *Input* on the **System > I/O Ports**, it can be used to monitor the current status of any attached sensor.

When configured as inputs (the factory default) these first two ports are notionally attached to an internal EMD. To configure them as alarms, go to the **Status > Environmental Status** and edit and enable the Internal EMD.

Note: the low voltage circuits in DIO1 and DIO2 should not be wired to voltages greater than 5V DC.

ALternatively, these input ports can be monitored using the ioc command line utility (as detailed in 7.4.1 above).

### 7.4.3. High-voltage outputs

OUT1 and OUT2 (internally, DIO3 & DIO4) outlets are wired as high voltage outputs. The way these outputs are expected to be used is to pull a power connected line to ground (that is, the OUT1 and OUT2 transistors are open collector).

The I/O port header includes a 12v reference line (VIN) which can be used to detect the line state change.

For example, to light a 12v LED using the high voltage outputs, connect the positive leg of the LED to the 12v reference, and the negative leg to output pin 4. Due to the way that the I/O port is connected internally, the output has to be set *high* to pull the output to ground.

The following command will switch on the led:

```
ioc -p 4 -d 0 -v 1
```

OUT1 and OUT2 transistors can operate with a supply of >5V to <= 30V @100mA. This

Opengear User Manual. Page 210.

means to drive a relay circuit you must guarantee it doesn't provide more than 100mA when set to 1.

#### 7.4.4. DIO SNMP status

As of firmware v3.9, there is a SNMP status table which reports on the status of the digital IO ports.

The table's OID is OG\_STATUSv2-MIB::ogEmdDioTable. Performing an snmpwalk on this table on a *console server* with DIO produces something like the following (the specifics will vary depending on device status):

```
$ snmpwalk -v2c -c public -M $MIBSDIR -m ALL t5:161
1.3.6.1.4.1.25049.16.5
OG-STATUS-MIB::ogDioStatusName.1 = STRING: DIO 1
OG-STATUS-MIB::ogDioStatusName.2 = STRING: DIO 2
OG-STATUS-MIB::ogDioStatusName.3 = STRING: DIO 3
OG-STATUS-MIB::ogDioStatusName.4 = STRING: DIO 4
OG-STATUS-MIB::ogDioStatusType.1 = INTEGER: ttlInputOutput(0)
OG-STATUS-MIB::ogDioStatusType.2 = INTEGER: ttlInputOutput(0)
OG-STATUS-MIB::ogDioStatusType.3 = INTEGER: highVoltageOutput(1)
OG-STATUS-MIB::ogDioStatusType.4 = INTEGER: highVoltageOutput(1)
OG-STATUS-MIB::ogDioStatusDirection.1 = INTEGER: input(1)
OG-STATUS-MIB::ogDioStatusDirection.2 = INTEGER: input(1)
OG-STATUS-MIB::ogDioStatusDirection.3 = INTEGER: input(1)
OG-STATUS-MIB::ogDioStatusDirection.4 = INTEGER: input(1)
OG-STATUS-MIB::ogDioStatusState.1 = INTEGER: low(0)
OG-STATUS-MIB::ogDioStatusState.2 = INTEGER: high(1)
OG-STATUS-MIB::ogDioStatusState.3 = INTEGER: high(1)
OG-STATUS-MIB::ogDioStatusState.4 = INTEGER: high(1)
OG-STATUS-MIB::ogDioStatusCounter.1 = Counter64: 0
OG-STATUS-MIB::ogDioStatusCounter.2 = Counter64: 0
OG-STATUS-MIB::ogDioStatusCounter.3 = Counter64: 0
OG-STATUS-MIB::ogDioStatusCounter.4 = Counter64: 0
OG-STATUS-MIB::ogDioStatusTriggerMode.1 = INTEGER:
risingFallingEdge(3)
OG-STATUS-MIB::ogDioStatusTriggerMode.2 = INTEGER:
risingFallingEdge(3)
OG-STATUS-MIB::ogDioStatusTriggerMode.3 = INTEGER:
risingFallingEdge(3)
OG-STATUS-MIB::ogDioStatusTriggerMode.4 = INTEGER:
risingFallingEdge(3)
```

# 8. Authentication

The *console server* platform is a dedicated Linux computer, and it embodies a myriad of popular and proven Linux software modules for networking, secure access (OpenSSH), secure communications (OpenSSL) and sophisticated user authentication (PAM, RADIUS, TACACS+, Kerberos and LDAP).

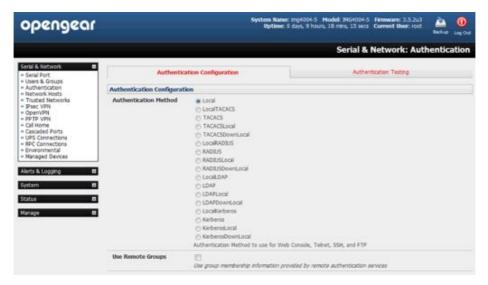

This chapter details how the *Administrator* can use the Management Console to establish remote AAA authentication for all connections to the *console server* and attached serial and network host devices.

This chapter also covers establishing a secure link to the Management Console using HTTPS and using OpenSSL and OpenSSH for establishing secure Administration connection to the console server.

More details on RSA SecurID and working with Windows IAS can be found in the FAQs at https://opengear.zendesk.com/.

## 8.1. Authentication configuration

Authentication can be performed locally, or remotely using an LDAP, Radius, Kerberos or TACACS+ authentication server. The default authentication method for the *console server* is *Local*.

Any authentication method that is configured will be used for authentication of any user who attempts to log in through Telnet, SSH or the Web Manager to the *console server* and any connected serial port or network host devices.

The *console server* can be configured to the default (*Local*) or an alternate authentication method (*TACACS*, *RADIUS*, *LDAP* or *Kerberos*) with the option of a selected order in which local and remote authentication is to be used.

### Local/TACACS/RADIUS/LDAP/Kerberos

Tries local authentication first, falling back to remote if local fails.

## • TACACS/RADIUS/LDAP/Kerberos Local

Tries remote authentication first, falling back to local if remote fails.

## • TACACS/RADIUS/LDAP/Kerberos Down/Local

Tries remote authentication first, falling back to local if the remote authentication returns an error condition (e.g. the remote authentication server is down or inaccessible).

#### 8.1.1. Local authentication

- Navigate to Serial and Network > Authentication.
- · Check Local.
- Click Apply.

# 8.1.2. TACACS authentication

Perform the following procedure to configure the TACACS+ authentication method to be used whenever the *console server* or any of its serial ports or hosts is accessed.

- Select Serial and Network > Authentication.
- check TACAS, LocalTACACS, TACACSLocal or TACACSDownLocal.
- Enter the Server Address (IP or host name) of the remote Authentication/Authorization server.

Multiple remote servers may be specified in a comma separated list. Each server is tried in succession.

Opengear User Manual. Page 213.

• Session accounting is on by default. If session accounting information is not wanted, check the Disable Accounting checkbox.

| TACACS+                                               |                                                                                                    |
|-------------------------------------------------------|----------------------------------------------------------------------------------------------------|
| Authentication and<br>Authorization Server<br>Address | test-services test bne opengear.c<br>Comma separated list of remote authentication and authorization servers.                                  |
| Disable Accounting                                    | Do not send session accounting information.                                                                                                    |
| Accounting Server Address                             | Comma separated list of accounting remote accounting servers.  If unset, authentication and authorization server addresses will be used.       |
| Server Password                                       | The shared secret allowing access to the authentication server                                                                                 |
| Confirm Password                                      |                                                                                                    |
| TACACS Login Method                                   | PAP CHAP Login The method used to authenticate to the server. Defaults to PAP. To use DES encrypted passwords, select Login                    |
| TACACS Group Membership<br>Attribute                  | The TACACS attribute that is used to indicate group memberships, Defaults to: group-ane/s                                                      |
| TACACS Service                                        | The service to authenticate with. This determines which set of attributes are returned by the server.<br>Defaults to raccess                   |
| Default Admin Privileges                              | Enable to give all TACACS authenticated users admin privileges.  Use Remote Groups must be ticked for the privileges to be granted             |
| Ignore Privilege Level                                | Leave disabled to give TACACS authenticated users with priv-lvl of 12 or greater admin privileges, and priv-lvl of 15 full serial port access. |

One reason for not wanting session accounting: if the authentication server does not respond to accounting requests, said request may introduce a delay when logging in.

• In addition to multiple remote servers you can also enter for separate lists of Authentication/Authorization servers and Accounting servers.

If no Accounting servers are specified, the Authentication/Authorization servers are used instead.

- Enter and confirm the Server Password.
- Select the method to be used to authenticate to the server (defaults to PAP).

To use DES encrypted passwords, select Login.

- If required, enter the TACACS Group Membership Attribute to be used to indicate group memberships (defaults to groupname#n).
- If required, specify TACACS Service to authenticate with.

This determines which set of attributes are returned by the server (defaults to raccess).

- If required, check *Default Admin Privileges* to give all TACAS+ authenticated users admin privileges.
- Use Remote Groups must also be ticked for these privileges to be granted.
- The TACACS Privilege Level feature only applies to TACACS remote authentication.

Opengear User Manual. Page 214.

When *Ignore Privilege Level* is enabled, the priv-lvl setting for all of the users defined on the TACACS AAA server will be ignored.

Note: An Opengear device normally interprets a user with a TACACS priv-lvl of 12 or above as an admin user. There is a special case where a user with a priv-lvl of 15 is also given access to all configured serial ports. When the Ignore Privilege Level option is enabled (that is, it is checked in the UI) there are no escalations of privileges based on the priv-lvl value from the TACACS server. Also: if the only thing configured for one or more TACACS users is the priv-lvl (for example, no specific port access or group memberships are set), then enabling this feature will revoke access to the console server for those users as the they won't be a member of any groups, even if the Retrieve Remote groups option in the Authentication menu is enabled.

## • Click Apply.

TACAS+ remote authentication will now be used for all user access to console server and serially or network attached devices.

The Terminal Access Controller Access Control System (TACACS+) security protocol is a protocol developed by Cisco. It provides detailed accounting information and flexible administrative control over the authentication and authorization processes.

TACACS+ allows for a single access control server (the TACACS+ daemon) to provide authentication, authorization, and accounting services independently. Each service can be tied into its own database to take advantage of other services available on that server or on the network, depending on the capabilities of the daemon.

## 8.1.3. RADIUS authentication

The Remote Authentication Dial-In User Service (RADIUS) protocol was developed by Livingston Enterprises as an access server authentication and accounting protocol.

The RADIUS server can support a variety of methods to authenticate a user.

When it is provided with the username and original password given by the user, it can support PPP, PAP or CHAP, UNIX login, and other authentication mechanisms.

More information on configuring remote RADIUS servers can be found https://freeradius.org/and https://cisco.com/c/en/us/support/docs/security-vpn/remote-authentication-dial-user-service-radius/12433-32.html.

Perform the following procedure to configure the RADIUS authentication method to be used whenever the *console server* or any of its serial ports or hosts is accessed:

- Select Serial & Network > Authentication and check RADIUS, LocalRADIUS, RADIUSLocal or RADIUSDownLocal.
- Enter the Server Address (IP or host name) of the remote Authentication and Authorization server.
  - Multiple remote servers may be specified in a comma separated list. Each server is tried in succession.
- Session accounting is on by default. If session accounting information is not wanted, check the *Disable Accounting* checkbox.

Opengear User Manual. Page 215.

One reason for not wanting session accounting: if the authentication server does not respond to accounting requests, said request may introduce a delay when logging in.

| RADIUS                                                |                                                                                                    |
|-------------------------------------------------------|----------------------------------------------------------------------------------------------------|
| Authentication and<br>Authorization Server<br>Address | autotest-services.test.bne.openg  Comma separated list of remote authentication and authorization servers.  Custom ports can be specified for each address (e.g. 192.168.0.1:5555).                    |
| Disable Accounting                                    | Do not send session accounting information.                                                                                                    |
| Accounting Server Address                             | Comma separated list of remote accounting servers.  If unset, authentication and authorization server addresses will be used.  Custom ports can be specified for each address (e.g. 192.168.0.1:5555). |
| Server Password                                       | The shared secret allowing access to the authentication server                                                                                                    |
| Confirm Password                                      |                                                                                                    |

• In addition to multiple remote servers, you can also enter separate lists of Authentication and Authorization servers and Accounting servers.

If no Accounting servers are specified, the Authentication and Authorization servers are used instead.

- Enter the Server Password.
- Click Apply.

RADIUS remote authentication will now be used for all user access to console server and serially or network attached devices.

### 8.1.4. LDAP authentication

The Lightweight Directory Access Protocol (LDAP) is based on the X.500 standard, but significantly simpler and more readily adapted to meet custom needs. The core LDAP specifications are all defined in RFCs. LDAP is a protocol used to access information stored in an LDAP server.

With firmware v3.11 and later, LDAP authentication now supports OpenLDAP servers, using the POSIX -style schema for user and group definitions.

Performing simple authentication against any LDAP server (AD or OpenLDAP) is straight forward, as they both follow the common LDAP standards and protocols. The harder part is configuring how to get the extra data about the users (for example, the groups they are in).

On an Opengear device, we may be configured to look at group information from an LDAP server for authentication and authorization. This group information is potentially stored in a number of different ways. Active Directory has one method, and OpenLDAP has two other methods.

#### **Active Directory method**

Each entry for a user will have multiple *memberOf* attributes. Each *memberOf* value is the full DN of the group they belong to. (The entry for the user will be of objectClass *user*.)

### OpenLDAP/POSIX method 1

Each entry for a user must have a *gidNumber* attribute. This will be an integer value, which is the user's primary group (for example, mapping to the /etc/passwd file, with the group ID field).

To determine which group this is, search for an entry in the directory that has that group ID, which will give the group name. (The users are of objectClass *posixAccount*, and the groups are of objectClass *posixGroup*.)

#### OpenLDAP/POSIX method 2

Each group entry in the group tree of objectClass *posixGroup* may have multiple *memberUid* attributes. These represent secondary groups (for example, mapping to the /etc/groups file). Each attribute would contain a username.

To cater for all these possibilities, the pam\_ldap module has been modified to do group lookups for each of these three styles. This allows us to have a relatively generic configuration, and not be concerned with how the LDAP directory is set up.

There are only two parameters that need to be configured, based on what the user wishes to look up: the LDAP username and group membership attributes.

To clarify to the user what parameters to use, the descriptions for these fields have been updated to prompt the user for common or likely attributes. For example, the two configuration fields have descriptions as follows:

LDAP Username Attribute: the LDAP attribute that corresponds to the login name of the user (commonly 'sAMAccountName' for Active Directory, and 'uid' for OpenLDAP).

LDAP Group Membership Attribute: the LDAP attribute that indicates group membership in a user record (commonly 'memberOf' for Active Directory, and unused for OpenLDAP).

| DAP                               |                                                                                                    |
|-----------------------------------|----------------------------------------------------------------------------------------------------|
| Server Address                    | openidap Comma separated list of servers                                                                                                    |
| LDAP Base DN                      | dc=opengear,dc=com  ☐ Clear this field.                                                                                                    |
|                                   | The distinguished name of the search base. For example: dc=my-company,dc=com                                                                     |
| LDAP Bind DN                      | cn=admin,dc=opengear,dc=com  Clear this field.                                                                                                   |
|                                   | The distinguished name to bind to the server with. The default is to bind anonymously.                                                           |
| Bind DN Password                  | Password for the Bind DN user                                                                                                    |
| Confirm Password                  |                                                                                                    |
| LDAP Username<br>Attribute        | uid  The LDAP attribute that corresponds to the login name of the user (commonly 'sAMAccountName' for Active Directory, and 'uid' for OpenLDAP). |
| DAP Group<br>Membership Attribute | The LDAP attribute that indicates group membership in a user record (commonly 'memberOf' for Active Directory, and unused for OpenLDAP).         |
| LDAP Console Server<br>Group DN   | cn=MyGroup,ou=Groups,dc=opengear,dc=com  Clear this field.                                                                                       |
|                                   | The distinguished name of a group on the server which, if set, all users must belong to for any access the console server.                       |
| LDAP Basic<br>Management Group    | (Currently empty)                                                                                                    |
| DN                                | The distinguished name of a group on the server whose members will be given users group access                                                   |
| LDAP Administration<br>Group DN   | (Currently empty)                                                                                                    |
|                                   | The distinguished name of a group on the server whose members will be given admin group access                                                   |

Note: The **libIdap** library is particularly fussy about ensuring SSL connections are using certificates signed by a trusted CA. Consequently it is often not easy to set up a connection to an LDAP

Opengear User Manual. Page 217.

server using SSL. See https://opengear.zendesk.com/entries/29959515-LDAP-over-SSL for more.

Perform the following procedure to configure the LDAP authentication method to be used whenever the console server or any of its serial ports or hosts is accessed:

- navigate to Serial & Network > Authentication.
- check LDAP or LocalLDAP or LDAPLocal or LDAPDownLocal.
- enter the Server Address (IP or host name) of the remote Authentication server.

Multiple remote servers may be specified in a comma separated list. Each server is tried in succession.

• check the Server Protocol checkbox to select if SSL is to be used or enforced for communications with the LDAP server.

Console servers running firmware v3.11 and above offer three options for LDAPS (LDAP over SSL):

**LDAP over SSL preferred** will attempt to use SSL for authentication. If it fails, it will fall back to LDAP without SSL.

LDAP over SSL may fail due to certificate errors or the LDAP server not being contactable on the LDAPS port.

**LDAP over SSL only**. This setting will configure the Opengear device to only accept LDAP over SSL. If LDAP over SSL fails you will only be able to log into the console server as root.

**LDAP** (no SSL) only. This setting will configure the Opengear device to only accept LDAP without SSL. If LDAP without SSL fails you will only be able to log into the console server as root.

• Check the *Ignore SSL Certificate Error* check box if you wish to ignore SSL certificate errors, allowing LDAP over SSL to work regardless of these errors.

This allows you to use any certificate, self-signed or otherwise, on the LDAP server without having to install any certificates on the *console server*.

If this setting is not checked, you must install the CA (certificate authority) certificate with which the LDAP server's certificate was signed, onto the *console server*. For example, the LDAP server is serving with a certificate signed using the certificate myCA.crt.

Note: The certificate must be in CRT format and myCA.crt must be installed onto the console server at /etc/config/ldaps\_ca.crt. The filename must be ldaps\_ca.crt. Copy the file to this location and filename manually using scp or the like. For example: scp /local/path/to/myCA.crt rt root@console server:/etc/config/ldaps ca.crt

- Enter the Server Password.
- Click Apply.

LDAP remote authentication will now be used for all user access to console server and serially or network attached devices

Opengear User Manual. Page 218.

Further information on configuring remote RADIUS servers can be found at the following sites: http://ldapman.org/articles/intro\_to\_ldap.html, http://ldapman.org/servers.html, http://linuxplanet.com/linuxplanet/tutorials/5050/1/, and http://linuxplanet.com/linuxplanet/tutorials/5074/4/.

## 8.1.5. RADIUS & TACACS user configuration

Users may be added to the local console server appliance. If they are not added and they log in via remote AAA, a user will be added for them. This user will not show up in the Opengear configurators unless they are specifically added, at which point they are transformed into a completely local user. The newly added user must authenticate off of the remote AAA server, and will have no access if it is down.

If a local user logs in, they may be authenticated or authorized from the remote AAA server, depending on the chosen priority of the remote AAA. A local user's authorization is the union of local and remote privileges.

#### Example 1

User Tim is locally added, and has access to ports 1 and 2. He is also defined on a remote TACACS server, which says he has access to ports 3 and 4. Tim may log in with either his local or TACACS password, and will have access to ports 1 through 4. If TACACS is down, he will need to use his local password, and will only be able to access ports 1 and 2.

#### Example 2

User Ben is only defined on the TACACS server, which says he has access to ports 5 and 6. When he attempts to log in a new user will be created for him, and he will be able to access ports 5 and 6. If the TACACS server is down he will have no access.

#### Example 3

User Paul is defined on a RADIUS server only. He has access to all serial ports and network hosts.

## Example 4

User Don is locally defined on an appliance using RADIUS for AAA. Even if Don is also defined on the RADIUS server he will only have access to those serial ports and network hosts he has been authorized to use on the appliance.

If a no local AAA option is selected, then root will still be authenticated locally.

Remote users may be added to the admin group via either RADIUS or TACACS. Users may have a set of authorizations set on the remote TACACS server. Users automatically added by RADIUS will have authorization for all resources, whereas those added locally will still need their authorizations specified.

LDAP has not been modified, and will still need locally defined users.

Note: to interact with RADIUS, TACACS+ and LDAP with console server firmware v2.4.2 and erarlier user accounts on the local console server must also be set up. All resource authorizations must be added to the local appliance. With this release, if remote AAA is selected, it is used for password checking only. Root is always authenticated locally. Changes to PAM configurations will be destroyed next time the authentication configurator is run.

## 8.1.6. Group support with remote authentication

All console servers allow remote authentication via RADIUS, LDAP and TACACS+. With firmware v3.2 and later, RADIUS and LDAP can provide additional restrictions on user access based on group information or membership. For example, with remote group support, users can belong to a local group that has been setup to have restricted access to serial ports, network hosts and managed devices.

Remote authentication with group support works by matching a local group name with a remote group name provided by the authentication service. If the list of remote group names returned by the authentication service matches any local group names, the user is given permissions as configured in the local groups.

To enable group support to be used by remote authentication services:

- navigate to Serial & Network > Authentication.
- select the relevant Authentication Method.

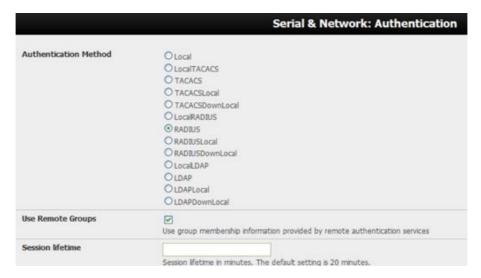

check the Use Remote Groups checkbox.

#### 8.1.7. Remote groups with RADIUS authentication

- Enter the RADIUS Authentication and Authorization Server Address and Server Password.
- Click Apply.
- Edit the Radius user's file to include group information and restart the Radius server.

When using RADIUS authentication, group names are provided to the *console server* using the Framed-Filter-Id attribute. This is a standard RADIUS attribute, and may be used by other devices that authenticate via RADIUS.

To interoperate with other devices using this field, the group names can be added to the end of any existing content in the attribute, in the following format:

```
:group_name=testgroup1,users:
```

This example sets the remote user as a member of testgroup1 and users, if these groups exist on the *console server*. Groups that do not exist on the *console server* are ignored.

Opengear User Manual. Page 220.

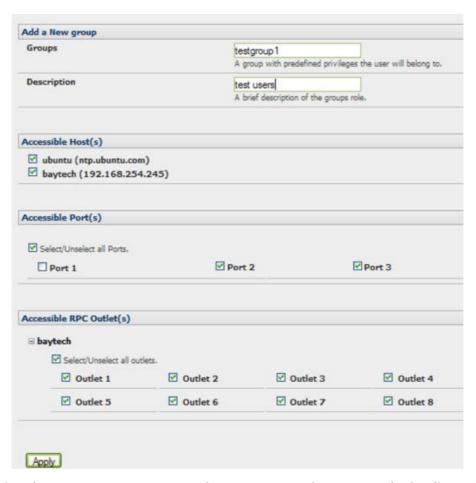

When setting the Framed-Filter-Id, the system may also remove the leading colon for an empty field. To work around this, add some dummy text to the start of the string. For example:

```
dummy:group name=testgroup1,users:
```

If no group is specified for a user - for example AmandaJones - then the user will have limited console access, with no user interface or serial port access.

Default groups available on the *console server* include admin for administrator access and users for general user access.

```
TomFraser Cleartext-Password := "FraTom70"
Framed-Filter-Id=":group_name=admin:"

AmandaJones Cleartext-Password := "JonAma83"

FredWhite Cleartext-Password := "WhiFre62"
Framed-Filter-Id=":group_name=testgroup1,users:"

JanetLong Cleartext-Password := "LonJan57"
Framed-Filter-Id=":group_name=admin:"
```

Additional local groups such as testgroup1 can be added via **Users & Groups > Serial & Network**.

#### 8.1.8. Remote groups with LDAP authentication

Unlike RADIUS, LDAP has built in support for group provisioning, which makes setting up remote groups easier. The *console server* will retrieve a list of all the remote groups that the user is a direct member of, and compare their names with local groups on the *console server*.

Note: spaces in an LDAP group name will be converted to underscores.

For example, in an existing Active Directory setup, a group of users may be part of the *UPS Admin* and *Router Admin* groups.

On the *console server*, these users will be required to have access to a group Router\_Admin, with access to port 1 (connected to the router), and another group, UPS\_Admin, with access to port 2 (connected to the UPS).

Once LDAP is setup, users that are members of each group will have the appropriate permissions to access the router and UPS.

Currently, the only LDAP directory service that supports group provisioning is Microsoft Active Directory. Support is planned for OpenLDAP at a later time.

To enable group information to be used with an LDAP server:

- Complete the fields for standard LDAP authentication including LDAP Server Address, Server Password, LDAP Base DN, LDAP Bind DN and LDAP User Name Attribute.
- Enter memberOf for LDAP Group Membership Attribute as group membership is currently only supported on Active Directory servers.
- If required, enter the group information for LDAP Console Server Group DN, LDAP Administration Group DN, or both.

A user must be a member of the LDAP Console Server Group DN group to gain access to the console and user interface. For example, the user must be a member of MyGroup on the Active Server to gain access to the console server.

Additionally, a user must be a member of the LDAP Administration Group DN in order to gain administrator access to the console server. For example, the user must be a member of AdminGroup on the Active Server to receive administration privileges on the console server.

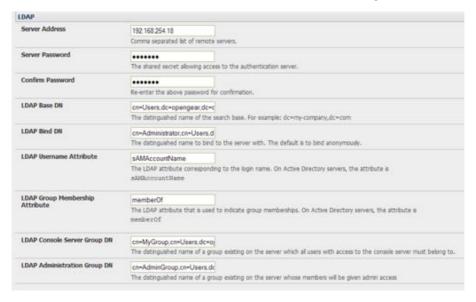

- Click Apply.
- Ensure the LDAP service is operational and group names are correct within the Active Directory.

Note: When you are using remote groups with LDAP remote auth, you need to have corresponding local groups on the console server. Where the LDAP group names can contain upper case and space characters, however, the local group name on the console server must be all lower case and the spaces replaced with underscrores. For example, a remote group on the LDAP server may be My Ldap Access Group. The corresponding local group on the console server must be my\_ldap\_access\_group. The local group on the console server must specify what the group member is granted access to for any group membership to be effective.

#### 8.1.9. Remote groups with TACACS+ authentication

When using TACACS+ authentication, there are two ways to grant a remotely authenticated user privileges. The first is to set the priv-lvl and port attributes of the raccess service to 12. See chapter 8.2 for more.

Additionally, or alternatively, group names can be provided to the *console server* using the groupname custom attribute of the raccess service.

An example Linux tac-plus config snippet might look like:

```
user = myuser {
  service = raccess {
    groupname="users"
    groupname1="routers"
    groupname2="dracs"
  }
}
```

You may also specify multiple groups in one comma-delimited. Fore example groupname="users, routers, dracs"

Note: the maximum length of the attribute value string is 255 characters.

To use an attribute name other than "groupname", set the **Authentication > TACACS+ > TACACS Group Membership Attribute**.

#### 8.1.10. Idle timeout

You can specify the time the console server waits before it terminates an idle ssh, pmshell or web connection.

Navigate to Serial & Network > Authentication.

| Web Management<br>Session Timeout |                                                                                                |
|-----------------------------------|------------------------------------------------------------------------------------------------|
|                                   | Web Management Console session idle timeout in minutes. The default setting is 20 minutes.     |
| CLI Management<br>Session Timeout |                                                                                                |
|                                   | CLI Management Console session idle timeout in minutes. The default setting is to never expire |
| Console Server Session            |                                                                                                |
| Timeout                           | Serial console server session idle timeout in minutes. The default setting is to never expire. |

• set a Web Management Session Timeout in minutes.

This specifies the browser console session idle timeout. The default setting is 20 minutes.

• Set a CLI Management Session Timeout in minutes.

This specifies the ssh console session idle timeout. The default setting is to never expire.

• Set a Console Server Session Timeout in minutes.

This specifies the pmshell serial console server session idle timeout. The default setting is to never expire.

#### 8.1.11. Kerberos authentication

Kerberos authentication can be used with UNIX and Windows (Active Directory) Kerberos servers. This form of authentication does not provide group information, so a local user with the same username must be created, and permissions set.

Note: Kerberos is sensitive to time differences between the Key Distribution Center (KDC) authentication server and the client device. Make sure that NTP is enabled, and the time zone is set correctly on the console server.

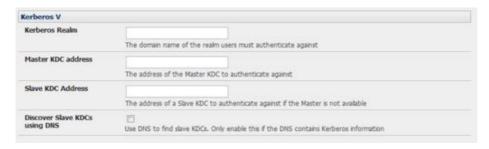

When authenticating against Active Directory, the Kerberos Realm will be the domain name, and the Master KDC will be the address of the primary domain controller.

# 8.1.12. Authentication testing

Console servers running firmware V3.5.2u3 or later include the **Serial & Network > Authentication > Authentication Testing** tab

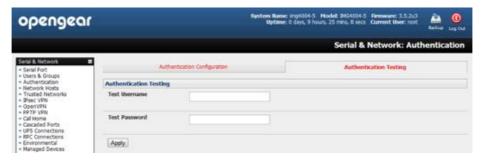

This tab enables the connection to the remote authentication server to be tested.

#### 8.2. Pluggable authentication modules (PAM)

Console servers support RADIUS, TACACS+ and LDAP for two-factor authentication via PAM

Opengear User Manual. Page 224.

(Pluggable Authentication Modules). PAM is a flexible mechanism for authenticating users. Nowadays a number of new ways of authenticating users have become popular. The challenge is that each time a new authentication scheme is developed; it requires all the necessary programs (login, ftpd etc.) to be rewritten to support it.

PAM provides a way to develop programs that are independent of authentication scheme. These programs need 'authentication modules' attached to them at run-time in order to work. Which authentication module is attached is dependent on the local system setup and is at the discretion of the local *Administrator*.

The *console server* family supports PAM to which we have added the following modules for remote authentication:

| module  | binary          | source                                      |
|---------|-----------------|---------------------------------------------|
| RADIUS  | pam_radius_auth | https://freeradius.org/pam_radius_auth/     |
| TACACS+ | pam_tacplus     | https://github.com/jeroennijhof/pam_tacplus |
| LDAP    | pam_ldap        | http://padl.com/OSS/pam_ldap.html           |

Further modules can be added as required.

Changes made to files in /etc/config/pam.d/ will persist, even if the authentication configurator is run.

• Users added on demand.

When a user attempts to log in, but does not already have an account on the console server, a new user account will be created. This account will have no rights, and no password set. They will not appear in the Opengear configuration tools.

Automatically added accounts will not be able to log in if the remote servers are unavailable

• Admin rights granted over AAA.

Users may be granted Administrator rights via networked AAA.

For TACACS a priv-lvl of 12 or above indicates an administrator.

For RADIUS, *administrators* are indicated via the Framed Filter ID. See the example configuration files below for example.

• Authorization via TACACS, LDAP or RADIUS for using remote groups.

See chapter 8.1.6.

• Authorization via TACACS for both serial ports and host access.

Permission to access resources may be granted via TACACS by indicating an Opengear Appliance and a port or networked host the user may access. See the example configuration files below for example.

#### **TACACS** example

```
user = tim {
  service = raccess {
    priv-lvl = 11
    port1 = acm7004/port02
```

Opengear User Manual. Page 225.

```
}
global = cleartext mit
```

#### **RADIUS** example

```
paul Cleartext-Password: = "luap"
    Service-Type = Framed-User,
    Fall-Through = No,
    Framed-Filter-Id = ":group name=admin:"
```

The list of groups may include any number of entries separated by a comma. If the admin group is included, the user will be made an *Administrator*.

If there is already a Framed-Filter-Id, add the list of group\_names after the existing entries, including the separating colon:

#### 8.3. SSL certificate

The *console server* uses the Secure Socket Layer (SSL) protocol for encrypted network traffic between itself and a connected user.

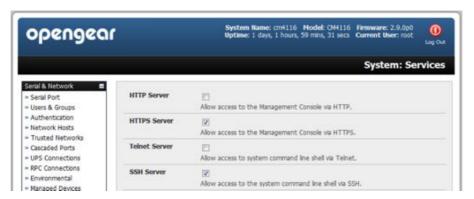

During connection establishment the console server has to expose its identity to the user's browser using a cryptographic certificate. The default certificate that comes with the console server device upon delivery is for testing purpose only and should not be relied on for secured global access.

Note: **system administrators** must not rely on the default certificate as the secured global access mechanism for use through Internet.

- Switch to your preferred browser.
- enter https://ip-address-or-hostname-of-console-server-here/.

Your browser may respond with a message that verifies the security certificate is valid but notes that it is not necessarily verified by a certifying authority.

- To proceed you need to click **yes** if you are using Internet Explorer or select *accept this certificate permanently* (or temporarily) if you are using Mozilla Firefox.
- The Management Console login will present.
- Enter an Administrator's username and password as normal.

Opengear User Manual. Page 226.

Note: it is recommended you generate and install a new base64 X.509 certificate that is unique for each particular console server.

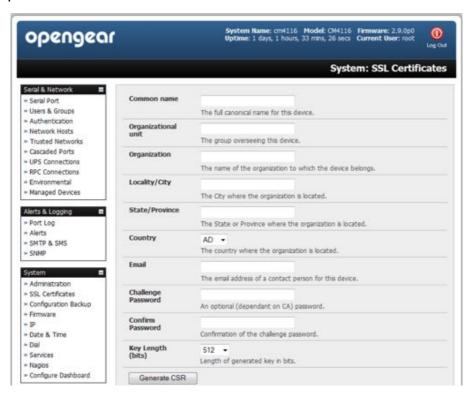

To generate a new base64 X.509 certificate, the *console server* must be enabled to generate a new cryptographic key and the associated Certificate Signing Request (CSR) that needs to be certified by a Certification Authority (CA).

A certification authority verifies that you are the person who you claim you are, and signs and issues a SSL certificate to you. To create and install a SSL certificate for the console server:

- Navigate to **System > SSL Certificate**.
- Fill out the presented fields.

Common name: the network name of the console server once it is installed in the network. Usually the fully qualified domain name. It is identical to the name used to access the console server with a web browser (without the "http://" prefix). If the name given here and the actual network name differ, the browser will pop up a security warning when the console server is accessed using https.

Organizational Unit: this field is used for specifying to which department within an organization the console server belongs.

Organization: the name of the organization to which the console server belongs.

Locality/City: the city where the organization is located.

State/Province: the state or province where the organization is located.

Country: the two-letter ISO code designating the country where the organization is located.

For example, DE for Germany and US for the United States of America.

Note: the country code must be entered in ALL CAPS.

Email: the email address of the person responsible for the console server and its security.

Challenge Password: some certification authorities require a challenge password to authorize later changes on the certificate (for example, revocation of the certificate).

Confirm Challenge Password: confirmation of the Challenge Password.

Key length: this is the length of the generated key in bits. 1024 Bits are supposed to be sufficient for most cases. Longer keys may result in slower response time of the console server during connection establishment.

• click Generate CSR.

The Certificate Signing Request (CSR) generation is initiated.

- Click **Download** to copy the CSR to your administration machine.
- Send the saved CSR string to a Certification Authority (CA). for certification.

You will get the new certificate from the CA after a more or less complicated traditional authentication process (depending on the CA).

• Upload the certificate received from your CA to the console server using the **Upload** button.

After completing these steps the *console server* has its own certificate that is used for identifying the console server to its users.

Note: Information on issuing certificates and configuring HTTPS from the command line can be found in chapter 14.

# 9. Nagios integration

Nagios is a powerful, highly extensible open source tool for monitoring network hosts and services. The core Nagios software package will typically be installed on a server or virtual server, the central Nagios server.

Console servers operate in conjunction with a central/upstream Nagios server to provide distributing monitoring of attached network hosts and serial devices. They embed the NSCA (Nagios Service Checks Acceptor) and NRPE (Nagios Remote Plug-in Executor) add-ons – this allows them to communicate with the central Nagios server, eliminating the need for a dedicated slave Nagios server at remote sites.

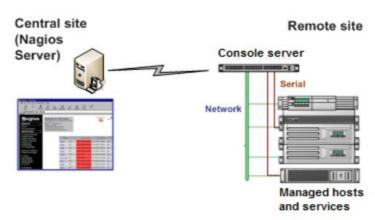

The console server products all support distributed monitoring. Even if distributed monitoring is not required, the Console servers can be deployed locally alongside the Nagios monitoring

Opengear User Manual. Page 229.

host server, to provide additional diagnostics and points of access to managed devices.

Note: If you have an existing Nagios deployment, you may wish to use the **console server** gateways in a distributed monitoring server capacity only. If this case and you are already familiar with Nagios, skip ahead to chapter 9.3.

## 9.1. Nagios overview

Nagios provides central monitoring of the hosts and services in your distributed network. Nagios is freely downloadable, open source software. This section offers a quick background of Nagios and its capabilities. A complete overview, FAQ and comprehensive documentation is available at <a href="https://nagios.org/">https://nagios.org/</a>.

Nagios forms the core of many leading commercial system management solutions such as GroundWork, https://gwos.com/.

Nagios does take some time to install and configure. Once it is up and running, however, it provides an outstanding network monitoring system. With Nagios you can:

- display tables showing the status of each monitored server and network service in real time
- use a wide range of freely available plug-ins to make detailed checks of specific services. For example, don't just check a database is accepting network connections, check that it can actually validate requests and return real data.
- Display warnings and send warning e-mails, pager or SMS alerts when a service failure or degradation is detected.
- Assign contact groups who are responsible for specific services in specific time frames.

## 9.2. Configuring Nagios distributed monitoring

To activate the console server Nagios distributed monitoring:

Nagios integration must be enabled and a path established to the central/upstream Nagios server.

If the *console server* is to periodically report on Nagios monitored services, then the NSCA client embedded in the console server must be configured. The NSCA program enables scheduled check-ins with the remote Nagios server and is used to send passive check results across the network to the remote server.

If the Nagios server is to actively request status updates from the *console server*, then the NRPE server embedded in the console server must be configured. The NRPE server is the Nagios daemon for executing plug-ins on remote hosts.

Each of the Serial Ports and each of the Hosts connected to the *console server* which are to be monitored must have Nagios enabled and any specific Nagios checks configured.

Lastly the central/upstream Nagios monitoring host must be configured.

#### 9.2.1. Enable Nagios on the console server

• Navigate to **System > Nagios**.

Opengear User Manual. Page 230.

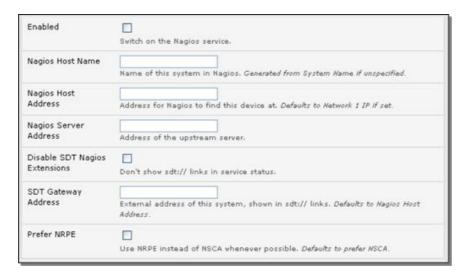

- Check Enabled.
- Enter the *Nagios Host Name* the *console server* will be referred to in the Nagios server.

  This is generated from the local System Name (**System > Administration**) if unspecified.
- In Nagios Host Address, enter the address or hostname the upstream Nagios server uses to reach the console server. This defaults to the 1st network port: Network (1) (System > IP).
- In Nagios Server Address enter the IP address or DNS name that the console server will use to reach the upstream Nagios monitoring server.
- Check the *Disable SDT Nagios Extensions* option to disable *SDT Connector* integration with your Nagios server at the head end. Only check to run vanilla Nagios monitoring.
- If not, enter the IP address or DNS name the SDT Nagios clients will use to reach the console server in SDT Gateway Address.
- Check Prefer NRPE to use NRPE when possible (that is, for all communication except alerts).
   When NRPE and NSCA are both enabled, NSCA is the preferred method for communicating with the upstream Nagios server.

# 9.2.2. Enable NRPE monitoring

Enabling NRPE allows you to execute plug-ins (such as check\_tcp and check\_ping) on the remote console server to monitor serial or network attached remote servers.

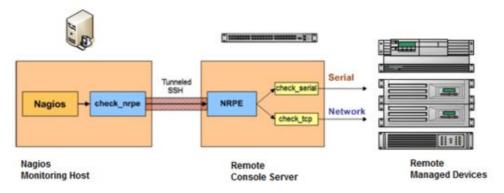

Opengear User Manual. Page 231.

This will offload CPU load from the upstream Nagios monitoring machine which is especially valuable if you are monitoring hundreds or thousands of hosts.

#### To enable NRPE:

• Select System > Nagios.

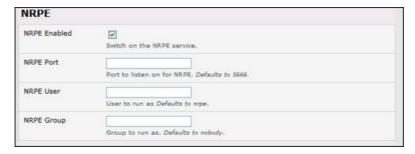

• Check NRPE Enabled.

NRPE checks.

Enter the details of the user connection to the upstream Nagios monitoring server.
 Refer the sample Nagios configuration example below for details of configuring specific

By default the console server will accept a connection between the upstream Nagios monitoring server and the NRPE server with SSL encryption, without SSL, or tunneled through SSH. The security for the connection is configured at the Nagios server.

## 9.2.3. Enable NSCA monitoring

NSCA is the mechanism that allows you to send passive check results from the remote console server to the Nagios daemon running on the monitoring server.

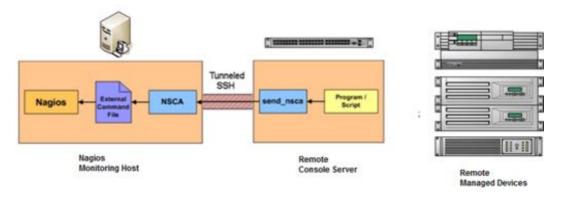

## To enable NSCA:

- Navigate to System > Nagios.
- Check the NSCA Enabled checkbox.
- Select the NSCA Encryption to be used from the drop down menu.
- Enter an NSCA Secret password.
- Specify an NSCA Interval (in minutes).

Opengear User Manual. Page 232.

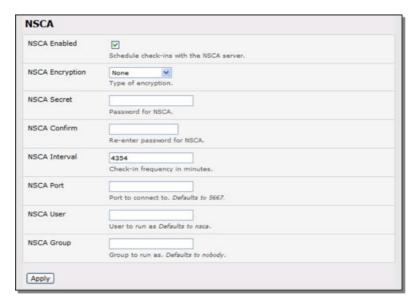

For more on configuring specific NSCA checks, see the sample Nagios configuration below.

## 9.2.4. Configure selected serial ports for Nagios monitoring

The individual serial ports connected to the *console server* to be monitored must be configured for Nagios checks. See chapter 3.4 for details on enabling Nagios monitoring for Hosts that are network connected to the *console server*.

To enable Nagios to monitor on a device connected to the console server serial port:

- navigate to Serial & Network > Serial Port.
- click Edit on the serial Port # to be monitored.

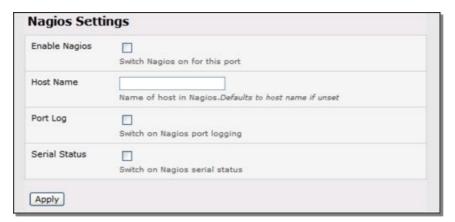

- check the Enable Nagios checkbox.
- specify the *Host Name* of the device on the upstream server.
- check the checkboxes of the Nagios checks to be run on this port.

*Serial Status* monitors the handshaking lines on the serial port. *Check Port* monitors the data logged for the serial port.

## 9.2.5. Configure selected network ports for Nagios monitoring

The individual network hosts connected to the *console server* to be monitored must also be configured for Nagios checks.

- Navigate to Serial & Network > Network Port.
- Click Edit on the Network Host to be monitored

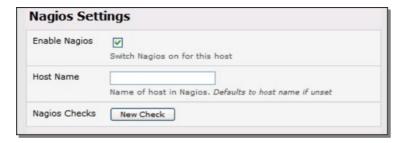

- Check the Enable Nagios checkbox.
- Specify the Host Name of the device as it will appear on the upstream Nagios server.
- Click **New Check** to add a specific check which will be run on this host.
- Select Check Permitted TCP or Check Permitted UDP to monitor a service that you have previously added as a permitted service.
- Alternatively, select *Check TCP* or *Check UDP* to specify a service port that you wish to monitor, but do not wish to allow external (*SDT Connector*) access to.
- The Nagios Check nominated as the check-host-alive check is the check used to determine whether the network host itself is up or down.

Typically this will be *Check Ping*, although in some cases the host will be configured not to respond to pings.

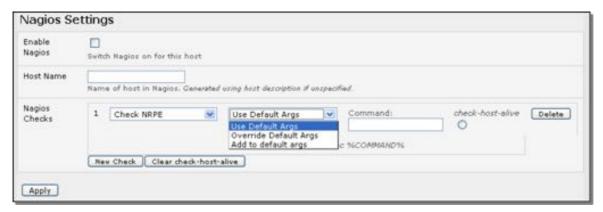

You can deselect check-host-alive.

If check-host-alive check is de-selected, the host will always be assumed to be up.

- If required, customize the selected Nagios Checks to use custom arguments.
- Click Apply.

## 9.2.6. Configure the upstream Nagios monitoring host

For configuring the upstream server refer to the Nagios documentation, at https://nagios.org/documentation/.

The section entitled Distributed Monitoring steps through what you need to do to configure NSCA on the upstream server (under Central Server Configuration)

NRPE Documentation has recently been added which steps through configuring NRPE on the upstream server http://nagios.sourceforge.net/docs/nrpe/NRPE.pdf

At this stage, Nagios at the upstream monitoring server has been configured, and individual serial port and network host connections on the console server configured for Nagios monitoring. If NSCA is enabled, each selected check will be executed once over the period of the check interval. If NRPE is enabled, then the upstream server will be able to request status updates under its own scheduling.

## 9.3. Advanced distributed monitoring configuration

#### 9.3.1. Sample Nagios configuration

An example configuration for Nagios is listed below. It shows how to set up a remote *console* server to monitor a single host, with both network and serial connections.

For each check it has two configurations: one for NRPE and one for NSCA.

In practice, these would be combined into a single check which used NSCA as a primary method, falling back to NRPE if a check was late. For details see the Nagios documentation — at <a href="https://nagios.org/documentation/">https://nagios.org/documentation/</a> — on Service and Host Freshness Checks.

```
; Host definitions
; Opengear console server
define host {
                                 generic-host
  use
  host name
                                 opengear
  alias
                                 Console server
                                 192.168.254.147
  address
; Managed Host
define host {
  use
                                 generic-host
  host name
                                 server
  alias
                                 server
  address
                                 192.168.254.227
; NRPE daemon on gateway
define command {
  command name
                                 check nrpe daemon
  command line
                                 $USER1$/check nrpe -H \
                                 192.168.254.147 -p 5666
```

```
}
define service {
  service description
                                 NRPE Daemon
 host name
                                 opengear
  use
                                 generic-service
  check command
                                 check nrpe daemon
}
; Serial Status
define command {
  command name
                                 check serial status
  command line
                                 $USER1$/check nrpe -H \
                                 192.168.254.147 -p 5666 -c \
                                 check serial $HOSTNAME$
}
define service {
  service description
                                 Serial Status
  host_name
                                 server
  use
                                 generic-service
  check_command
                                 check_serial_status
define service {
  service_description
                                 serial-signals-server
  host name
                                 server
                                 generic-service
  use
  check command
                                 check_serial_status
  active checks enabled
  passive_checks_enabled
                                 1
define servicedependency {
  name
                                 opengear nrpe daemon dep
  host name
                                 opengear
  dependent host name
                                 server
  dependent_service_description Serial Status
  service description
                                 NRPE Daemon
  execution failure criteria
                                 w,u,c
; Port Log
define command {
  command name
                                 check port log
  command line
                                 $USER1$/check_nrpe -H \
                                 192.168.254.147 -p 5666 -c \
                                 port log $HOSTNAME$
}
define service {
  service_description
                                 Port Log
  host name
                                 server
Opengear User Manual. Page 236.
```

```
generic-service
  use
                                 check_port_log
  check command
define service {
  service description
                                 port-log-server
  host name
                                 server
  use
                                 generic-service
  check command
                                 check port log
  active checks enabled
  passive checks enabled
                                 1
define servicedependency {
  name
                                 opengear nrpe daemon dep
  host name
                                 opengear
  dependent host name
                                 server
  dependent service description Port Log
  service description
                                 NRPE Daemon
  execution failure criteria
                                 w,u,c
}
; Ping
define command {
  command name
                                 check_ping_via_opengear
  command line
                                 $USER1$/check nrpe -H \
                                 192.168.254.147 -p 5666 -c \
                                 host ping $HOSTNAME$
define service {
  service description
                                 Host Ping
  host name
                                 server
  use
                                 generic-service
  check command
                                 check_ping_via_opengear
define service {
  service description
                                 host-ping-server
  host name
                                 server
  use
                                 generic-service
  check command
                                 check ping via opengear
  active checks enabled
  passive checks enabled
                                 1
}
define servicedependency {
  name
                                 opengear nrpe daemon dep
  host name
                                 opengear
  dependent host name
                                 server
  dependent service description Host Ping
  service description
                                 NRPE Daemon
```

```
execution failure criteria
                                w,u,c
}
; SSH Port
define command {
 command name
                                 check_conn_via_opengear
 command line
                                 $USER1$/check nrpe -H \
                                 192.168.254.147 -p 5666 -c \
                                 host $HOSTNAME$ $ARG1$ $ARG2$
}
define service {
  service description
                                 SSH Port
 host_name
                                 server
 use
                                 generic-service
  check command
                                check conn via opengear!tcp!22
define service {
  service description
                                host-port-tcp-22-server
                               ; host-port-<protocol>-<port>-<host>
 host name
                                 server
                                 generic-service
 use
  check command
                                 check conn via opengear!tcp!22
  active checks enabled
 passive checks enabled
                                 1
define servicedependency {
                                 opengear nrpe daemon dep
 name
 host name
                                opengear
  dependent host name
                                 server
  dependent service description SSH Port
  service description
                                NRPE Daemon
 execution failure criteria w,u,c
}
```

## 9.3.2. Basic Nagios plug-ins

Plug-ins are compiled executables or scripts that can be scheduled to be run on the *console* server to status check a connected host or service. This status is communicated to the Nagios server which uses the results to monitor the status of the network. *Console servers* are preconfigured with a selection of checks that are part of the Nagios plug-ins package.

| plug-in              | description and notes                                                 |
|----------------------|-----------------------------------------------------------------------|
| check_tcp            | Used to check open ports on network hosts.                            |
| check_udp            | Used to check open ports on network hosts.                            |
| check_ping           | Used to check network host availability.                              |
| check_nrpe           | Used to execute arbitrary plug-ins in other devices.                  |
| check_serial_signals | Used to monitor handshaking lines on serial ports. Opengear-specific. |
| check_port_log       | Used to monitor the data logged for a serial port. Opengear-specific. |

## 9.3.3. Additional plug-ins

Additional Nagios plug-ins (listed below) are available for all CM7100-, IM7200- and IM4200-series devices.

| check_apt   | check_by_ssh   | check_clamd  | check_apt    | check_by_ssh | check_clamd |
|-------------|----------------|--------------|--------------|--------------|-------------|
| check_dig   | check_dns      | check_dummy  | check_fping  | check_ftp    | check_game  |
| check_hpjd  | check_http     | check_imap   | check_jabber | check_ldap   | check_load  |
| check_mrtg  | check_mrtgtraf | check_nagios | check_nntp   | check_nntps  | check_nt    |
| check_ntp   | check_nwstat   | check_overcr | check_ping   | check_pop    | check_procs |
| check_real  | check_simap    | check_smtp   | check_snmp   | check_spop   | check_ssh   |
| check_ssmtp | check_swap     | check_tcp    | check_time   | check_udp    | check_ups   |
| check_users |                |              |              |              |             |

These plug-ins from the Nagios plug-ins package can be downloaded from ftp://ftp.opengear.com/. There also are bash scripts which can be downloaded and run (primarily check log.sh).

To configure additional checks, the downloaded plug-in program must be saved in the tftp addins directory on the USB flash drive and the downloaded text plug-in file saved in / etc/config/.

To enable these additional plug-ins:

- navigate to Serial & Network > Network Port.
- click Edit for the Network Host to be monitored.
- select New Checks.

The additional check options will have been included in the updated Nagios Checks list, and you can again customize the arguments.

If you need other plug-ins to be loaded into the CM7100, IM7200 or IM4200 firmware:

• If the plug-in is a Perl script, it must be rewritten. The *console server* does not support Perl at this point.

If you do require Perl support, please make a feature request to <a href="mailto:support@opengear.com">support@opengear.com</a>.

• Individual compiled programs may be generated using gcc for ARM.

Again contact support@opengear.com for details.

#### 9.3.4. Number of supported devices

Ultimately the number of devices that can be supported by any particular console server is a function of the number of checks being made, and how often they are performed. Access method will also play a part. The table below shows the performance of three of the *console server* models (1/2-port, 8-port and 16/48 port):

| NSCA tests            | no encryption | 3DES      | SSH       |
|-----------------------|---------------|-----------|-----------|
| 1 check               | ~ 0.5 sec     | ~ 0.5 sec | ~ 0.5 sec |
| 100 sequential checks | 100.0 sec     | 100.0 sec | 100.0 sec |

| 10 sequential checks, batched upload    | 1.5 sec       | 2.0 sec  | 1.0 sec           |
|-----------------------------------------|---------------|----------|-------------------|
| 100 sequential checks, batched upload   | 7.0 sec       | 11.0 sec | 6.0 sec           |
| NRPE tests                              | no encryption | 3DES     | tunneled over SSH |
| 1 check                                 | 0.1 sec       | 0.3 sec  | 0.1 sec           |
| 10 simultaneous checks                  | 1.0 sec       | 3.0 sec  | 1.3 sec           |
| max simultaneous checks before timeouts | no encryption | 3DES     | SSH tunnel        |
| 1-port and 2-port                       | 30            | 20       | 25                |
| 8-port                                  | 30            | 20       | 25                |
| 16-port and 48-port                     | 30            | 25       | 35                |

The results were from running tests 5 times in succession with no timeouts on any runs. However there are a number of ways to increase the number of checks you can do:

Usually when using NRPE checks, an individual request will need to set up and tear down an SSL connection. This overhead can be avoided by setting up an SSH session to the console server and tunneling the NRPE port. This allows the NRPE daemon to be run securely without SSL encryption, as SSH will take care of the security.

When the console server submits NSCA results it staggers them over a certain time period (e.g. 20 checks over 10 minutes will result in two check results every minute). Staggering the results like this means that in the event of a power failure or other incident that causes multiple problems, the individual freshness checks will be staggered too.

NSCA checks are also batched. So in the previous example the two checks per minute will be sent through in a single transaction.

# 9.3.5. Distributed monitoring usage scenarios

Below are a number of distributed Nagios monitoring scenarios.

#### Local office

In this scenario, the *console server* is set up to monitor the console of each managed device. It can be configured to make a number of checks, either actively at the Nagios server's request,

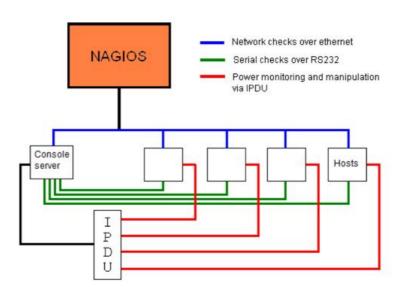

Opengear User Manual. Page 240.

or passively at preset intervals, and submit the results to the Nagios server in a batch.

The console server may be augmented at the local office site by one or more Intelligent Power Distribution Units (IPDUs) to remotely control the power supply to the managed devices.

#### Remote site

In this scenario the *console server* NRPE server or NSCA client can be configured to make active checks of configured services and upload to the Nagios server waiting passively. It can also be configured to service NRPE commands to perform checks on demand.

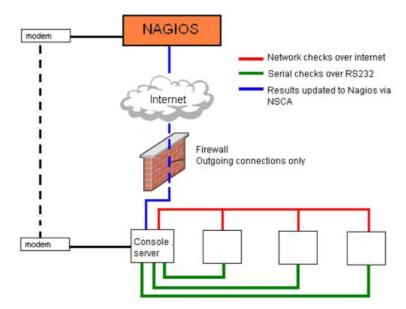

In this situation, the *console server* will perform checks based on both serial and network access.

## Remote site with restrictive firewall

In this scenario the role of the *console server* will vary. One aspect may be to upload check results through NSCA.

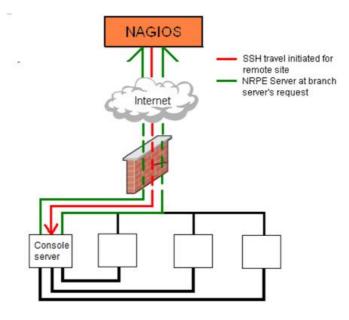

Opengear User Manual. Page 241.

Another may be to provide an SSH tunnel to allow the Nagios server to run NRPE commands.

## Remote site with no network access

In this scenario the console server allows dial-in access for the Nagios server.

Periodically, the Nagios server will establish a connection to the *console server* and execute any NRPE commands, before dropping the connection.

# 10. System management

This chapter documents how the Administrator can perform a range of general console server system administration and configuration tasks such as:

- applying Soft and Hard Resets to the gateway.
- re-flashing the Firmware.
- configuring the Date, Time and NTP.
- setting up Backup of the configuration files.
- delayed configuration commits.
- configuring the console server in FIPS mode.

System administration and configuration tasks that are covered elsewhere include

- chapter 2.2 resetting the system.
- chapter 2.3 setting the console server's System IP Address.
- chapter 2.4 Setting the Services permitted to access the console server.
- chapter 4 Setting up OOB Dial-in.
- chapter 11 Configuring the Dashboard.

## 10.1. System administration & reset

The Administrator can reboot or reset the gateway to default settings.

To affect a soft reset:

- navigate to **System > Administration**
- · Select Reboot.
- click Apply.

The *console server* reboots with all settings (for example, the assigned network IP address) preserved. However this *soft* reset disconnects all users and ends any SSH sessions that had been established.

A soft reset will also be affected when you switch OFF power from the *console server*, and then switch the power back ON.

Note: if you cycle the power and the unit is writing to flash you could corrupt or lose data. The software reboot is the safer option.

To affect a hard reset or hard erase:

• Push the **Erase** button on the rear panel gently twice within a few seconds period while the unit is powered on..

A ball point pen or bent paper clip is a suitable tool for performing this procedure. Do not use a graphite pencil.

This will reset the *console server* back to its factory default settings and clear the console server's stored configuration information (for example, the unit's IP address will be reset to 192.168.0.1).

You will be prompted to log in and must enter the default administration username and password:

Username: root Password: default

#### **10.2.** Firmware upgrades

Before upgrading you should ascertain if you are already running the most current firmware in your Opengear device. Your Opengear device will not allow you to upgrade to the same or an earlier version.

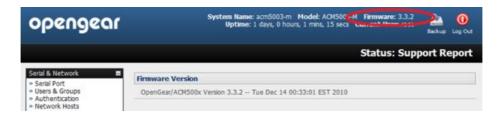

- The Firmware version is displayed in the header of each page.
- Alternately selecting **Status > Support Report** reports the *Firmware Version*.

Opengear User Manual. Page 244.

• To upgrade, download the latest firmware image from ftp://ftp.opengear.com/ or http://opengear.com/firmware/.

For ACM5000 family download acm500x.flash.

For ACM5500 family download acm500x.flash.

For ACM7000 family download acm700x.flash.

For CM7116/7132/7148-2 download cm71xx.flash.

For IM4216-34 and IM4208/16/32/48-2 download im42xx.flash.

For IM7208/16/32/48-2 download im72xx.flash.

• Save the firmware image file on to a system on the same subnet as the Opengear device.

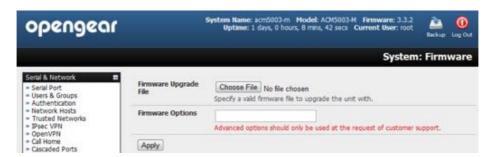

- Also download and read the Release Notes file for the latest information.
- Select **System > Firmware** on the system to be upgraded.
- Specify the address and name of the downloaded firmware upgrade file, or browse the local subnet and locate the downloaded file.
- Click Apply.

The Opengear device will undertake a soft reboot and commence upgrading the firmware. This process will take several minutes.

 After the firmware upgrade has completed, click here to return to the Management Console. Your Opengear device will have retained all its pre-upgrade configuration information.

## 10.3. Date & time configuration

It is important to set the local Date and Time in your Opengear appliance as soon as it is configured. Features such as Syslog and NFS logging use the system time for time-stamping log entries, while certificate generation depends on a correct Timestamp to check the validity period of the certificate.

Your Opengear appliance can synchronize its system time with a remote Network Time Protocol (NTP) server. NTP uses Coordinated Universal Time (UCT) for all time synchronizations so it is not affected by different time zones. However you do need to specify your local time zone so the system clock shows correct local time.

Select System > Date & Time.

• Set your appropriate region in the *Time Zone* selection box and click **Set Time**.

Note: With Version 3.2.0 firmware the Time Zone can also be set to UTC, which replaced Greenwich Mean Time as the World standard for time in 1986.

Configuring NTP ensures the Opengear appliance clock is kept extremely accurate once an Internet connection has been established.

- Select the Enable NTP checkbox in the Network Time Protocol section of the System > Date & Time page.
- Enter the IP address of the remote NTP Server.
- If your external NTP server requires authentication, specify the NTP Authentication Key and the Key Index to use when authenticating with the NTP server
- Click Apply NTP Settings.

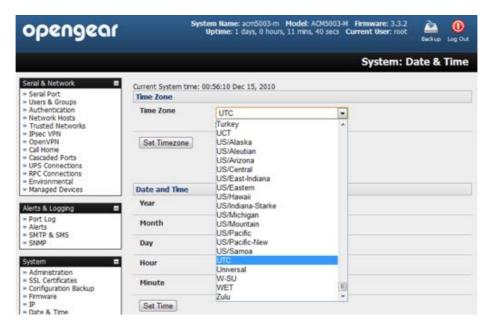

If remote NTP is not used, the time can be set manually:

- Enter the Year, Month, Day, Hour and Minute using the Date and Time selection boxes
- Check Set Time.

Opengear appliances have an internal, battery-backed hardware clock. Whether set manually, or set by an NTP server, the hardware clock is automatically updated. The clock's battery maintains the time and date across reboots and when the appliance is powered down.

With the NTP peering model, the Opengear appliance can share its time information with other devices connected to it, so all devices can be time synchronized. To do this, tick *Enable NTP* on the **Time and Date** page, and ensure that the appropriate networks are selected on the **Service Access** page.

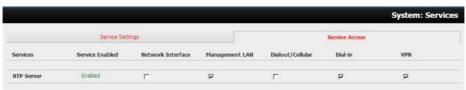

Opengear User murium. ruge 240.

## 10.4. Backup configuration

It is recommended you back up the console server configuration whenever you make significant changes (such as adding new Users or Managed Devices) or before performing a firmware upgrade.

• Select **System > Configuration Backup** or click the Backup icon.

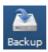

Note: configuration files can also be backed up from the command line (see chapter 13).

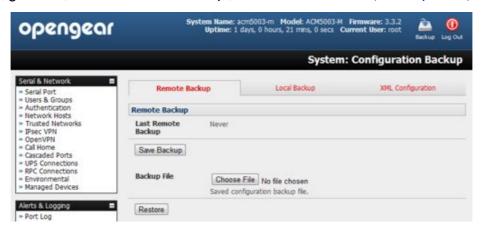

With all *console servers* you can save the backup file remotely on your PC and you can restore configurations from remote locations:

- Navigate to **System > Configuration Backup**.
- Click the **Remote Backup** tab.
- Click **Save Backup** in the Remote Backup section.

The config backup file — system-name\_date\_config.opg — will be downloaded to your PC and saved in the location you nominate.

To restore a remote backup:

- Navigate to **System > Configuration Backup**.
- Click the Remote Backup tab.
- Click **Browse** in the Remote Backup section.
- Select the backup file you wish to restore.
- Click Restore
- Click OK.

Note: this will overwrite all the current configuration settings in your **console server**.

With some *console servers* you can save the backup file locally onto the USB storage. To do this your *console server* must support USB and you must have an internal or external USB flash drive installed.

Opengear User Manual. Page 247.

To backup and restore using USB:

- Ensure the USB flash drive is the only USB device attached to the console server.
- Navigate to **System > Configuration Backup**.
- Select the Local Backup tab.
- click click here to proceed.

This will set a Volume Label on the USB storage device.

This preparation step is only necessary the first time, and will not affect any other information you have saved onto the USB storage device. However it is recommended that you back up any critical data from the USB storage device before using it with your console server. If there are multiple USB devices installed you will be warned to remove them.

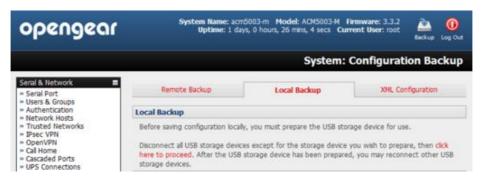

- To back up to the USB enter a brief **Description** of the backup in the **Local Backup** menu and select **Save Backup**.
- The **Local Backup** menu will display all the configuration backup files you have stored onto the USB flash drive.
- To restore a backup from the drive, select **Restore** on the particular backup you wish to restore and click **Apply**.

After saving a local configuration backup, you may choose to use it as the alternate default configuration. When the *console server* is reset to factory defaults, it will then load your alternate default configuration instead of its factory settings.

To set an alternate default configuration:

- check Load On Erase
- click Apply.

Note: Before selecting **Load On Erase** ensure you have tested your alternate default configuration by clicking **Restore**.

If your alternate default configuration causes the *console server* to become unbootable, recover your unit to factory settings.

If the configuration is stored on an external USB storage device, unplug the storage device and reset to factory defaults as per chapter 10.1.

If the configuration is stored on an internal USB storage device, reset to factory defaults using a specially-prepared USB storage device.

Opengear User Manual. Page 248.

This specially-prepared USB storage device:

 must be formatted with a Windows FAT32/VFAT file system on the first partition or the entire disk.

Most USB thumb drives are sold already formatted this way.

- The file system must have the volume label OPG DEFAULT.
- Insert this USB storage device into an external USB port on the console server and reset to factory defaults as per chapter 10.1.
- After recovering your console server, ensure the problematic configuration is no longer selected for *Load On Erase*.

## 10.5. Delayed configuration commit

This mode allows the grouping or queuing of configuration changes and the simultaneous application of these changes to a specific device. For example, changes to authentication methods or user accounts may be grouped and run once to minimize system downtime. To enable:

- Navigate to **System > Administration**.
- Check the Delayed Config Commits checkbox.
- Click Apply.

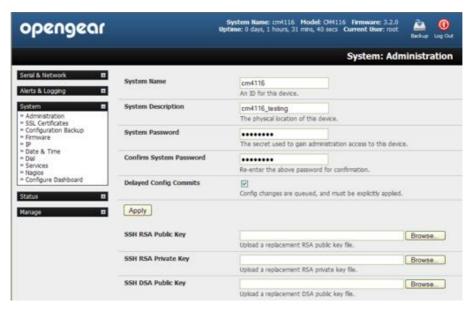

The **Commit Config** icon will present in top right-hand corner of the screen between the **Backup** and **Log Out** icons.

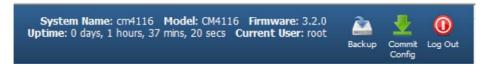

To queue, then run, configuration changes:

• Apply all the required changes to the configuration.

For example, modify user accounts, amend authentication method, enable OpenVPN tunnel or modify system time.

• Click the Commit Config button.

This will generate the **System > Commit Configuration** screen displaying all the configurators to be run.

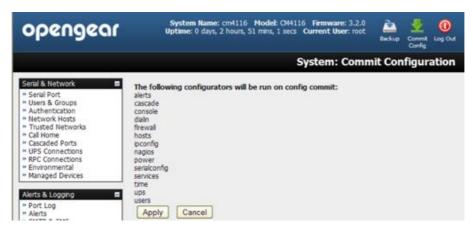

• Click Apply.

All the configurators in the queue will run.

• Alternatively, click Cancel.

All the queued configuration changes will be lost.

To disable the Delayed Configuration Commits mode:

- uncheck the *Delayed Config Commits* checkbox under **System > Administration**.
- click Apply.
- click the Commit Config button in top right-hand corner of the screen the System > Commit Configuration screen displays.
- Click Apply.

The systemsettings configurator runs.

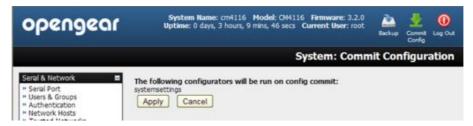

The **Commit Config** button will no longer be displayed in the top right-hand corner of the screen and configurations will no longer be queued.

#### 10.6. FIPS mode

Opengear User Manual. Page 250.

The ACM7000, ACM5500, ACM5000, CM7100, IM7200 and IM4200 family of advanced console servers all use a FIPS 140-2 validated embedded cryptographic module.

Note: The US National Institute of Standards and Technology (NIST) publishes the FIPS (Federal Information Processing Standard) standards. FIPS 140-1 and FIPS 140-2 are both technical standards and worldwide de-facto standards for cryptographic module implementation. They are issued by NIST for use government-wide. NIST develops FIPS when there are government requirements, such as for security and interoperability, and no acceptable industry options. Opengear advanced console servers use an embedded OpenSSL cryptographic module validated to FIPS 140-2 standards and in receipt of Certificate #1051.

When configured in FIPs mode, all SSH, HTTPS and *SDT Connector* access to all services on the *console server* use the embedded FIPS-compliant module. To connect your browser or client must also be using FIPs-approved cryptographic algorithms or the connection will fail.

- Select System > Administration.
- Check FIPS Mode

This will enable FIPS mode after a safe reboot

• Check *Reboot* to safely reboot the console server.

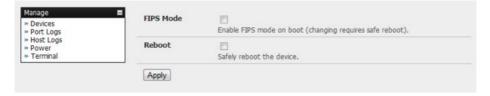

#### • Click Apply.

The *console server* reboots. It will take several minutes to reconnect as secure browser communications are validated.

When reconnected it will display FIPs mode: Enabled in the Management Console banner.

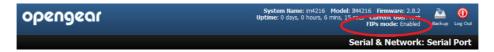

To enable FIPS mode from the command line, login and run these commands:

```
config -s config.system.fips=on
touch /etc/config/FIPS
chmod 444 /etc/config/FIPS
flatfsd -b
```

The final command saves to flash and reboots the unit. The unit will take a few minutes to boot into FIPS mode.

To disable FIPS mode from the shell, run these commands:

```
config -d config.system.fips
rm /etc/config/FIPS
flatfsd -b
```

# 11. Status reports

This chapter documents the Dashboard feature and the status reports that are available:

- Port Access and Active Users
- Statistics.
- Support Reports.
- Syslog.
- Dashboard.

Other status reports that are covered elsewhere include:

- chapter 7.1 RPC Status.
- chapter 7.2 UPS Status.
- chapter 7.3 Environmental Status.

## 11.1. Port access & active users

The Administrator can see which Users have access privileges with which serial ports:

• Select Status > Port Access.

The Administrator can also see the current status of *Users* who have active sessions on those ports:

Opengear User Manual. Page 252.

• Select Status > Active Users.

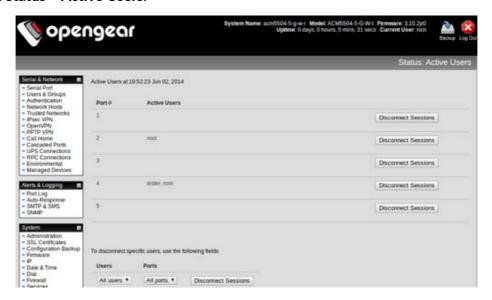

With Firmware V3.11 and later the **Status > Active Users** menu has been extended to enable *Administrators* to selectively terminate serial sessions. Connection types *telnet*, *SSH*, *raw TCP* and *unauthenticated telnet* can be disconnected. However you cannot disconnect an RFC2217 session

The *root* user, or any user in the admin group, can access the **Active Users** page, which shows a snapshot of the connected sessions, at the time indicated by the timestamp displayed at the top of the page. Note that this page only shows the local console ports, and does not include any cascaded ports.

There are **Disconnect Sessions** buttons along the right hand side of the table listing active users. These buttons disconnect all sessions from the Port they correspond to. If the port is not set up in *Console Server* mode, the user will see a pop up error informing them that they need to configure the port as *Console Server* mode before they can connect and disconnect.

After the buttons have been pressed, the selected sessions will be disconnected, and the number of disconnect sessions will be displayed to the user.

To allow more detailed control of who to disconnect, there is a table at the bottom of the page with drop down lists for all connected users and all connected ports that allow the user to choose who do disconnect. So if you wish to disconnect the user *tester* from all ports, choose *tester* in the **Users** box, and *All ports* in the **Ports** box then click **Disconnect Sessions**.

Note: you can also disconnect serial sessions from the command line using the --disconnect option with the pmusers command.

#### 11.2. Statistics

The Statistics report provides a snapshot of the status, current traffic and other activities and operations of your *console server*.

• Select Status > Statistics.

Detailed statistics reports can be found by selecting the various tabs.

For example if you have an ACM5504-5-G-W-I configured with a wireless LAN connection the Wireless screen will display all the locally accessible wireless LANs.

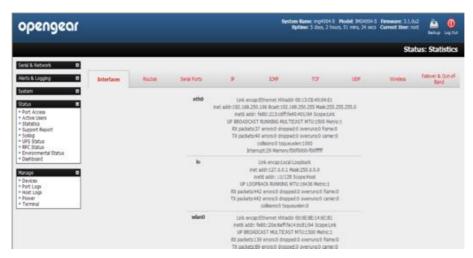

You can see the SSID and Encryption/Authentication settings for the desired access point.

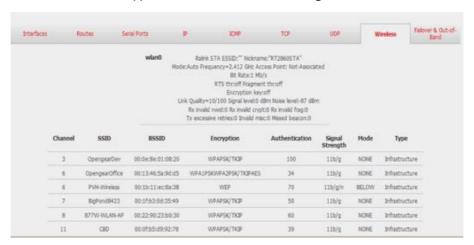

Also when you have successfully connected the SSID of this access point will then be shown in the Wireless ESSID filed of ra0 (shows above as "" which is not connected).

# 11.3. Support reports

The **Support Report** provides status information that assists the Opengear technical support team to solve any problems you may experience with your *console server*. With email support requests, generate a **Support Report** when the issue is occurring, and attach it as text.

• Select Status > Support Report.

A status snapshot presents.

Save the file as a text file and attach it to your support email.

Note: For console servers running firmware v3.11 and above, for devices where the serial number can be retrieved, there is now a Feature Set section displaying the serial number. ACM5000, ACM5500, ACM7000, CM7100 and IM7200 can display their serial number. For devices not supporting this feature there is no change to the support report.

Note: There is also a new cli command on all devices called above a rial which does nothing

Model: ACM5004-2
Serial number: 50000096021390
Serial port count: 4
Pinout: cisco
Console: shared
Power: external/dc
Ethernet: dual
Factory options: none
Internal sensors: 1/0
MAC address for eth0: 00:13:C6:00:B3:E6
MAC address for eth1: 00:13:C6:00:b3:e7

more than return the serial number if it is available or 'No serial number information available'. The command exists on all devices so **Lighthouse** bulk commands can be run on many **console servers** and obtain as many serial numbers as possible in one operation.

# 11.4. Syslog

The console server's Linux system logger maintains a record of all system messages and errors:

• Select Status > Syslog.

The syslog record can be redirected to a remote Syslog Server:

- Enter the remote Syslog Server Address and Syslog Server Port details.
- click Apply.

The console also maintains a local Syslog. To view this local Syslog file:

• Select **Status > Syslog**.

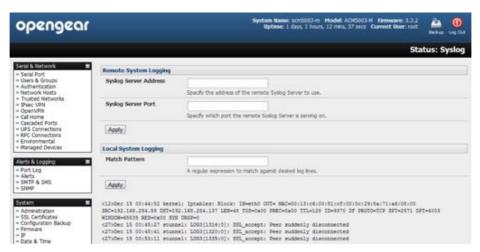

To find specific information in the local Syslog file, a pattern matching filter tool is provided.

- Specify the Match Pattern that is to be searched for
- Click Apply.

The Syslog will present with only those entries that include the specified pattern.

#### 11.5. Dashboard

The Dashboard provides the administrator with a summary of the status of the console server

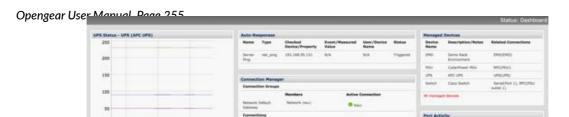

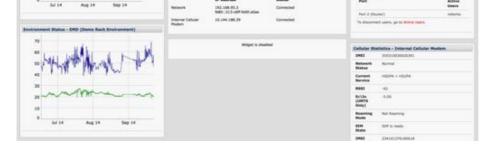

and its Managed Devices.

Custom dashboards can be configured for each user group.

# 11.5.1. Configuring the Dashboard

Only the *root* user and users who are members of the *admin* group can configure and access the dashboard. To configure a custom dashboard:

- Select System > Configure Dashboard.
- Select the user (or group) you are configuring this custom dashboard layout for.

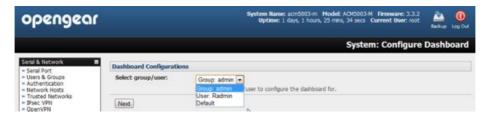

You can configure a custom dashboard for any admin user or for the admin group or you can reconfigure the default dashboard.

The **Status > Dashboard** screen is the first screen displayed when admin users (other than *root*) log into the console manager.

If you log in as *john*, and *john* is member of the *admin* group and there is a dashboard layout configured for *john*, then you will see the dashboard for *john* on log-in and each time you click on the **Status > Dashboard** menu item.

If there is no dashboard layout configured for *john* but there is an *admin* group dashboard configured then you will see the *admin* group dashboard instead. If there is no user-specific dashboard or *admin* group dashboard configured, the default dashboard is displayed.

Note: The **root** user does not have its own dashboard.

The Dashboard displays a configurable number of widgets. These widgets include status for major subsystems such as *conma*, *Auto-Response*, *Managed Devices* and *cellular*.

The admin user can configure which of these widgets is to be displayed where:

- Go to the **Dashboard layout** panel and select which widget is to be displayed in each of the *Widget Slots*.
- Click Apply.

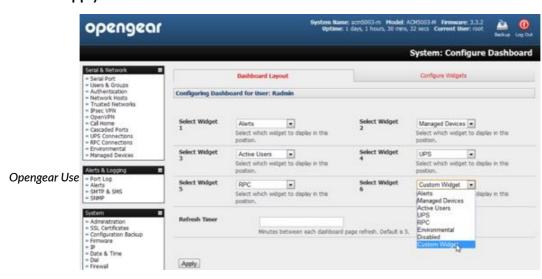

Note: Dashboard configuration is stored in /etc/config/config.xml. Each configured dashboard will increase the size of this file. If this file gets too big, you can run out of memory space on the console server.

# 11.5.2. Creating custom widgets for the Dashboard

To run a custom script in a dashboard widget create a file called widget-<name>.sh in the folder /etc/config/scripts/. You can have as many custom dashboard files as you want.

Put any code inside this file. When configuring the dashboard, choose widget-<name>.sh from the dropdown list. The dashboard runs and displays the script's output inside the widget.

The best way to format the output is to send HTML back to the browser using echo:

```
echo ''
```

You can run any command and its output will be displayed in the widget window directly.

Below is an example script. It writes the current date to a file, and then echo's HTML code back to the browser. The HTML code gets an image from a URL and displays it in the widget.

```
#!/bin/sh
date >> /tmp/test
echo ''
echo '> This is my custom script running '
echo ''
echo ''
echo '<img src="http://vinras.com/images/linux-online-inc.jpg">'
echo ''
echo ''
echo ''
exit 0
```

# 12. Management

The console server has a small number of **Manage** reports and tools that are available to both *Administrators* and *Users*:

- Access and control authorized devices.
- View serial port logs and host logs for those devices.
- Use SSH or the Web Terminal to access serially attached consoles.
- Control of power devices (where authorized).

All other Management Console menu items are available to Administrators only.

# 12.1. Device management

Note: The Manage Devices UI has been significantly updated as of firmware version 3.12.

To display Managed Devices and their grouped serial, network and power connections:

- select Manage > Devices or click the Manage Devices icon in the top right of the UI.
- admin-group users are presented with a list of all configured Managed Devices and their constituent connections. user-group users only see the Managed Devices where, for each Related Connection, they have been explicitly permitted access.

The *Status* column displays the current most salient status for each Related Connection (for example, Active Users for serial connections, and power status for RPC outlet connections) with links to detailed status.

Opengear User Manual. Page 258.

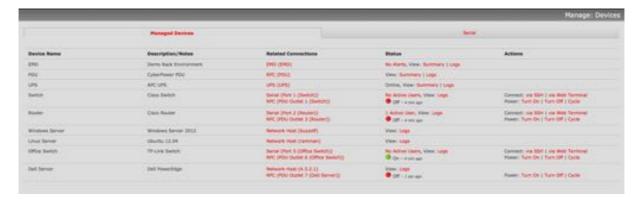

- The links in the *Actions* column are used to control the Managed Device (for example, to connect to a console session or power cycle. Power actions are not performed until the action has been confirmed via pop-up message.)
- alternatively, select the **Serial** tab for an ungrouped view of permitted serial port connections for the current user.
- An additional Signals column displays the current state of the serial pins.

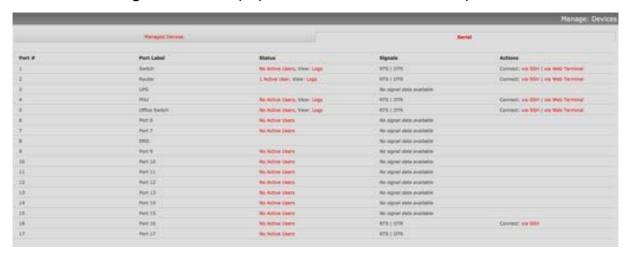

Note: To use the **Connect > via SSH** links, your computer's operating system must recognize the **ssh:**// URI scheme and have a protocol handler configured (for example, an SSH client like SecureCRT).

# 12.2. Port & host logs

Administrators and Users can view and download logs of data transferred to and from connected devices.

- Select Manage > Port Logs.
- Select the *serial Port #* to be displayed.

To display Host logs:

- select Manage > Host Logs.
- Select the *Host* to be displayed.

Opengear User Manual. Page 259.

### 12.3. Terminal connection

There are two methods for accessing the *console server* command line and devices attached to the console server serial ports from a web browser.

The Web Terminal service uses AJAX to enable the browser to connect to the console server using HTTP or HTTPS, as a terminal without additional client installation on the user's PC. Browser access is available to users who are a member of the admin or users groups.

The SDT Connector service launches a pre-installed SDT Connector client on the user's PC to establish SSH access, then uses pre-installed client software on the client PC to connect to the console server.

#### 12.3.1. Web terminal

The AJAX based *Web Terminal* service may be used to access the console server command line or attached serial devices.

Note: Any communication using the Web Terminal service using HTTP is unencrypted and not secure. The Web Terminal connects to the command line or serial device using the same protocol that is being used to browse to the Opengear Management Console. If you browse using an https:// URL (this is the default), the Web Terminal connects using HTTPS.

To enable the Web Terminal service for the console server:

- Select System > Firewall.
- Check Enable Web Terminal.
- Click Apply.

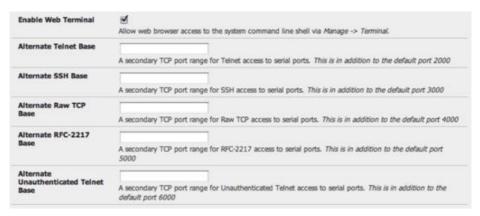

Administrators can now communicate with the console server shell from their browser.

• Select **Manage > Terminal** to display the *Web Terminal* from which you can log in to the console server command line.

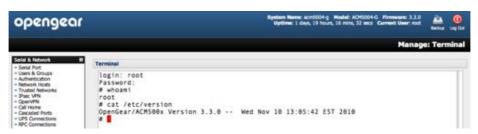

To enable the Web Terminal service for each serial port you want to access:

- Select Serial & Network > Serial Port.
- click Edit.
- Ensure the serial port is in Console Server Mode.
- Check Web Terminal.
- Click Apply.

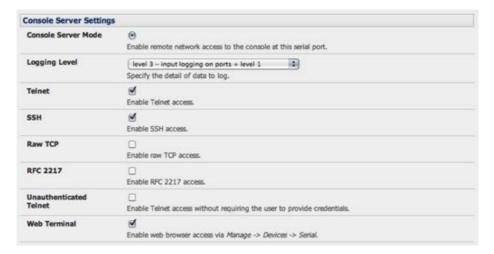

Administrator and Users can communicate directly with serial port attached devices from their browser:

- Select Manage > Devices.
- Select the Serial tab.
- Under the Action column, click the **Web Terminal** icon to display the Web Terminal, connected directly to the attached serial device.

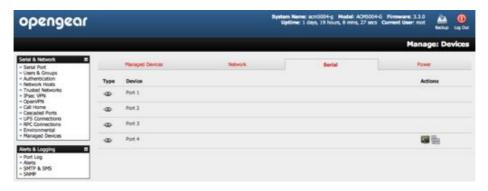

Note: The **Web Terminal** feature was introduced in firmware v3.3. Earlier releases had an open source jcterm java terminal applet which could be downloaded into your browser to connect to the console server and attached serial port devices. However jcterm had some JRE compatibility issues and is no longer supported.

# 12.3.2. SDT connector access

Administrators and Users can communicate directly with the console server command line and with devices attached to the console server serial ports using SDT Connector and their local telnet client.

- Select Manage > Terminal.
- Click Connect to SDT Connector.

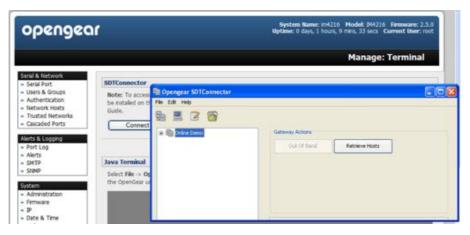

This activates the SDT Connector client on the computer you are browsing and loads your local telnet client to connect to the command line or serial port using SSH.

Note: **SDT Connector** must be installed on the computer you are browsing from and the **console server** must be added as a gateway, as detailed in **chapter** 5.

## 12.4. Power management

Administrators and Users can access and manage the connected power devices.

Select Manage > Power.

This enables the user to **Turn On**, **Turn Off**, or **Cycle** the power on any power outlet on any PDU the user has been given access privileges to.

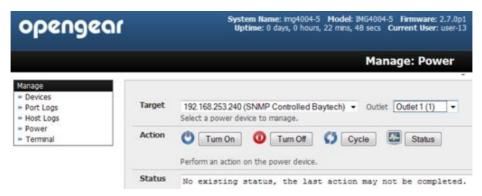

See chapter 7 for details.

# 13. Configuration from the command line

For those who prefer to configure their *console server* at the Linux command line level, rather than use a browser and the Management Console, this chapter describes using command line access and the config tool to manage the *console server*, configure the ports and so on.

This chapter walks thru command line configuration to deliver the functions provided otherwise using the Management Console GUI.

For advanced and custom configurations and for details using other tools and commands see chapter 14.

When displaying a command, the convention used in the rest of this chapter is to use single quotes (") for user-defined values (for example, descriptions and names). Element values without single quotes should be typed exactly as shown.

After the initial section on accessing the config command the menu items in this document follow the same structure as the menu items in the web GUI.

## 13.1. Accessing config from the command line

The console server runs a standard Linux kernel and embeds a suite of open source applications. So if you do not want to use a browser and the Management Console tools, you are free to configure the console server and to manage connected devices from the command line using standard Linux and Busybox commands and applications such as ifconfig, gettyd, stty, powerman, nut etc. However without care these configurations may not withstand a power-cycle-reset or reconfigure.

So Opengear provides a number of custom command line utilities and scripts to make it *Opengear User Manual. Page 263.* 

simple to configure the *console server* and ensure the changes are stored in the console server's flash memory etc.

In particular the config utility allows manipulation of the system configuration from the command line. With config a new configuration can be activated by running the relevant configurator, which performs the action necessary to make the configuration changes live.

To access config from the command line:

• Power up the console server and connect the "terminal" device.

If you are connecting using the serial line, plug a serial cable between the console server local DB-9 console port and terminal device. Configure the serial connection of the terminal device you are using to 115200bps, 8 data bits, no parity and one stop bit.

If you are connecting over the LAN, interconnect the Ethernet ports and direct your terminal emulator program to the IP address of the console server (192.168.0.1 by default).

• Log on to the *console server* by pressing **Return** a few times.

The console server will request a username and password.

• Enter the username root and the password default.

The command line prompt appears:

#

Note: This chapter is not intended to teach you Linux. We assume you already have a certain level of understanding before you execute kernel-level Linux commands.

# The config tool

```
config [-ahv] [-d id] [-g id] [-p path] [-r configurator] [-s
id=value] [-P id]
```

The config tool is designed to perform multiple actions from one command if need be, so if necessary options can be chained together.

The config tool allows manipulation and querying of the system configuration from the command line. Using config the new configuration can be activated by running the relevant configurator which performs the action necessary to make the configuration changes live.

The custom user configuration is saved in the /etc/config/config.xml file. This file is transparently accessed and edited when configuring the device using the Management Console browser GUI. Only the root user can configure from the shell.

By default, the config elements are separated by a . character (a full-stop or period). The root of the config tree is called <config>. To address a specific element place a . between each node or branch. For example, to access and display the description of user1 type:

```
# config -g config.users.user1.description
```

The root node of the config tree is <config>. To display the entire config tree, type:

```
# config -g config
```

To display the help text for the config command, type:

Opengear User Manual. Page 264.

## # config -h

The config application resides in the /bin directory. The environmental variable called PATH contains a route to the /bin directory. This allows a user to simply type config at the command prompt instead of the full /bin/config path.

| options            | description                                                                                                    |
|--------------------|----------------------------------------------------------------------------------------------------|
| -arun-all          | Run all registered configurators. This performs every configuration synchronization action pushing all changes to the live system |
| -hhelp             | Display a brief usage message.                                                                                                    |
| -vverbose          | Log extra debug information.                                                                                                    |
| -ddel=id           | Remove the given configuration element specified by a . separated identifier.                                                     |
| -gget=id           | Display the value of a configuration element                                                                                      |
| -ppath=file        | Specify an alternate configuration file to use. The default file is located at /etc/config/config.xml.                            |
| -rrun=configurator | Run the specified registered configurator. Registered configurators are listed below.                                             |
| -sset=id=value     | Change the value of configuration element specified by a . separated identifier.                                                  |
| -eexport=file      | Save active configuration to file.                                                                                                |
| -iimport=file      | Load configuration from file.                                                                                                    |
| -ttest-import=file | Pretend to load configuration from file.                                                                                          |
| -Sseparator=char   | The pattern to separate fields with. The default is .                                                                             |
| -Ppassword=id      | Prompt user for a value. Hash the value, then save it in id.                                                                      |

# The registered configurators are:

| alerts   | ipconfig       |
|----------|----------------|
| auth     | nagios         |
| cascade  | power          |
| console  | serialconfig   |
| dhcp     | services       |
| dialin   | slave          |
| eventlog | systemsettings |
| hosts    | time           |
| ipaccess | ups            |
|          | users          |

There are three ways to delete a config element value. The simplest way is use the delete-node script detailed later in chapter 14. You can also assign the config element to "" (null), or delete the entire config node using -d:

```
# /bin/config -d 'element name'
```

All passwords are saved in plaintext except the user passwords and the system passwords, which are encrypted.

The config command does not verify whether the nodes edited/added by the user are valid. This means that any node may be added to the tree. If a user were to run the following command:

Opengear User Manual. Page 265.

```
# /bin/config -s config.fruit.apple=sweet
```

the configurator will not complain, but this command is clearly useless. When the configurators are run (to turn the config.xml file into live config) they will simply ignore this <fruit> node. Administrators must make sure of the spelling when typing config commands. Incorrect spelling for a node will not be flagged.

Most configurations made to the XML file will be immediately active. To make sure that all configuration changes are active, especially when editing user passwords, run all the configurators:

```
# /bin/config -a
```

For information on backing up and restoring the configuration file see chapter 14.

# 13.1.1. Serial port configuration

The first set of configurations that needs to be made to any serial port are the RS232 common settings. For example to setup serial port 5 to use the following properties:

| Baud Rate    | 9600   |
|--------------|--------|
| Parity       | None   |
| Data Bits    | 8      |
| Stop Bits    | 1      |
| Label        | Myport |
| Log level    | 0      |
| Protocol     | RS232  |
| Flow control | None   |

To do this use the following commands:

```
# config -s config.ports.port5.speed=9600
# config -s config.ports.port5.parity=None
# config -s config.ports.port5.charsize=8
# config -s config.ports.port5.stop=1
# config -s config.ports.port5.label=myport
# config -s config.ports.port5.loglevel=0
# config -s config.ports.port5.protocol=RS232
# config -s config.ports.port5.flowcontrol=None
```

The following command will synchronise the live system with the new configuration:

```
# config -r serialconfig
```

| property      | supported values |
|---------------|------------------|
| baud rates    | 50               |
|               | 75               |
|               | 110              |
|               | 134              |
|               | 150              |
|               | 200              |
|               | 300              |
|               | 600              |
|               | 1200             |
|               | 1800             |
|               | 2400             |
|               | 4800             |
|               | 9600             |
|               | 19200            |
|               | 38400            |
|               | 57600            |
|               | 115200           |
|               | 230400           |
| parity values | None             |
|               | Odd              |
|               | Even             |
|               | Mark             |
| 1 1 1 1       | Space            |
| data-bits     | 8<br>7           |
|               |                  |
|               | 6<br>5           |
| stop-bits     | 1                |
| stop bits     | 1.5              |
|               | 2.3              |
| flow-control  | Hardware         |
|               | Software         |
|               | None             |

Additionally, before any port can function properly, the mode of the port needs to be set. Any port can be set to run in one of the five possible modes (see chapter 3 for details):

Console Server mode Device mode SDT mode Terminal server mode Serial bridge mode

All these modes are mutually exclusive.

# **Console Server mode**

The command to set the port in portmanager mode:

# config -s config.ports.port5.mode=portmanager

Opengear User Manual. Page 267.

To set the following optional config elements for this mode:

Data accumulation period 100 ms Escape character % (default is ~) 2 (default is 0) log level Shell power command menu Enabled RFC2217 access Enabled Limit port to 1 connection Enabled SSH access **Enabled** TCP access **Enabled** telnet access Disabled Unauthorized telnet access Disabled

Run the following commands.

```
# config -s config.ports.port5.delay=100
# config -s config.ports.port5.escapechar=%
# config -s config.ports.port5.loglevel=2
# config -s config.ports.port5.powermenu=on
# config -s config.ports.port5.rfc2217=on
# config -s config.ports.port5.singleconn=on
# config -s config.ports.port5.sh=on
# config -s config.ports.port5.tcp=on
# config -d config.ports.port5.telnet
# config -d config.ports.port5.unauthtel
```

#### **Device mode**

For a device mode port, set the port type to either ups, rpc, or enviro:

```
# config -s config.ports.port5.device.type=[ups | rpc | enviro]
```

For port 5 as a UPS port:

```
# config -s config.ports.port5.mode=reserved
```

For port 5 as an RPC port:

```
# config -s config.ports.port5.mode=powerman
```

For port 5 as an Environmental port:

```
# config -s config.ports.port5.mode=reserved
```

# SDT mode

To enable access over SSH to a host connected to serial port 5:

```
# config -s config.ports.port5.mode=sdt
# config -s config.ports.port5.sdt.ssh=on
```

To configure a username and password when accessing this port with Username = user1 and Password = secret:

```
# config -s config.ports.port#.sdt.username=user1
# config -s config.ports.port#.sdt.password=secret
```

#### Terminal server mode

Enable a TTY login for a local terminal attached to serial port 5:

```
# config -s config.ports.port5.mode=terminal
# config -s config.ports.port5.terminal=\
[vt220 | vt102 | vt100 | linux | ansi]
```

The default terminal is vt220.

## Serial bridge mode

Create a network connection to a remote serial port via RFC-2217 on port 5:

```
# config -s config.ports.port5.mode=bridge
```

Optional configurations for the network address of RFC-2217 server of 192.168.3.3 and TCP port used by the RFC-2217 service = 2500:

```
# config -s config.ports.port5.bridge.address=192.168.3.3
# config -s config.ports.port5.bridge.port=2500
```

To enable RFC-2217 access:

```
# config -s config.ports.port5.bridge.rfc2217=on
```

To redirect the serial bridge over an SSH tunnel to the server: #

```
config -s config.ports.port5.bridge.ssh.enabled=on
```

## Syslog settings

Additionally, the global system log settings can be set for any specific port, in any mode:

```
# config -s config.ports.port#.syslog.facility='facility'
# config -s config.ports.port#.syslog.priority='priority'
```

| argument | supported values |
|----------|------------------|
| facility | Default          |
|          | local 0-7        |
|          | auth             |
|          | authpriv         |
|          | cron             |
|          | daemon           |
|          | ftp              |
|          | kern             |
|          | lpr              |
|          | mail             |
|          | news             |
|          | user             |
|          | uucp             |

priority Default
warning
notice
Info
error
emergency
debug
critical
alert

## 13.1.2. Adding and removing users

First, determine the total number of existing *Users*:

```
# config -g config.users.total
```

This command should display

```
config.users.total 1.
```

Note: if you see config.users.total this means you have 0 Users configured.

Your new *User* will be the existing total plus 1. So if the previous command gave you 0 then you start with user number 1, if you already have 1 user your new user will be number 2 etc.

Assuming the previous command did return config.users.total 1., to add a user with Username=John, Password=secret and Description=mySecondUser issue the commands:

```
# config -s config.users.total=2
# config -s config.users.user2.username=John
# config -s config.users.user2.description=mySecondUser
# config -P config.users.user2.password
```

Note: the -P parameter will prompt the user for a password, and encrypt it. In fact, the value of any config element can be encrypted using the -P parameter, but only encrypted user passwords and system passwords are supported. If any other element value were to be encrypted, the value will become inaccessible and will have to be re-set.

To add this user to specific groups (admin/users):

```
# config -s config.users.user2.groups.group1='groupname'
# config -s config.users.user2.groups.group2='groupname2'
# [etc...]
```

To give this user access to a specific port:

```
# config -s config.users.user2.port1=on
# config -s config.users.user2.port2=on
# config -s config.users.user2.port5=on
# [etc...]
```

To remove port access:

```
# config -s config.users.user2.port1=''
```

Note: the port1 value is left blank.

Opengear User Manual. Page 270.

or simply:

```
# config -d config.users.user2.port1
```

The port number can be anything from 1 to 48, depending on the available ports on the specific console server.

For example, assume we have an RPC device connected to port 1 on the console server and the RPC is configured. To give this user access to RPC outlet number 3 on the RPC device, run the 2 commands below:

```
# config -s config.ports.port1.power.outlet3.users.user2=John
# config -s config.ports.port1.power.outlet3.users.total=2
```

The last command sets the total number of users with access to this outlet. If more users are given access, increment config.ports.port1.power.outlet3.users.total accordingly.

To give this user access to network host 5 (assuming the host is configured):

```
# config -s config.sdt.hosts.host5.users.user1=John
# config -s config.sdt.hosts.host5.users.total=1
```

The last command sets the total number of users having access to host.

To give another user called *Peter* access to the same host:

```
# config -s config.sdt.hosts.host5.users.user2=Peter
# config -s config.sdt.hosts.host5.users.total=2
```

The last command sets the total number of users having access to host.

To edit any of the user element values, use the same approach as when adding user elements. That is, use the -s parameter. If any of the config elements do not exist, they will automatically be created.

To delete the user called John, use the delete-node script:

```
# ./delete-node config.users.user2
```

The following command will synchronize the live system with the new configuration:

```
# config -r users
```

# 13.1.3. Adding and removing user groups

The console server is configured with a few default user groups (only two of these groups are visible in the Management Console GUI). To find out how many groups are already present:

```
# config -g config.groups.total
```

Assume this value is six. Make sure to number any new groups you create from seven onwards.

To add a custom group to the configuration with Group name=Group7, Group description=MyGroup and Port access= 1,5 issue the commands:

```
# config -s config.groups.group7.name=Group7
```

Opengear User Manual. Page 271.

```
# config -s config.groups.group7.description=MyGroup
# config -s config.groups.total=7
# config -s config.groups.group7.port1=on
# config -s config.groups.group7.port5=on
```

Assume we have an RPC device connected to port 1 on the *console server*, and the RPC is configured. To give this group access to RPC outlet number 3 on the RPC device, run the two commands below:

```
# config -s config.ports.port1.power.outlet3.groups.group1=Group7
# config -s config.ports.port1.power.outlet3.groups.total=1
```

The second command sets the total number of groups that have access to this outlet. If more groups are given access to this power outlet, then increment the config.ports.portl.power.outlet3.groups.total element accordingly.

To give this group access to network host 5:

```
# config -s config.sdt.hosts.host5.groups.group1=Group7
# config -s config.sdt.hosts.host5.groups.total=1
```

The second command sets the total number of groups with access to host.

To give another group called Group8 access to the same host:

```
# config -s config.sdt.hosts.host5.groups.group2=Group8
# config -s config.sdt.hosts.host5.groups.total=2
```

The second command sets the total number of groups with access to host.

To delete the group called Group7, use the following command:

```
# rmuser Group7
```

Note: the **rmuser** script is a generic script to remove any config element from config.xml correctly. However, any dependencies or references to this group will not be affected. Only the group details are deleted. The administrator is responsible for going through config.xml and removing group dependencies and references manually, specifically if the group had access to a host or RPC device.

The following command will synchronize the live system with the new configuration:

```
# config -a
```

#### 13.1.4. Authentication

To change the type of authentication for the console server:

```
# config -s config.auth.type='authtype'
```

'authtype' can be:

Local
LocalTACACS
TACACS
TACACSLocal
TACACSDownLocal

Opengear User Manual. Page 272.

```
LocalRADIUS
RADIUS
RADIUSLocal
RADIUSDownLocal
LocalLDAP
LDAP
LDAPLocal
LDAPDownLocal
```

To configure TACACS authentication:

```
# config -s config.auth.tacacs.auth_server='comma-separated-list'
comma-separated-list is a list of remote authentiction and authorization servers.
# config -s config.auth.tacacs.acct_server='comma-separated-list'
# config -s config.auth.tacacs.password='password'
```

comma-separated-list is a list of remote accounting servers. If unset, the Authentication and Authorization Server Address will be used.

To configure RADIUS authentication:

```
# config -s config.auth.radius.auth_server='comma-separated-list'
# config -s config.auth.radius.acct_server='comma-separated-list'
# config -s config.auth.radius.password='password'
```

In the first command, comma-separated-list is a list of remote authentiction and authorization servers.

In the second command, comma-separated-list is a list of remote accounting servers. If unset, Authentication and Authorization Server Address will be used.

To configure LDAP authentication:

```
# config -s config.auth.ldap.server='comma separated list'
# config -s config.auth.ldap.basedn='name'
# config -s config.auth.ldap.binddn='name'
# config -s config.auth.radius.password='password'
```

In the first command, comma-separated-list is a list of remote servers

In the second command name is the distinguished name of the search base. For example: dc=my-company,dc=com.

In the third command name is the distinguished name to bind to the server with. The default is to bind anonymously.

The following command will synchronize the live system with the new configuration:

```
# config -r auth
```

## 13.1.5. Network hosts

To determine the total number of currently configured hosts:

```
# config -g config.sdt.hosts.total
```

Opengear User Manual. Page 273.

Assume the value returned is 3. If you add another host, increment the total number of hosts from 3 to 4:

```
# config -s config.sdt.hosts.total=4
```

If the output is config.sdt.hosts.total, 0 hosts are configured.

### Add power device host

To add a UPS/RPC network host with the following details:

| setting                | value                          |
|------------------------|--------------------------------|
| IP address or DNS name | 192.168.2.5                    |
| Host name              | remoteUPS                      |
| Description            | UPSroom3                       |
| Type                   | UPS                            |
| Allowed services       | ssh port 22 and https port 443 |
| Log level for services | 0                              |

Issue the following commands:

```
# config -s config.sdt.hosts.host4.address=192.168.2.5
# config -s config.sdt.hosts.host4.name=remoteUPS
# config -s config.sdt.hosts.host4.description=UPSroom3
# config -s config.sdt.hosts.host4.device.type=ups
# config -s config.sdt.hosts.host4.tcpports.tcpport1=22
# config -s config.sdt.hosts.host4.tcpports.tcpport1.loglevel=0
# config -s config.sdt.hosts.host4.udpports.udpport2=443
# config -s config.sdt.hosts.host4.udpports.udpport2.loglevel=0
```

loglevel can have a value of 0 or 1.

The default services that should be configured are: 22/tcp (ssh), 23/tcp (telnet), 80/tcp (http), 443/tcp (https), 1494/tcp (ica), 3389/tcp (rdp), 5900/tcp (vnc).

#### Add other network host

To add any other type of network host with the following details:

|                        | -                              |
|------------------------|--------------------------------|
| setting                | value                          |
| IP address or DNS name | 192.168.3.10                   |
| Host name              | OfficePC                       |
| Description            | MyPC                           |
| Allowed services       | ssh port 22 and https port 443 |
| Log level for services | 1                              |

Issue the commands below. If the Host is not a PDU or UPS power device or a server with IPMI power control then leave the device type blank:

```
# config -s config.sdt.hosts.host4.address=192.168.3.10
# config -s config.sdt.hosts.host4.description=MyPC
# config -s config.sdt.hosts.host4.name=OfficePC
# config -s config.sdt.hosts.host4.device.type=''
# config -s config.sdt.hosts.host4.tcpports.tcpport1=22
```

Opengear User Manual. Page 274.

```
# config -s config.sdt.hosts.host4.tcpports.tcpport1.loglevel=1
# config -s config.sdt.hosts.host4.udpports.tcpport2=443
# config -s config.sdt.hosts.host4.udpports.tcpport2.loglevel=1
```

Note: type should be left blank.

If you want to add the new host as a managed device, make sure to use the current total number of managed devices + 1, for the new device number.

To get the current number of managed devices:

```
# config -g config.devices.total
```

Assuming we already have one managed device, our new device will be device 2. Issue the following commands:

```
# config -s config.
devices.device2.connections.connection1.name=192.168.3.10
# config -s config.
devices.device2.connections.connection1.type=Host
# config -s config. devices.device2.name=OfficePC
# config -s config. devices.device2.description=MyPC
# config -s config.devices.total=2
```

The following command will synchronize the live system with the new configuration:

```
# config -hosts
```

#### 13.1.6. Trusted networks

You can further restrict remote access to serial ports based on the source IP address. To configure this via the command line you need to do the following:

Determine the total number of existing trusted network rules (if you have no existing rules) you can assume this is 0

```
# config -g config.portaccess.total
```

This command should display

```
config.portaccess.total 1
```

If you see config.portaccess.total you have 0 rules configured.

Your new rule will be the existing total plus 1. If the previous command gave you 0 start with rule number 1. If you already have 1 rule your new rule will be number 2. And so on.

Assuming you have a previous rule in place, if you want to restrict access to serial port 5 to computers from a single class C network (for example, 192.168.5.0) issue the following commands to add a trusted network:

```
# config -s config.portaccess.rule2.address=192.168.5.0
# config -s "config.portaccess.rule2.description=foo bar"
# config -s config.portaccess.rule2.netmask=255.255.255.0
# config -s config.portaccess.rule2.port5=on
# config -s config.portaccess.total=2
```

The following command will synchronize the live system with the new configuration:

```
# config -r serialconfig
```

# 13.1.7. Cascaded ports

To add a new slave device with the following settings:

| setting                | value         |
|------------------------|---------------|
| IP address or DNS name | 192.168.0.153 |
| Description            | Office 42     |
| Label                  | cm7116-5      |
| Number of ports        | 16            |

Issue the following commands:

```
# config -s config.cascade.slaves.slave1.address=192.168.0.153
# config -s "config.cascade.slaves.slave1.description=Office 42"
# config -s config.cascade.slaves.slave1.label=cm7116-5
# config -s config.cascade.slaves.slave1.ports=16
```

The total number of slaves must also be incremented. If this is the first slave being added, type:

```
# config -s config.cascade.slaves.total=1
```

Increment this value when adding more slaves.

Note: if a slave is added using the CLI, the master SSH public key will need to be manually copied to every slave device before cascaded ports will work (see chapter 3).

The following command will synchronize the live system with the new configuration:

```
# config -r cascade
```

## 13.1.8. UPS connections

## **Managed UPSes**

Before adding a managed UPS, make sure that at least 1 port has been configured to run in 'device mode', and that the device is set to 'ups'.

To add a managed UPS with the following values:

| setting                    | value                 |
|----------------------------|-----------------------|
| Connected via              | Port 1                |
| UPS name                   | My UPS                |
| Description                | Room 5 UPS            |
| Username to connect to UPS | user2                 |
| Password to connect to UPS | A-secret-for-2.       |
| shutdown order             | 2 (0 shuts down first |
| Driver                     | genericups            |
| Driver option              | option                |

| Driver argument                   | argument  |
|-----------------------------------|-----------|
| Logging                           | Enabled   |
| Log interval                      | 2 minutes |
| Run script when power is critical | Enabled   |

Run the following commands

```
# config -s config.ups.monitors.monitor1.port=/dev/port01
# config -s "config.ups.monitors.monitor1.name=My UPS"
# config -s "config.ups.monitors.monitor1.description=Room 5 UPS"
# config -s config.ups.monitors.monitor1.username=user2
# config -s config.ups.monitors.monitor1.password=A-secret-for-2.
# config -s config.ups.monitors.monitor1.sdorder=2
# config -s config.ups.monitors.monitor1.driver=genericups
# config -s
config.ups.monitors.monitor1.options.option1.opt=option
# config -s
config.ups.monitors.monitor1.options.option1.arg=argument
# config -s config.ups.monitors.monitor1.options.total=1
# config -s config.ups.monitors.monitor1.log.enabled=on
# config -s config.ups.monitors.monitor1.log.interval=2
# config -s config.ups.monitors.monitor1.script.enabled=on
```

With regards the first command above, if the port number is higher than 9 (eg port 13) enter the command as follows:

```
# config -s config.ups.monitors.monitor1.port=/dev/port13
```

Also, make sure to increment the total monitors:

```
# config -s config.ups.monitors.total=1
```

Assuming there are already 2 managed devices configured, the 5 commands below will add the UPS to Managed Devices.

```
# config -s
"config.devices.device3.connections.connection1.name=My UPS"
# config -s
"config.devices.device3.connections.connection1.type=UPS Unit"
# config -s "config.devices.device3.name=My UPS"
# config -s "config.devices.device3.description=Room 5 UPS"
# config -s config.devices.total=3
```

To delete this managed UPS:

```
# config -d config.ups.monitors.monitor1
```

Note: decrement monitors.total when deleting a managed UPS.

# **Remote UPSes**

To add a remote UPS with the following details (assuming this is our first remote UPS):

| setting  | value  |
|----------|--------|
| UPS name | oldUPS |

| Description         | Room 2 UPS    |
|---------------------|---------------|
| Address             | 192.168.50.50 |
| Log status          | Disabled      |
| Log rate            | 240 seconds   |
| Run shutdown script | Enabled       |

```
# config -s config.ups.remotes.remote1.name=oldUPS
# config -s "config.ups.remotes.remote1.description=Room 2 UPS"
# config -s config.ups.remotes.remote1.address=192.168.50.50
# config -d config.ups.remotes.remote1.log.enabled
# config -s config.ups.remotes.remote1.log.interval=240
# config -s config.ups.remotes.remote1.script.enabled=on
# config -s config.ups.remotes.total=1
```

The following command will synchronize the live system with the new configuration:

```
# config -a
```

#### 13.1.9. RPC connections

You can add an RPC connection from the command line but it is not recommended because of dependency issues.

Before adding an RPC, the Management Console GUI code makes sure that at least 1 port has been configured to run in *device mode*, and that the device is set to rpc. The CLI-based approach does not do this.

To add an RPC with the following values:

| setting                   | value           |
|---------------------------|-----------------|
| RPC type                  | APC 7900        |
| Connected via             | Port 2          |
| UPS name                  | MyRPC           |
| Description               | Room 5 RPC      |
| Login name for device     | rpclogin        |
| Login password for device | A-secret-for-2. |
| SNMP community            | v1 or v2c       |
| Logging                   | enabled         |
| Log interval              | 600 seconds     |
| Number of power outlets   | 4               |

Run the following commands:

```
# config -s config.ports.port2.power.type=APC 7900
# config -s config.ports.port2.power.name=MyRPC
# config -s "config.ports.port2.power.description=Room 5 RPC"
# config -s config.ports.port2.power.username=rpclogin
# config -s config.ports.port2.power.password=A-secret-for-2.
# config -s config.ports.port2.power.snmp.community=v1
# config -s config.ports.port2.power.log.enabled=on
# config -s config.ports.port2.power.log.interval=600
```

```
# config -s config.ports.port2.power.outlets=4
```

The following five commands are used by the Management Console to add the RPC to Managed Devices:

```
# config -s
config.devices.device3.connections.connection1.name=myRPC
# config -s
"config.devices.device3.connections.connection1.type=RPC Unit"
# config -s config.devices.device3.name=myRPC
# config -s "config.devices.device3.description=Room 5 RPC"
# config -s config.devices.total=3
```

The following command will synchronize the live system with the new configuration:

```
# config -a
```

### 13.1.10.Environmental

To configure an environmental monitor with the following details:

| setting             | value          |
|---------------------|----------------|
| Monitor name        | Envi4          |
| Monitor description | Room 5 monitor |
| Temperature offset  | 2              |
| Humidity offset     | 5              |
| Enable alarm 1?     | yes            |
| Alarm 1 label       | door alarm     |
| Enable alarm 2?     | yes            |
|                     |                |

Run the following commands:

```
# config -s config.ports.port3.enviro.name=Envi4
# config -s "config.ports.port3.enviro.description=Room 5 monitor"
# config -s config.ports.port3.enviro.offsets.temp=2
# config -s config.ports.port3.enviro.alarms.alarm1.alarmstate=on
# config -s config.ports.port3.enviro.alarms.alarm1.label=door
alarm
# config -s config.ports.port3.enviro.alarms.alarm2.alarmstate=on
# config -s config.ports.port3.enviro.alarms.alarm2.label=window
alarm
# config -s config.ports.port3.enviro.alarms.total=2
# config -s config.ports.port3.enviro.log.enabled=on
# config -s config.ports.port3.enviro.log.enabled=on
# config -s config.ports.port3.enviro.log.interval=120
```

It is important to assign alarms.total=2 even if they are off.

To get the total number of managed devices:

Opengear User Manual. Page 279.

```
# config -g config.devices.total
```

Use the returned total +1 for the new device when adding this environmental monitor to Managed devices as per the following:

```
# config -s config.
devices.device5.connections.connection1.name=Envi4
# config -s "config.
devices.device5.connections.connection1.type=EMD Unit"
# config -s config. devices.device5.name=Envi4
# config -s "config. devices.device5.description=Room 5 monitor"
# config -s config.devices.total=5
```

The following command will synchronize the live system with the new configuration:

```
# config -a
```

## 13.1.11. Managed devices

To add a managed device: (see chapter 7 for more):

```
# config -s "config.devices.device8.name=8"
# config -s "config.devices.device8.description=the-8th-device"
# config -s
"config.devices.device8.connections.connection1.name=8"
# config -s
config.devices.device8.connections.connection1.type=type
# config -s config.devices.total=8
```

type can be serial, Host, UPS, or RPC.

To delete the above managed device:

```
# config -d config.devices.device8
```

Note: the config.devices.total total must also be decremented when deleting a managed device.

The following command will synchronize the live system with the new configuration:

```
# config -a
```

## 13.1.12.Port log

To configure serial/network port logging:

```
# config -s config.eventlog.server.address=remote-server-ip
# config -s config.eventlog.server.logfacility=facility
# config -s config.eventlog.server.logpriority=priority
```

facility and priority can take a specific range of values:

| variable | allowed values                                                    |
|----------|-------------------------------------------------------------------|
| facility | Daemon Local 0-7 Authentication Kernel User Syslog Mail News UUCP |
| priority | Info Alert Critical Debug Emergency Error Notice Warning          |

Assume the remote log server needs a username name1 and password A-secret-for-2.

```
# config -s config.eventlog.server.username=name1
# config -s config.eventlog.server.password=A-secret-for-2.
```

To set the remote path as /opengear/logs to save logged data:

```
# config -s config.eventlog.server.path=/opengear/logs
# config -s config.eventlog.server.type=[none|syslog|nfs|cifs|usb]
```

If the server type is set to usb, none of the other values need to be set. The mount point for storing on a remote USB device is /var/run/portmanager/logdir.

The following command will synchronize the live system with the new configuration:

```
# config -a
```

#### 13.1.13.Alerts

You can add an email, SNMP or NAGIOS alert by following the steps below.

# The general setting for all alerts

Assume this is our second alert, and we want to send email alerts to john@opengear.com and sms alerts to peter@opengear.com:

```
# config -s config.alerts.alert2.description=MySecondAlert
# config -s config.alerts.alert2.email=john@opengear.com
# config -s config.alerts.alert2.email2=peter@opengear.com
```

To use NAGIOS to notify of this alert

```
# config -s config.alerts.alert2.nsca.enabled=on
```

To use SNMP to notify of this alert

Opengear User Manual. Page 281.

```
# config -s config.alerts.alert2.snmp.enabled=on
```

To increment the total alerts:

```
# config -s config.alerts.total=2
```

Below are the specific settings depending on the type of alert required.

#### **Connection alert**

To trigger an alert when a user connects to serial port 5 or network host 3:

```
# config -s config.alerts.alert2.host3=hostname
# config -s config.alerts.alert2.port5=on
# config -s config.alerts.alert2.sensor=temp
# config -s config.alerts.alert2.signal=DSR
# config -s config.alerts.alert2.type=login
```

## Signal alert

To trigger an alert when a signal changes state on port 1:

```
# config -s config.alerts.alert2.port1=on
# config -s config.alerts.alert2.sensor=temp
# config -s config.alerts.alert2.signal=[DSR | DCD | CTS]
# config -s config.alerts.alert2.type=signal
```

#### Pattern match alert

To trigger an alert if the regular expression .\*0.0% id is found in serial port 10's character stream.

```
# config -s "config.alerts.alert2.pattern=.*0.0% id"
# config -s config.alerts.alert2.port10=on
# config -s config.alerts.alert2.sensor=temp
# config -s config.alerts.alert2.signal=DSR
# config -s config.alerts.alert2.type=pattern
```

## **UPS** power status alert

To trigger an alert when myUPS (on localhost) or that UPS (on remote host 192.168.0.50) power status changes between on line, on battery and low battery.

```
# config -s config.alerts.alert2.sensor=temp
# config -s config.alerts.alert2.signal=DSR
# config -s config.alerts.alert2.type=ups
# config -s config.alerts.alert2.ups1=myUPS@localhost
# config -s config.alerts.alert2.ups2=thatUPS@192.168.0.50
```

## **Environmental and power sensor alert**

```
# config -s config.alerts.alert2.enviro.high.critical=critical-
value
# config -s config.alerts.alert2.enviro.high.warning=warning-value
# config -s config.alerts.alert2.enviro.hysteresis=value
# config -s config.alerts.alert2.enviro.low.critical=critical-
value
```

Opengear User Manual. Page 282.

```
# config -s config.alerts.alert2.enviro.low.warning=warning-value
# config -s config.alerts.alert2.enviro1=Enviro-sensor-name
# config -s config.alerts.alert2.outlet#=RPCname.outlet#
# config -s config.alerts.alert2.rpc#=RPC-name
# config -s config.alerts.alert2.sensor=[temp|humid|load|charge]
# config -s config.alerts.alert2.signal=DSR
# config -s config.alerts.alert2.type=enviro
# config -s config.alerts.alert2.ups1=UPSname@hostname
```

alert2.outlet# increments sequentially with each added outlet. The second outlet# refers to the specific RPC power outlets.

Example 1: to configure a temperature sensor alert for a sensor called SensorInRoom42.

```
# config -s config.alerts.alert2.sensor=temp
# config -s config.alerts.alert2.enviro.high.critical=60
# config -s config.alerts.alert2.enviro.high.warning=50
# config -s config.alerts.alert2.enviro.hysteresis=2
# config -s config.alerts.alert2.enviro.low.critical=5
# config -s config.alerts.alert2.enviro.low.warning=10
# config -s config.alerts.alert2.enviro1=SensorInRoom42
# config -s config.alerts.alert2.signal=DSR
# config -s config.alerts.alert2.type=enviro
```

Example2: to configure a load sensor alert for outlets 2 and 4 for an RPC called RPCInRoom20:

```
# config -s config.alerts.alert2.outlet1=RPCInRoom20.outlet2
# config -s config.alerts.alert2.outlet2=RPCInRoom20.outlet4
# config -s config.alerts.alert2.enviro.high.critical=300
# config -s config.alerts.alert2.enviro.high.warning=280
# config -s config.alerts.alert2.enviro.hysteresis=20
# config -s config.alerts.alert2.enviro.low.critical=50
# config -s config.alerts.alert2.enviro.low.warning=70
# config -s config.alerts.alert2.rpc1=RPCInRoom20
# config -s config.alerts.alert2.sensor=load
# config -s config.alerts.alert2.signal=DSR
# config -s config.alerts.alert2.type=enviro
```

## Alarm sensor alert

The commands below set an alert for doorAlarm and windowAlarm, two alarms connected to an environmental sensor called SensorInRoom3. Both alarms are disabled on Mondays from 08:15 to 14:30.

```
# config -s config.alerts.alert2.alarm1=SensorInRoom3.alarm1
(doorAlarm)
# config -s config.alerts.alert2.alarm1=SensorInRoom3.alarm2
(windowAlarm)
# config -s config.alerts.alert2.alarmrange.mon.from.hour=8
# config -s config.alerts.alert2.alarmrange.mon.from.min=15
# config -s config.alerts.alert2.alarmrange.mon.until.hour=14
# config -s config.alerts.alert2.alarmrange.mon.until.min=30
# config -s config.alerts.alert2.description='description'
```

Opengear User Manual. Page 283.

```
# config -s config.alerts.alert2.sensor=temp
# config -s config.alerts.alert2.signal=DSR
# config -s config.alerts.alert2.type=alarm
```

To enable an alarm for the entire day:

```
# config -s config.alerts.alert2.alarmrange.mon.from.hour=0
# config -s config.alerts.alert2.alarmrange.mon.from.min=0
# config -s config.alerts.alert2.alarmrange.mon.until.hour=0
# config -s config.alerts.alert2.alarmrange.mon.until.min=0
```

The following command will synchronize the live system with the new configuration:

```
# config -r alerts
```

# 13.1.14.SMTP & SMS

To set-up an SMTP mail or SMS server with the following details:

| smtp or sms server setting | value                  |
|----------------------------|------------------------|
| Outgoing server address    | mail.opengear.com      |
| Secure conection type      | SSL                    |
| Sender                     | john@opengear.com      |
| Server username            | john                   |
| Server password            | A-little-secret-for-2. |
| Subject line               | SMTP alerts            |

Run the following commands:

```
# config -s config.system.smtp.server=mail.opengear.com
# config -s config.system.smtp.encryption=SSL
# config -s config.system.smtp.sender=John@opengear.com
# config -s config.system.smtp.username=john
# config -s config.system.smtp.password=A-little-secret-for-2.
# config -s config.system.smtp.subject=SMTP alerts
```

To set-up an SMTP SMS server with the same details as above:

```
# config -s config.system.smtp.server2=mail.opengear.com
# config -s config.system.smtp.encryption2=SSL
# config -s config.system.smtp.sender2=john@opengear.com
# config -s config.system.smtp.username2=john
# config -s config.system.smtp.password2=A-little-secret-for-2.
# config -s config.system.smtp.subject2=SMTP alerts
```

In both setups, the value for encryption can be SSL, TLS or None.

The following command will synchronize the live system with the new configuration:

```
# config -a
```

# 13.1.15.SNMP

To set-up the SNMP agent on the device:

Opengear User Manual. Page 284.

```
# config -s config.system.snmp.protocol=[UDP | TCP]
# config -s config.system.snmp.trapport=port-number
# config -s config.system.snmp.address=NMS-IP-network-address
# config -s config.system.snmp.community=community-name
# config -s config.system.snmp.engineid=ID
# config -s config.system.snmp.username=username
# config -s config.system.snmp.password=password
# config -s config.system.snmp.version=[1 | 2c | 3]
```

The default port number is 162.

The community value can only be set on v1 and v2c.

The engineid, username, and password values can only be set on v3.

The following command will synchronize the live system with the new configuration:

```
# config -r auth
```

#### 13.1.16.Administration

To change the administration settings to:

| system setting                          | value                         |
|-----------------------------------------|-------------------------------|
| System name                             | og.example.com                |
| System password (root account password) | A-simple-little-secret-for-2. |
| Description                             | Device in office 2            |

Run the following commands:

```
# config -s config.system.name=og.example.com:
# config -P config.users.user1.password
# config -s "config.system.location="Device in office 2"
```

The second command has an interactive aspect. The -P parameter will prompt the user for a password. Enter the desired string and press Return: config will accept and encrypt the string.

Note: any config element value can be encrypted using the -P parameter. Only encrypted user passwords and system passwords are supported, however. If any other element value is encrypted, the value becomes inaccessible and will have to be re-set.

An alternative to the second command above is:

```
# /etc/scripts/user-mod -P root
```

The following command will synchronize the live system with the new configuration:

```
# config -r auth
```

# **13.1.17.IP** settings

To configure the primary network interface with the following static settings:

| Network interface setting | value         |
|---------------------------|---------------|
| IP address                | 192.168.0.23  |
| Netmask                   | 255.255.255.0 |
| Default gateway           | 192.168.0.1   |
| DNS server 1              | 192.168.0.1   |
| DNS server 2              | 192.168.0.2   |

```
# config -s config.interfaces.wan.address=192.168.0.23
# config -s config.interfaces.wan.netmask=255.255.255.0
# config -s config.interfaces.wan.gateway=192.168.0.1
# config -s config.interfaces.wan.dns1=192.168.0.1
# config -s config.interfaces.wan.dns2=192.168.0.2
# config -s config.interfaces.wan.mode=static
# config -s config.interfaces.wan.media=<value>
```

In the last command, the available options for <value> are: Auto, 100baseTx-FD, 100baseTx-HD, 10baseT-HD, and 10baseT-FD.

To configure the management LAN interface, use the same commands as above but replace config.interfaces.wan with config.interfaces.lan.

To enable bridging between all interfaces:

```
# config -s config.system.bridge.enabled=on
```

To enable IPv6 for all interfaces:

```
# config -s config.system.ipv6.enabled=on
```

To enable the management LAN interface run the following command:

```
# config -d config.interfaces.lan.disabled
# config -r ipconfig
```

Note: not all devices have a management LAN interface.

To configure a failover device in case of an outage:

```
# config -s config.interfaces.wan.failover.address1=ip-address
# config -s config.interfaces.wan.failover.address2=ip-address
# config -s config.interfaces.wan.failover.interface=<interface>
```

In the last command, the available options for <interface> are: eth1, console, modem

Network interfaces can also be configured automatically:

```
# config -s config.interfaces.wan.mode=dhcp
# config -s config.interfaces.lan.mode=dhcp
```

Either of the following commands will synchronize the live system with the new configuration:

```
# /bin/config --run=ipconfig
# config -r ipconfig
```

## 13.1.18.Date & time settings

To enable NTP using a server at pool.ntp.org issue the following commands:

```
# config -s config.ntp.enabled=on
# config -s config.ntp.server=pool.ntp.org
```

Alternatively, you can manually change the clock settings.

To change running system time:

```
# date MMDDhhmm[CC]YY.ss
# /bin/hwclock --systohc
```

The first command sets a new system time.

Note: the date command uses a US-style order with month (MM) listed before day (DD). Also, although the thousands and hundreds column in the Gregorian Year are theoretically optional, it is strongly recommended that these values be set explicitly.

The second command saves this new system time to the hardware clock.

Alternatively, to first change the hardware clock and then set the system time to the newly set hardware time :

```
# /bin/hwclock --set --date=MMDDhhmm[CC]YY.ss
# /bin/hwclock --hctosys
```

To change the timezone:

```
# config -s config.system.timezone=US/Eastern
```

The following command will synchronize the live system with the new configuration:

```
# config -r time
```

## 13.1.19. Dial-in settings

To enable dial-in access on the DB9 serial port from the command line with the following attributes:

| setting                     | value                  |
|-----------------------------|------------------------|
| Local IP address            | 172.24.1.1             |
| Remote IP address           | 172.24.1.2             |
| Authentication type         | MSCHAPv2               |
| Serial port baud rate       | 115200                 |
| Serial port flow control    | Hardware               |
| Custom modem initialization | ATQ0V1H0               |
| Callback phone number       | 0800223665             |
| User to dial as             | user1                  |
| Password for user           | A-little-secret-for-2. |

Run the following commands:

```
# config -s config.console.ppp.localip=172.24.1.1
```

Opengear User Manual. Page 287.

```
# config -s config.console.ppp.remoteip=172.24.1.2
# config -s config.console.ppp.auth=MSCHAPv2
# config -s config.console.speed=115200
# config -s config.console.flow=Hardware
# config -s config.console.initstring=ATQ0V1H0
# config -s config.console.ppp.enabled=on
# config -s config.console.ppp.callback.enabled=on
# config -s config.console.ppp.callback.phone1=0800223665
# config -s config.console.ppp.username=user1
# config -s config.console.ppp.password=A-little-secret-for-2.
```

To make the dialed connection the default route:

```
# config -s config.console.ppp.defaultroute=on
```

Supported values for settings that are not fixed or user-created are as follows:

| setting                  | supported values                              |
|--------------------------|-----------------------------------------------|
| Authentication type      | None, PAP, CHAP, and MSCHAPv2.                |
| Serial port baud rate    | 9600, 19200, 38400, 57600, 115200, and 230400 |
| Parity values            | None, Odd, Even, Mark, and Space              |
| Data bits values         | 5, 6, 7, and 8                                |
| Stop-bit values          | 1, 1.5, and 2                                 |
| Serial port flow control | Hardware, Software, and None                  |

If you do not wish to use out-of-band dial-in access the procedure for enabling start-up messages on the console port is documented in chapter 14.3.2.

The following command will synchronize the live system with the new configuration:

#### 13.1.20.DHCP server

To enable the DHCP server on the console management LAN, with the following settings:

| DHCP server setting           | value             |
|-------------------------------|-------------------|
| DHCP server setting           | value             |
| Default lease time            | 200000 seconds    |
| Maximum lease time            | 300000 seconds    |
| DNS server 1                  | 192.168.2.3       |
| DNS server 2                  | 192.168.2.4       |
| Domain name                   | company.com       |
| Default gateway               | 192.168.0.1       |
| IP pool 1 start address       | 192.168.0.20      |
| IP pool 1 end address         | 192.168.0.100     |
| Reserved IP address           | 192.168.0.50      |
| MAC to reserve IP for         | 00:1e:67:82:72:d9 |
| Niama da ialambito dala basat | John DC           |

Name to identify this host John-PC

Run the following commands:

```
# config -s config.interfaces.lan.dhcpd.enabled=on
# config -s config.interfaces.lan.dhcpd.defaultlease=200000
# config -s config.interfaces.lan.dhcpd.maxlease=300000
# config -s config.interfaces.lan.dhcpd.dns1=192.168.2.3
# config -s config.interfaces.lan.dhcpd.dns2=192.168.2.4
# config -s config.interfaces.lan.dhcpd.domain=company.com
# config -s config.interfaces.lan.dhcpd.gateway=192.168.0.1
# config -s
config.interfaces.lan.dhcpd.pools.pool1.start=192.168.0.20
# config -s
config.interfaces.lan.dhcpd.pools.pool1.end=192.168.0.100
# config -s config.interfaces.lan.dhcpd.pools.total=1
# config -s
config.interfaces.lan.dhcpd.staticips.staticip1.ip=192.168.0.50
# config -s
config.interfaces.lan.dhcpd.staticips.staticip1.mac=00:1e:
67:82:72:d9
# config -s
config.interfaces.lan.dhcpd.staticips.staticip1.host=John-PC
# config -s config.interfaces.lan.dhcpd.staticips.total=1
```

The following command will synchronize the live system with the new configuration:

```
# config -r auth
```

#### **13.1.21.Services**

You can manually enable or disable network servers from the command line. For example, if you wanted to guarantee the following server configuration:

| service                                      | state    |
|----------------------------------------------|----------|
| HTTP server                                  | enabled  |
| HTTPS server                                 | disabled |
| Telnet server                                | disabled |
| SSH server                                   | enabled  |
| SNMP server                                  | disabled |
| Respond to ICMP echo requests (Ping replies) | disabled |
| TFTP server                                  | enabled  |

Run the following commands:

```
# config -s config.services.http.enabled=on
# config -d config.services.https.enabled
# config -d config.services.telnet.enabled
# config -s config.services.ssh.enabled=on
# config -d config.services.snmp.enabled
# config -d config.services.pingreply.enabled
# config -s config.services.tftp.enabled=on
```

These services run on default port numbers as follows:

| service                         | default port number |
|---------------------------------|---------------------|
| Telnet                          | 2000                |
| SSH                             | 3000                |
| TCP                             | 4000                |
| RFC2217                         | 5000                |
| unauthtel (Unauthorised Telnet) | 6000                |

To set secondary port ranges for any service the following syntax applies:

```
# config -s config.services.<service>.portbase=<number>
```

For example: to set all these services to run on a port number that is ten higher than their default, run the following commands:

```
# config -s config.services.telnet.portbase=2010
# config -s config.services.ssh.portbase=3010
# config -s config.services.tcp.portbase=4010
# config -s config.services.rfc2217.portbase=5010
# config -s config.services.unauthtel.portbase=6010
```

The following command will synchronize the live system with the new configuration:

```
# config -r auth
```

#### 13.1.22. Nagios

To configure NAGIOS with the following settings:

| setting                   | value        | notes                             |
|---------------------------|--------------|-----------------------------------|
| NAGIOS host name          | cm7116       | Name of this system.              |
| NAGIOS host address       | 192.168.0.1  | Address of this system.           |
| NAGIOS server address     | 192.168.0.10 | Address of upstream NAGIOS server |
| Enable SDT for NAGIOS ext | Enabled      |                                   |
| SDT gateway address       | 192.168.0.1  | Defaults to host address.         |
| Prefer NRPE over NSCA     | Disabled     | Defaults to disabled.             |

Run the following commands:

```
# config -s config.system.nagios.enabled=on
# config -s config.system.nagios.name=cm7116
# config -s config.system.nagios.address=192.168.0.1
# config -s config.system.nagios.server.address=192.168.0.10
# config -s config.system.nagios.sdt.disabled=on
# config -s config.system.nagios.sdt.address=192.168.0.1
# config -s config.system.nagios.nrpe.prefer=''
```

The fifth command disables SDT for Nagios extensions.

To configure NRPE with following settings:

| setting                 | value   | notes                                         |
|-------------------------|---------|-----------------------------------------------|
| NRPE port               | 5600    | Port to listen on for nrpe. Defaults to 5666. |
| NRPE user               | user1   | User to run as. Defaults to nrpe.             |
| NRPE group              | group1  | Group to run as. Defaults to nobody.          |
| Allow command arguments | Enabled |                                               |

## Run the following commands:

```
# config -s config.system.nagios.nrpe.enabled=on
# config -s config.system.nagios.nrpe.port=5600
# config -s config.system.nagios.user=user1
# config -s config.system.nagios.nrpe.group=group1
# config -s config.system.nagios.nrpe.cmdargs=on
```

# To configure NSCA with the following settings:

| setting                | value     | notes                                                                                           |
|------------------------|-----------|-------------------------------------------------------------------------------------------------|
| NSCA encryption        | BLOWFISH  | can be None, XOR, DES, TRPLEDES, CAST-256,<br>BLOWFISH, TWOFISH, RIJNDAEL-256,<br>SERPENT, GOST |
| NSCA password          | secret    |                                                                                                 |
| NSCA check-in interval | 2 minutes |                                                                                                 |
| NSCA port              | 5650      | Defaults to 5667                                                                                |
| User to run as         | user1     | Defaults to nsca                                                                                |
| Group to run as        | group1    | Defaults to nobody                                                                              |

## Run the following commands

```
# config -s config.system.nagios.nsca.enabled=on
# config -s config.system.nagios.nsca.encryption=BLOWFISH
# config -s config.system.nagios.nsca.secret=secret
# config -s config.system.nagios.nsca.interval=2
# config -s config.system.nagios.nsca.port=5650
# config -s config.system.nagios.nsca.user=user1
# config -s config.system.nagios.nsca.group=group1
```

The following command will synchronize the live system with the new configuration:

```
# config -r auth
```

# 14. Advanced configuration

Opengear console servers run the embedded Linux operating system. Administrator class users can configure the console server and monitor and manage attached serial console and host devices from the command line using Linux commands and the config utility (as described in chapter 13).

The Linux kernel in the console server also supports GNU bash shell scripts, enabling the *Administrator* to run custom scripts. This chapter presents a number of useful scripts and scripting tools including

- delete-node, which is a general script for deleting users, groups, hosts, UPS's etc.
- ping-detect, which will run specified commands when a specific host stops responding to ping requests.

This chapter then details how to perform advanced and custom management tasks using Opengear commands, Linux commands and the open source tools embedded in the console server:

- portmanager serial port management.
- raw data access to the ports and modems.
- iptables modifications and updating IP filtering rules.
- retrieving status information using SNMP and modifying SNMP with net-snmpd.
- public key authenticated SSH communications.

- SSL, configuring HTTPS and issuing certificates.
- using pmpower for NUT and PowerMan power device management.
- using IPMItools.
- CDK custom development kit.
- sms server tools.
- disabling multicasting.

## 14.1. Custom scripting

The console server supports GNU bash shell commands (see appendix 1) enabling the Administrator to run custom scripts.

# 14.1.1. Custom script to run when booting

The /etc/config/rc.local script runs whenever the system boots. By default this script file is empty. You can add any commands to this file if you want them to be run at boot time. For example, if you want to display hello world, add the following to rc.local:

```
#!/bin/sh
echo "Hello World!"
```

If this script has been copied from a Windows machine you may need to run the following command on the script before bash can run it successfully:

```
# dos2unix /etc/config/rc.local
```

Another scenario would be to call another custom script from the /etc/config/rc.local file, ensuring that your custom script will run whenever the system is booted.

### 14.1.2. Running custom scripts when alerts are triggered

Whenever an alert gets triggered, specific scripts get called. These scripts all reside in /etc/scripts/. Below is a list of the default scripts that get run for each applicable alert.

• For a connection alert (when a user connects or disconnects from a port or network host):

```
/etc/scripts/portmanager-user-alert (for port connections).
/etc/scripts/sdt-user-alert (for host connections).
```

• For a signal alert (when a signal on a port changes state):

```
/etc/scripts/portmanager-signal-alert
```

• For a pattern match alert (when a specific regular expression is found in the serial ports character stream):

```
/etc/scripts/portmanager-pattern-alert
```

• For a UPS status alert (when the UPS power status changes between on line, on battery, and low battery):

```
/etc/scripts/ups-status-alert
```

Opengear User Manual. Page 293.

• For an environmental, power and alarm sensor alerts (temperature, humidity, power load and battery charge alerts):

/etc/scripts/environmental-alert

For an interface failover alert:

```
/etc/scripts/interface-failover-alert
```

All these scripts do a check to see whether you have created a custom script to run instead. The code that does this check is shown below (an extract from the file /etc/scripts/portmanager-pattern-alert):

```
# If there's a user-configured script, run it instead
scripts[0]="/etc/config/scripts/pattern-alert.${ALERT_PORTNAME}"
scripts[1]="/etc/config/scripts/portmanager-pattern-alert"
for (( i=0 ; i < ${#scripts[@]} ; i++ )); do
    if [ -f "${scripts[$i]}" ]; then
        exec /bin/sh "${scripts[$i]}"
    fi
done</pre>
```

This code shows that there are two alternative scripts that can be run instead of the default one. This code first checks whether a file — /etc/config/scripts/pattern-alert.\$ {ALERT PORTNAME} — exists.

Note: The variable \${ALERT\_PORTNAME} must be replaced with port01 or port13 or whichever port the alert should run for.

If this file cannot be found, the script checks whether the file /etc/config/scripts/portmanager-pattern-alert exists.

If either of these files exists, the script calls the exec command on the first file that it finds and runs that custom file/script instead.

As an example, you can copy the /etc/scripts/portmanager-pattern-alert script file to /etc/config/scripts/portmanager-pattern-alert:

- # cd /
- # mkdir /etc/config/scripts

Note: this command assumes the directory created does not already exist.

• # cp /etc/scripts/portmanager-pattern-alert \ /etc/config/scripts/portmanager-pattern-alert

The next step is to edit the new script file.

- Open the file /etc/config/scripts/portmanager-pattern-alert using vi (or other text editor).
- remove the lines that check for a custom script (the code from above).

This will prevent the new custom script from repeatedly calling itself.

After these lines have been removed, edit the file, or add any additional scripting to the file.

Opengear User Manual. Page 294.

## 14.1.3. Example script: power cycling on pattern match

If for example we had an RPC (PDU) connected to port 1 on a *console server* and also have some telecommunications device connected to port 2 and which is powered by the RPC outlet 3. Now assume the telecom device transmits a character stream *Emergency* out on its serial console port every time that it encounters some specific error, and the only way to fix this error is to power cycle the telecom device.

The first step is to setup a pattern-match alert on port 2 to check for the pattern *Emergency*.

Next we need to create a custom script to deal with this alert:

Note: make sure to remove the if statement (which checks for a custom script) from the new script, in order to prevent an infinite loop.

The pmpower utility is used to send power commands to RPC device in order to power cycle our telecom device:

```
# pmpower -l port01 -o 3 cycle
```

The RPC is on serial port 1. The telecom device is powered by RPC outlet 3.

We can now append this command to our custom script. This will guarantee that our telecom device will be power cycled every time the console reads the *Emergency* character stream on port 2.

#### 14.1.4. Example script: multiple e-mail notifications on each alert

If you desire to send more than one email when an alert triggers, you have to create a replacement script using the method described above and add the appropriate lines to your new script.

Currently, there is a script /etc/scripts/alert-email which gets run from within all the alert scripts (for example portmanager-user-alert or environmental-alert). The alert-email script is responsible for sending the email. The line which invokes the email script looks as follows:

```
/bin/sh /etc/scripts/alert-email $suffix &
```

If you wish to send another email to a single address or the same email to many recipients, edit the custom script appropriately. You can follow the examples in any of the seven alert scripts listed above. Consider the portmanager-user-alert script. If you need to send the same alert email to more than one email address, find the lines in the script responsible for invoking the alert-email script, then add the following lines below the existing lines:

```
export TOADDR="emailaddress@domain.com"
/bin/sh /etc/scripts/alert-email $suffix &
```

These two lines assign a new email address to TOADDR and invoke the alert-email script in the background.

Opengear User Manual. Page 295.

## 14.1.5. Deleting configuration values from the CLI

The delete-node script is provided to help with deleting nodes from the command line. The delete-node script takes one argument, the node name you want to delete (for example config.users.userl or config.sdt.hosts.hostl).

delete-node is a general script for deleting any node you desire (users, groups, hosts, UPS's etc) from the command line. The script deletes the specified node and shuffles the remainder of the node values.

For example if we have five users configured and we use the script to delete user 3, then user 4 will become user 3, and user 5 will become user 4.

This creates an obvious complication as this script does **not** check for any other dependencies that the node being deleted may have had. So you are responsible for making sure that any references and dependencies connected to the deleted node are removed or corrected in the config.xml file.

The script treats all nodes the same. The syntax to run the script is

```
# ./delete-node {node name}
so to remove, for example, user 3:
# ./delete-node config.users.user3
```

# The delete-note script

```
# !/bin/bash
# User must provide the node to be removed. eg "config.users.user1"
# Usage: delete-node {full node path}
if [ $# != 1 ]
then
    echo "Wrong number of arguments"
    echo "Usage: delnode {full '.' delimited node path}"
    exit 2
fi
# test for spaces
TEMP=`echo "$1" | sed 's/.* .*/N/'`
if [ "$TEMP" = "N" ]
then
    echo "Wrong input format"
    echo "Usage: delnode {full '.' delimited node path}"
    exit 2
fi
# testing if node exists
TEMP=`config -g config | grep "$1"`
if [ -z "$TEMP" ]
    echo "Node $1 not found"
    exit 0
fi
```

```
# LASTFIELD: last field in the node path. eg "user1"
# ROOTNODE: upper level of the node. eg "config.users"
# NUMBER: integer value extracted from LASTFIELD e.g. "1"
# TOTALNODE: node name for the total e.g. "config.users.total"
# TOTAL: value of the total number of items before deleting eg "3"
# NEWTOTAL: modified total i.e. TOTAL-1
# CHECKTOTAL checks if TOTAL is the actual total items in .xml
LASTFIELD=${1##*.}
ROOTNODE=$\{1%.*\}
NUMBER=`echo $LASTFIELD | sed 's/^[a-zA-Z]*//g'`
TOTALNODE=`echo ${1%.*} | sed 's/\(.*\)/\1.total/'`
TOTAL=`config -g $TOTALNODE | sed 's/.* //'`
NEWTOTAL=$[ $TOTAL -1 ]
# Make backup copy of config file
cp /etc/config/config.xml /etc/config/config.bak
echo "backup of /etc/config/config.xml saved in /etc/config/
config.bak"
if [ -z $NUMBER ] # test whether a singular node is being \
                  # deleted e.g. config.sdt.hosts
then
    echo "Deleting $1"
    config -d "$1"
    echo Done
    exit 0
elif [ $NUMBER = $TOTAL ] # Test if only one item exists
then
    echo "only one item exists"
    # Deleting node
    echo "Deleting $1"
    config -d "$1'
    # Modifying item total.
    config -s "$TOTALNODE=0"
    echo Done
    exit 0
elif [ $NUMBER -lt $TOTAL ] # more than one item exists
then
    # Modify the users list so user numbers are sequential
    # by shifting the users into the gap one at a time...
   echo "Deleting $1"
    LASTFIELDTEXT=`echo $LASTFIELD | sed 's/[0-9]//g'`
    CHECKTOTAL=`config -g $ROOTNODE.$LASTFIELDTEXT$TOTAL`
    if [ -z "$CHECKTOTAL" ]
```

```
then
        echo "WARNING: "$TOTALNODE" greater than number of items"
    fi
    COUNTER=1
    while [ $COUNTER != $((TOTAL-NUMBER+1)) ]
       config -g $ROOTNODE.$LASTFIELDTEXT$((NUMBER+COUNTER)) \
        | while read LINE
        do
            config -s \
            "`echo "$LINE" | sed -e "s/$LASTFIELDTEXT$((NUMBER+ \
            COUNTER))/$LASTFIELDTEXT$((NUMBER+COUNTER-1))/" \
            -e 's / /=/'`"
        done
        let COUNTER++
    done
    # deleting last user
    config -d $ROOTNODE.$LASTFIELDTEXT$TOTAL
    # Modifying item total.
    config -s "$TOTALNODE=$NEWTOTAL"
    echo Done
    exit 0
else
    echo "error: item being deleted has an index greater than total
items. Increase the total count variable."
    exit 0
fi
```

#### 14.1.6. Power cycle any device upon a ping request failure

The ping-detect script is designed to run specified commands when a monitored host stops responding to ping requests.

The first parameter taken by the ping-detect script is the hostname or IP address of the device to ping. Any other parameters are then regarded as a command to run whenever the ping to the host fails. ping-detect can run any number of commands.

Below is an example using ping-detect to power cycle an RPC (PDU) outlet whenever a specific host fails to respond to a ping request. ping-detect is run from /etc/config/rc.local to make sure that the monitoring starts whenever the system boots.

We assume we have a serially controlled RPC connected to port01 on a *console server* and have a router powered by outlet 3 on the RPC and the router has an internal IP address of 192.168.22.2. The following instructions will show you how to continuously ping the router and, when the router fails, to respond to a series of pings, the *console server* will send a command to RPC outlet 3 to power cycle the router, and write the current date/time to a file.

Copy the ping-detect script to /etc/config/scripts/ on the console server.

- Open /etc/config/rc.local using vi (or another text editor).
- Add the following line to rc.local:

```
/etc/config/scripts/ping-detect 192.168.22.2 /bin/bash -c \
"pmpower -l port01 -o 3 cycle && date" > /tmp/output.log &
```

The above command will cause the ping-detect script to continuously ping the host at 192.168.22.2, which is the router. If the router crashes it will no longer respond to ping requests. If this happens, the two commands pmpower and date will run. The output from these commands is sent to the file /tmp/output.log so that we have some kind of record. The ping-detect is also run in the background using the &.

The rc.local script is only run by default when the system boots. You can manually run the rc.local script or the ping-detect script if desired.

The above is just one example of using the ping-detect script. The idea of the script is to run any number of commands when a specific host stops responding to ping requests. Here are details of the ping-detect script itself.

# The ping-detect script

```
#!/bin/sh
# Usage: ping-detect HOST [COMMANDS...]
# This script takes 2 types of arguments: hostname/IPaddress
# to ping, and the commands to run if the ping fails 5 times
# in a row. This script can only take one host/IPaddress per
# instance. Multiple independent commands can be sent to the
# script. The commands will be run one after the other.
# PINGREP is the entire reply from the ping command
# LOSS is the percentage loss from the ping command
# $1 must be the hostname/IPaddress of device to ping
# $2... must be the commands to run when the pings fail.
COUNTER=0
TARGET="$1"
shift
# loop indefinitely:
while true
do
    # ping the device 10 times
    PINGREP=`ping -c 10 -i 1 "$TARGET" `
    # get the packet loss percentage
    LOSS=`echo "$PINGREP" | grep "%" | \
    sed -e 's/.* \setminus ([0-9]*\setminus)% .*/\setminus 1/'
    if [ "$LOSS" -eq "100" ]
    then
        COUNTER=`expr $COUNTER + 1`
    else
        COUNTER=0
        sleep 30s
    if [ "$COUNTER" -eq 5 ]
```

Opengear User Manual. Page 299.

```
then
COUNTER=0
"$@"
sleep 2s
fi
done
```

## 14.1.7. Running custom scripts when a configurator is invoked

A configurator is responsible for reading the values in /etc/config/config.xml and making the appropriate changes live. Some changes made by the configurators are part of the Linux configuration itself such as user passwords or ipconfig.

Currently there are nineteen configurators, each one responsible for a specific group of config. For example, the users configurator makes the user configurations in the config.xml file live. To see all the available configurators type the following from a command line prompt:

```
# config
```

When a change is made using the Management Console web GUI the appropriate configurator is automatically run. This can be problematic. If another *user* or *administrator* makes a change using the Management Console the configurator could possibly overwrite any custom CLI/linux configurations you may have set.

The solution is to create a custom script that runs after each configurator has run. So after each configurator runs it will check whether that appropriate custom script exists. You can then add any commands to the custom script and they will be invoked after the configurator runs.

The custom scripts must be in the correct location:

```
/etc/config/scripts/config-post-
```

To create an alerts custom script:

```
# cd /etc/config/scripts
# touch config-post-alerts
# vi config-post-alerts
```

This script could be used to recover a specific backup config or overwrite a config or make copies of config files etc.

#### 14.1.8. Backing-up the configuration and restoring using a local USB stick

The /etc/scripts/backup-usb script has been written to save and load custom configuration using a USB flash disk. Before saving a configuration locally, you must prepare the USB storage device for use. To do this, disconnect all USB storage devices except for the storage device you wish to use.

Usage:

```
/etc/scripts/backup-usb COMMAND [FILE]
```

| command          | notes                                    |
|------------------|------------------------------------------|
| check-magic      | Check volume label.                      |
| set-magic        | Set volume label.                        |
| save file        | Save configuration to USB.               |
| delete file      | Delete a configuration tarball from USB. |
| list             | List available config backups on USB     |
| load file        | Load a specific config from USB.         |
| load-default     | Load the default configuration.          |
| set-default file | Set which file becomes the default.      |

The first thing to do is to check if the USB disk has a label:

# /etc/scripts/backup-usb check-magic

If this command returns Magic volume not found, then run the following command:

# /etc/scripts/backup-usb set-magic

To save the configuration:

# /etc/scripts/backup-usb save config-20May

To check if the backup was saved correctly:

# /etc/scripts/backup-usb list

If this command does not display \* config-20May then there was an error saving the configuration.

The set-default command takes an input file as an argument and renames it to default.opg. This default configuration remains stored on the USB disk. The next time you want to load the default config, it will be sourced from the new default.opg file. To set a config file as the default:

# /etc/scripts/backup-usb set-default config-20May

To load this default:

# /etc/scripts/backup-usb load-default

To load any other config file:

# /etc/scripts/backup-usb load {filename}

The /etc/scripts/backup-usb script can be executed directly with various *commands* or called from other custom scripts you may create. However it is recommended that you do not customize the /etc/scripts/backup-usb script itself.

## 14.1.9. Backing-up the configuration off-box

If you do not have a USB port on your *console server* you can back up the configuration to an off-box file. Before backing up you need to arrange a way to transfer the backup off-box. This could be via an NFS share, a Samba (Windows) share to USB storage or copied off-box via the network. If backing up directly to off-box storage, make sure it is mounted.

/tmp is not a good location for the backup except as a temporary location before transferring it off-box. The /tmp directory will not survive a reboot. The /etc/config directory is not a good place either: it will not survive a restore.

Backup and restore should be done by the *root* user to ensure correct file permissions are set. The config command is used to create a backup tarball:

```
# config -e <Output File>
```

The tarball will be saved to the indicated location. It will contain the contents of the /etc/config/ directory in an uncompressed and unencrypted form.

Example nfs storage:

```
# mount -t nfs 192.168.0.2:/backups /mnt # config -e /mnt/ \
cm7116.config
# umount/mnt/
```

Example transfer off-box via scp:

```
# config -e /tmp/cm7116.config
# scp /tmp/cm7116.config username@192.168.0.2:/backups
```

The config command is also used to restore a backup:

```
# config -i <Input File>
```

This will extract the contents of the previously created backup to /tmp, and then synchronize the /etc/config directory with the copy in /tmp.

One problem that can crop up here is that there is not enough room in /tmp to extract files to. The following command will temporarily increase the size of /tmp:

```
# mount -t tmpfs -o remount,size=2048k tmpfs /var
```

If restoring to either a new unit or one that has been factory defaulted, it is important to make sure that the process generating SSH keys is either stopped or completed before restoring configuration. If this is not done, then a mix of old and new keys may be put in place.

SSH uses these keys to avoid man-in-the-middle attacks, logging in may be disrupted.

#### 14.2. Advanced PortManager

Opengear's portmanager manages console server serial ports. It routes network connections to serial ports, checks permissions, and monitors and logs all data flowing to and from ports.

## 14.2.1. PortManager commands

# pmshell

The pmshell command behaves similarly to standard tip or cu commands, but all serial port access is directed via the portmanager.

For example, to connect to port 8 via the portmanager:

```
# pmshell -l port08
```

Opengear User Manual. Page 302.

#### pmshell commands

Once connected, the pmshell command supports a subset of the ~ escape commands that tip and cu support. For SSH you must prefix the escape with an additional ~ character. That is, over SSH use the ~~ escape sequence.

Firmware v3.5.2 and later includes the pmshell chooser escape command. You can now use ~m (or ~~m over SSH) from connected serial port to drop back to pmshell.

For console servers running firmware v3.11.0 and later, pmshell has a set of key sequences built in to access things like the power menu, return to the serial port selection menu and so on.

| command  | over ssh  | notes                                                                                           |
|----------|-----------|-------------------------------------------------------------------------------------------------|
| ~b       | ~~b       | Generates a BREAK on the connected-to serial port.                                              |
| ~h       | ~~h       | Generates a history on the connected-to serial port. Depends on port logging being enabled.     |
| ~p       | ~~p       | Opens the power menu for the connected-to serial port. Said port must be configured for an RPC. |
| ~m       | ~~m       | Connect to the port menu. Goes back to the serial port selection menu.                          |
| ~?       | ~~?       | Shows the pmshell help message.                                                                 |
| ~        | ~~        | Quits pmshell.                                                                                  |
| ~rts=[x] | ~~rts=[x] | Sets RTS to [x].                                                                                |
| -signals | -signals  | Shows all signals: 3DSR=1, DTR=1, CTS=1, RTS=1, DCD=0.                                          |
| -getline | -getline  | Reads a line of text from the serial port.                                                      |

Extra controls (key sequences) can be added to the built in set of key sequences and can be configured per serial port. You can have all ports behave the same or selectively add control sequences to ports. The controls can be different from port to port for the same function.

For example, you could configure pmshell such that when you are using serial port 2, pressing Ctrl+p would take you straight to the power menu for that port.

The pmshell control commands are configurable only via the command line.

Note: The pmshell help message is **not** updated with information about any custom control command keys that are configured.

There is a helper script which will configure a control command on a range of serial ports to eliminate the cumbersome task of entering the configuration command for every port. You will still need to use this script once per control function (see below) but there are only six of these.

| per port control command config parameters | notes                |
|--------------------------------------------|----------------------|
| config.ports.portX.ctrlcode.break          | Generates a BREAK.   |
| config.ports.portX.ctrlcode.portlog        | View history         |
| config.ports.portX.ctrlcode.power          | open power menu      |
| config.ports.portX.ctrlcode.chooser        | connect to port menu |
| config.ports.portX.ctrlcode.quit           | exit pmshell         |
| config.ports.portX.ctrlcode.help           | show help message    |

As an example, to configure Ctrl+p to open the power menu when using serial port 3, enter

Opengear User Manual. Page 303.

the following in the console server's command shell:

```
config -s config.ports.port3.ctrlcode.power=16
killall -HUP portmanager
```

The first command sets the power menu command to listen for Ctrl+p. *Decimal 16* is the character code sent when you press Ctrl+p in the serial port session (see the control codes table immediately below).

The second command — killall —HUP portmanager — tells portmanager to reload the configuration so that the new control code will take effect. Rebooting the device would also work.

There is a script to set serial control codes on a range of ports so that bulk port configuration can be performed more easily. For example to set the power menu control code to CTRL-P (keycode 16) on ports 4 to 10 inclusive, enter the following at the command line:

```
/etc/scripts/set-serial-control-codes 4 10 power 16
```

This sets the power menu control key to Ctrl+p.

Note: If you've not configured anything on a particular serial port in the included range, configuration for that port will be skipped.

| control code | decimal control code | decimal control code | decimal |
|--------------|----------------------|----------------------|---------|
| ctrl+a       | 1 ctrl+j             | 10 ctrl+s            | 19      |
| ctrl+b       | 2 ctrl+k             | 11 ctrl+t            | 20      |
| ctrl+c       | 3 ctrl+l             | 12 ctrl+u            | 21      |
| ctrl+d       | 4 ctrl+m             | 13 ctrl+v            | 22      |
| ctrl+e       | 5 ctrl+n             | 14 ctrl+w            | 23      |
| ctrl+f       | 6 ctrl+o             | 15 ctrl+x            | 24      |
| ctrl+g       | 7 ctrl+p             | 16 ctrl+y            | 25      |
| ctrl+h       | 8 ctrl+q             | 17 ctrl+z            | 26      |
| ctrl+i       | 9 ctrl+r             | 18                   |         |

## pmchat

The pmchat command is similar to the standard chat command, but all serial port access is directed via the portmanager.

For example, to run a chat script via the portmanager:

```
# pmchat -v -f /etc/config/scripts/port08.chat < /dev/port08</pre>
```

For more information on using chat and pmchat you should consult the utility's manual page, via the man chat command on any Linux or UNIX (including macOS) system, or via the web, including at https://linux.die.net/man/8/chat.

### pmusers

The pmusers command is used to query the portmanager for active user sessions.

For example, to detect which users are currently active on which serial ports:

```
# pmusers
```

Opengear User Manual. Page 304.

This will output nothing if there are no active users currently connected to any ports. If users are connected it will respond with a sorted list of usernames per active port. For example:

```
Port 1:
    user1
    user2
Port 2:
    user1
Port 8:
    user2
```

The above output indicates that a user named user1 is actively connected to ports 1 and 2, while user2 is connected to both ports 1 and 8.

With firmware v3.11 and later the pmusers command is extended with the --disconnect option. This allows an *administrator* or *root* to disconnect console server sessions from the command line. The following connection types can be disconnected:

```
telnet
SSH
Raw TCP
Unauthorized Telnet
```

The --disconnect option cannot disconnect an RFC2217 session.

If the --disconnect option is specified, the pmusers command goes into disconnect mode where you can specify users with -u and ports with -1 (by label) or -n (by name).

By default the command will prompt the user before actually disconnecting the matching sessions. This can be overriden with the --no-prompt argument.

Some example pmuser sessions:

```
# pmusers --disconnect
Disconnect all users from all ports? (y/n)
y
5 sessions were disconnected

# pmusers --disconnect -u robertw
Disconnect user robertw from all ports? (y/n)
y
1 session was disconnected

# pmusers --disconnect -u robertw -n 5
Disconnect user robertw from port 5 (BranchRouter01)? (y/n)
y
No sessions were disconnected

# pmusers --disconnect -n 5
Disconnect all users from port 5 (BranchRouter01)? (y/n)
y
2 sessions were disconnected

# pmusers --disconnect -u robertw -u pchunt -n 4 -n 6
Disconnect users robertw, pchunt from ports 4, 6? (y/n)
```

```
y
10 sessions were disconnected
# pmusers --disconnect -u tester --no-prompt
No sessions were disconnected
```

## portmanager dæmon

There is normally no need to stop and restart the dæmon. To restart the dæmon normally, just run the command:

# portmanager

Supported command line options are:

| option                                        | purpose                                    |
|-----------------------------------------------|--------------------------------------------|
| -nodaemon                                     | Force portmanager to run in the foreground |
| loglevel={debug   info  warn   error   alert} | Set the level of debug logging             |
| -c /etc/config/portmanager.conf               | Change which configuration file it uses    |
| signals                                       |                                            |

Sending a SIGHUP signal to the portmanager will cause it to re-read its configuration file.

## 14.2.2. External scripts & alerts

The portmanager has the ability to execute external scripts on certain events.

#### When a port is opened by the portmanager

When portmanager opens a port, it attempts to execute /etc/config/scripts/portXX.init (where XX is the number of the port, for example 08). The script is run with STDIN and STDOUT both connected to the serial port.

If the script cannot be executed, portmanager executes /etc/config/scripts/portXX.chat via the chat command on the serial port.

#### When an alert occurs on a port

When an alert occurs on a port, portmanager attempts to execute /etc/config/scripts/portXX.alert (where XX is the port number, for example 08).

The script is run with STDIN containing the data which triggered the alert, and STDOUT redirected to /dev/null, not to the serial port.

If you wish to communicate with the port, use pmshell or pmchat from within the script.

If the script cannot be executed, the alert will be mailed to the address configured in the system administration section.

#### When a user connects to any port

If a file called /etc/config/pmshell-start.sh exists it is run when a user connects to a port. It is provided 2 arguments, the Port number and the Username. Here is a simple example:

```
</etc/config/pmshell-start.sh>
#!/bin/sh
```

Opengear User Manual. Page 306.

```
PORT="$1"
USER="$2"
echo "Welcome to port $PORT $USER"
</etc/config/pmshell-start.sh>
```

The return value from the script controls whether the user is accepted or not, if 0 is returned (or nothing is done on exit as in the above script) the user is permitted, otherwise the user is denied access.

Here is a more complex script which reads from configuration to display the port label if available and denies access to the root user:

## 14.3. Raw access to serial ports

#### 14.3.1. Access to serial ports

You can use tip and stty to completely bypass the portmanager and have raw access to the serial ports.

When you run tip on a portmanager-controlled port, portmanager closes that port, and stops monitoring it until tip releases control of it.

With stty, the changes made to the port only persist until that port is closed and opened again. Using stty for more than initial debugging of a serial connection is not recommended.

If you want to use stty to configure a port, you can put stty commands in /etc/config/scripts/portXX.init which gets run whenever portmanager opens the port Otherwise, any setup you do with stty will be lost when portmanager opens the port.

Note: portmanager sets things back to its config rather than using whatever is on the port, so the port is in a known good state, and will work, no matter what things are done to the serial port outside of portmanager.

#### 14.3.2. Accessing the console modem port

Console dial-in is handled by mgetty, with automatic PPP login extensions. mgetty is a smart getty replacement, designed for Hayes-compatible data and data/fax modems.

Opengear User Manual. Page 307.

mgetty knows about modem initialization, manual modem answering (so your modem doesn't answer if the machine isn't ready), and UUCP locking (so you can use the same device for dial-in and dial-out). mgetty provides extensive logging facilities. All standard mgetty options are supported.

## Modem initialization strings

To override the standard modem initialization string either use the Management Console (see chapter 4) or the command line config tool (see chapter 14).

# Enabling boot messages on the console

If you are not using a modem on the DB9 console port and instead wish to connect to it directly via a Null Modem cable you may want to enable verbose mode allowing you to see the standard linux start-up messages. This can be achieved with the following commands:

```
# /bin/config --set=config.console.debug=on # /bin/config \
--run=console # reboot
```

If at some point in the future you chose to connect a modem for dial-in out-of-band access the procedure can be reversed with the following commands:

```
# /bin/config --del=config.console.debug
# /bin/config --run=console # reboot
```

# 14.4. IP filtering

The console server uses the iptables utility to provide a stateful firewall of LAN traffic.

By default, rules are automatically inserted to allow access to enabled services, and serial port access via enabled protocols. The commands which add these rules are in configuration files:

```
/etc/config/fw.rules
```

This is an executable shell script which is run whenever the LAN interface is brought up and whenever modifications are made to the iptables configuration as a result of CGI actions or the config command line tool.

The basic steps performed are as follows:

- the running iptables configuration is erased, per-interface.
- other standard system chains are installed.
- fall-through Block rules (default deny) are installed.
- Serial & Network > Services policies are installed in per-interface chains.
- Custom Serial & Network > Firewall rules are inserted at the top of the rule sets, taking priority over any other configuration

For further firewall customization, extra rules can be persisted by creating a file at /etc/config/scripts/firewall-post containing iptables commands to amend the firewall policy.

Thorough documentation regarding iptables is available at the Linux netfilter website, at <a href="https://netfilter.org/documentation/">https://netfilter.org/documentation/</a>.

## 14.5. SNMP status reporting

Console servers contain an SNMP Service — snmpd — which can provide status information on demand. snmpd is an SNMP agent which binds to a port and awaits requests from SNMP management software. Upon receiving a request, it processes the request(s), collects the requested information and/or performs the requested operation(s) and returns the information to the sender.

Note: initially only advanced console server models were equipped with an SNMP Service. With firmware v3.0 and later this support was extended to all console servers. Also the MIBS were extended (and renamed for compliance) with this firmware release.

Console servers can also be configured to send SNMP traps or messages to multiple remote SNMP Network Managers on defined trigger events. See chapter 6 for configuration details.

## 14.5.1. Retrieving status information using SNMP

Console servers can provide serial and device status information through SNMP. This includes

- Serial port status
- Active users
- Remote Power Control (RPC) and Power Distribution Unit (PDU) status
- Environmental Monitoring Device (EMD) status
- Signal alert status
- Environmental alert status and
- UPS alert status

The MIBs in your console server are located in /etc/snmp/mibs. They include:

| MIB             | notes                                                                                   |
|-----------------|-----------------------------------------------------------------------------------------|
| OG-STATUS-MIB   | Contains serial and connected device status information for snmpstatusd and snmpalertd. |
| OG-STATUSv2-MIB | This MIB contains extended status and alerts.                                           |
| OG-SMI-MIB      | Enterprise structure of management information.                                         |
| OGTRAP-MIB      | SMIv1 traps from old MIBS as smilint will not let SMIv1 structures coexist with SMIv2.  |
| OGTRAPv2-MIB    | Updated traps.                                                                          |

## 14.5.2. Check firewall rules

- Navigate to System > Services.
- Check the SNMP dæmon checkbox for the required interface.

This allows SNMP requests through the specified interface's firewall.

#### 14.5.3. Enable SNMP service

Console servers support different SNMP versions including SNMPv1, SNMPv2c and SNMPv3.

Opengear User Manual. Page 309.

Although an industry standard, SNMP brings with it a variety of security concerns. For example, SNMPv1 and SNMPv2c offer no inherent privacy, while SNMPv3 is susceptible to man-in-the-middle attacks. Recent IETF developments suggest tunnelling SNMP over widely accepted technologies such as SSH (Secure Shell) or TLS (Transport Layer Security) rather than relying on a less mature security systems such as SNMPv3's USM (User-based Security Model).

Additional information regarding SNMP security issues and SNMPv3 can be found at http://net-snmp.sourceforge.net/wiki/index.php/TUT:Security.

• Navigate to Alerts & Logging > SNMP.

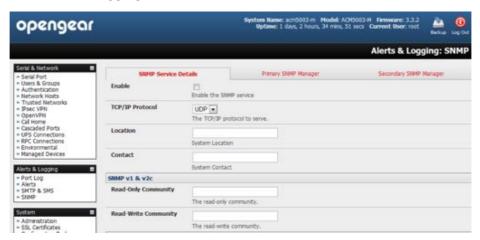

The **SNMP Service Details** tab shows by default. This tab controls aspects of the SNMP service including security level. It also manages requests from external agents for Opengear status information.

• Check the Enable the SNMP Service to start the SNMP service.

SNMP is disabled by default.

• Select either UDP or TCP for the TCP/IP Protocol.

UDP is the recommended protocol and is selected by default. TCP should only be used in special cases, such as when Port Forwarding SNMP requests/responses to or from the Opengear device is required.

Complete the Location and Contact fields.

The Location field should describe the physical location of the Opengear and will be used in response to requests for the SNMPv2-MIB::sysLocation.0 of the device.

The Contact field refers to the person responsible for the Opengear such as the System Administrator and will be used in response to requests as follows: SNMPv2-MIB::sysContact.0.

• Enter the Read-Only Community and Read-Write Community.

This is required for SNMP v1 & v2c only. The *Read-Only Community* field is used to specify the SNMPv1 or SNMPv2c community that will be allowed read-only (GET and GETNEXT) access. This must be specified in order for both versions to become enabled. The *Read-Write Community* field is used to specify the SNMPv1 or SNMPv2c community that will be allowed read-write (GET, GETNEXT and SET) access.

Opengear User Manual. Page 310.

• Configure SNMPv3, if required.

SNMPv3 provides secure SNMP operations through the use of USM (User-based Security Model). It offers various levels of security including user-based authentication and basic encryption.

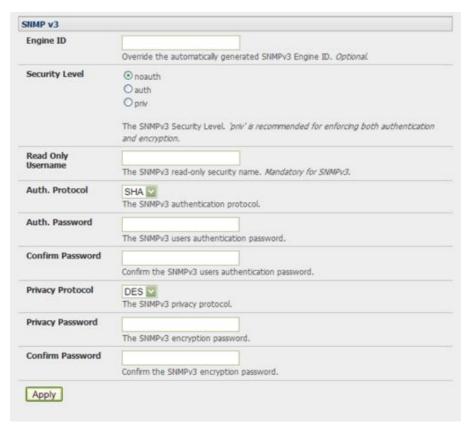

• Enter an Engine ID if required.

Engine ID is used to localize the SNMPv3 user. It will be automatically generated from a Network Interface (eth0) hardware address, if left blank, or must be entered as a hex value (for example, 0x01020304).

• Specify the Security Level.

| security level | notes                                                                                                    |
|----------------|----------------------------------------------------------------------------------------------------|
| noauth         | No authentication or encryption required. This is the minimum security level.                                                                                                    |
| auth           | Authentication will be required but encryption is not enforced. An authentication protocol (SHA or MD5) and password will be required.                                                |
| priv           | Enforces encryption use. This is the highest level of security and requires an encryption protocol (DES or AES) and password in addition to the authentication protocol and password. |

• Enter the Read Only Username.

This field is mandatory when configuring the console server for SNMPv3.

For a Security Level of auth, set the Auth Protocol (SHA or MD5) and the Auth Password.
 A password of at least 8 characters is required.

- For a Security Level of priv, set the Privacy Protocol (DES or AES) and the Privacy Password.
   AES is recommended. A password of at least 8 characters is required.
- Click Apply.
- Setup serial ports and devices as per requirements such as UPS, RPC/PDU and EMD.
- Copy the mibs from /etc/snmp/mibs on the console server to a local directory using scp or Winscp. For example:

```
scp root@im4004:/etc/snmp/mibs/*
```

• Using the snmpwalk and snmpget commands, status information can be retrieved from any console server. For example:

snmpwalk -Oa -v1 -M .:/usr/share/snmp/mibs -c public im4004 OG-STATUS-MIB::ogStatus

```
-STATUS-MIB::ogSerialPortStatusPort.
-STATUS-MIB::ogSerialPortStatusPort.
STATUS-MIB::ogSerialPortStatusPort.3 = INTEGER: 3
-SIATUS-MIB::ogSerialPortStatusSpeed.0 = INTEGER: 4
-SIATUS-MIB::ogSerialPortStatusSpeed.1 = INTEGER: 9600
-SIATUS-MIB::ogSerialPortStatusSpeed.1 = INTEGER: 9600
-SIATUS-MIB::ogSerialPortStatusSpeed.2 = INTEGER: 19200
-SIATUS-MIB::ogSerialPortStatusSpeed.3 = INTEGER: 9600
-SIATUS-MIB::ogSerialPortStatusDCD.0 = INTEGER: 9600
-SIATUS-MIB::ogSerialPortStatusDCD.0 = INTEGER: 9600
-SIATUS-MIB::ogSerialPortStatusDCD.2 = INTEGER: 96600
-SIATUS-MIB::ogSerialPortStatusDCD.2 = INTEGER: 96600
-SIATUS-MIB::ogSerialPortStatusDCD.2 = INTEGER: 96600
-SIATUS-MIB::ogSerialPortStatusDTR.0 = INTEGER: 96600
-SIATUS-MIB::ogSerialPortStatusDTR.0 = INTEGER: 96600
-SIATUS-MIB::ogSerialPortStatusDTR.1 = INTEGER: 96600
-SIATUS-MIB::ogSerialPortStatusDTR.1 = INTEGER: 96600
-SIATUS-MIB::ogSerialPortStatusDTR.3 = INTEGER: 96600
-SIATUS-MIB::ogSerialPortStatusDSR.1 = INTEGER: 96600
-SIATUS-MIB::ogSerialPortStatusDSR.2 = INTEGER: 96600
-SIATUS-MIB::ogSerialPortStatusDSR.2 = INTEGER: 96600
-SIATUS-MIB::ogSerialPortStatusDSR.2 = INTEGER: 96600
-SIATUS-MIB::ogSerialPortStatusCTS.1 = INTEGER: 96600
-SIATUS-MIB::ogSerialPortStatusCTS.1 = INTEGER: 96600
-SIATUS-MIB::ogSerialPortStatusCTS.1 = INTEGER: 96600
-SIATUS-MIB::ogSerialPortStatusCTS.3 = INTEGER: 96600
-SIATUS-MIB::ogSerialPortStatusCTS.3 = INTEGER: 96600
-SIATUS-MIB::ogSerialPortStatusCTS.3 = INTEGER: 96600
-SIATUS-MIB::ogSerialPortStatusRTS.0 = INTEGER: 96600
-SIATUS-MIB::ogSerialPortStatusRTS.1 = INTEGER: 96600
-SIATUS-MIB::ogSerialPortStatusRTS.1 = INTEGER: 96600
-SIATUS-MIB::ogSerialPortStatusRTS.1 = INTEGER: 96600
-SIATUS-MIB::ogSerialPortStatusRTS.1 = INTEGER: 96600
-SIATUS-MIB::ogSerialPortStatusRTS.3 = INTEGER: 96600
-SIATUS-MIB::ogSerialPortStatusRTS.1 = INTEGER: 96600
-SIATUS-MIB::ogEmodStatusMaxIenp.0 = INTEGER: 96600
-SIATUS-MIB::ogEmodStatusMaxIenp.0 = INTEGER: 96600
-SIATUS-MIB::ogEmodStatusMaxIenp.0 = INTEGER: 96600
-SIATUS-MIB::ogEmodAlertStatusSumman.0 = SIRING: bubbetted
-SIATUS-MIB::ogEmodAlertStatusDevice.1 = SIRING: bub
                                                                                                                                                                                                                                                                                                                                                                                                                                   INTEGER:
      -STATUS-MIB::ogSerialPortStatusPort.3 = INTEGER: 4
-STATUS-MIB::ogSerialPortStatusSpeed.0 = INTEGER:
-STATUS-MIB::ogSerialPortStatusSpeed.1 = INTEGER:
-STATUS-MIB::ogSerialPortStatusSpeed.2 = INTEGER:
-STATUS-MIB::ogSerialPortStatusSpeed.3 = INTEGER:
-STATUS-MIB::ogSerialPortStatusSpeed.3 = INTEGER:
                                                                                                                                                                                                                                                                                                                                                                                                                                                   INTEGER:
           STATUS-MIB::ogEnvAlertStatusOldValue.1
STATUS-MIB::ogEnvAlertStatusStatus.0 =
                                                                                                                                                                                                                                                                                                                                                                                                                                 INTEGER:
                                                                                                                                                                                                                                                                                                                                                                                                                                INTEGER:
             STATUS-MIB::ogEnvAlertStatusStatus
```

snmpget -Oa -v1 -M .:/usr/share/snmp/mibs -c public im4004 OG-STATUSMIB::ogSerialPortStatusSpeed.2

## OG-STATUS-MIB::ogSerialPortStatus\$peed.2 = INTEGER: 19200

#### noauth

snmpwalk -Oa -v3 -l noAuthNoPriv -u readonlyusername -M .:/usr/
share/snmp/mibs im4004 OG-STATUS-MIB::ogStatus

#### auth

snmpwalk -Oa -v3 -l authNoPriv -u readonlyusername -a SHA -A
"authpassword" -M .:/usr/share/snmp/mibs im4004 OG-STATUSMIB::ogStatus

### priv

snmpwalk -Oa -v3 -l authNoPriv -u readonlyusername -a SHA -A
"authpassword" -x DES -X "privpassword" -M .:/usr/share/snmp/mibs
im4004 OG-STATUS-MIB::ogStatus

| snmp argument | purpose                              |
|---------------|--------------------------------------|
| -1            | security level.                      |
| -u            | security name or read-only username. |
| -a            | authentication protocol: SHA or MD5. |
| -A            | authentication password.             |
| -X            | privacy protocol: DES or AES.        |
| -X            | privacy password.                    |

A mib browser can explore the Opengear enterprise MIB structure. For example, the ogStatus tree is shown below:

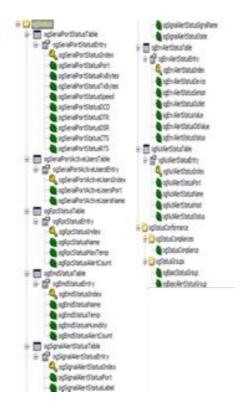

## 14.5.4. Adding multiple remote SNMP managers

You can add multiple SNMP servers for alert traps. Add the first and second SNMP servers using the Management Console (see chapter 6) or the command line config tool. Further SNMP servers must be added manually using config.

Log in to the console server's command line shell as root or an admin user.

• Set the SNMP Manager Address field:

```
config -set="config.system.snmp.address3=w.x.y.z"
replacing w.x.y.z with the IP address or hostname.
```

• Set the Manager Trap Port field:

```
config --set="config.system.snmp.trapport3=162"
replacing 162 with the TCP/UDP port number
```

• Set the SNMP Manager Protocol field:

```
config --set="config.system.snmp.protocol3=UDP"
or
config --set="config.system.snmp.protocol3=TCP"
```

• Set the SNMP Manager Version field:

```
config --set="config.system.snmp.version3=3"
```

• Set the SNMP Manager v1 & v2c community field:

```
config --set="config.system.snmp.community3=public"
```

• Set the SNMP Manager v3 Engine ID field:

```
config —set="config.system.snmp.engineid3=0x800000001020304" replacing 0x800000001020304 with the hex Engine-ID.
```

• Set the SNMP Manager v3 Security Level field:

```
config --set="config.system.snmp.seclevel3=noAuthNoPriv"
or
config --set="config.system.snmp.seclevel3=authNoPriv"
or
config --set="config.system.snmp.seclevel3=authPriv"
```

Set the SNMP Manager v3 Username field:

```
config --set="config.system.snmp.username3=username"
```

• Set the SNMP Manager v3 Auth. Protocol and password fields:

```
config -set="config.system.snmp.authprotocol3=SHA"
```

or

```
config --set="config.system.snmp.authprotocol3=MD5"
config --set="config.system.snmp.authpassword3=password 1"
```

• To set the SNMP Manager v3 Privacy Protocol and password fields:

```
config -set="config.system.snmp.privprotocol3=AES"

or

config -set="config.system.snmp.privprotocol3=DES"

config --set="config.system.snmp.privpassword3=password 2"
```

• Once the fields are set, apply the configuration with the following command:

```
config --run snmp
```

You can add a third or more SNMP servers by incrementing the 2 in the above commands. For example, config.system.snmp.protocol3, config.system.snmp.address3, etc.

## 14.6. Secure shell (SSH) public key authentication

This section covers the generation of public and private keys in a Linux and Windows environment and configuring SSH for public key authentication. The steps to use in a Clustering environment are:

- generate a new public and private key pair.
- upload the keys to the master and to each slave console server.
- fingerprint each connection to validate.

#### 14.6.1. SSH overview

Popular TCP/IP applications such as telnet, rlogin, ftp, and others transmit their passwords unencrypted. Doing this across pubic networks like the Internet can have catastrophic consequences. It leaves the door open for eavesdropping, connection hijacking, and other network-level attacks.

Secure Shell (SSH) is a program to log into another computer over a network, to execute commands in a remote machine, and to move files from one machine to another. It provides strong authentication and secure communications over insecure channels.

OpenSSH, the de facto open source SSH application, encrypts all traffic (including passwords) to effectively eliminate these risks. Additionally, OpenSSH provides a myriad of secure tunneling capabilities, as well as a variety of authentication methods.

OpenSSH is the port of OpenBSD's excellent OpenSSH[0] to Linux and other versions of Unix. OpenSSH is based on the last free version of Tatu Ylonen's sample implementation with all patent-encumbered algorithms removed (to external libraries), all known security bugs fixed, new features reintroduced and many other clean-ups.

The only changes in the Opengear SSH implementation are:

• PAM support.

- EGD[1]/PRNGD[2] support and replacements for OpenBSD library functions that are absent from other versions of UNIX.
- The config files are now in /etc/config/. For example:

```
/etc/config/sshd_config not /etc/sshd_config
/etc/config/ssh_config not /etc/ssh_config
/etc/config/users/<username>/.ssh/not/home/<username>/.ssh/
```

## 14.6.2. Generating public keys (Linux)

To generate new SSH key pairs use the Linux ssh-keygen command.

This produces an RSA or DSA public/private key pair. You will be prompted for a path to store the two key files: id dsa.pub (the public key) and id dsa (the private key). For example:

```
$ ssh-keygen -t [rsa|dsa] Generating public/private [rsa|dsa] key pair. Enter file in which to save the key (/home/user/.ssh/id_[r|dsa]): Enter passphrase (empty for no passphrase): Enter same passphrase again: Your identification has been saved in /home/user/.ssh/id_[r|dsa]. Your public key has been saved in /home/user/.ssh/id_[r|dsa].pub. The key fingerprint is: 28:aa:29:38:ba:40:f4:11:5e:3f:d4:fa:e5:36:14:d6 user@server $
```

It is advisable to create a new directory to store your generated keys. It is also possible to name the files after the device they will be used for. For example:

```
$ mkdir keys
$ ssh-keygen -t rsa
Generating public/private rsa key pair.
Enter file in which to save the key: ~/keys/control_room
Enter passphrase (empty for no passphrase):
Enter same passphrase again:
Your identification has been saved in ~/keys/control_room
Your public key has been saved in ~/keys/control_room.pub.
The key fingerprint is:
28:aa:29:38:ba:40:f4:11:5e:3f:d4:fa:e5:36:14:d6 user@server
```

There must be no password associated with the keys. If there is a password, Opengear devices will have no way to supply it at runtime.

Full documentation for the ssh-keygen command can be found at http://man.openbsd.org/ OpenBSD-current/man1/ssh-keygen.1.

#### 14.6.3. Installing the SSH public & private keys (clustering)

For *console servers* the keys can be uploaded through the web interface, on the **System > Administration** page.

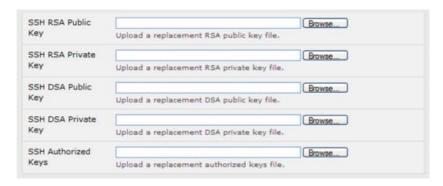

This enables you to upload stored RSA or DSA Public Key pairs to the master and apply the authorized key to the slave as documented in chapter 3. Once complete you then proceed to Fingerprinting as documented below.

## 14.6.4. Installing SSH public key authentication (Linux)

Alternately the public key can be installed on the unit remotely from the linux host with the scp utility as follows.

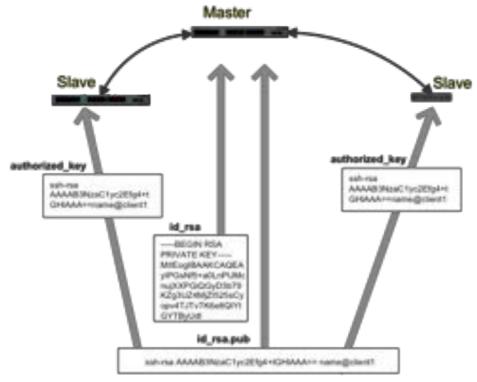

## Assumptions:

- the Management Console username is fred.
- the console server IP address is 192.168.0.1 (a console server's default private IP address).
- the public key is stored on the Linux- or UNIX-based system in ~/.ssh/id\_dsa.pub.

Given this, run the following command from the Linux- or UNIX-based system:

```
scp ~/.ssh/id_dsa.pub \
root@192.168.0.1:/etc/config/users/fred/.ssh/authorized keys
```

Opengear User Manual. Page 317.

This copies the file to the *console server* but doesn't set ownership as required. The authorized\_keys file on the *console server* needs to be owned by fred. To affect this, login to the Management Console as *root* and run the following command:

```
chown fred /etc/config/users/fred/.ssh/authorized keys
```

If the *console server* selected to be the server has only one client device, the authorized keys file is simply a copy of the public key for that device.

If one or more devices will be clients of the *console server*, the authorized\_keys file will contain copies of all of the public keys.

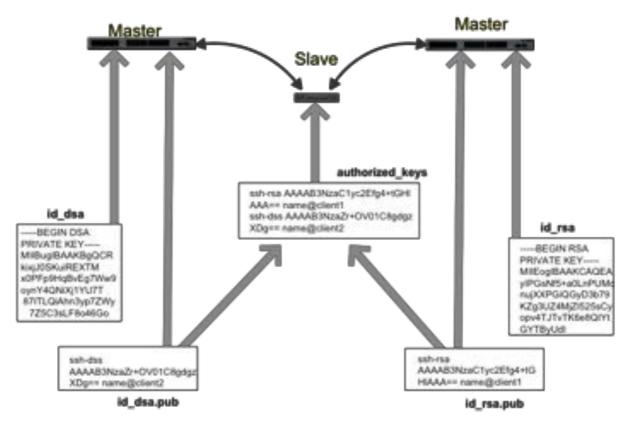

RSA and DSA keys may be freely mixed in the authorized\_keys file. For example, assume we already have one server, called bridge\_server, and two sets of keys, for the control\_room and the plant\_entrance. The following commands 1) show the stored keys and 2) combine two of them into a single file, authorized\_keys\_bridge\_server.

```
$ ls /home/user/keys
control_room
control_room.pub
plant_entrance
plant_entrance.pub

$ cat ~/keys/control_room.pub ~/keys/plant_entrance.pub > ~/keys/
authorized keys bridge server
```

More OpenSSH documentation can be found at https://openssh.com/manual.html and http://man.openbsd.org/OpenBSD-current/man1/ssh.1.

## 14.6.5. Generating public & private keys for SSH (Windows)

This section describes how to generate and configure SSH keys using Windows.

The OpenSSH project does not produce a Windows binary. The OpenSSH project's development is entirely focussed on producing 'a very small, secure, and easy to maintain version for the OpenBSD project'.

The versions of OpenSSH that ship on other Unix- and Unix-like operating systems are managed and produced by the OpenSSH Portability Team.

As of 2016-10, and despite Microsoft announcing 'the PowerShell team will support and contribute to the OpenSSH community... to deliver the PowerShell and Windows SSH solution', there is no Windows version of the current OpenSSH release.

Consequently, Simon Tatham's long-standing SSH client for Windows, *PuTTY*, which includes the key generator, PuTTYgen.exe, is used in the following procedure.

Before beginning, make sure you have the most recent PuTTYgen release installed. PuTTYgen is available for download from http://www.chiark.greenend.org.uk/~sgtatham/putty/download.html.

This procedure also requires the current version of WinSCP — a Windows-equivalent to the scp utility — be installed. WinSCP is available for download from <a href="https://winscp.net/">https://winscp.net/</a>.

• Create a new user from the Opengear Management Console.

The following example uses a user called testuser. This user must be a member of the users group.

- If you do not already have a public/private key pair generate them now using PuTTYgen.
- Launch PuTTYgen.exe.
- Select the desired key type SSH2 DSA in the Parameters section.

You may use RSA or DSA.

- Leave the passphrase field blank.
- Click Generate.
- As instructed, move the mouse pointer over the blank area of the program in order to create random data used by PUTTYGEN to generate secure keys.

Key generation occurs once PUTTYGEN has collected sufficient random data.

- Copy the public key data from the *Public key for pasting into OpenSSH authorized\_keys file* section of the **PuTTY Key Generator** window.
- Launch Notepad (not Microsoft Word or any other word processor).
- paste the key data into the Notepad window.

Make sure there is only one line of text in this file.

- Save the Notepad file as authorized keys.
- Launch WinSCP.

 Copy authorized\_keys to the user's home directory on the console server which will be the SSH server.

For example, if the user's username is testuser, copy the file to

/etc/config/users/testuser/.ssh/authorized keys

• From the *console server's* command line run the following commands to give the file the correct text-format and the correct permissions:

```
# dos2unix /etc/config/users/testuser/.ssh/authorized_keys
# chown testuser /etc/config/users/testuser/.ssh/authorized keys
```

• Using WinSCP, copy the local sshd\_config file over /etc/config/sshd\_config on the console server.

This ensures public key authentication is enabled.

- Test the public key by logging in to the console server as testuser.
- At the console server's command line type the following:

```
# ssh -o StrictHostKeyChecking=no <server-ip>
```

To automate connection of the SSH tunnel from the client on every power-up you need to make the client's /etc/config/rc.local look like the following:

```
#!/bin/sh
ssh -L9001:127.0.0.1:4001 -N -o \
StrictHostKeyChecking=no testuser@<server-ip> &
```

This will run the tunnel redirecting local port 9001 to the server port 4001.

#### 14.6.6. Fingerprinting

Fingerprints are used to ensure you are establishing an SSH session to who you think you are. On the first connection to a remote server you will receive a fingerprint which you can use on future connections.

This fingerprint is related to the host key of the remote server. Fingerprints are stored in ~/.ssh/known\_hosts.

• To receive the fingerprint from the remote server, log in to the client as the required user (usually *root*) and establish a connection to the remote host:

```
# ssh rh
The authenticity of host 'rh (192.168.0.1)' can't be established.
RSA key fingerprint is 8d:11:e0:7e:8a:6f:ad:f1:94:0f:93:fc:
7c:e6:ef:56.
Are you sure you want to continue connecting (yes/no)?
```

- Answer yes to accept the key.
- The following message will be returned:

```
Warning: Permanently added 'rh,192.168.0.1' (RSA) to the list of known hosts.
```

• You may be prompted for a password.

There is no need to log in, however: you have received the fingerprint.

• Press Ctrl-C to cancel the connection.

If the host key changes you will receive the following warning, and not be allowed to connect to the remote host:

Someone could be eavesdropping on you right now using a man-in-the-middle attack.

It is also possible that the RSA host key has just been changed:

```
The fingerprint for the RSA key sent by the remote host is ab:7e:33:bd:85:50:5a:43:0b:e0:bd:43:3f:1c:a5:f8.

Please contact your system administrator.

Add correct host key in /.ssh/known_hosts to get rid of this message.

Offending key in /.ssh/known hosts:1
```

RSA host key for remhost has changed and you have requested strict checking.

Host key verification failed.

If the host key has legitimately changed, it can be removed from the ~/.ssh/known\_hosts file and the new fingerprint added. If it has not changed legitimately, this indicates a serious problem that should be investigated immediately.

#### 14.6.7. SSH tunnelled serial bridging

You can apply SSH tunneling when two Black Box console servers are configured for serial bridging.

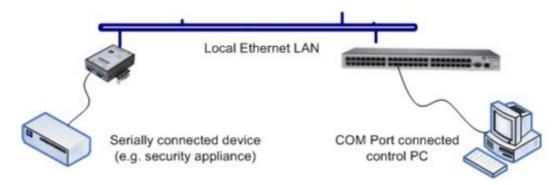

As detailed in chapter 3, the Server console server is setup in Console Server mode with either RAW or RFC2217 enabled and the Client console server is set up in Serial Bridging Mode with the Server Address, and Server TCP Port (4000 + port for RAW or 5000 + port # for RFC2217) specified:

• Select SSH Tunnel when configuring the **Serial Bridging Setting**.

Opengear User Manual. Page 321.

| Serial Bridging | ⊙                                                                 |
|-----------------|-------------------------------------------------------------------|
| Mode            | Create a network connection to a remote serial port via RFC-2217. |
| Server Address  | 250.258.2.16                                                      |
|                 | The network address of an RFC-2217 server to connect to.          |
| Server TCP Port | 5002                                                              |
|                 | The TCP port the RFC-2217 server is serving on.                   |
| RFC 2217        | ✓                                                                 |
|                 | Enable RFC 2217 access.                                           |
| SSH Tunnel      | ♥                                                                 |
|                 | Redirect the serial bridge over an SSH tunnel to the server       |

 set up SSH keys for each end of the tunnel and upload these keys to the Server and Client console servers.

## Client keys

The first step in setting up ssh tunnels is to generate keys. Ideally, you will use a separate, secure, machine to generate and store all keys to be used on the console servers. However, if this is not ideal to your situation, keys may be generated on the console servers themselves.

It is possible to generate only one set of keys, and reuse them for every SSH session. While this is not recommended, each organization will need to balance the security of separate keys against the additional administration they bring.

Generated keys may be one of two types — RSA or DSA — and it is beyond the scope of this document to recommend one over the other. RSA keys will go into the files id\_rsa and id rsa.pub. DSA keys will be stored in the files id dsa and id dsa.pub.

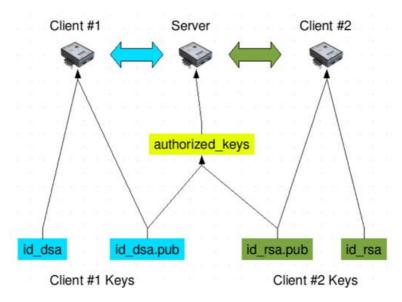

For simplicity going forward the term private key will be used to refer to either id\_rsa or id\_dsa and public key to refer to either id\_rsa.pub or id\_dsa.pub.

To generate the keys use the ssh-keygen program (part of the OpenSSH suite):

\$ ssh-keygen -t [rsa|dsa]

Opengear User Manual. Page 322.

```
Generating public/private [rsa|dsa] key pair.

Enter file in which to save the key (/home/user/.ssh/id_[r|dsa]):

Enter passphrase (empty for no passphrase):

Enter same passphrase again:

Your identification has been saved in /home/user/.ssh/id_[r|dsa].

Your public key has been saved in /home/user/.ssh/id_[r|dsa].pub.

The key fingerprint is:

28:aa:29:38:ba:40:f4:11:5e:3f:d4:fa:e5:36:14:d6 user@server $

It is advisable to create a new directory to store your generated keys. It is also possible to name the files after the device they will be used for. For example:
```

```
$ mkdir keys
$ ssh-keygen -t rsa
Generating public/private rsa key pair.
Enter file in which to save the key: ~/keys/control_room
Enter passphrase (empty for no passphrase):
Enter same passphrase again:
Your identification has been saved in ~/keys/control_room
Your public key has been saved in ~/keys/control_room.pub.
The key fingerprint is:
28:aa:29:38:ba:40:f4:11:5e:3f:d4:fa:e5:36:14:d6 user@server
```

There must be no password associated with the keys. If there is a password, Opengear devices will have no way to supply it at runtime.

#### **Authorized keys**

If the *console server* selected to be the server has only one client device, the authorized keys file is simply a copy of the public key for that device.

If one or more devices will be clients of the *console server*, the authorized\_keys file will contain copies of all of the public keys.

RSA and DSA keys may be freely mixed in the authorized\_keys file. For example, assume we already have one server, called bridge\_server, and two sets of keys, for the control\_room and the plant\_entrance. The following commands 1) show the stored keys and 2) combine two of them into a single file, authorized keys bridge server.

```
$ ls /home/user/keys
control_room
control_room.pub
plant_entrance
plant_entrance.pub
$ cat ~/keys/control_room.pub ~/keys/plant_entrance.pub > ~/
keys/authorized_keys_bridge_server
Uploading keys
```

The keys for the server can be uploaded through the web interface, on the **System > Administration** page as detailed earlier. If only one client will be connecting, then simply upload the appropriate public key as the authorized keys file. Otherwise, upload the authorized keys file constructed in the previous step.

Each client will then need its own set of keys uploaded through the same page. Take care to ensure that the correct type of keys (DSA or RSA) goes in the correct spots, and that the public and private keys are in the correct spot.

## 14.6.8. SDT connector public key authentication

SDT Connector can authenticate against a console server using your SSH key pair rather than requiring your to enter your password (that is public key authentication).

To use public key authentication with SDT Connector, first create an RSA or DSA key pair (using ssh-keygen, PuTTYgen or a similar tool) and add the public part of your SSH key pair to the console server.

Next, add the private part of your SSH key pair (this file is typically named id\_rsa or id dsa) to the SDT Connector client:

- Navigate to Edit > Preferences > Private Keys > Add.
- Locate the private key file.
- Click OK.

You do not have to add the public part of your SSH key pair, it is calculated using the private key.

SDT Connector will now use public key authentication when SSH-connecting through the console server. You may have to restart SDT Connector to shut down any existing tunnels that were established using password authentication.

If you have a host behind the *console server* that you connect to by clicking the **SSH** button in *SDT Connector*, you can also configure it for public key authentication.

Essentially what you are using is SSH over SSH. The two SSH connections are entirely separate, and the host configuration is entirely independent of *SDT Connector* and the *console server*. You must configure the SSH client that SDT Connector launches (for example Putty or OpenSSH) and the host's SSH server for public key authentication.

## 14.7. Secure sockets layer (SSL) support

Secure Sockets Layer (SSL) is a protocol developed by Netscape for transmitting private documents via the Internet. SSL works by using a private key to encrypt data that's transferred over the SSL connection.

The console server includes OpenSSL. The OpenSSL Project is a collaborative effort to develop a robust, commercial-grade, full-featured, and Open Source toolkit implementing the Secure Sockets Layer (SSL v2/v3) and Transport Layer Security (TLS v1) protocols as well as a full-strength general purpose cryptography library. The project is managed by a worldwide community of volunteers that use the Internet to communicate, plan, and develop the OpenSSL toolkit and its related documentation.

OpenSSL is based on the Slay library developed by Eric A Young and Tim J Hudson. The OpenSSL toolkit is licensed under an Apache-style license, which basically means that you are free to get and use it for commercial and non-commercial purposes subject to some simple license conditions. In the *console server* OpenSSL is used primarily in conjunction with https in order to have secure browser access to the GUI management console across insecure networks.

OpenSSL documentation is available at https://openssl.org/docs/manmaster/apps/openssl.html.

The OpenSSL project itself 'highly recommends' Ivan Ristić's *OpenSSL Cookbook*, available as a free download from https://feistyduck.com/books/openssl-cookbook/.

#### 14.8. HTTPS

The Management Console UI is served using HTTPS by the built in cherokee webserver.

If your default network address is changed or the unit is to be accessed via a known Domain Name you can use the following steps to replace the default SSL Certificate and Private Key with ones tailored for your new address.

#### 14.8.1. Generating an encryption key

To create a 1024 bit RSA key with a password issue the following command on the command line of a linux host with the openss1 utility installed:

```
# openssl genrsa -des3 -out ssl key.pem 1024
```

#### 14.8.2. Generating a self-signed certificate with OpenSSL

This example shows how to use OpenSSL to create a self-signed certificate on a Linux- or Unix-based system. OpenSSL ships as part of macOS and is available for most Linux distributions via the default package management mechanism.

The OpenSSL project 'does not distribute any code in binary form, and does not officially recommend any specific binary distributions.' The project does, however, maintain a page on its community wiki: https://wiki.openssl.org/index.php/Binaries.

This page lists 3rd-party binaries that are 'stable and can provide continued support for OpenSSL'. Windows users should check here for a suitable binary.

To create a 1024-bit RSA key and a self-signed certificate, issue the following command from the host you have openss1 installed on:

```
# openssl req -x509 -nodes -days 1000 -newkey rsa:1024 -keyout \
ssl key.pem -out ssl cert.pem
```

You will be prompted to enter a lot of information. Most of it doesn't matter, but the Common Name should be the domain name of your computer (for example, test.opengear.com).

When you have entered everything, the certificate will be created in a file called ssl cert.pem.

#### 14.8.3. Installing the key & certificate

Opengear User Manual. Page 325.

The recommended method for copying files securely to the console server unit is with a Secure Copying Protocol client (for example, the shell-based tool: scp).

The scp utility ships with macOS and ships with OpenSSH for most Linux distributions. Windows users can use something like the PSCP command line utility available with *PuTTY*.

The files created in the steps above can be installed remotely with the scp utility as follows:

```
# scp ssl_key.pem root@<address of unit>:/etc/config/
# scp ssl_cert.pem root@<address of unit>:/etc/config/
or, using PSCP:

pscp -scp ssl_key.pem root@<address of unit>:/etc/config/
pscp -scp ssl cert.pem root@<address of unit>:/etc/config/
```

*PuTTY* and the PSCP utility can be downloaded from http://www.chiark.greenend.org.uk/~sgtatham/putty/download.html.

Detailed documentation on PSCP can be found at https://the.earth.li/~sgtatham/putty/0.67/htmldoc/Chapter5.html.

#### 14.8.4. Launching the HTTPS server

The easiest way to enable the HTTPS server is from the web Management Console.

• click the appropriate checkbox in **Network > Services > HTTPS Server**.

The HTTPS server will now be activated (assuming ssl\_key.pem and ssl\_cert.pem exist in the /etc/config/).

Alternatively, inetd can be configured to launch the secure fnord server from the command line of the unit as follows.

• Edit the inetd configuration file. From the unit command line:

```
# vi /etc/config/inetd.conf
```

• Append a line:

```
443 stream tcp nowait root sslwrap -cert /etc/config/ssl_cert.pem -key /etc/config/ssl key.pem -exec /bin/httpd /home/httpd"
```

- Save the file.
- Signal inetd of the configuration change:

```
# kill -HUP `cat /var/run/inetd.pid`
```

The HTTPS server should now be accessible from a web client at a URL similar to this: https://common-name-of-unit/.

#### 14.9. Power strip control

The console server supports a growing list of remote power-control devices (RPCs) which can be configured using the Management Console as described in chapter 7. These RPCs are controlled using the open source *PowerMan* and *Network UPS Tools* and with Opengear's

pmpower utility.

#### 14.9.1. the PowerMan tool

PowerMan provides power management in a data center or compute cluster environment. It performs operations such as power on, power off, and power cycle via remote power controller (RPC) devices.

The powerman man page is not shipped with Opengear hardware. It is reproduced below.

#### **Synopsis**

powerman | pm [-options][targets]

| options       | notes regarding targets                                                                                                    |  |  |
|---------------|----------------------------------------------------------------------------------------------------|--|--|
| -1on          | power on targets.                                                                                                    |  |  |
| -0off         | power off targets.                                                                                                    |  |  |
| -ccycle       | Power cycle targets.                                                                                                    |  |  |
| -rreset       | Assert hardware reset for targets (if implemented by RPC).                                                                                                    |  |  |
| -fflash       | Turn beacon on for targets (if implemented by RPC).                                                                                                    |  |  |
| -uunflash     | Turn beacon off for targets (if implemented by RPC).                                                                                                    |  |  |
| -llist        | List available targets. If possible, output will be compressed into a host range (see target specification below).                                                                                                    |  |  |
| -qquery       | Query plug status of targets. If none specified, query all targets. Status is not cached; each time this option is used, powerman queries the appropriate RPC's. Targets connected to RPC's that could not be contacted (e.g. due to network failure) are reported as status "unknown". If possible, output will be compressed into host ranges. |  |  |
| -nnode        | Query node power status of targets (if implemented by RPC). If no targets specified, query all targets. In this context, a node in the <i>off</i> state could be <i>on</i> at the plug but operating in standby power mode.                                                                                                    |  |  |
| -bbeacon      | Query beacon status (if implemented by RPC). If no targets are specified, query all targets.                                                                                                    |  |  |
| -ttemp        | Query node temperature (if implemented by RPC). If no targets are specified, query all targets. Temperature information is not interpreted by powerman and is reported as received from the RPC on one line per target, prefixed by target name.                                                                                                 |  |  |
| -hhelp        | Display option summary.                                                                                                    |  |  |
| -Llicense     | Show powerman license information.                                                                                                    |  |  |
| -ddestination | host[:port]. Connect to a powerman daemon on non-default host and optionally port.                                                                                                    |  |  |
| -Vversion     | Display the powerman version number and exit.                                                                                                    |  |  |
| -Ddevice      | Displays RPC status information. If targets are specified, only RPC's matching the target list is displayed.                                                                                                    |  |  |
| -Ttelemetry   | Causes RPC telemetry information to be displayed as commands are processed. Useful for debugging device scripts.                                                                                                    |  |  |
| -xexprange    | Expand host ranges in query responses.                                                                                                    |  |  |
|               |                                                                                                    |  |  |

For more details see http://linux.die.net/man/1/powerman.

#### **Target specification**

powerman target hostnames may be specified as comma separated or space separated hostnames or host ranges.

Host ranges are of the general form:

```
prefix[n-m,l-k,...]
```

where n < m and I < k, etc.

This form should not be confused with regular expression character classes, which are also denoted by []. For example, foo[19] does not represent foo1 or foo9, but rather represents a degenerate range: foo19.

This range syntax is meant only as a convenience on clusters with a prefix NN naming convention and specification of ranges should not be considered necessary -- the list foo1, foo9 could be specified as such, or by the range foo[1,9].

Some examples of powerman targets follow.

Power on hosts bar, foo 01, foo 02,..., foo 05: powerman --on bar baz foo [01-05] Power on hosts bar, foo 7, foo 9, foo 10: powerman --on bar, foo [7,9-10] Power on foo 0, foo 4, foo 5: powerman --on foo [0,4-5]

As a reminder to the reader, some shells will interpret brackets - [ and ] - for pattern matching. Depending on your shell, it may be necessary to enclose ranged lists within quotes. For example, in tcsh, the last example above should be executed as:

```
powerman --on "foo[0,4-5]"
```

#### 14.9.2. The pmpower tool

The pmpower utility is a high level tool for manipulating remote preconfigured power devices connected to the console server either via a serial or network connection. The PDU UPS and IPMI power devices are variously controlled using the open source PowerMan, IPMItool or Network UPS Tools and Opengear's pmpower utility arches over these tools so the devices can be controlled through the one command line:

#### **Synopsis**

| options | notes                                                       |
|---------|-------------------------------------------------------------|
| -? -h   | This help message.                                          |
| -/      | The serial port to use.                                     |
| -0      | The outlet on the power target to apply to.                 |
| -r      | The remote host address for the power target                |
| -u      | Override the configured username.                           |
| -p      | Override the configured password.                           |
| on      | This action switches the specified device or outlet(s) on.  |
| off     | This action switches the specified device or outlet(s) off. |

| cycle  | This <i>action</i> switches the specified device or outlet(s) off and on again. |
|--------|---------------------------------------------------------------------------------|
| status | This action retrieves the current status of the device or outlet.               |

#### **Examples:**

To turn outlet 4 of the power device connected to serial port 2 on:

```
# pmpower -1 port02 -o 4 on
```

To turn an IPMI device off located at IP address 192.168.1.100 where the username is *root* and the password is *calvin*:

```
# pmpower -r 192.168.1.100 -u root -p calvin off
```

Default system Power Device actions are specified in /etc/powerstrips.xml.

Custom Power Devices can be added in /etc/config/powerstrips.xml. If an action is attempted which has not been configured for a specific Power Device pmpower will exit with an error.

#### 14.9.3. Adding new RPC devices

There are a number of simple paths to adding support for new RPC devices.

The first is to have scripts to support the particular RPC included in either the open source PowerMan project — https://code.google.com/archive/p/powerman/ — or the open source NUT UPS Tools project — http://networkupstools.org/.

The PowerMan device specifications are rather weird and it is suggested that you leave the actual writing of these scripts to the PowerMan authors. However documentation on how they work can be found at <a href="http://linux.die.net/man/5/powerman.dev">http://linux.die.net/man/5/powerman.dev</a>. The Network UPS Tools (NUT) project has moved on from its UPS management origins to also cover SNMP PDUs (and embrace PowerMan). Opengear progressively includes the updated PowerMan and NUT build into the console server firmware releases.

The second path is to directly add support for the new RPC devices (or to customize the existing RPC device support) on your particular console server. The Manage > Power page uses information contained in /etc/powerstrips.xml to configure and control devices attached to a serial port. The configuration also looks for (and loads) /etc/config/powerstrips.xml if it exists.

You can add support for more devices by putting definitions for them into /etc/config/powerstrips.xml. This file can be created on a host system and copied to the Management Console device using scp. Alternatively, login to the Management Console and use ftp or wget to transfer files.

Here is a brief description of the elements of the XML entries in /etc/config/powerstrips.xml.

The id appears on the web page in the list of available devices types to configure.

The outlets describe targets that the scripts can control. For example a power control board may control several different outlets. The port-id is the native name for identifying the outlet. This value will be passed to the scripts in the environment variable outlet, allowing the script to address the correct outlet.

There are four possible scripts: on, off, cycle and status.

When a script is run, it's standard input and output is redirected to the appropriate serial port. The script receives the outlet and port in the outlet and port environment variables respectively.

The script can be anything that can be executed within the shell.

All of the existing scripts in /etc/powerstrips.xml use the pmchat utility.

pmchat works just like the standard unix chat program, only it ensures interoperation with the port manager.

The final options, speed, charsize, stop and parity define the recommended or default settings for the attached device.

#### 14.10. IPMItool

The console server includes the ipmitool utility for managing and configuring devices that support the Intelligent Platform Management Interface (IPMI) versions 1.5 and 2.0.

IPMI is an open standard for monitoring, logging, recovery, inventory, and control of hardware that is implemented independent of the main CPU, BIOS, and OS. The service processor (or Baseboard Management Controller, BMC) is the brain behind platform management and its primary purpose is to handle the autonomous sensor monitoring and event logging features.

The ipmitool program provides a simple command-line interface to this BMC. It features the ability to read sensor data repository (SDR) and print sensor values, display the contents of the System Event Log (SEL), print Field Replaceable Unit (FRU) inventory information, read and set LAN configuration parameters, and perform remote chassis power control.

The ipmitools man page is not shipped with Opengear hardware. It is reproduced below.

#### **Synopsis**

```
ipmitool [-c|-h|-v|-V] -I open <command>
ipmitool [-c|-h|-v|-V] -I lan -H <hostname>
[-p < port>]
```

Opengear User Manual. Page 330.

```
[-U <username>]
  [-A <authtype>]
  [-L <privlvl>]
  [-a|-E|-P|-f <password>]
  [-o <oemtype>]
  <command>

ipmitool [-c|-h|-v|-V] -I lanplus -H <hostname>
  [-p <port>]
  [-U <username>]
  [-L <privlvl>]
  [-a|-E|-P|-f <password>]
  [-o <oemtype>]
  [-C <ciphersuite>]
  <command>
```

#### Description

This program lets you manage Intelligent Platform Management Interface (IPMI) functions of either the local system, via a kernel device driver, or a remote system, using IPMI V1.5 and IPMI v2.0. These functions include printing FRU information, LAN configuration, sensor readings, and remote chassis power control.

IPMI management of a local system interface requires a compatible IPMI kernel driver to be installed and configured. On Linux this driver is called OpenIPMI and it is included in standard distributions. On Solaris this driver is called BMC and is included in Solaris 10. Management of a remote station requires the IPMI-over-LAN interface to be enabled and configured. Depending on the particular requirements of each system it may be possible to enable the LAN interface using ipmitool over the system interface.

#### **Options**

| option | variable                        | notes                                                                                                    |
|--------|---------------------------------|----------------------------------------------------------------------------------------------------|
| -a     |                                 | Prompt for the remote server password.                                                                                                    |
| -A     | <authtype></authtype>           | Present output in CSV (comma separated variable) format. This is not available with all commands.                                                                                                    |
| -C     |                                 |                                                                                                    |
| -C     | <ciphersuite></ciphersuite>     | The remote server authentication, integrity, and encryption algorithms to use for IPMIv2 lanplus connections. See table 22-19 in the IPMIv2 specification. The default is 3 which specifies RAKP-HMAC-SHA1 authentication, HMAC-SHA1-96 integrity, and AES-CBC-128 encryption algorithms. |
| -E     |                                 | The remote server password is specified by the environment variable IPMI_PASSWORD.                                                                                                    |
| -f     | <password_file></password_file> | Specifies a file containing the remote server password. If this option is absent, or if password_file is empty, the password will default to NULL.                                                                                                    |
| -h     |                                 | Get basic usage help from the command line.                                                                                                    |
| -H     | <address></address>             | Remote server address, can be IP address or hostname. This option is required for lan and lanplus interfaces.                                                                                                    |

| -L <privlvl> Force session privilege level. Can be CALLBACK, USER,</privlvl>                                                                                                    |      |
|----------------------------------------------------------------------------------------------------|------|
| OPERATOR, and ADMIN. Default is ADMIN.                                                                                                    |      |
| -m <local_address> Set the local IPMB address. The default is 0x20 and there sho<br/>be no need to change it for normal operation.</local_address>                                                                            | uld  |
| -o <oemtype> Select OEM type to support. This usually involves minor hack place in the code to work around quirks in various BMCs from various manufacturers. Use -o list to see a list of current suppo OEM types.</oemtype> | 1    |
| -p <port> Remote server UDP port to connect to. Default is 623.</port>                                                                                                    |      |
| -P <pre></pre>                                                                                                    | ring |
| -t <target_address> Bridge IPMI requests to the remote target address.</target_address>                                                                                                    |      |
| -U <username> Remote server username, default is NULL user.</username>                                                                                                    |      |
| -v Increase verbose output level. This option may be specified multiple times to increase the level of debug output. If given times you will get hexdumps of all incoming and outgoing page.                                  |      |
| -V Display version information.                                                                                                    |      |

If no password method is specified then ipmitool will prompt the user for a password. If no password is entered at the prompt, the remote server password will default to NULL.

#### Security

The ipmitool documentation highlights that there are several security issues to be considered before enabling the IPMI LAN interface. A remote station has the ability to control a system's power state as well as being able to gather certain platform information. To reduce vulnerability it is strongly advised that the IPMI LAN interface only be enabled in 'trusted' environments where system security is not an issue or where there is a dedicated secure 'management network' or access has been provided through an console server.

Further it is strongly advised that not enable IPMI for remote access without setting a password. That that password should not be the same as any other password on that system.

When an IPMI password is changed on a remote machine with the IPMIv1.5 lan interface the new password is sent across the network as clear text. This could be observed and then used to attack the remote system. It is thus recommended that IPMI password management only be done over IPMIv2.0 language interface or the system interface on the local station.

For IPMI v1.5, the maximum password length is 16 characters. Longer passwords are truncated. For IPMI v2.0, the maximum password length is 20 characters. Longer passwords are truncated.

#### Commands

| command notes |                                                                                                    |  |
|---------------|----------------------------------------------------------------------------------------------------|--|
| help          | This can be used to get command-line help on ipmitool commands. It may also be placed at the end of commands to get option usage help. |  |
| raw           | Send a RAW IPMI request and print response                                                                                             |  |

| lan      | Configure LAN Channels                            |  |  |
|----------|---------------------------------------------------|--|--|
| chassis* | Get chassis status and set power state            |  |  |
| event    | Send pre-defined events to MC                     |  |  |
| mc       | Management Controller status and global enables   |  |  |
| sdr      | Print Sensor Data Repository entries and readings |  |  |
| sensor   | Print detailed sensor information                 |  |  |
| fru      | Print built-in FRU and scan SDR for FRU locators  |  |  |
| sel      | Print System Event Log (SEL)                      |  |  |
| pef      | Configure Platform Event Filtering (PEF)          |  |  |
| sol      | Configure IPMIv2.0 Serial-over-LAN                |  |  |
| isol     | Configure IPMIv1.5 Serial-over-LAN                |  |  |
| user     | Configure Management Controller users             |  |  |
| channel  | Configure Management Controller channels          |  |  |
| session  | Print session information                         |  |  |
| exec     | Run list of commands from file                    |  |  |
| set      | Set runtime variable for shell and exec           |  |  |
|          |                                                   |  |  |

<sup>\*</sup>chassis commands: status, power, identify, policy, restart\_cause, poh, bootdev.

chassis power commands: status, on, off, cycle, reset, diag, soft.

More details on ipmitools are available at the project site, https://sourceforge.net/projects/ipmitool/.

#### 14.11. Custom development kit (CDK)

As detailed in this manual, customers can copy scripts, binaries and configuration files directly to the *console server*.

Opengear also freely provides a development kit which allows changes to be made to the software in console server firmware image. The customer can use the CDK to:

- generate a firmware image without certain programs, such as telnet, which may be banned by company policy.
- generate an image with new programs, such as custom Nagios plug-in binaries or company specific binary utilities.
- generate an image with custom defaults e.g. it may be required that the console server be configured to have a specific default serial port profile which is reverted to even in event of a factory reset
- place configuration files into the firmware image, which cannot then be modified.

For example

```
# /bin/config --set= tools
```

updates the configuration files in /etc/config which are read/write, whereas the files in /etc are read only and cannot be modified.

The CDK essentially provides a snapshot of the Opengear build process (taken after the programs have been compiled and copied to a temporary directory, romfs) just before the

Opengear User Manual. Page 333.

compressed file systems are generated.

You can obtain a copy of the Opengear CDK for the particular appliance you are working with from ftp://ftp.opengear.com/cdk. Further information is available at http://opengear.com/faq284.html.

Note: the CDK is free, however Opengear does not provide free technical support for systems modified using the CDK and any changes are the responsibility of the user.

#### 14.12. Scripts for managing slaves

When the console servers are cascaded the Master is in control of the serial ports on the Slaves, and the Master's Management Console provides a consolidated view of the settings for its own and all the Slave's serial ports.

However the Master does not provide a fully consolidated view. **Status > Active Users** only displays those users active on the Master's ports. You will need to write a custom bash script that parses the port logs if you want to find out who's logged in to cascaded serial ports from the master.

You will probably also want to enable remote or USB logging, as local logs only buffer 8K of data and don't persist between reboots.

This script would, for example, parse each port log file line by line

Each time it sees LOGIN: username, it adds username to the list of connected users for that port. Each time it sees LOGOUT: username, it removes it from the list.

The list can then be nicely formatted and displayed. It's also possible to run this as a CGI script on the remote log server.

To enable log storage and connection logging:

- select Alerts & Logging > Port Log.
- configure log storage.
- select Serial & Network > Serial Port.
- Edit the serial port(s).
- Under Console Server, select Logging Level 1.
- click Apply.

Note: a useful tutorial on creating a bash script CGI is at http://yolinux.com/TUTORIALS/LinuxTutorialCgiShellScript.html.

Similarly the Master maintains a view of the status of the slaves:

- select Status > Support Report.
- scroll down to Processes.
- look for /bin/ssh -MN -o ControlPath=/var/run/cascade/%h slavename.

These are the slaves that are connected

Note: the end of the Slaves' names will be truncated, so the first 5 characters must be unique Opengear User Manual. Page 334.

Alternatively, you can write a custom CGI script as described above. The currently connected Slaves can be determined by running ls /var/run/cascade and the configured slaves can be displayed by running config -g config.cascade.slaves.

#### 14.13. SMS server tools

Firmware releases v3.1 and later include the *SMS Server Tools* software which provides an SMS Gateway which can send and receive short messages through GSM modems and mobile phones.

You can send short messages by simply storing text files into a special spool directory. The program monitors this directory and sends new files automatically. It also stores received short messages into another directory as text files. Binary messages (including Unicode text) are also supported, for example ring tone messages. It's also possible to send a WAP Push message to a WAP- or MMS-capable mobile phone.

The program can be run as an SMS daemon which can be started automatically when the operating system starts. High availability can be ensured by using multiple GSM devices (currently up to 64).

The program can run other external programs or scripts after events like reception of a new message, successful sending and also when the program detects a problem. These programs can inspect the related text files and perform automatic actions

The SMS Server Tools software needs a GSM modem (or mobile phone) with SMS command set according to the European specifications

GSM 07.05 (=ETSI TS 300 585) and GSM 03.38 (=ETSI TS 100 900).

The AT command set is supported. Devices can be connected with serial port, infrared or USB.

For more information see http://smstools3.kekekasvi.com/ or the online Opengear FAQ.

#### 14.14. Multicast

By default, all Opengear console servers come with Multicasting enabled. Multicasting provides Opengear products with the ability to simultaneously transmit information from a single device to a select group of hosts.

With firmware releases v3.1 and later, multicasting can be disabled and re-enabled from the command line. To disable multicasting type:

```
ifconfig eth0 -multicast
```

To re-enable multicasting from the command line type:

```
ifconfig eth0 multicast
```

IPv6 may need to be restarted when toggling between multicast states.

#### 14.15. Bulk provisioning

Opengear appliances include wizard scripts to facilitate configuration and deployment en masse. These wizards operate at the command line level, so knowledge of the Linux command

Opengear User Manual. Page 335.

line and shell scripting is useful, but not necessary – they aim to be user-friendly enough for remote hands to manage. This bulk provisioning feature is supported by firmware version 3.9.1 or later, and Lighthouse version 4.4.0 and later (optional).

Both the bulk provisioning of Opengear appliances and bulk enrollment of these appliances into Lighthouse central management system(s) is supported. These features may be used separately or in conjunction.

Using this method, an Opengear appliance can be fully configured and enrolled into Lighthouse with minimal interaction, in under 5 minutes. The basic steps are:

- Configure an individual *golden master* appliance with the baseline configuration shared by all Opengear appliances. This may be a minimal configuration if the installs are quite diverse, or a complete configuration when dealing with replicated installs.
- Use make-template to turn the golden master's active configuration into a template configuration that may be applied to other appliances.
- Create an OPG backup of the templated golden master appliance.
- Restore this configuration to each target devices via the CLI, web UI or using a USB thumb drive.
- Login via the CLI to complete configuration using setup-wizard.
- (Optional) On Lighthouse, use *enrollment-wizard* to automatically place appliances under management. This may be local/routable appliances, or remote appliances that have automatically Call Home using *callhome-wizard*.

Steps 5 and 6 may be reversed for remote setup via Lighthouse.

Full details for the above steps can be found in the Knowledge Base

#### 14.16. Zero touch provisioning

Zero Touch Provisioning (ZTP) was introduced with firmware release 3.15.1 to allow Opengear appliances to be provisioned during their initial boot from a DHCP server.

#### 14.16.1. Preparation

These are typical steps for configuration over a trusted network:

- Configure a same-model Opengear device.
- Optionally use the *Bulk Provisioning* wizard scripts to remove any appliance-specific settings (that is, create a template configuration) and/or prepare the configuration for automated Lighthouse enrollment. See chapter 14.15.
- Save the configuration as an Opengear backup (.opg) file under **System > Configuration Backup** in the web UI, or via config -e in the CLI.

Alternatively, you can save the XML configuration as a file ending in .xml.

- Publish the .opg or .xml file on a fileserver that understands one of the HTTPS, HTTP, FTP or TFTP protocols.
- Configure your DHCP server to include a vendor specific option for Opengear devices. The

Opengear User Manual. Page 336.

option text should be a URL to the location of the .opg or .xml file. The option text should not exceed 250 characters in length. It must end in either .opg or .xml.

• Connect a new Opengear device (either at defaults from the factory, or config erased) to the network and apply power.

Note: it may take up to 5 minutes for the device to find the .opg or .xml file via DHCP, download, install the file and reboot itself.

#### 14.16.2. Example ISC DHCP server configuration

The following is an example ISC DHCP server configuration fragment for serving an .opg configuration image:

```
option space opengear code width 1 length width 1;
option opengear.config-url code 1 = text;

class "opengear-ztp" {
  match if option vendor-class-identifier ~~ "^Opengear/";
  vendor-option-space opengear;
  option opengear.config-url "https://example.com/opg/$
{class}.opg";
}
```

For other DHCP servers, please consult their documentation on specifying vendor specific option fields.

We use sub-option 1 to hold the URL text.

#### 14.16.3. Setup for an untrusted LAN

If network security is a concern, and you can have remote hands insert a trusted USB flash drive into the Opengear device during provisioning, then follows are a summary of the steps required for deploying configuration in an untrusted network:

- Generate an X.509 certificate for the client. Place it and its private key file onto a USB flash drive (concatenated as a single file, client.pem).
- Set up a HTTPS server that restricts access to the .opg or .xml file for HTTPS onnections providing the client certificate.
- Put a copy of the CA cert (that signed the HTTP server's certificate) onto the USB flash drive as well (ca-bundle.crt).
- Insert the USB flash drive into the Opengear device before attaching power or network.
- Continue with the steps above, but using only an https URL.

#### 14.16.4. How it works

This section explains in detail how the Opengear device uses DHCP to obtain its initial configuration.

First, an Opengear console manager is either configured or unconfigured. ZTP needs it to be in an unconfigured state, which is only obtained in the following ways:

Opengear User Manual. Page 337.

- Firmware programming at factory.
- Pressing the Config Erase button twice during operation.
- Selecting Config Erase under System > Administration in the web UI, and rebooting.
- Creating the file /etc/config/.init and then rebooting.

When an unconfigured Opengear device boots, it performs these steps to find a configuration:

• the Opengear device transmits a DHCP DISCOVER request onto its primary Network Interface (WAN).

This DHCP request carries a Vendor Class Identifier of the form Opengear/model-name (for example, Opengear/ACM5003-M) and its parameter request list will include option 43 (Vendor-Specific Information).

- On receipt of a DHCP OFFER, the device will use the information in the offer to assign an IPv4 address to its primary Network Interface, add a default route, and prepare its DNS resolver.
- If the offer also contained an option 43 with sub-option 1, the device interprets the sub-option as a whitespace-separated list of URLs to configuration files to try to restore.
- If an NTP server option was provided in the DHCP offer, the system clock is synchronized with the NTP server.
- The system now searches all attached USB storage devices for two optional certificate files. The first file is named ca-bundle.crt and the second one is whichever one of the following filenames is found first:

| file-name               | notes                                                             |
|-------------------------|-------------------------------------------------------------------|
| client-aabbccddeeff.pem | aabbccddeeff is the MAC address of the primary network interface. |
| client-model.pem        | model is the (vendor class) model name in lowercase.              |
| client.pem              |                                                                   |

• If both files — ca-bundle.crt and client\*.pem — are found, then secure mode is enabled for the next section.

Each URL in the list obtained from option 43 sub-option 1 is tried in sequence until one succeeds:

• the URL undergoes substring replacement from the following table:

| sub-string  | replaced by                             | example         |
|-------------|-----------------------------------------|-----------------|
| \${mac}     | the 12-digit MAC address of the device. | 0013b600b669    |
| \${model}   | the full model name, in lowercase.      | acm5504-5-g-w-i |
| \${class}   | the firmware hardware class.            | ACM550x         |
| \${version} | the firmware version number.            | 3.15.1          |

• the resulting URL must end in .opg or .xml (an optional ?query-string is permitted).

If is doesn't, it is skipped and the next URL is tried.

- in secure mode, the URL must use the https scheme or it is skipped.
- otherwise the available schemes are: http, https, tftp, ftp, and ftps.
- The curl program is used to download the URL.
- In secure mode, the server's certificate must validate against the ca-bundle.crt.

The (required) client.pem file is provided to authenticate the client to the server. See the curl documentation for the format of these files.

• The URL is downloaded.

For .opg files, its header is checked to see if it is compatible with the current device.

For .xml files, a parse check is made. If the check fails, the downloaded file is abandoned and the next URL is tried.

- The file is imported into the current configuration.
- The system checks to see if a hostname has been set in the config. If not, it is set to \$ {model}-\${mac}.
- The system checks to see if it is still in an unconfigured state. If it is, then the network interface mode is set to DHCP. This effectively forces the system into a configured state, preventing a future reboot loop.
- The system reboots.

Note: If all the URLs were skipped or failed, the system will wait for 30 seconds before retrying again. It will retry all the URLs up to 10 times. After the 10th retry, the system reboots. If the system has been manually configured in the meantime, the retries stop and ZTP is disabled.

Note: Note: If no option 43 is received over DHCP, no URLs are downloaded and no reboots occur: the system must be manually configured. Once configured (manually or by ZTP), an Opengear will no longer request option 43 from the DHCP server, and it will ignore any option 43 configuration URLs presented to it.

#### 14.17. Internal storage

Some models have an internal USB flash drive, a non-volatile NAND flash partition, or both, which can be used by portmanager for log storage and the TFTP/FTP server for file storage.

These storage devices are automatically mounted as subdirectories of /var/mnt/. The default directory served by FTP or TFTP is set to the preferred internal storage (if any), otherwise the first detected attached USB storage. The location of portmanager logs must be manually configured.

#### 14.17.1. Filesystem location of FTP & TFTP directory

| product | preferred storage  | directory                        |
|---------|--------------------|----------------------------------|
| ACM7000 | internal flash     | /var/mnt/storage.nvlog/tftpboot/ |
| CM7100  | internal USB flash | /var/mnt/storage.usb/tftpboot/   |
| IM7200  | internal USB flash | /var/mnt/storage.usb/tftpboot/   |
| ACM5500 | internal USB flash | /var/mnt/storage.usb/tftpboot/   |

Opengear User Manual. Page 339.

#### 14.17.2. Filesystem location of portmanager logs

| port log server type          | directory                |
|-------------------------------|--------------------------|
| USB flash memory              | /var/mnt/storage.usb     |
| non-volatile internal storage | /var/mnt/storage.nvlog   |
| micros-SD card                | /var/mnt/storage.sd      |
| other (NFS, CIFS, etc)        | as explicitly configured |

#### 14.17.3. Configuring FTP & TFTP directory

The FTP or TFTP services can be configured to serve different directories via the command line. For example:

```
config -s config.services.ftp.directory=/var/mnt/storage.usb/\
my-ftp-dir
config -r services
```

The directory will be created if it doesn't already exist.

#### 14.17.4. Mounting a preferred USB disk by label

Currently, the 'first' USB storage device is mounted at /var/mnt/storage.usb by detecting the lowest numbered disk partition, for example /dev/sda1. This can be constrained to match a particular port or a labelled device.

- Attach the USB disk you plan to use.
- Look in directories /dev/disk/by-path/ or /dev/disk/by-label/ to find a suitably stable way of identifying your disk.
- Use the following command to see the current device matching string used:
- # config -g config.storage.usb.device
- Change the path match with (for example):
- # config -s config.storage.usb.device=/dev/disk/by-label/1103

## **Appendix 1. Commands & source code**

#### **Appendix 1.1. Commands**

The *console server* platform is a dedicated Linux computer, optimized to provide monitoring and secure access to serial and network consoles of critical server systems and their supporting power and networking infrastructure.

Opengear console servers are built on the **uCLinux** distribution as developed by the uCLinux project. This is GPL code and the source can be found at <a href="http://cvs.uclinux.org">http://cvs.uclinux.org</a>.

Some **uCLinux** commands have config files that can be altered (for example, *portmanager*, *inetd*, *init*, and *sshd*).

Other commands you can run and do neat stuff with (for example loopback, bash (shell), ftp, hwclock, iproute, iptables, netcat, ifconfig, mii-tool, netstat, route, ping, portmap, pppd, routed, setserial, smtpclient, stty, stunel, tcpdump, tftp, tip, and traceroute).

Opengear console servers also ship with **Busybox**, the 'Swiss Army Knife of embedded Linux' which 'combines tiny versions of many common UNIX utilities into a single small executable.' See <a href="https://busybox.net/">https://busybox.net/</a> for more information.

The table below lists most of the standard **uCLinux** commands (ucl), **Busybox** commands (bb), and some custom Opengear commands (og), included in the default build tree. The shorthand immediately right of each listed command shows which source is used to run a given command: *ucl* for **uCLinux**; *bb* for **Busybox**; and *og* for Opengear-specific commands.

The Administrator can use these to configure the console server, and monitor and manage attached serial console and host devices.

Opengear User Manual. Page 341.

|            |      | 1                                                                        |  |
|------------|------|--------------------------------------------------------------------------|--|
| command    |      | description                                                              |  |
| addgroup   | bb   | Add a group or add a user to a group.                                    |  |
| adduser    | bb   | Add a user.                                                              |  |
| agetty     |      | Alternative Linux getty.                                                 |  |
| arp        | ucl  |                                                                          |  |
| arping     |      | Send ARP requests/replies.                                               |  |
| bash       | ucl  | GNU Bourne-Again Shell.                                                  |  |
| busybox    | bb   | Swiss army knife of embedded Linux commands.                             |  |
| cat        | bb   | Concatenate file(s) and print them to stdout.                            |  |
| chat       | ucl  | Useful for interacting with a modem connected to stdin/stdout.           |  |
| chgrp      | bb   | Change file access permissions.                                          |  |
| chmod      | bb   | Change file access permissions.                                          |  |
| chown      | bb   | Change file access permissions.                                          |  |
| config     | og   | Tool to manipulate and query system configuration from the shell.        |  |
| ср         | bb   | Copy files and directories.                                              |  |
| date       | bb   | Print or set the system date and time.                                   |  |
| dd         | bb   | Convert and copy a file.                                                 |  |
| deluser    | bb   | Delete a user from the system.                                           |  |
| df         | bb   | Report file system disk space usage.                                     |  |
| dhcpd      | ucl  | Dynamic Host Configuration Protocol server.                              |  |
| discard    | ucl  | Network utility that listens on the discard port.                        |  |
| dmesg      | bb   | Print or control the kernel ring buffer.                                 |  |
| echo       | bb   | Print the specified ARGs to stdout.                                      |  |
| erase      | ucl  | Tool for erasing MTD partitions.                                         |  |
| eraseall   | ucl  | Tool for erasing entire MTD partitions.                                  |  |
| false      | bb   | True and false return an exit status. Zero for true; non-zero for false. |  |
| find       | ucl  | Search for files.                                                        |  |
| flashw     | ucl  | Write data to individual flash devices.                                  |  |
| flatfsd    | ucl  | dæmon to save RAM file systems back to FLASH.                            |  |
| ftp        | ucl  | Internet file transfer program.                                          |  |
| gen-keys   | ucl  | SSH key generation program                                               |  |
| getopt     | bb   | Parses command options.                                                  |  |
| gettyd     | ucl  | Getty dæmon                                                              |  |
| grep       | bb   | Print lines matching a pattern.                                          |  |
| gunzip     | bb   | Compress or expand files.                                                |  |
| gzip       | bb   | Compress or expand files.                                                |  |
| hd         | ucl  | ASCII, decimal, hexadecimal, octal dump.                                 |  |
| hostname   | bb   | Get or set hostname or DNS domain name.                                  |  |
| httpd      | ucl  | Listen for incoming HTTP requests.                                       |  |
| hwclock    | ucl  | Query and set hardware clock (RTC).                                      |  |
| inetd      | ucl  | Network super-server dæmon.                                              |  |
| inetd-echo | ucl  | Network echo utility.                                                    |  |
| init       | ucl  | Process control initialization.                                          |  |
|            | 5,5, |                                                                          |  |

| ip               | ucl      | Show or manipulate routing, devices, policy routing, and tunnels.                          |
|------------------|----------|--------------------------------------------------------------------------------------------|
| ipmitool         | ucl      | Linux IPMI manager.                                                                        |
| iptables         | ucl      | Administration tool for IPv4 packet filtering and NAT.                                     |
| ip6tables        | ucl      | Administration tool for IPv6 packet filtering.                                             |
| iptables-restore | ucl      | Restore IP tables.                                                                         |
| iptables-save    | ucl      | Save IP tables.                                                                            |
| kill             | bb       | Send a signal to a process to end gracefully.                                              |
| ln               | bb       | Make links between files.                                                                  |
| login            | ucl      | Begin session on the system.                                                               |
| loopback         | og       | Loopback diagnostic command.                                                               |
| loopback1        | og       | Loopback diagnostic command.                                                               |
| loopback2        | og       | Loopback diagnostic command.                                                               |
| loopback8        | og       | Loopback diagnostic command.                                                               |
| loopback16       | og       | Loopback diagnostic command.                                                               |
| loopback48       | og       | Loopback diagnostic command.                                                               |
| ls               | bb       | List directory contents.                                                                   |
| mail             | ucl      | Send and receive mail.                                                                     |
| mkdir            | bb       | Make directories.                                                                          |
| mkfs.jffs2       | ucl      | Create an MS-DOS file system under Linux.                                                  |
| mknod            | bb       | Make block or character special files.                                                     |
| more             | bb       | File persual filter for crt viewing.                                                       |
| mount            | bb       | Mount a file system.                                                                       |
| msmtp            | ucl      | SMTP mail client.                                                                          |
| mv               | bb       | Move (rename) files.                                                                       |
| nc               | ucl      | TCP/IP Swiss army knife.                                                                   |
| netflash         | ucl      | Upgrade firmware on uCLinux platforms using the blkmem interface.                          |
| netstat          | ucl      | Print network connections, routing tables, interface statistics, etc.                      |
| ntpd             | ucl      | Network Time Protocol (NTP) dæmon.                                                         |
| pgrep            | ucl      | Display process(es) selected by regex pattern.                                             |
| pidof            | ucl      | Find the process ID of a running program.                                                  |
| ping             | ucl      | Send ICMP ECHO_REQUEST packets to network hosts.                                           |
| ping6            | ucl      | IPv6 ping.                                                                                 |
| pkill            | ucl      | Sends a signal to process(es) selected by regex pattern.                                   |
| pmchat           | og       | Similar command to the standard chat command (via portmanager).                            |
| pmdeny           | og       |                                                                                            |
|                  | og       |                                                                                            |
|                  | og       |                                                                                            |
|                  | og       | Similar to <i>tip</i> or <i>cu</i> but all serial port access is directed via portmanager. |
|                  | og       | Command to handle all serial port access.                                                  |
| ·                | ucl      | DARPA port to RPC program number mapper.                                                   |
|                  | ucl      | Point-to-point protocol dæmon.                                                             |
| pppd             |          |                                                                                            |
|                  | bb       | Report a snapshot of the current processes.                                                |
| ps               | bb<br>bb | Report a snapshot of the current processes.  Print name of current working directory.      |

| rm          | bb  | Remove files or directories.                                             |  |  |
|-------------|-----|--------------------------------------------------------------------------|--|--|
| rmdir       | bb  | Remove empty directories.                                                |  |  |
| routed      | ucl | Show or manipulate the IP routing table.                                 |  |  |
| routef      | ucl | IP route tool to flush IPv4 routes.                                      |  |  |
| routel      | ucl | IP route tool to list routes.                                            |  |  |
| rtacct      |     | etwork statistics tool.                                                  |  |  |
| rtmon       | ucl | Tnetlink listener.                                                       |  |  |
| scp         | ucl | Secure copy (remote file copy program).                                  |  |  |
| sed         | bb  | Stream text editor.                                                      |  |  |
| setmac      | ucl | Sets the MAC address.                                                    |  |  |
| setserial   | ucl | Sets and reports serial port configuration.                              |  |  |
| sh          | ucl | The Bourne shell.                                                        |  |  |
| showmac     | ucl | Shows the MAC address.                                                   |  |  |
| sleep       | bb  | Delay for a specified amount of time.                                    |  |  |
| smbmnt      |     | Helper utility for mounting SMB file systems.                            |  |  |
| smbmount    |     | Mount an SMBFS file system.                                              |  |  |
| smbumount   | ucl | SMBFS umount for normal users.                                           |  |  |
| snmpd       | ucl | SNMP dæmon.                                                              |  |  |
| snmptrap    | ucl | Sends an SNMP notification to a manager.                                 |  |  |
| sredird     | ucl | RFC2217-compliant serial port redirector.                                |  |  |
| ssh         | ucl | OpenSSH SSH client (remote login program).                               |  |  |
| ssh-keygen  |     | Authentication kkey generation, management, and conversion.              |  |  |
| sshd        | ucl | OpenSSH SSH dæmon.                                                       |  |  |
| stty        |     | Change and print terminal line settings.                                 |  |  |
| stunnel     | ucl | Universal SSL tunnel.                                                    |  |  |
| sync        | bb  | Flush file system buffers.                                               |  |  |
| sysctl      | ucl | Configure kernel parameters at runtime.                                  |  |  |
| syslogd     |     | System logging utility.                                                  |  |  |
| tar         | bb  | The tar archiving utility.                                               |  |  |
| tc          | ucl | Show traffic control settings.                                           |  |  |
| tcpdump     | ucl | Dump traffic on a network.                                               |  |  |
| telnetd     | ucl | Telnet protocol server.                                                  |  |  |
| tftp        | ucl | Client to transfer a file to or from a tftp server.                      |  |  |
| tftpd       | ucl | Trivial file transfer protocol (tftp) server.                            |  |  |
| tip         | ucl | Simple terminal emulator for connecting to modems and serial devices.    |  |  |
| top         | ucl | Provide a view of process activity in real time.                         |  |  |
| touch       | bb  | Change file timestamps.                                                  |  |  |
| traceroute  | ucl | Print the route packets take to a network host.                          |  |  |
| traceroute6 | ucl | Traceroute for IPv6.                                                     |  |  |
| true        | bb  | True and false return an exit status. Zero for true; non-zero for false. |  |  |
| umount      | bb  | Unmounts file systems.                                                   |  |  |
| uname       | bb  | Print system information.                                                |  |  |
| usleep      | bb  | Delay for a specified time.                                              |  |  |
| vconfig     | bb  | Create and remove virtual ethernet devices.                              |  |  |
| VCOITING    | טט  | Greate and remove virtual efficities devices.                            |  |  |

| vi   | bb  | Busybox clone of the VI text editor.           |
|------|-----|------------------------------------------------|
| W    | ucl | Show who is logged on and what they are doing. |
| zcat | bb  | Identical to gunzip -c.                        |

With most of the above commands, the -h or --help argument provides a terse runtime description of their behavior.

More details on the Linux commands can found at http://en.tldp.org/HOWTO/HOWTO-INDEX/howtos.html and http://faqs.org/docs/Linux-HOWTO/Remote-Serial-Console-HOWTO.html.

An updated list of the commands in the latest console server build can be found at http://www.opengear.com/faq233.html. Alternatively, run *ls* when /bin/ is the present working directory (pwd) to view all the commands available on your *console server*.

There were a number of Opengear tools listed above, each denoted as og, that make it simple to configure the console server and ensure the changes are stored in the console server's flash memory. These commands are documented in previous chapters and include:

- config, which allows manipulation and querying of the system configuration from the command line. With config a new configuration can be activated by running the relevant configurator, which performs the action necessary to make the configuration changes live.
- portmanager, which provides a buffered interface to each serial port. It is supported by the pmchat and pmshell commands which ensure all serial port access is directed via the portmanager.
- pmpower, which is a configurable tool for manipulating remote power devices that are serially- or network-connected to the console server.
- SDT Connector, which is a java client applet that provides point-and-click SSH-tunneled connections to the console server and Managed Devices.

There are also a number of other CLI commands related to other open source tools embedded in the console server including:

- PowerMan, which provides power management for many preconfigured remote power controller (RPC) devices. For CLI details see <a href="http://linux.die.net/man/1/powerman">http://linux.die.net/man/1/powerman</a>.
- Network UPS Tools (NUT), which provides reliable monitoring of UPS and PDU hardware
  and ensure safe shutdowns of the systems which are connected, with a goal to monitor
  every kind of UPS and PDU. For CLI details see <a href="http://networkupstools.org/">http://networkupstools.org/</a>.
- Nagios, which is a popular, enterprise-class management tool that provides central
  monitoring of the hosts and services in distributed networks. For CLI details see <a href="http://nagios.org/">http://nagios.org/</a>.

The console server also supports GNU bash shell scripts, enabling the Administrator to run custom scripts. GNU bash, version 2.05.0(1)-release (arm-OpenGear-linux-gnu) offers the following shell commands:

| command | arguments                               |
|---------|-----------------------------------------|
| alias   | [-p] [name[=value]]                     |
| bg      | [jobspec]                               |
| bind    | [-IpvsPVS] [-m keymap] [-f fi break [n] |

Opengear User Manual. Page 345.

| case     | word in [ [(] pattern [  pattern]) command-list ;;] esac                                                                                                    |
|----------|----------------------------------------------------------------------------------------------------|
| cd       | [-L [-P [-e]] [-@] [directory]                                                                                                    |
| command  | [-pVv] command [arguments]                                                                                                    |
| compgen  | [option] [word]                                                                                                    |
| complete | [-abcdefgjksuv] [-o comp-option] [-DE] [-A action] [-G globpat] [-W wordlist] [-F function] [-C command] [-X filterpat] [-P prefix] [-S suffix] name [name] complete -pr [-DE] [name] |
| continue | [n]                                                                                                    |
| declare  | [-aAfFgilnrtux] [-p] [name[=value]]                                                                                                    |
| dirs     | [-clpv] [+N   -N]                                                                                                    |
| disown   | [-ar] [-h] [jobspec   pid ]                                                                                                    |
| echo     | [-neE] [arg]                                                                                                    |
| enable   | [-a] [-dnps] [-f filename] [name]                                                                                                    |
| eval     | [arguments]                                                                                                    |
| exec     | [-cl] [-a name] [command [arguments]]                                                                                                    |
| exit     | [n]                                                                                                    |
| export   | [-fn] [-p] [name[=value]]                                                                                                    |
| false    |                                                                                                    |
| fc       | [-e ename] [-Inr] [first] [last] -s [pat=rep] [command]                                                                                                    |
| fg       | [jobspec]                                                                                                    |
| for      | name [ [in [words] ] ; ] do commands; done                                                                                                    |
| function | name { commands ; } or NA                                                                                                    |
| getopts  | optstring name [args]                                                                                                    |
| hash     | [-r] [-p filename] [-dt] [name]                                                                                                    |
| help     | [-dms] [pattern]                                                                                                    |
| history  | [n] -c -d offset [-anrw] [filename] -ps arg                                                                                                    |
| if       | test-commands; then consequent-commands; [elif more-test-commands; then more-consequents;] [else alternate-consequents;] fi                                                           |
| kill     | [-s sigspec] [-n signum] [-sigspec] jobspec or pid<br>-l -L [exit_status]                                                                                                    |
| local    | [option] name[=value]                                                                                                    |
| logout   |                                                                                                    |
| popd     | [-n] [+N   -N]                                                                                                    |
| printf   | [-v var] format [arguments]                                                                                                    |
| pushd    | [-n] [+N   -N   dir]                                                                                                    |
| pwd      | [-LP]                                                                                                    |
| read     | [-ers] [-a aname] [-d delim] [-i text] [-n nchars] [-N nchars] [-p prompt] [-t<br>timeout] [-u fd] [name]                                                                             |
| readonly | [-aAf] [-p] [name[=value]]                                                                                                    |
| select   | name [in words]; do commands; done                                                                                                    |
| set      | [abefhkmnptuvxBCEHPT] [-o option-name] [argument] [+abefhkmnptuvxBCEHPT] [+o option-name] [argument]                                                                                  |
| shift    | [n]                                                                                                    |
|          |                                                                                                    |

| shopt     | [-pqsu] [-o] [optname]                              |
|-----------|-----------------------------------------------------|
| source    | filename                                            |
| suspend   | [-f]                                                |
| test      | expr                                                |
| time      | [-lp]                                               |
| times     |                                                     |
| trap      | [-lp] [arg] [sigspec]                               |
| true      |                                                     |
| type      | [-afptP] [name]                                     |
| typeset   | [-afFgrxiInrtux] [-p] [name[=value]]                |
| umask     | [-p] [-S] [mode]                                    |
| unalias   | [-a] [name ]                                        |
| unset     | [-fnv] [name]                                       |
| until     | test-commands; do consequent-commands; done         |
| variables | variable wait [n] while commands; do commands; done |
| while     | test-commands; do consequent-commands; done         |

#### Appendix 1.2. Source code

Many *console server* software components are licensed under the GNU General Public License, Version 2, which Opengear supports. A copy of the GNU General Public License is included in Appendix 6: End-user license agreements. A copy is also available at http://gnu.org/licenses/old-licenses/gpl-2.0.html. Opengear will provide source code for any of the components of the software licensed under the GNU General Public License upon request.

You may obtain the latest snapshot source code package on a CD by sending a US\$5.00 money order or check to:

Opengear Support 630 West 9560 South, Suite A Sandy, UT 84070, USA

Alternately the complete source code corresponding to each released version is available from us for a period of three years after its last shipment. If you would like the source code for an earlier release than the latest current release please write "source for firmware Version x.xx" in the memo line of your payment.

This offer is valid to anyone in receipt of this information.

The *console server* also embodies the *okvm* console management software. This is GPL code and the full source is available from <a href="http://okvm.sourceforge.net/">http://okvm.sourceforge.net/</a>.

The console server BIOS (boot loader code) is a port of uboot which is also a GPL package with source code openly available from <a href="http://denx.de/wiki/U-Boot/">http://denx.de/wiki/U-Boot/</a>.

The console server CGIs (the html code, xml code and web config tools for the Management Console) are proprietary to Opengear. The code will be provided to customers, under NDA.

Also built-in to the *console server* is a Port Manager application and Configuration tools as documented in Chapters 13 and 14 above. These both are proprietary to Opengear, but open to customers under NDA, as above.

# **Appendix 2. Hardware specifications**

## **Appendix 2.1.Physical dimensions**

| model                                         | W x D x H (mm) | W x D x H (")     | weight (kg) | weight (lb) |
|-----------------------------------------------|----------------|-------------------|-------------|-------------|
| ACM5002/3/4(-2) (-M/W/G)                      | 103 x 87 x 28  | 4.1 x 3.4 x 1.1   | 1.0         | 2.2         |
| ACM5504/8-2/5(-M/G/W/I)                       | 166 x 102 x 28 | 6.5 x 3.4 x 1.4   | 1.8         | 4.0         |
| ACM7004, ACM7004-2-L<br>(V/A/R/MA/MV/MCR/MCT) | 130 x 120 x 35 | 5.1 x 4.8 x 1.4   | 0.6         | 1.3         |
| IM7216/32/48                                  | 440 x 254 x 45 | 17.0 x 10.0 x 1.8 | 4.5         | 10.0        |
| IM4208/16/32/48                               | 432 x 313 x 45 | 17.0 x 12.0 x 1.8 | 5.4         | 11.8        |
| IM4216-34                                     | 432 x 313 x 45 | 17.0 x 12.0 x 1.8 | 5.4         | 11.8        |
| CM7116/32/48                                  | 440 x 170 x 45 | 17.0 x 6.9 x 1.8  | 4.0         | 9.0         |

## Appendix 2.2. Operating ranges

| measure                            | range                                            |
|------------------------------------|--------------------------------------------------|
| ambient operating temperatures     | 5°C - 50°C (41°F - 122°F)                        |
| non-operating storage temperatures | -30°C - 60°C (-20°F - 140°F)                     |
| operating humidity                 | 5% - 90%                                         |
| power                              | See section 1.2, 'Power connection', for details |
| power consumption                  | All less than 30 W                               |
| RJ45 serial ports                  | 50 - 230,400 bps                                 |

## Appendix 2.3.CPUs

| model                    | CPU                               |
|--------------------------|-----------------------------------|
| IM7200 series            | 1 GHz ARM SoC (Marvell 88F6283)   |
| CM7100 series            | 800 MHz ARM SoC (Marvell 88F6W11) |
| ACM7000 series           | 800 MHz ARM SoC (Marvell 88F6W11) |
| ACM5000 & ACM5500 series | Micrel KSZ8692 ARM9               |
| Other models             | Micrel KS8695P controller         |

## Appendix 2.4. Memory & storage

| model                                         | RAM (MB) | embedded Flash (MB) | Flash storage (GB) |
|-----------------------------------------------|----------|---------------------|--------------------|
| ACM5002/3/4(M/W/G)(-2)                        | 32       | 16                  |                    |
| ACM5504/8-2/5(-M/G/W/I)                       | 64       | 16                  | 4                  |
| ACM7004, ACM7004-2-L<br>(V/A/R/MA/MV/MCR/MCT) | 256      | 256                 | 4                  |
| IM7216/32/48                                  | 256      | 64                  | 16                 |
| IM4208/16/32/48                               | 64       | 16                  | 16                 |
| IM4216-34                                     | 64       | 16                  | 16                 |
| CM7116/32/48                                  | 256      | 32                  | 4                  |

## **Appendix 2.5.USB Ports**

| model                                     | USB 2.0            | <b>USB 3.0</b> |
|-------------------------------------------|--------------------|----------------|
| ACM5002/3/4(M/W/G)(-2)                    | 2 (and 2 internal) |                |
| ACM5504/8-2/5(-M/G/W/I)                   | 2                  |                |
| ACM7004, ACM7004-2-L(V/A/R/MA/MV/MCR/MCT) | 4                  |                |
| IM7216/32/48                              |                    | 2              |
| IM4208/16/32/48 & IM4216-34               | 3                  |                |
| CM7116/32/48                              | 2                  |                |

## Appendix 2.6. Serial ports

| model                                         | RJ45 ports DB-9               | RJ45 console |
|-----------------------------------------------|-------------------------------|--------------|
| ACM5002                                       | 2 x RS-232                    |              |
| ACM5003-M/W                                   | 3 x RS-232                    |              |
| ACM5004(-G/LR)(-2)                            | 4 x RS-232                    |              |
| ACM5004(-G/LR)-I                              | 4 x selectable RS-232/422/485 |              |
| ACM5504-(2/5)-G(-W)-I(-P)                     | 4 x RS-232                    |              |
| ACM5508-2-I/M                                 | 4 x selectable RS-232/422/485 |              |
| ACM7004, ACM7004-2-L<br>(V/A/R/MA/MV/MCR/MCT) | 4 x RS-232                    |              |
| IM7216-2                                      | 16 x RS-232                   | 1            |

Opengear User Manual. Page 349.

| IM7232-2             | 32 x RS-232 |   | 1 |
|----------------------|-------------|---|---|
| IM7248-2             | 48 x RS-232 |   | 1 |
| IM4208-2             | 8 x RS-232  | 1 |   |
| IM4216-2 & IM4216-34 | 16 x RS-232 | 1 |   |
| IM4232-2             | 32 x RS-232 | 1 |   |
| IM4248-2             | 48 x RS-232 | 1 |   |
| CM7116-2             | 16 x RS-232 |   | 1 |
| CM7132-2             | 32 x RS-232 |   | 1 |
| CM7148-2             | 48 x RS-232 |   | 1 |

## Appendix 2.7. Ethernet ports

| model                                         | primary LAN              | management LAN |
|-----------------------------------------------|--------------------------|----------------|
| ACM5002/3/4(-M/G/LR)(-I)                      | 1 x 100Base-T            |                |
| ACM5004-2, ACM5504-2 and ACM5508-2            | 2 x 100Base-T            |                |
| IM7216/32/48                                  | 2 x 100Base-T or 2 x SFP |                |
| IM4208/16/32/48-2                             | 2 x 100Base-T            |                |
| IM4216-34                                     | 2 x 100Base-T            | 32 x 100Base-T |
| ACM5504-5-G-W-I & ACM5004-5-G-I               | 1 x 100Base-T            | 4 x 100Base-T  |
| ACM7004, ACM7004-2-L<br>(V/A/R/MA/MV/MCR/MCT) | 2 x 1000Base-T           |                |
| CM7116/32/48                                  | 2 x 1000Base-T           |                |
| IM7216/32/48                                  | 2 x 1000Base-T           |                |

## **Appendix 3. Safety & certifications**

#### Appendix 3.1. Safety precautions

Take care to follow the safety precautions below when installing and operating the *console* server:

- Do not remove the metal covers.
  - There are no operator serviceable components inside. Opening or removing the cover may expose you to dangerous voltage which may cause fire or electric shock. Refer all service to Opengear qualified personnel.
- To avoid electric shock, the power cord protective grounding conductor must be connected through to ground.
- Always pull on the plug, not the cable, when disconnecting the power cord from the socket.
- Do not connect or disconnect the console server during an electrical storm.

A surge suppressor or UPS to protect the equipment from transients is also recommended.

#### **Appendix 3.2.FCC warning statement**

This device complies with Part 15 of the FCC rules. Operation of this device is subject to the following conditions:

1. This device may not cause harmful interference, and

Opengear User Manual. Page 351.

2. this device must accept any interference that may cause undesired operation.

#### **Appendix 3.3.WEEE statement**

The symbol on the product or its packaging indicates that this product must not be disposed of with your other household waste. Instead, it is your responsibility to dispose of your waste equipment by handing it over to a designated collection point for the recycling of waste electrical and electronic equipment. The separate collection and recycling of your waste equipment at the time of disposal will help conserve natural resources and ensure that it is recycled in a manner that protects human health and the environment. For more information about where you can drop off your waste for recycling, please contact your local authority, or where you purchased your product.

## Appendix 4. Connectivity, TCP ports & serial I/O

Pin-out standards exist for DB9 and DB25 connectors. There are, however, no pin-out standards for serial connectivity using RJ45 connectors. Most *console servers*, serially-managed servers, routers, switches and power devices adopt their own unique pin-outs. Consequently, custom connectors and cables may be required to interconnect your *console server*.

#### Appendix 4.1. Serial port pinouts

Opengear's console servers come with one to forty-eight serial connectors (notated SERIAL or SERIAL PORTS) for the RS232 serial ports.

- The RJ45 serial ports are located on the front face of the ACM5000 and ACM5500; on the front panel of the rack mount IM4200; and on the rear panel of the rack-mount IM7200 and CM7100.
- The CM7100, ACM5000, ACM5500 and ACM7000 models and the IM4216-34 have Cisco Straight serial pinouts on their RJ45 connectors.
- The other IM4200 console servers are available with a selection of alternate RJ45 pinouts (which must be specified in the part number at the time of order). The IM4208-2, IM4216-2, IM4232-2 and IM4248-2 console servers have three RJ45 pinout configurations available: Opengear Classic, Cisco Straight or Cyclades/Cisco Rolled.
- The IM7200 has software selectable Cisco Straight or Cisco Rolled RJ45.

#### Cisco Straight RJ45 pinout (option -X2)

Straight through RJ-45 cable to equipment such as Cisco, Juniper, SUN, and more.

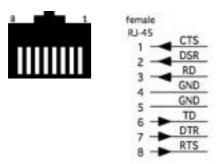

| pin | signal | definition          | direction |
|-----|--------|---------------------|-----------|
| 1   | CTS    | clear to send       | input     |
| 2   | DSR    | data set ready      | input     |
| 3   | RXD    | receive data        | input     |
| 4   | GND    | signal ground       | n/a       |
| 5   | GND    | signal ground       | n/a       |
| 6   | TXD    | transmit data       | output    |
| 7   | DTR    | data terminal ready | output    |
| 8   | RTS    | request to send     | output    |

#### Opengear Classic (X0) RJ45 pinout

This is the same RJ45 pinout as the Avocent/Equinox brand console server.

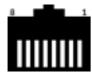

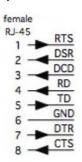

| pin | signal | definition          | direction |
|-----|--------|---------------------|-----------|
| 1   | RTS    | clear to send       | input     |
| 2   | DSR    | data set ready      | input     |
| 3   | DCD    | receive data        | input     |
| 4   | RXD    | signal ground       | n/a       |
| 5   | TXD    | signal ground       | n/a       |
| 6   | GND    | transmit data       | output    |
| 7   | DTR    | data terminal ready | output    |
| 8   | CTS    | request to send     | output    |

#### Cisco Roles RJ45 pinout (option -X1)

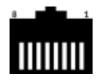

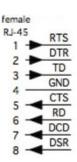

Easy to replace Avocent/Cyclades products, for use with rolled RJ-45 cable.

| pin | signal | definition          | direction |
|-----|--------|---------------------|-----------|
| 1   | RTS    | request to send     | output    |
| 2   | DTR    | data terminal ready | output    |
| 3   | TXD    | transmit data       | output    |
| 4   | GND    | signal ground       | n/a       |
| 5   | CTS    | clear to send       | input     |
| 6   | RXD    | receive data        | input     |
| 7   | DCD    | data carrier detect | input     |
| 8   | DSR    | data set ready      | input     |

#### Appendix 4.2.Local console port

Console servers with a dedicated LOCAL console/modem port use a standard DB9 connector for this port.

To connect to the LOCAL modem/console port on the console servers using a computer or terminal device use the 319001 or 319003 adaptors with standard UTP Cat 5 cable.

Opengear User Manual. Page 354.

To connect the LOCAL console ports to modems (for out of band access) use the 319004 adaptor with standard UTP Cat 5 cable.

Each Opengear console server is supplied with UTP Cat 5 cables.

#### Appendix 4.3.RS232 standard pinouts

The RS232 pinout standards for the DB9 and DB25 connectors are tabled below.

| db25 | signal | db9 | definition                              | 25-pin DB25 female                      |
|------|--------|-----|-----------------------------------------|-----------------------------------------|
| 1    |        |     | protective ground                       | 1                                       |
| 2    | TXD    | 3   | transmitted data                        | ••••••                                  |
| 3    | RXD    | 2   | received data                           | 25                                      |
| 4    | RTS    | 7   | request to send                         |                                         |
| 5    | CTS    | 8   | clear to send                           |                                         |
| 6    | DSR    | 6   | data set ready                          | 25-pin DB25 male                        |
| 7    | GND    | 5   | signal ground                           | 1                                       |
| 8    | CD     | 1   | received line signal detector           | (************************************** |
| 9    |        |     | reserved for data set testing           | 25                                      |
| 10   |        |     | reserved for data set testing           | 25                                      |
| 11   |        |     | unassigned                              | 9-pin DB25 female                       |
| 12   | SCF    |     | secondary received line signal detector | 7-piii DD23 leiliale                    |
| 13   | SCB    |     | secondary clear to send                 | 1                                       |
| 14   | SBA    |     | secondary transmitted data              | (XXXX)                                  |
| 15   | DB     |     | transmission signal timing              | 9                                       |
| 16   | SBB    |     | secondary received data                 |                                         |
| 17   | DD     |     | receiver signal element timing          | 9-pin DB25 male                         |
| 18   |        |     | unassigned                              | 7 pili DD23 iliaic                      |
| 19   | SCA    |     | secondary request to send               | 4                                       |
| 20   | DTR    | 4   | data terminal ready                     | (••••                                   |
| 21   | CG     |     | signal quality detector                 | ••••                                    |
| 22   |        | 9   | ring indicator                          |                                         |
| 23   | CH/CI  |     | data signal rate selector               | 8-pin RJ45                              |
| 24   | DA     |     | transmit signal element timing          |                                         |
| 25   |        |     | unassigned                              | 8 1                                     |
|      |        |     |                                         | <u> </u>                                |

#### Appendix 4.4. Connectors included in console server

The ACM5000, ACM5500, ACM7000, CM7100 and IM7200 families, and the IM4208/16/32/48-X2 and IM4216-34-X2, have the Cisco pinout by default and ship with cross-over/straight RJ45-DB9 connectors.

DB9F-RJ45S straight connector

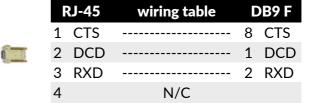

| part #319014                    |   | 5 | GND   |              | 5 | GND   |
|---------------------------------|---|---|-------|--------------|---|-------|
|                                 |   | 6 | TXD   |              | 3 | TXD   |
|                                 |   | 7 | DTR   |              | 4 | DTR   |
|                                 |   | 8 | RTS   |              | 7 | RTS   |
| DB9F-RJ45S cross-over connector |   |   | RJ-45 | wiring table | Ī | )B9 F |
|                                 |   | 1 | CTS   |              | 7 | RTS   |
|                                 |   | 2 | DCD   |              | 4 | DTR   |
|                                 |   | 3 | RXD   |              | 3 | TXD   |
|                                 | 2 | 4 |       | N/C          |   |       |
| part #319015                    | 0 | 5 | GND   |              | 5 | GND   |
|                                 |   | 6 | TXD   |              | 2 | RXD   |
|                                 |   | 7 | DTR   |              | 1 | DCD   |
|                                 |   |   |       |              | 6 | DSR   |
|                                 |   | 8 | RTS   |              | 8 | CTS   |

The IM4208/16/32/48-X0 all have the Opengear Classic pinout and ship with a cross-over and a straight RJ45-DB9 connector for connecting to other vendor's products.

| DB9F-RJ45S straight connector   |      | 3 | <b>RJ-45</b> | wiring table | D | )B9 F |
|---------------------------------|------|---|--------------|--------------|---|-------|
|                                 |      | 1 | RTS          |              | 7 | RTS   |
|                                 |      | 2 | DSR          |              | 6 | DSR   |
|                                 |      | 3 | DCD          |              | 1 | DCD   |
|                                 | -    | 4 | RXD          |              | 2 | RXD   |
| part #319000                    | - 3  | 5 | TXD          |              | 3 | TXD   |
|                                 |      | 6 | GND          |              | 5 | GND   |
|                                 |      | 7 | DTR          |              | 4 | DTR   |
|                                 |      | 8 | CTS          |              | 8 | CTS   |
|                                 |      |   |              |              | 9 | CTS   |
| DB9F-RJ45S cross-over connector |      | } | RJ-45        | wiring table | D | B9 F  |
|                                 |      | 1 | RTS          |              | 8 | CTS   |
|                                 |      | 2 | DSR          |              | 4 | DTR   |
|                                 |      | 3 | DCD          |              | 4 | DTR   |
|                                 |      | 4 | RXD          |              | 3 | TXD   |
| part #319001                    | - 31 | 5 | TXD          |              | 2 | RXD   |
|                                 |      | 6 | GND          |              | 5 | GND   |
|                                 |      | 7 | DTR          |              | 6 | DSR   |
|                                 |      | 7 | DTR          |              | 1 | DCD   |
|                                 |      | 8 | CTS          |              | 7 | RTS   |
|                                 |      |   |              |              | 9 | RI    |
|                                 |      |   |              |              | • |       |

### Appendix 4.5. Other available connectors & adapters

Opengear also supplies a range of cables and adapters that will enable you to easily connect to the more popular servers and network appliances. More detailed information can be found online at https://opengear.zendesk.com/forums/21087337-cabling.

#### **Appendix 4.5.1.For Local/Console connection:**

These adapters connect the *console server* LOCAL/Console port (via standard UTP Cat 5 cable) to modem devices (for out-of-band access):

319000 DB9F to RJ45 straight console server LOCAL Console Port to Modem.

319002 DB25M to RJ45 straight console server LOCAL Console Port to Modem.

For console server Serial Port connection, the Opengear connectors and adapters detailed below are specified to work with standard UTP Cat 5 cable.

#### **Appendix 4.5.2. For console servers with Cisco pinouts**

319014 DB9F to RJ45 straight console server with Cisco pinout to IP Power and other serial device.

319015 DB9F to RJ45 crossover DCE Adapter — *console server* with Cisco pinout to X86 and other.

319016 DB9M to RJ45 straight DTE Adapter — *console server* with Cisco pinout to Netscreen and Dell.

319004 DB9M to RJ45 straight DTE Adapter — *console server* OOB modem connection.

#### Appendix 4.5.3. For console servers with Opengear Classic pinouts

319000 DB9F to RJ45 straight Console server with Opengear classic pinout to IP Power and other serial device.

319001 DB9F to RJ45 crossover DCE Adapter — *console server* with Opengear classic pinout to X86 and other.

319002 DB25M to RJ45 straight DTE Adapter for *console server* with Opengear classic pinout.

319003 DB25M to RJ45 crossover DCE Adapter — *console server* with Opengear classic pinout to Sun and other.

319004 DB9M to RJ45 straight DTE Adapter — *console server* with Opengear classic pinout to Netscreen and Dell; and OOB modem connection.

319005 DB25F to RJ45 crossover DCE Adapter — *console server* with Opengear classic pinout to Cisco 7200 AUX.

440016 5ft Cat5 RJ-45 to RJ-45 cables.

#### Appendix 4.5.4. Extension cables

449016 RJ-45 plug to RJ-45 jack Adapter for console server with Opengear classic pinout to Cisco console (and to Netscreen with reversing cable).

449017 RJ-45 plug to RJ-45 jack Adapter for console server with Opengear classic pinout to Rackable Systems console.

#### Appendix 4.6.TCP & UDB port numbers

Port numbers are divided into three ranges: Well Known Ports, Registered Ports and Dynamic & Private Ports. Well Known Ports are those from 0 through 1023. Registered Ports are those from 1024 through 49151. Dynamic & Private Ports are those from 49152 through 65535.

Well Known Ports are assigned by IANA, and on most systems, can only be used by system processes or by programs executed by privileged users. The table below shows some of the well-known port numbers. For more details, please visit the IANA website: http://www.iana.org/assignments/port-numbers.

| port number | protocol                             | tcp/udp  |
|-------------|--------------------------------------|----------|
| 21          | FTP (File Transfer Protocol)         | TCP      |
| 22          | SSH (Secure Shell)                   | TCP      |
| 23          | Telnet                               | TCP      |
| 25          | SMTP (Simple Mail Transfer Protocol) | TCP      |
| 37          | Time                                 | TCP, UDP |
| 39          | RLP (Resource Location Protocol)     | UDP      |
| 49          | TACACS, TACACS+                      | UDP      |
|             |                                      |          |

#### Appendix 4.7. Serial port pinouts: ACM5004-20-I, ACM5504-G-I, & ACM5508-2-I

Each serial RJ-45 ports on these models can be software selected to be RS-232, RS-422 or RS-485.

- For RS232 they have the Cisco pinout.
- For RS-422 mode it's 4-wire full duplex transmit on TX+/TX- pair, receive on RX+/RX- pair with the following pinout.
- For RS-485 it's 2-wire half duplex.

For the RS-485 option, to provide half duplex 'party-line' communications over a 2-wire bus (D+/D-), two short cable loops are required between the RX+/TX+ pins (pins 1 and 6) and RX-/TX- pins (pins 3 and 8) on the serial RJ-45 cable connector.

This is because the -I model uses universal differential transceivers that support 4-wire (RS-422) and 2-wire (RS-485) operation.

In RS-485 mode, the -I model listens on the 2-wire bus for receive data until it is required to

Opengear User Manual. Page 358.

send data. In RS-485 send mode it stops receiving, enables its transmitters when there is data to be sent, transmits the data and returns to receive mode.

This eliminates the possibility of collisions with other devices which share the RS-485 bus and avoids receiving bogus stale echoed data.

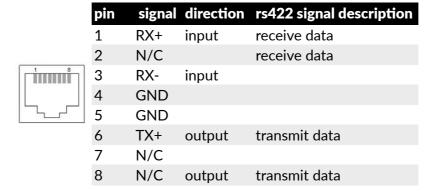

# **Appendix 5. Terminology**

| term           | meaning                                                                                                    |
|----------------|----------------------------------------------------------------------------------------------------|
| 3G             | Third-generation cellular technology. The standards that determine 3G call for greater bandwidth and higher speeds for cellular networks.                                                                                                    |
| AES            | The Advanced Encryption Standard (AES) is a new block cipher standard to replace DES, developed by NIST, the US National Institute of Standards and Technology. AES ciphers use a 128-bit block and 128-, 192-, or 256-bit keys. The larger block size helps resist birthday attacks while the large key size prevents brute force attacks.                    |
| APN            | Access Point Name (APN) is used by carriers to identify an IP packet data network that a mobile data user wants to communicate with and the type of wireless service.                                                                                                    |
| Authentication | Authentication is the technique by which a process verifies that its communication partner is who it is supposed to be and not an imposter. Authentication confirms that data is sent to the intended recipient and assures the recipient that the data originated from the expected sender and has not been altered on route.                                 |
| BIOS           | Basic Input/Output System is the built-in software in a computer that are executed on startup (boot) and that determine what the computer can do without accessing programs from a disk. On PCs, the BIOS contains all the code required to control the keyboard, display screen, disk drives, serial communications, and a number of miscellaneous functions. |

| Bonding                        | Ethernet Bonding or Failover is the ability to detect communication failure transparently, and switch from one LAN connection to another.                                                                                                    |
|--------------------------------|----------------------------------------------------------------------------------------------------|
| BOOTP                          | Bootstrap Protocol. A protocol that allows a network user to automatically receive an IP address and have an operating system boot without user interaction. BOOTP is the basis for the more advanced DHCP.                                                                                                    |
| Certificates                   | A digitally signed statement that contains information about an entity and the entity's public key, thus binding these two pieces of information together. A certificate is issued by a trusted organization (or entity) called a Certification Authority (CA) after the CA has verified that the entity is who it says it is.                                           |
| Certificate<br>Authority       | A Certificate Authority is a trusted third party, which certifies public key's to truly belong to their claimed owners. It is a key part of any Public Key Infrastructure, since it allows users to trust that a given public key is the one they wish to use, either to send a private message to its owner or to verify the signature on a message sent by that owner. |
| Certificate<br>Revocation List | A list of certificates that have been revoked by the CA before they expired. This may be necessary if the private key certificate has been compromised or if the holder of the certificate is to be denied the ability to establish a connection to the <i>console server</i> .                                                                                          |
| СНАР                           | Challenge-Handshake Authentication Protocol (CHAP) is used to verify a user's name and password for PPP Internet connections. It is more secure than PAP, the other main authentication protocol.                                                                                                    |
| DES                            | The Data Encryption Standard is a block cipher with 64-bit blocks and a 56-bit key.                                                                                                    |
| DHCP                           | Dynamic Host Configuration Protocol. A communications protocol that assigns IP addresses to computers when they are connected to the network.                                                                                                    |
| DNS                            | The Domain Name System allocates Internet domain names and translates them into IP addresses. A domain name is a meaningful and easy to remember name for an IP address.                                                                                                    |
| DUN                            | Dial-up Networking.                                                                                                    |
| Encryption                     | The technique for converting a readable message (plaintext) into apparently random material (ciphertext) which cannot be read if intercepted. The proper decryption key is required to read the message.                                                                                                    |
| Ethernet                       | A physical network layer protocol based upon IEEE standards.                                                                                                    |
| Firewall                       | A network gateway device that protects a private network from users on other networks. A firewall is usually installed to allow users on an intranet access to the public Internet without allowing public Internet users access to the intranet.                                                                                                    |
| Gateway                        | A machine that provides a route (or pathway) to the outside world.                                                                                                    |
| Hub                            | A network device that allows more than one computer to be connected as a LAN, usually using UTP cabling.                                                                                                    |
| Internet                       | A worldwide system of computer networks - a public, cooperative, and self-sustaining network of networks accessible to hundreds of millions of people worldwide. The Internet is technically distinguished because it uses the TCP/IP set of protocols.                                                                                                    |
| Intranet                       | A private TCP/IP network within an enterprise.                                                                                                    |
|                                |                                                                                                    |

| IP address        | Fundamental internet addressing method that uses the form nnn.nnn.nnn.                                                                                                    |
|-------------------|----------------------------------------------------------------------------------------------------|
| IPMI              | Intelligent Platform Management Interface (IPMI) is a set of common interfaces to a computer system which system administrators can use to monitor system health and manage the system. The IPMI standard defines the protocols for interfacing with a service processor embedded into a server platform.                                                                                                    |
| Key lifetimes     | The length of time before keys are re-negotiated.                                                                                                    |
| LAN               | Local Area Network.                                                                                                    |
| LDAP              | The Lightweight Directory Access Protocol (LDAP) is based on the X.500 standard, but significantly simpler and more readily adapted to meet custom needs. The core LDAP specifications are all defined in RFCs. LDAP is a protocol used to access information stored in an LDAP server.                                                                                                    |
| LED               | Light-Emitting Diode.                                                                                                    |
| MAC address       | Every piece of Ethernet hardware has a unique number assigned to it called its MAC address. Ethernet is used locally to connect the console server to the Internet, and it may share the local network with many other appliances.                                                                                                    |
|                   | The MAC address is used by the local Internet router in order to direct console server traffic to it rather than something else in the local area. It is a 48-bit number usually written as a series of 6 hexadecimal octets. For example: 00:d0:cf:00:5b:da. A console server has a MAC address listed on a label underneath the device.                                                                                                    |
| MSCHAP            | Microsoft Challenge Handshake Authentication Protocol (MSCHAP) is authentication for PPP connections between a computer using a Microsoft Windows operating system and a network access server. It is more secure than PAP or CHAP, and is the only option that also supports data encryption.                                                                                                    |
| NAT               | Network Address Translation. The translation of an IP address used on one network to an IP address on another network. Masquerading is one particular form of NAT.                                                                                                    |
| Net mask          | The way that computers know which part of a TCP/IP address refers to the network, and which part refers to the host range.                                                                                                    |
| NFS               | Network File System is a protocol that allows file sharing across a network. Users can view, store, and update files on a remote computer.                                                                                                    |
| Out-of-band (OOB) | Out-of-Band (OOB) management is any management done over channels and interfaces that are separate from those used for user/customer data. Examples would include a serial console interface or a network interface connected to a dedicated management network that is not used to carry customer traffic, or to a BMC/service processor. Any management done over the same channels and interfaces used for user/customer data is In Band. |
| PAP               | Password Authentication Protocol (PAP) is the usual method of user authentication used on the internet: sending a username and password to a server where they are compared with a table of authorized users. Whilst most common, PAP is the least secure of the authentication options.                                                                                                    |

| PPP     | Point-to-Point Protocol. A networking protocol for establishing simple links between two peers.                                                                                                    |
|---------|----------------------------------------------------------------------------------------------------|
| RADIUS  | The Remote Authentication Dial-In User Service (RADIUS) protocol was developed by Livingston Enterprises as an access server authentication and accounting protocol. The RADIUS server can support a variety of methods to authenticate a user. When it is provided with the username and original password given by the user, it can support PPP, PAP or CHAP, UNIX login, and other authentication mechanisms.                                                                                                    |
| Router  | A network device that moves packets of data. A router differs from a hub or a switch because it is <i>intelligent</i> and can route packets to their final destination.                                                                                                    |
| SIM     | Subscriber Identity Module (SIM) card stores unique serial numbers and security authentication used to identify a subscriber on mobile telephony devices.                                                                                                    |
| SMASH   | Systems Management Architecture for Server Hardware is a standards-based protocols aimed at increasing productivity of the management of a data center. The SMASH Command Line Protocol (SMASH CLP) specification provides an intuitive interface to heterogeneous servers independent of machine state, operating system or OS state, system topology or access method. It is a standard method for local and remote management of server hardware using out-of-band communication.                                                                                                    |
| SMTP    | Simple Mail Transfer Protocol. console server includes, SMTPclient, a minimal SMTP client that takes an email message body and passes it on to a SMTP server (default is the MTA on the local host).                                                                                                    |
| SOL     | Serial Over LAN (SOL) enables servers to transparently redirect the serial character stream from the baseboard universal asynchronous receiver/transmitter (UART) to and from the remote-client system over a LAN. With SOL support and BIOS redirection (to serial) remote managers can view the BIOS/POST output during power on, and reconfigured.                                                                                                    |
| SSH     | Secure Shell is secure transport protocol based on public-key cryptography.                                                                                                    |
| SSL     | Secure Sockets Layer is a protocol that provides authentication and encryption services between a web server and a web browser.                                                                                                    |
| TACACS+ | The Terminal Access Controller Access Control System (TACACS+) security protocol is a more recent protocol developed by Cisco. It provides detailed accounting information and flexible administrative control over the authentication and authorization processes. TACACS+ allows for a single access control server (the TACACS+ daemon) to provide authentication, authorization, and accounting services independently. Each service can be tied into its own database to take advantage of other services available on that server or on the network, depending on the capabilities of the daemon. There is a draft RFC detailing this protocol. |
| TCP/IP  | Transmission Control Protocol/Internet Protocol. The basic protocol for Internet communication.                                                                                                    |
| Telnet  | Telnet is a terminal protocol that provides an easy-to-use method of creating terminal connections to a network.                                                                                                    |

| UDP  | User Datagram Protocol.                                                                                                    |
|------|----------------------------------------------------------------------------------------------------|
| UTC  | Co-ordinated Universal Time (equivalent to and replacement for GMT or Greenwich Mean Time).                                                                                                    |
| UTP  | Unshielded Twisted Pair cabling. A type of Ethernet cable that can operate up to 100Mb/s. Also known as Category 5 or CAT 5.                                                                                                    |
| VNC  | Virtual Network Computing (VNC) is a desktop protocol to remotely control another computer. It transmits the keyboard presses and mouse clicks from one computer to another relaying the screen updates back in the other direction, over a network. |
| VPN  | Virtual Private Network (VPN) a network that uses a public telecommunication infrastructure and Internet, to provide remote offices or individual users with secure access to their organization's network.                                          |
| WAN  | Wide Area Network.                                                                                                    |
| WINS | Windows Internet Naming Service (WINS) that manages the association of workstation names and locations with IP addresses.                                                                                                    |

# **Appendix 6. End-user license agreements**

# Appendix 6.1. Opengear end-user license agreement

READ BEFORE USING THE ACCOMPANYING SOFTWARE

YOU SHOULD CAREFULLY READ THE FOLLOWING TERMS AND CONDITIONS BEFORE USING THE ACCOMPANYING SOFTWARE, THE USE OF WHICH IS LICENSED FOR USE ONLY AS SET FORTH BELOW. IF YOU DO NOT AGREE TO THE TERMS AND CONDITIONS OF THIS AGREEMENT, DO NOT USE THE SOFTWARE. IF YOU USE ANY PART OF THE SOFTWARE, SUCH USE WILL INDICATE THAT YOU ACCEPT THESE TERMS.

You have acquired a product that includes Opengear ("Opengear") proprietary software and/ or proprietary software licensed to Opengear. This Opengear End User License Agreement ("EULA") is a legal agreement between you (either an individual or a single entity) and Opengear for the installed software product of Opengear origin, as well as associated media, printed materials, and "online" or electronic documentation ("Software"). By installing, copying, downloading, accessing, or otherwise using the Software, you agree to be bound by the terms of this EULA. If you do not agree to the terms of this EULA, Opengear is not willing to license the Software to you. In such event, do not use or install the Software. If you have purchased the Software, promptly return the Software and all accompanying materials with proof of purchase for a refund.

Products with separate end user license agreements that may be provided along with the Software are licensed to you under the terms of those separate end user license agreements.

LICENSE GRANT. Subject to the terms and conditions of this EULA, Opengear grants you a nonexclusive right and license to install and use the Software on a single CPU, provided that,

Opengear User Manual. Page 365.

(1) you may not rent, lease, sell, sublicense or lend the Software; (2) you may not reverse engineer, decompile, disassemble or modify the Software, except and only to the extent that such activity is expressly permitted by applicable law notwithstanding this limitation; and (3) you may not transfer rights under this EULA unless such transfer is part of a permanent sale or transfer of the Product, you transfer at the same time all copies of the Software to the same party or destroy such materials not transferred, and the recipient agrees to this EULA.

No license is granted in any of the Software's proprietary source code. This license does not grant you any rights to patents, copyright, trade secrets, trademarks or any other rights with respect to the Software.

You may make a reasonable number of copies of the electronic documentation accompanying the Software for each Software license you acquire, provided that, you must reproduce and include all copyright notices and any other proprietary rights notices appearing on the electronic documentation. Opengear reserves all rights not expressly granted herein.

INTELLECTUAL PROPERTY RIGHTS. The Software is protected by copyright laws, international copyright treaties, and other intellectual property laws and treaties. Opengear and its suppliers retain all ownership of, and intellectual property rights in (including copyright), the Software components and all copies thereof, provided however, that (1) certain components of the Software, including SDT Connector, are components licensed under the GNU General Public License Version 2, which Opengear supports, and (2) the SDT Connector includes code from JSch, a pure Java implementation of SSH2 which is licensed under BSD style license. Copies of these licenses are detailed below and Opengear will provide source code for any of the components of the Software licensed under the GNU General Public License upon request.

EXPORT RESTRICTIONS. You agree that you will not export or re-export the Software, any part thereof, or any process or service that is the direct product of the Software in violation of any applicable laws or regulations of the United States or the country in which you obtained them.

U.S. GOVERNMENT RESTRICTED RIGHTS. The Software and related documentation are provided with Restricted Rights. Use, duplication, or disclosure by the Government is subject to restrictions set forth in subparagraph (c) (1) (ii) of the Rights in Technical Data and Computer Software clause at DFARS 252.227-7013 or subparagraphs (c) (1) and (2) of the Commercial Computer Software – Restricted Rights at 48 C.F.R. 52.227-19, as applicable, or any successor regulations.

TERM AND TERMINATION. This EULA is effective until terminated. The EULA terminates immediately if you fail to comply with any term or condition. In such an event, you must destroy all copies of the Software. You may also terminate this EULA at any time by destroying the Software.

GOVERNING LAW AND ATTORNEY'S FEES. This EULA is governed by the laws of the State of Utah, USA, excluding its conflict of law rules. You agree that the United Nations Convention on Contracts for the International Sale of Goods is hereby excluded in its entirety and does not apply to this EULA. If you acquired this Software in a country outside of the United States, that country's laws may apply. In any action or suit to enforce any right or remedy under this EULA or to interpret any provision of this EULA, the prevailing party will be entitled to recover its costs, including reasonable attorneys' fees.

ENTIRE AGREEMENT. This EULA constitutes the entire agreement between you and Opengear with respect to the Software, and supersedes all other agreements or

Opengear User Manual. Page 366.

representations, whether written or oral. The terms of this EULA can only be modified by express written consent of both parties. If any part of this EULA is held to be unenforceable as written, it will be enforced to the maximum extent allowed by applicable law, and will not affect the enforceability of any other part.

Should you have any questions concerning this EULA, or if you desire to contact Opengear for any reason, please contact the Opengear representative serving your company.

THE FOLLOWING DISCLAIMER OF WARRANTY AND LIMITATION OF LIABILITY IS INCORPORATED INTO THIS EULA BY REFERENCE. THE SOFTWARE IS NOT FAULT TOLERANT. YOU HAVE INDEPENDENTLY DETERMINED HOW TO USE THE SOFTWARE IN THE DEVICE, AND OPENGEAR HAS RELIED UPON YOU TO CONDUCT SUFFICIENT TESTING TO DETERMINE THAT THE SOFTWARE IS SUITABLE FOR SUCH USE.

LIMITED WARRANTY Opengear warrants the media containing the Software for a period of ninety (90) days from the date of original purchase from Opengear or its authorized retailer. Proof of date of purchase will be required. Any updates to the Software provided by Opengear (which may be provided by Opengear at its sole discretion) shall be governed by the terms of this EULA. In the event the product fails to perform as warranted, Opengear's sole obligation shall be, at Opengear's discretion, to refund the purchase price paid by you for the Software on the defective media, or to replace the Software on new media. Opengear makes no warranty or representation that its Software will meet your requirements, will work in combination with any hardware or application software products provided by third parties, that the operation of the software products will be uninterrupted or error free, or that all defects in the Software will be corrected.

OPENGEAR DISCLAIMS ANY AND ALL OTHER WARRANTIES, WHETHER EXPRESS OR IMPLIED, INCLUDING WITHOUT LIMITATION, ANY IMPLIED WARRANTIES OF MERCHANTABILITY OR FITNESS FOR A PARTICULAR PURPOSE. OTHER THAN AS STATED HEREIN, THE ENTIRE RISK AS TO SATISFACTORY QUALITY, PERFORMANCE, ACCURACY, AND EFFORT IS WITH YOU. ALSO, THERE IS NO WARRANTY AGAINST INTERFERENCE WITH YOUR ENJOYMENT OF THE SOFTWARE OR AGAINST INFRINGEMENT. IF YOU HAVE RECEIVED ANY WARRANTIES REGARDING THE DEVICE OR THE SOFTWARE, THOSE WARRANTIES DO NOT ORIGINATE FROM, AND ARE NOT BINDING ON, OPENGEAR.

NO LIABILITY FOR CERTAIN DAMAGES. EXCEPT AS PROHIBITED BY LAW, OPENGEAR SHALL HAVE NO LIABILITY FOR COSTS, LOSS, DAMAGES OR LOST OPPORTUNITY OF ANY TYPE WHATSOEVER, INCLUDING BUT NOT LIMITED TO, LOST OR ANTICIPATED PROFITS, LOSS OF USE, LOSS OF DATA, OR ANY INCIDENTAL, EXEMPLARY SPECIAL OR CONSEQUENTIAL DAMAGES, WHETHER UNDER CONTRACT, TORT, WARRANTY OR OTHERWISE ARISING FROM OR IN CONNECTION WITH THIS EULA OR THE USE OR PERFORMANCE OF THE SOFTWARE. IN NO EVENT SHALL OPENGEAR BE LIABLE FOR ANY AMOUNT IN EXCESS OF THE LICENSE FEE PAID TO OPENGEAR UNDER THIS EULA. SOME STATES AND COUNTRIES DO NOT ALLOW THE LIMITATION OR EXCLUSION OF LIABILITY FOR INCIDENTAL OR CONSEQUENTIAL DAMAGES, SO THIS LIMITATION MAY NOT APPLY TO YOU.

# Appendix 6.2. JSch license

SDT Connector includes code from JSch, a pure Java implementation of SSH2. JSch is licensed under BSD style license and it is:

Opengear User Manual. Page 367.

Copyright © 2002, 2003, 2004 Atsuhiko Yamanaka, JCraft, Inc. All rights reserved.

Redistribution and use in source and binary forms, with or without modification, are permitted provided that the following conditions are met:

- 1. Redistributions of source code must retain the above copyright notice, this list of conditions and the following disclaimer.
- 2. Redistributions in binary form must reproduce the above copyright notice, this list of conditions and the following disclaimer in the documentation and/or other materials provided with the distribution.
- 3. The names of the authors may not be used to endorse or promote products derived from this software without specific prior written permission.

THIS SOFTWARE IS PROVIDED 'AS IS' AND ANY EXPRESSED OR IMPLIED WARRANTIES, INCLUDING, BUT NOT LIMITED TO, THE IMPLIED WARRANTIES OF MERCHANTABILITY AND FITNESS FOR A PARTICULAR PURPOSE ARE DISCLAIMED. IN NO EVENT SHALL JCRAFT, INC. OR ANY CONTRIBUTORS TO THIS SOFTWARE BE LIABLE FOR ANY DIRECT, INDIRECT, INCIDENTAL, SPECIAL, EXEMPLARY, OR CONSEQUENTIAL DAMAGES (INCLUDING, BUT NOT LIMITED TO, PROCUREMENT OF SUBSTITUTE GOODS OR SERVICES; LOSS OF USE, DATA, OR PROFITS; OR BUSINESS INTERRUPTION) HOWEVER CAUSED AND ON ANY THEORY OF LIABILITY, WHETHER IN CONTRACT, STRICT LIABILITY, OR TORT (INCLUDING NEGLIGENCE OR OTHERWISE) ARISING IN ANY WAY OUT OF THE USE OF THIS SOFTWARE, EVEN IF ADVISED OF THE POSSIBILITY OF SUCH DAMAGE.

# Appendix 6.3.GNU general public license (GPL), version 2

GNU GENERAL PUBLIC LICENSE Version 2, June 1991

Copyright © 1989, 1991 Free Software Foundation, Inc. 51 Franklin Street, Fifth Floor, Boston, MA 02110-1301, USA

Everyone is permitted to copy and distribute verbatim copies of this license document, but changing it is not allowed.

# GNU GENERAL PUBLIC LICENSE TERMS AND CONDITIONS FOR COPYING, DISTRIBUTION AND MODIFICATION

O. This License applies to any program or other work which contains a notice placed by the copyright holder saying it may be distributed under the terms of this General Public License. The "Program", below, refers to any such program or work, and a "work based on the Program" means either the Program or any derivative work under copyright law: that is to say, a work containing the Program or a portion of it, either verbatim or with modifications and/or translated into another language. (Hereinafter, translation is included without limitation in the term "modification".) Each licensee is addressed as "you".

Activities other than copying, distribution and modification are not covered by this License; they are outside its scope. The act of running the Program is not restricted, and the output from the Program is covered only if its contents constitute a work based on the Program (independent of having been made by running the Program). Whether that is true depends on what the Program does.

- 1. You may copy and distribute verbatim copies of the Program's source code as you receive it, in any medium, provided that you conspicuously and appropriately publish on each copy an appropriate copyright notice and disclaimer of warranty; keep intact all the notices that refer to this License and to the absence of any warranty; and give any other recipients of the Program a copy of this License along with the Program.
  - You may charge a fee for the physical act of transferring a copy, and you may at your option offer warranty protection in exchange for a fee.
- 2. You may modify your copy or copies of the Program or any portion of it, thus forming a work based on the Program, and copy and distribute such modifications or work under the terms of Section 1 above, provided that you also meet all of these conditions:
  - a) You must cause the modified files to carry prominent notices stating that you changed the files and the date of any change.
  - b) You must cause any work that you distribute or publish, that in whole or in part contains or is derived from the Program or any part thereof, to be licensed as a whole at no charge to all third parties under the terms of this License.
  - c) If the modified program normally reads commands interactively when run, you must cause it, when started running for such interactive use in the most ordinary way, to print or display an announcement including an appropriate copyright notice and a notice that there is no warranty (or else, saying that you provide a warranty) and that users may redistribute the program under these conditions, and telling the user how to view a copy of this License. (Exception: if the Program itself is interactive but does not normally print such an announcement, your work based on the Program is not required to print an announcement.)
- 3. You may copy and distribute the Program (or a work based on it, under Section 2) in object code or executable form under the terms of Sections 1 and 2 above provided that you also do one of the following:
  - a) Accompany it with the complete corresponding machine-readable source code, which must be distributed under the terms of Sections 1 and 2 above on a medium customarily used for software interchange; or,
  - b) Accompany it with a written offer, valid for at least three years, to give any third party, for a charge no more than your cost of physically performing source distribution, a complete machine-readable copy of the corresponding source code, to be distributed under the terms of Sections 1 and 2 above on a medium customarily used for software interchange; or,
  - c) Accompany it with the information you received as to the offer to distribute corresponding source code. (This alternative is allowed only for noncommercial distribution and only if you received the program in object code or executable form with such an offer, in accord with Subsection b above.)

The source code for a work means the preferred form of the work for making modifications to it. For an executable work, complete source code means all the source code for all modules it contains, plus any associated interface definition files, plus the scripts used to control compilation and installation of the executable. However, as a special exception, the source code distributed need not include anything that is normally distributed (in either source or binary form) with the major components (compiler, kernel, and so on) of the operating system on which the executable runs, unless that component itself accompanies the executable.

If distribution of executable or object code is made by offering access to copy from a

designated place, then offering equivalent access to copy the source code from the same place counts as distribution of the source code, even though third parties are not compelled to copy the source along with the object code.

- 4. You may not copy, modify, sublicense, or distribute the Program except as expressly provided under this License. Any attempt otherwise to copy, modify, sublicense or distribute the Program is void, and will automatically terminate your rights under this License. However, parties who have received copies, or rights, from you under this License will not have their licenses terminated so long as such parties remain in full compliance.
- 5. You are not required to accept this License, since you have not signed it. However, nothing else grants you permission to modify or distribute the Program or its derivative works. These actions are prohibited by law if you do not accept this License. Therefore, by modifying or distributing the Program (or any work based on the Program), you indicate your acceptance of this License to do so, and all its terms and conditions for copying, distributing or modifying the Program or works based on it.
- 6. Each time you redistribute the Program (or any work based on the Program), the recipient automatically receives a license from the original licensor to copy, distribute or modify the Program subject to these terms and conditions. You may not impose any further restrictions on the recipients' exercise of the rights granted herein. You are not responsible for enforcing compliance by third parties to this License.
- 7. If, as a consequence of a court judgment or allegation of patent infringement or for any other reason (not limited to patent issues), conditions are imposed on you (whether by court order, agreement or otherwise) that contradict the conditions of this License, they do not excuse you from the conditions of this License. If you cannot distribute so as to satisfy simultaneously your obligations under this License and any other pertinent obligations, then as a consequence you may not distribute the Program at all. For example, if a patent license would not permit royalty-free redistribution of the Program by all those who receive copies directly or indirectly through you, then the only way you could satisfy both it and this License would be to refrain entirely from distribution of the Program.

If any portion of this section is held invalid or unenforceable under any particular circumstance, the balance of the section is intended to apply and the section as a whole is intended to apply in other circumstances.

It is not the purpose of this section to induce you to infringe any patents or other property right claims or to contest validity of any such claims; this section has the sole purpose of protecting the integrity of the free software distribution system, which is implemented by public license practices. Many people have made generous contributions to the wide range of software distributed through that system in reliance on consistent application of that system; it is up to the author/donor to decide if he or she is willing to distribute software through any other system and a licensee cannot impose that choice.

This section is intended to make thoroughly clear what is believed to be a consequence of the rest of this License.

8. If the distribution and/or use of the Program is restricted in certain countries either by patents or by copyrighted interfaces, the original copyright holder who places the Program under this License may add an explicit geographical distribution limitation excluding those countries, so that distribution is permitted only in or among countries not thus excluded. In such case, this License incorporates the limitation as if written in the body of this License.

- 9. The Free Software Foundation may publish revised and/or new versions of the General Public License from time to time. Such new versions will be similar in spirit to the present version, but may differ in detail to address new problems or concerns.
  - Each version is given a distinguishing version number. If the Program specifies a version number of this License which applies to it and "any later version", you have the option of following the terms and conditions either of that version or of any later version published by the Free Software Foundation. If the Program does not specify a version number of this License, you may choose any version ever published by the Free Software Foundation.
- 10. If you wish to incorporate parts of the Program into other free programs whose distribution conditions are different, write to the author to ask for permission. For software which is copyrighted by the Free Software Foundation, write to the Free Software Foundation; we sometimes make exceptions for this. Our decision will be guided by the two goals of preserving the free status of all derivatives of our free software and of promoting the sharing and reuse of software generally.

#### **NO WARRANTY**

- 11.BECAUSE THE PROGRAM IS LICENSED FREE OF CHARGE, THERE IS NO WARRANTY FOR THE PROGRAM, TO THE EXTENT PERMITTED BY APPLICABLE LAW. EXCEPT WHEN OTHERWISE STATED IN WRITING THE COPYRIGHT HOLDERS AND/OR OTHER PARTIES PROVIDE THE PROGRAM "AS IS" WITHOUT WARRANTY OF ANY KIND, EITHER EXPRESSED OR IMPLIED, INCLUDING, BUT NOT LIMITED TO, THE IMPLIED WARRANTIES OF MERCHANTABILITY AND FITNESS FOR A PARTICULAR PURPOSE. THE ENTIRE RISK AS TO THE QUALITY AND PERFORMANCE OF THE PROGRAM IS WITH YOU. SHOULD THE PROGRAM PROVE DEFECTIVE, YOU ASSUME THE COST OF ALL NECESSARY SERVICING, REPAIR OR CORRECTION.
- 12.IN NO EVENT UNLESS REQUIRED BY APPLICABLE LAW OR AGREED TO IN WRITING WILL ANY COPYRIGHT HOLDER, OR ANY OTHER PARTY WHO MAY MODIFY AND/OR REDISTRIBUTE THE PROGRAM AS PERMITTED ABOVE, BE LIABLE TO YOU FOR DAMAGES, INCLUDING ANY GENERAL, SPECIAL, INCIDENTAL OR CONSEQUENTIAL DAMAGES ARISING OUT OF THE USE OR INABILITY TO USE THE PROGRAM (INCLUDING BUT NOT LIMITED TO LOSS OF DATA OR DATA BEING RENDERED INACCURATE OR LOSSES SUSTAINED BY YOU OR THIRD PARTIES OR A FAILURE OF THE PROGRAM TO OPERATE WITH ANY OTHER PROGRAMS), EVEN IF SUCH HOLDER OR OTHER PARTY HAS BEEN ADVISED OF THE POSSIBILITY OF SUCH DAMAGES.

# **END OF TERMS AND CONDITIONS**

# Appendix 6.4. Wireless driver license

The Opengear firmware includes 802.11 driver code which is used in various console server models. This code is:

Copyright © 2007, Ralink Technology Corporation All rights reserved.

Redistribution and use in binary form, without modification, are permitted provided that the following conditions are met:

• Redistributions must reproduce the above copyright notice and the following disclaimer in the documentation and/or other materials provided with the distribution

- Neither the name of Ralink Technology Corporation nor the names of its suppliers may be used to endorse or promote products derived from this software without specific prior written permission
- No reverse engineering, decompilation, or disassembly of this software is permitted

Ralink Technology Corporation grants a world-wide, royalty-free, non-exclusive license under patents it now or hereafter owns or controls to make, have made, use, import, offer to sell and sell ("Utilize") this software, but solely to the extent that any such patent is necessary to Utilize the software alone, or in combination with an operating system licensed under an approved Open Source license as listed by the Open Source Initiative at http://opensource.org/licenses. The patent license shall not apply to any other combinations which include this software. No hardware per se is licensed hereunder.

DISCLAIMER. THIS SOFTWARE IS PROVIDED BY THE COPYRIGHT HOLDERS AND CONTRIBUTORS "AS IS" AND ANY EXPRESS OR IMPLIED WARRANTIES, INCLUDING, BUT NOT LIMITED TO, THE IMPLIED WARRANTIES OF MERCHANTABILITY AND FITNESS FOR A PARTICULAR PURPOSE ARE DISCLAIMED. IN NO EVENT SHALL THE COPYRIGHT OWNER OR CONTRIBUTORS BE LIABLE FOR ANY DIRECT, INDIRECT, INCIDENTAL, SPECIAL, EXEMPLARY, OR CONSEQUENTIAL DAMAGES (INCLUDING, BUT NOT LIMITED TO, PROCUREMENT OF SUBSTITUTE GOODS OR SERVICES; LOSS OF USE, DATA, OR PROFITS; OR BUSINESS INTERRUPTION) HOWEVER CAUSED AND ON ANY THEORY OF LIABILITY, WHETHER IN CONTRACT, STRICT LIABILITY, OR TORT (INCLUDING NEGLIGENCE OR OTHERWISE) ARISING IN ANY WAY OUT OF THE USE OF THIS SOFTWARE, EVEN IF ADVISED OF THE POSSIBILITY OF SUCH

# Appendix 7. Service & standard warranty

### **Appendix 7.1. Standard warranty**

Opengear, Inc., its parent, affiliates and subsidiaries, (collectively, "Opengear") warrant your Opengear product to be in good working order and to be free from defects in workmanship and material (except in those cases where the materials are supplied by the Purchaser) under normal and proper use and service for the period of four (4) years from the date of original purchase from an Authorized Opengear reseller. In the event that this product fails to meet this warranty within the applicable warranty period, and provided that Opengear confirms the specified defects, Purchaser's sole remedy is to have Opengear, in Opengear's sole discretion, repair or replace such product at the place of manufacture, at no additional charge other than the cost of freight of the defective product to and from the Purchaser. Repair parts and replacement products will be provided on an exchange basis and will be either new or reconditioned. Opengear will retain, as its property, all replaced parts and products. Notwithstanding the foregoing, this hardware warranty does not include service to replace or repair damage to the product resulting from accident, disaster, abuse, misuse, electrical stress, negligence, any non- Opengear modification of the product except as provided or explicitly recommended by Opengear, or other cause not arising out of defects in material or workmanship. This hardware warranty also does not include service to replace or repair damage to the product if the serial number or seal or any part thereof has been altered, defaced or removed. If Opengear does not find the product to be defective, the Purchaser will be invoiced for said inspection and testing at Opengear's then current rates, regardless of whether the product is under warranty.

# Appendix 7.2.RMA return procedure

Opengear User Manual. Page 373.

If this product requires service during the applicable warranty period, a Return Materials Authorization (RMA) number must first be obtained from Opengear. Product that is returned to Opengear for service or repair without an RMA number will be returned to the sender unexamined. Return product, freight prepaid, in its original or equivalent packaging, to:

Opengear Service Center Suite A, 630 West 9560 South Sandy, Utah 84070

Proof of purchase date must accompany the returned product and the Purchaser shall agree to insure the product or assume the risk of loss of damage in transit. Contact Opengear by emailing <a href="mailto:support@opengear.com">support@opengear.com</a> for further information.

# Appendix 7.3. Technical support

Purchaser is entitled to thirty (30) days free telephone support and twelve (12) months free email support (worldwide) from date of purchase provided that the Purchaser first register their product(s) with Opengear by filling in the on-line form <a href="http://opengear.com/registration.html">http://opengear.com/registration.html</a>.

Direct telephone, help-desk and e-mail support is available from 09:00 to 20:00, US Eastern Time (UTC -5 or UTC -4). Other support options are at http://opengear.com/support.html.

Opengear's standard warranty includes free access to Opengear's Knowledge Base as well as any application notes, white papers and other on-line resources that may become available from time to time.

Opengear reserves the right to stop support for products no longer covered by warranty.

# Appendix 7.4. Limitation of Liability

No action, regardless of form, arising from this warranty may be brought by either party more than two (2) years after the cause of action has occurred. Purchaser expressly agrees that Opengear's liability, if any, shall be limited solely to the replacement or repair of the product in accordance with the warranties specifically and expressly set forth herein. The remedies of the Purchaser are the exclusive and sole remedies available, and, in the event of a breach or repudiation of any provision of this agreement by Opengear, the Purchaser shall not be entitled to receive any incidental damages as that term is defined in Section 2-715 of the Uniform Commercial Code. Opengear waives the benefit of any rule that disclaimer of warranty shall be construed against Opengear and agrees that such disclaimers herein shall be construed liberally in favor of Opengear.

THE FOREGOING WARRANTIES ARE THE SOLE AND EXCLUSIVE WARRANTIES GIVEN IN CONNECTION WITH THE PRODUCT AND THE HARDWARE. OPENGEAR DISCLAIMS ALL OTHER WARRANTIES, EXPRESS OR IMPLIED, INCLUDING WITHOUT LIMITATION, ANY WARRANTIES AS TO THE SUITABILITY OR MERCHANTABILITY OR FITNESS FOR ANY PARTICULAR PURPOSE AND NONINFRINGEMENT OF THIRD PARTY RIGHTS. OPENGEAR DOES NOT PROMISE THAT THE PRODUCT IS ERROR-FREE OR WILL OPERATE WITHOUT INTERRUPTION. IN NO EVENT SHALL OPENGEAR BE LIABLE FOR ANY LOST OR ANTICIPATED PROFITS, OR ANY INCIDENTAL, EXEMPLARY, SPECIAL OR CONSEQUENTIAL DAMAGES, REGARDLESS OF WHETHER OPENGEAR WAS ADVISED OF THE POSSIBILITY OF SUCH DAMAGES.